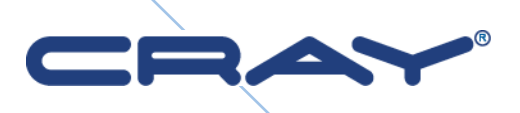

# **Sonexion™ Administrator's Guide**

**Software Version 1.3.1**

**S-2537-131b**

© 2014 Cray Inc. All Rights Reserved. This manual or parts thereof may not be reproduced in any form unless permitted by contract or by written permission of Cray Inc.

#### **U.S. GOVERNMENT RESTRICTED RIGHTS NOTICE**

The Computer Software is delivered as "Commercial Computer Software" as defined in DFARS 48 CFR 252.227- 7014. All Computer Software and Computer Software Documentation acquired by or for the U.S. Government is provided with Restricted Rights. Use, duplication or disclosure by the U.S. Government is subject to the restrictions described in FAR 48 CFR 52.227-14 or DFARS 48 CFR 252.227-7014, as applicable. Technical Data acquired by or for the U.S. Government, if any, is provided with Limited Rights. Use, duplication or disclosure by the U.S. Government is subject to the restrictions described in FAR 48 CFR 52.227-14 or DFARS 48 CFR 252.227-7013, as applicable.

#### **TRADEMARKS**

Cray and Sonexion are federally registered trademarks and Active Manager, Cascade, Cray; Apprentice2, Cray; Apprentice2; Desktop, Cray; C++; Compiling; System, Cray; CX, Cray; CX1, Cray; CX1-iWS, Cray; CX1-LC, Cray; CX1000, Cray; CX1000-C, Cray; CX1000-G, Cray; CX1000-S, Cray; CX1000-SC, Cray; CX1000-SM, Cray; CX1000-HN, Cray; Fortran; Compiler, Cray; Linux; Environment, Cray; SHMEM, Cray; X1, Cray; X1E, Cray; X2, Cray; XD1, Cray; XE, Cray; XEm, Cray; XE5, Cray; XE5m, Cray; XE6, Cray; XE6m, Cray; XK6, Cray; XK6m, Cray; XMT, Cray; XR1, Cray; XT, Cray; XTm, Cray; XT3, Cray; XT4, Cray; XT5, Cray; XT5, Cray; XT5m, Cray; XT6, Cray; XT6m, CrayDoc, CrayPort, CRInform, ECOphlex, LibSci, NodeKARE, RapidArray, The Way to Better Science, Threadstorm, uRiKA, UNICOS/lc, and YarcData are trademarks of Cray Inc. AMD and Opteron are registered trademarks of Advanced Micro Devices, Inc. Xilinx is a registered trademark of

Xilinx, Inc. Linux is a registered trademark of Linus Torvalds. All other trademarks are the property of their respective owners.

All other trademarks are the property of their respective owners.

#### **Direct requests for copies of publications to:**

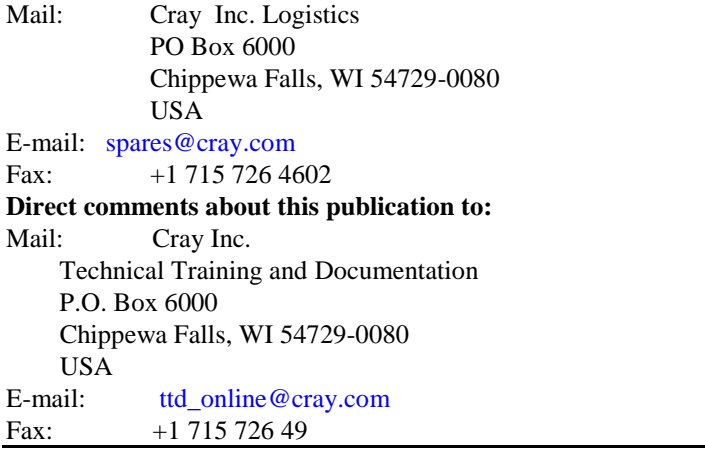

# Record of Revision

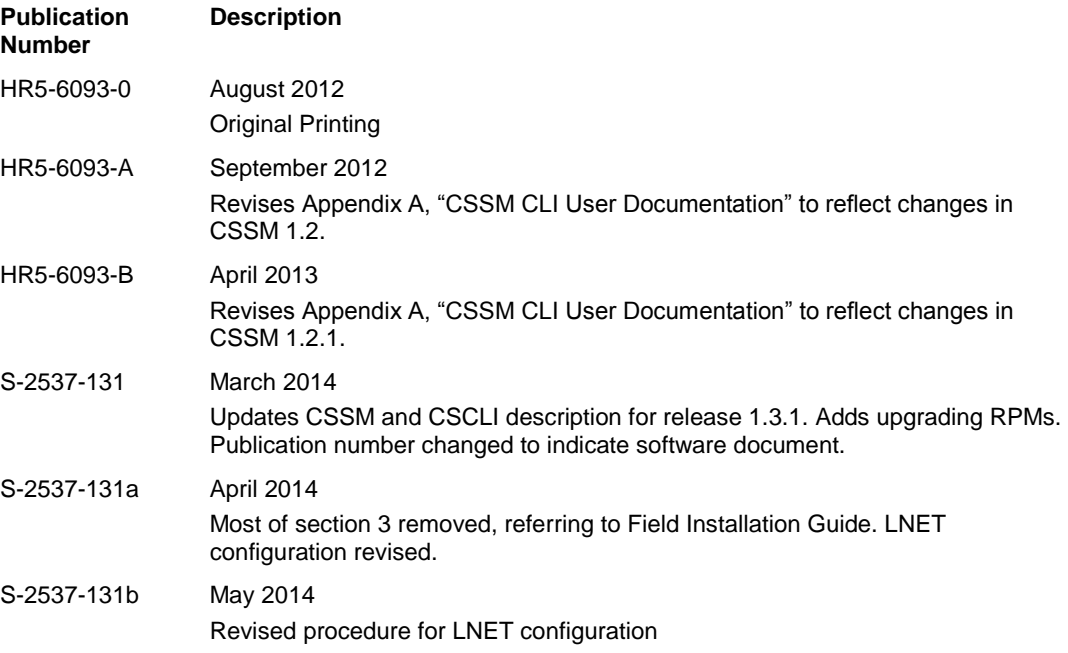

# **Contents**

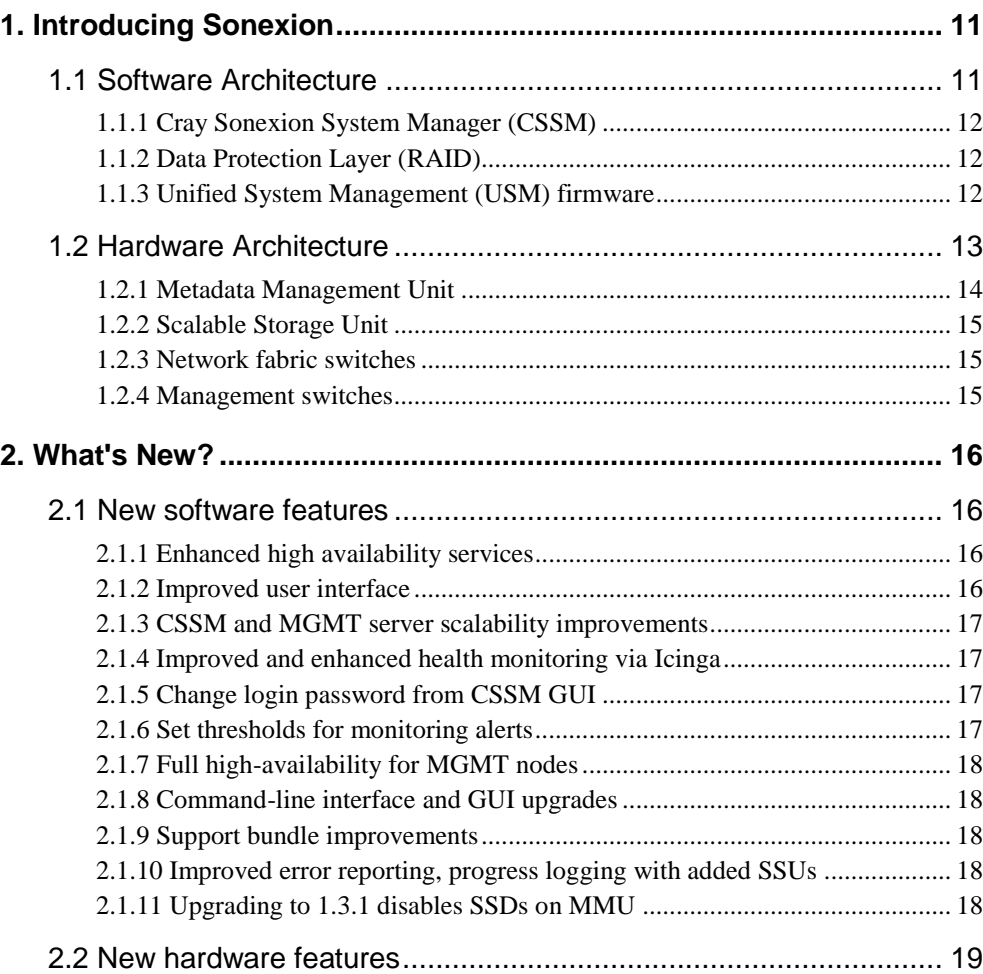

#### Contents

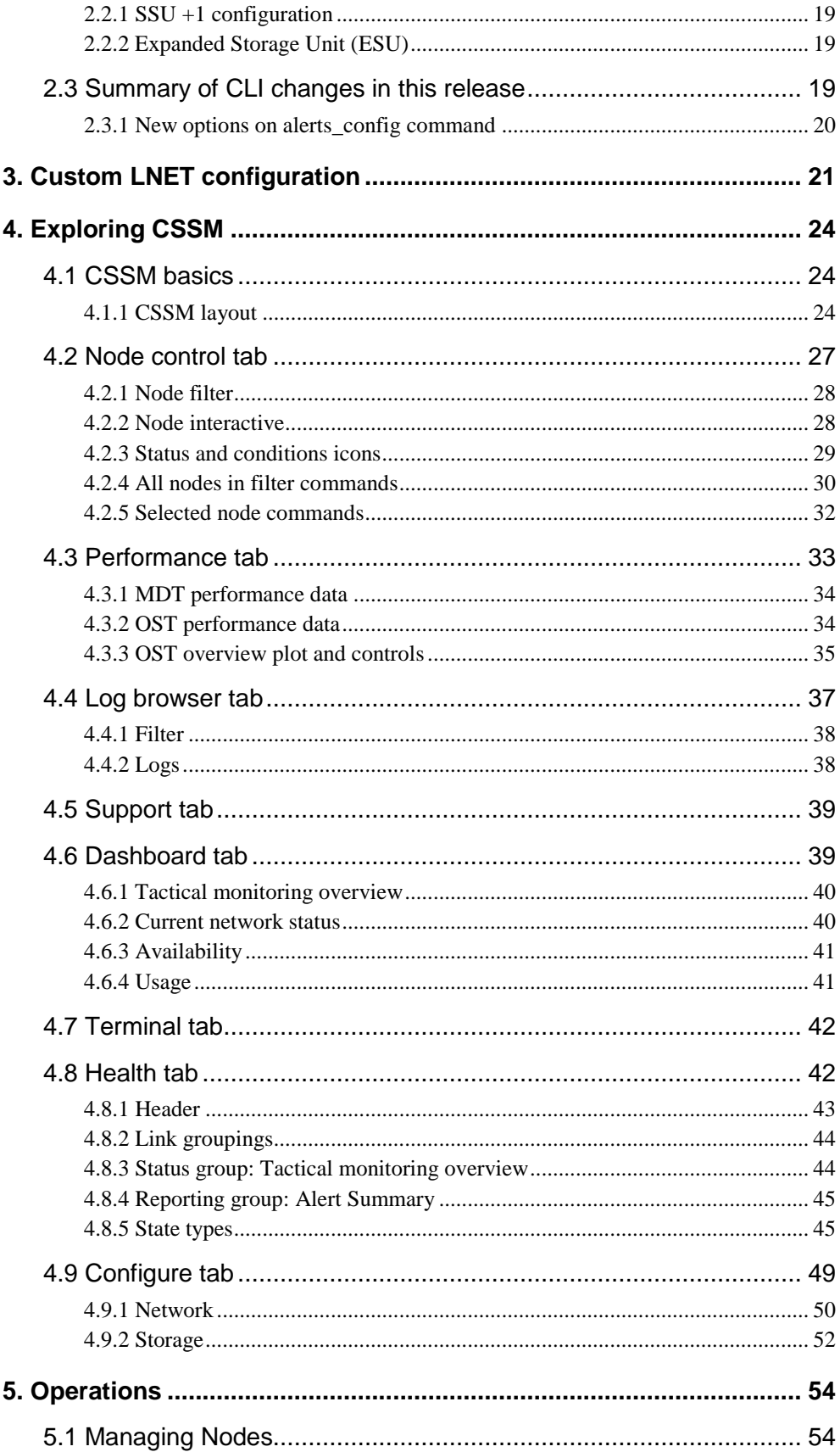

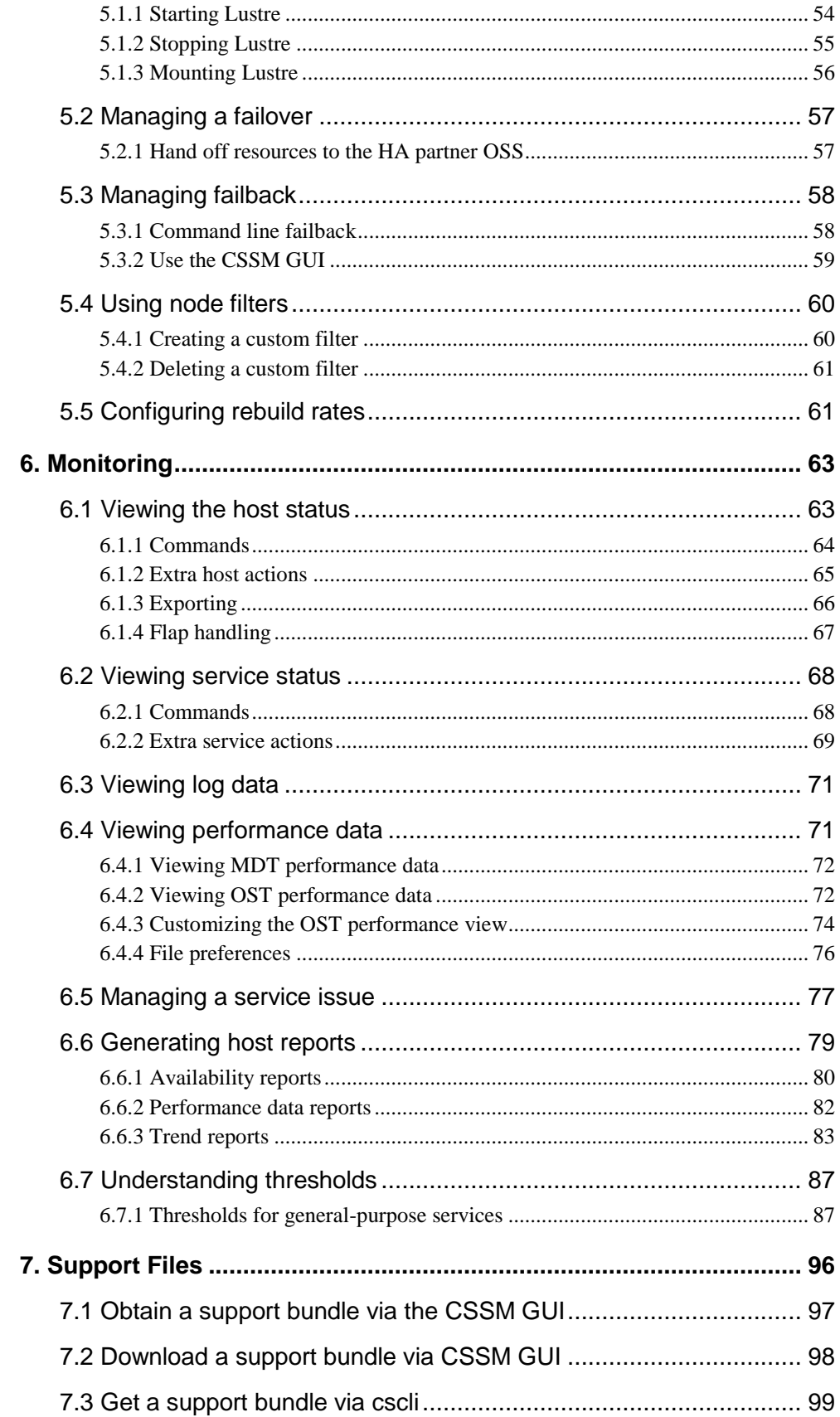

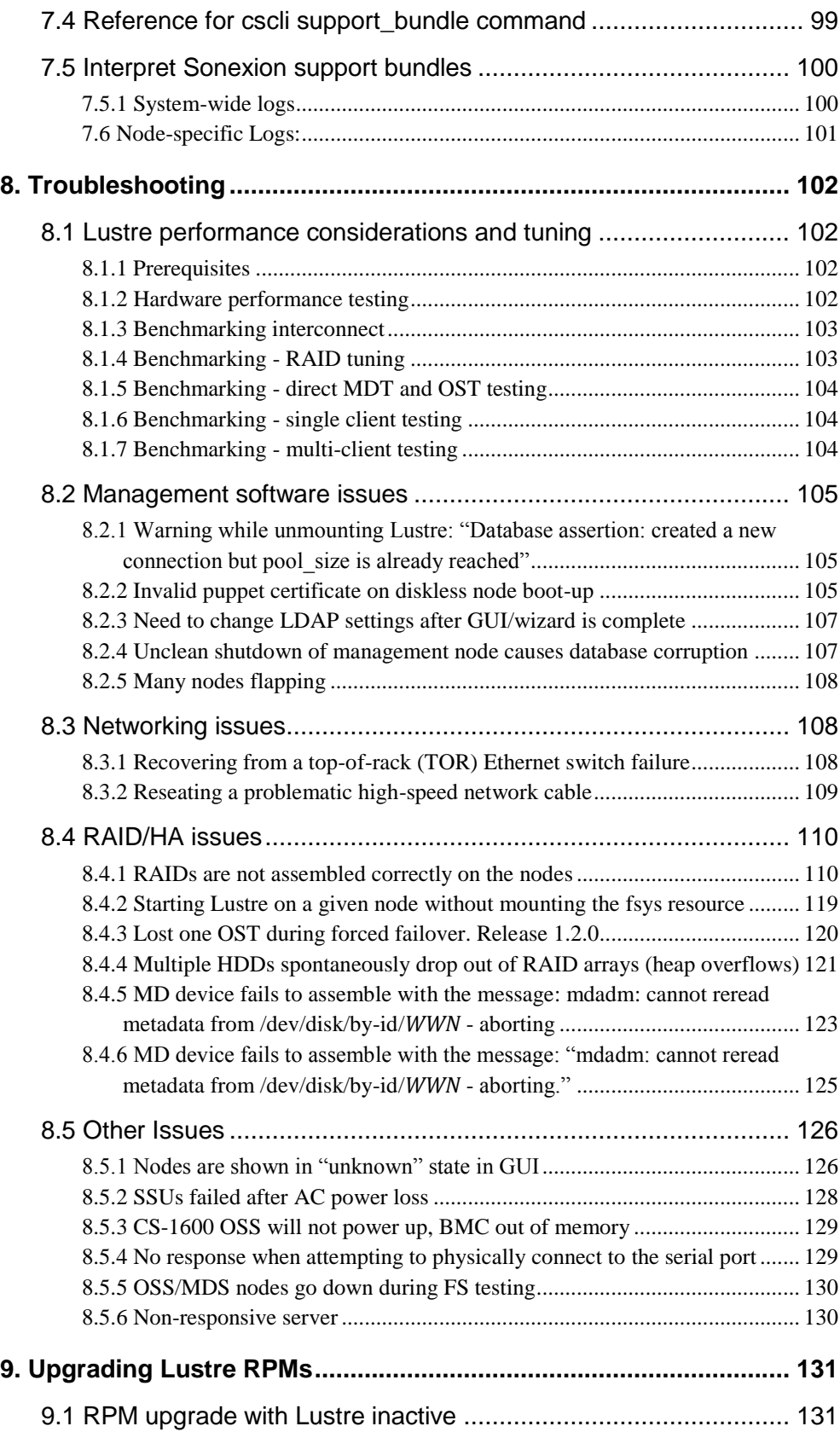

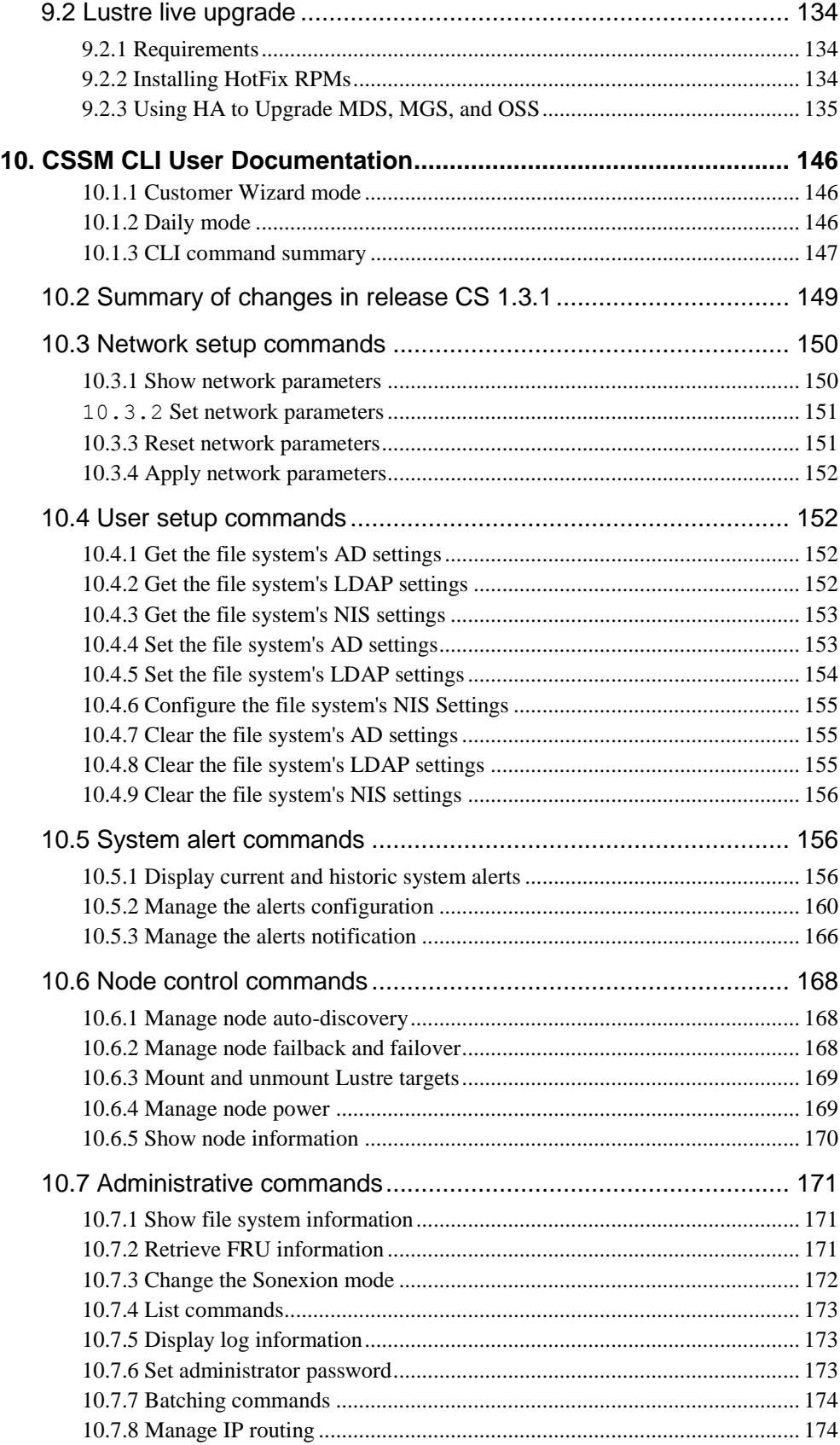

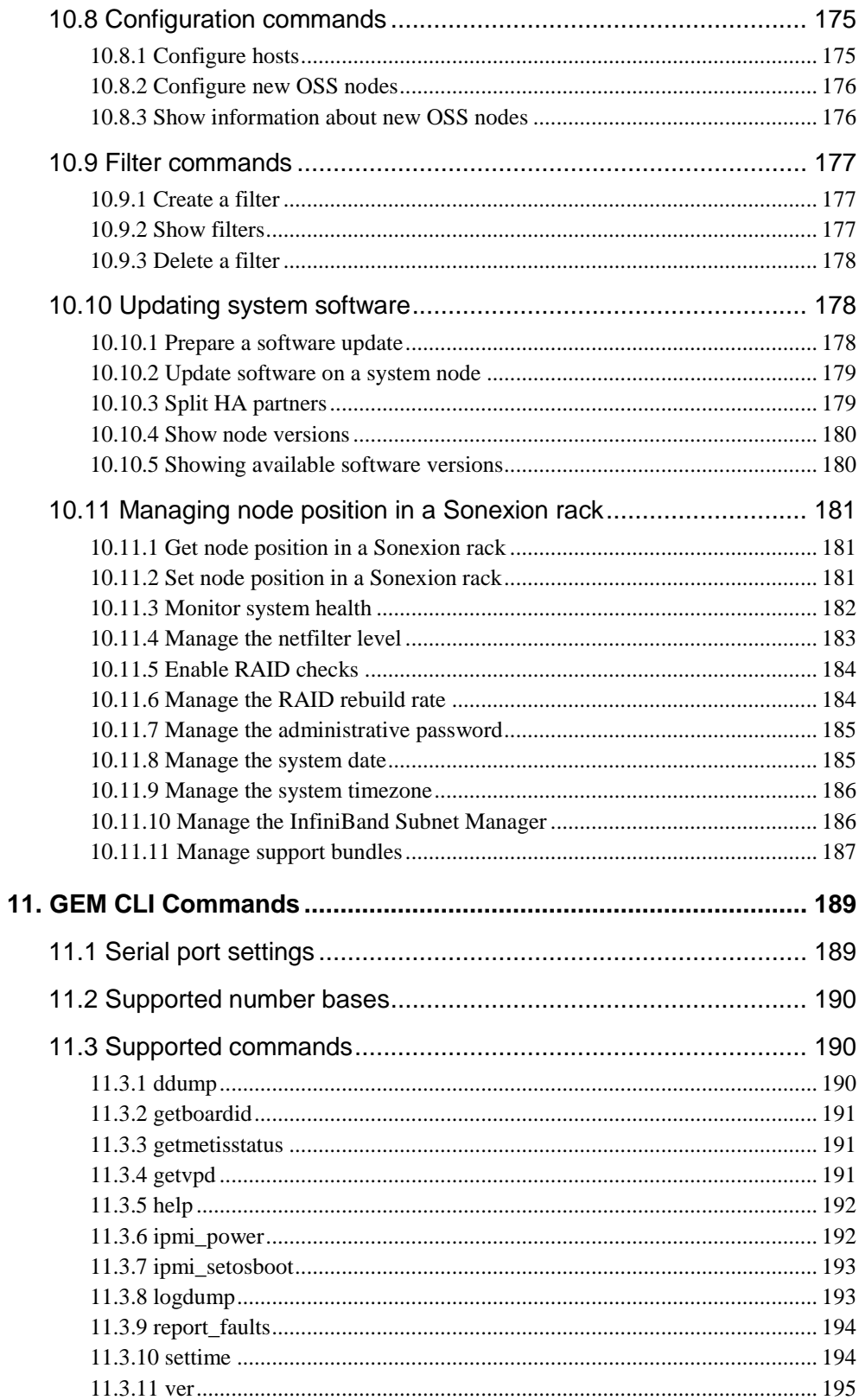

# **Tables**

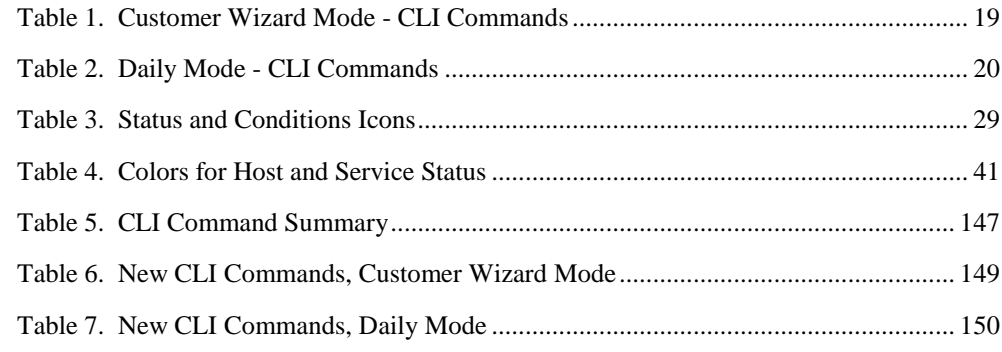

# 1. Introducing Sonexion

<span id="page-10-0"></span>This Administration Guide provides step-by-step instructions on how to set up, use, and troubleshoot the Cray Sonexion storage system.This manual is intended for Site Service Providers who maintain Cray Sonexion storage systems.

# <span id="page-10-1"></span>**1.1 Software Architecture**

Sonexion software architecture consists of an integrated, multi-layer software stack:

- **Cray Sonexion System Manager (CSSM)**
- **Lustre file system**
- Data protection layer (Redundant Array of Independent Disks, RAID)
- Unified System Management (USM)
- **Linux OS**

Sonexion runs Lustre 2.1.0 software in a standard Linux environment (Scientific Linux 6.2 operating system). The file system is fully integrated with CSSM, USM, and RAID layers in the stack.

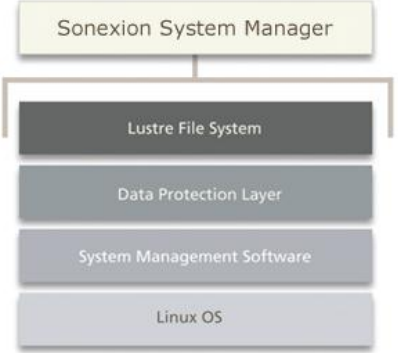

# <span id="page-11-0"></span>1.1.1 Cray Sonexion System Manager (CSSM)

Cray Sonexion System Manager (CSSM) provides a single-pane-of-glass view of the Sonexion solution infrastructure. It includes a browser-based GUI that simplifies cluster installation and configuration, and provides consolidated management and control of the entire storage cluster. CSSM also provides distributed component services to manage and monitor system hardware and software.

CSSM includes wizards to guide you through configuration and node provisioning. Once the cluster is running, you can use the GUI to manage the storage environment with these functions:

- Start and stop file systems
- Manage node failover
- Monitor node status
- Collect and browse performance data

The dashboard reports errors and warnings for the storage cluster and provides tools to aid in troubleshooting, including cluster-wide statistics, system snapshots, and Lustre syslog data.

To maximize availability, CSSM works with USM, the platform's integrated management software, to provide comprehensive system health monitoring, error logging, and fault diagnosis. Users are alerted to changing system conditions and degraded or failed components.

## <span id="page-11-1"></span>1.1.2 Data Protection Layer (RAID)

Sonexion uses Redundant Array of Independent Disks (RAID) to provide different data protection layers throughout the solution. The RAID subsystem configures each Object Storage Target (OST) with a single RAID 6 array to protect against double disk failures and drive failure during rebuilds. The  $8 + 2$  RAID sets support hot spares so that when a disk fails, its data is immediately rebuilt on a spare disk and the system does not need to wait for the disks to be replaced.

Sonexion uses write intent bitmaps (WIB) to aid the recovery of RAID parity data in the event of a downed server module or a power failure. For certain types of failures, using WIBs substantially reduces parity recovery time from hours to seconds. In Sonexion OSTs, WIBs are stored on solid-state drives (SSDs), mirrored for redundancy, enabling fast recovery from power and OSS failures without a significant performance impact.

# <span id="page-11-2"></span>1.1.3 Unified System Management (USM) firmware

Extensive Sonexion system diagnostics are managed by USM management firmware, which runs on each OSS in the scaleable storage unit (SSU). USM monitors and controls the SSU's hardware infrastructure and overall system environmental conditions, providing a range of services including SES and high-availability (HA) capabilities for system hardware and software. USM offers these key features:

- Manages system health, providing random-access services (RAS) that cover all major components such as disks, fans, power-supply units (PSUs), Serial Attached SCSI (SAS) fabrics, PCI (Peripheral Component Interconnect) buses, memories, and CPUs, and provides alerts, logging, diagnostics, and recovery mechanisms
- Power control of hardware subsystems that can be used to individually power-cycle major subsystems and provide additional RAS capabilities – this includes drives, servers, and enclosures
- Fault-tolerant firmware upgrade management
- Monitoring of fans, thermals, power consumption, voltage levels, AC inputs, fieldreplaceable unit (FRU) presence, and health
- Efficient adaptive cooling keeps the SSU in optimal thermal condition, using as little energy as possible
- Extensive event capture and logging mechanisms to support file system failover capabilities and to allow for post-failure analysis of all major hardware components

# <span id="page-12-0"></span>**1.2 Hardware Architecture**

The Sonexion CS-1600 hardware architecture consists of a pre-configured, rack-level storage cluster that can be easily expanded using modular storage node building blocks. The principal hardware components include:

- Metadata Management Unit (MMU)
- Scalable Storage Unit (SSU)
- Network Fabric Switches
- **Management Switch**

The Sonexion solution is differentiated from other file system solutions by its innovative MMU and SSU architectures.

#### Sonexion™ Administrator's Guide

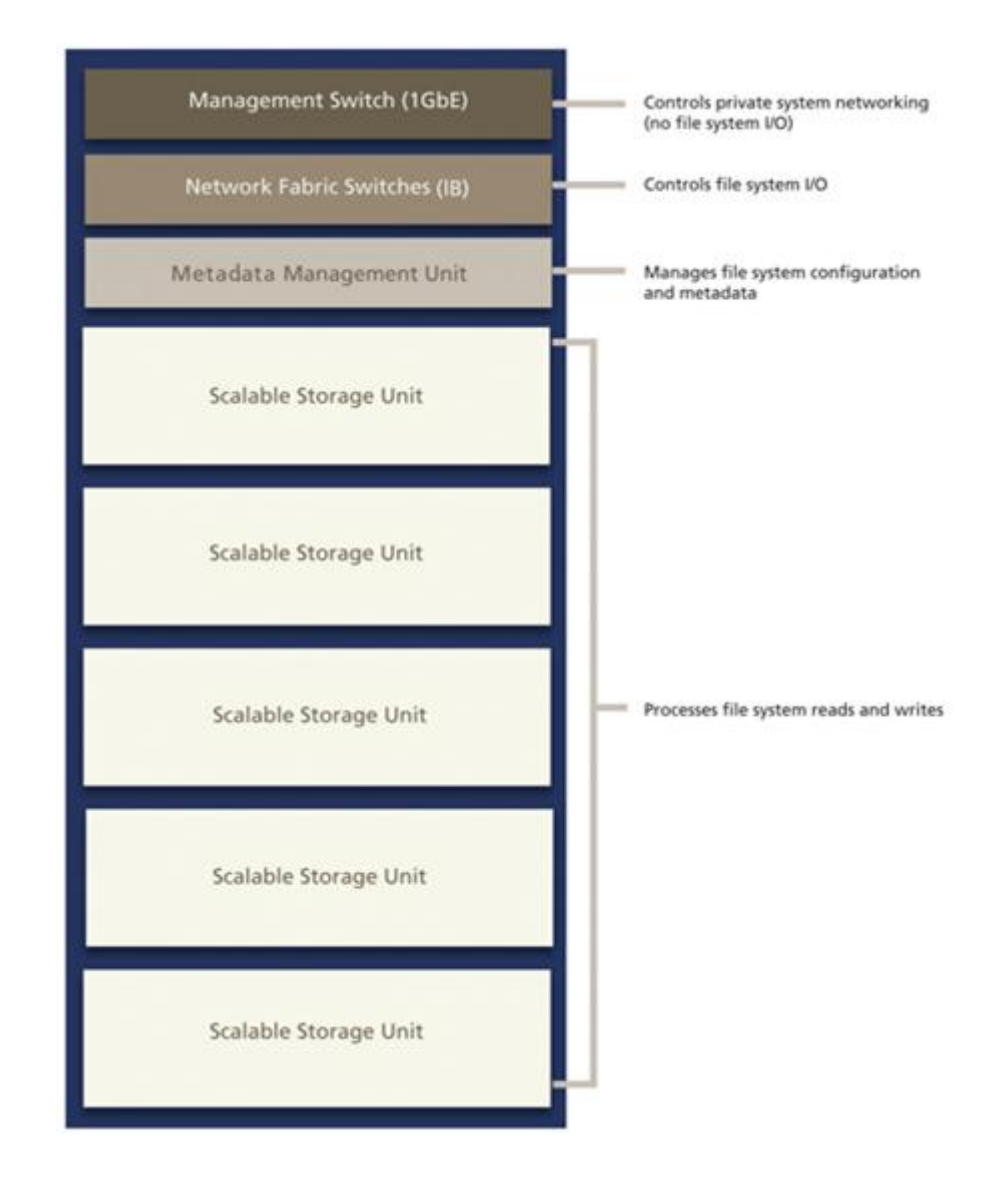

# <span id="page-13-0"></span>1.2.1 Metadata Management Unit

The Metadata Management Unit (MMU) is a quad-node server which contains the two management (MGMT) nodes, the MGS node, the MDS node, and one shelf of highavailability shared storage. The central point of management for the entire storage cluster, the MMU runs the Sonexion Manager software, manages network request handling, and monitors every storage element within the cluster. Sonexion interface ports support InfiniBand fabric network interface technology connections and 1GbE management network connections.

The MMU is fully redundant and fault-tolerant. Each node is configured for active-passive failover, with an active instance of the server running on one system and a passive instance of the node running on the peer system. If an active node fails, for example, the MDS goes down, then the passive MDS node takes over the MDT operations of the failed MDS. The shared storage of the MMU supports a combination of Small Form Factor (SFF) SAS HDD, protected using RAID 1, for management data, file system data, and journal acceleration.

Sonexion supports InfiniBand connections to the MGMT, MDS, and MGS nodes. Additionally, each server connects, via Ethernet, to dedicated private management networks supporting Intelligent Platform Management Interface (IPMI).

## <span id="page-14-0"></span>1.2.2 Scalable Storage Unit

The core building block is the Scalable Storage Unit (SSU). Each SSU is configured with identical hardware and software components, and hosts two OSS nodes. The SSU contains two OSSs, with RAID-protected, high availability shared storage, and interface ports to support InfiniBand data networks and 1GbE management network connections.

The OSSs are Storage Bridge Bay (SBB) compliant with SAS expanders that enable both modules to directly access all drives in the enclosure (a differentiator among fully faulttolerant systems). The OSSs connect through a common midplane, eliminating the need for extra external cables, and share a redundant, high-speed interconnect across the midplane for failover services. This efficient and highly reliable design enables the SSU's SAS infrastructure to deliver robust performance and throughput  $-2.5$  GB/sec per SSU for reads and writes.

The SSU is fully redundant and fault-tolerant, thus ensuring maximum data availability. Each OSS serves as a Lustre node, accessing the disk as shared OST storage and providing active-active failover. If one OSS fails, the active module manages the OSTs and the disk operations of the failed node. In non-failure mode, the I/O load is balanced between modules. The SSU's shared storage consists of high-capacity SAS disk drives, configured in a RAID 6 array to protect against double disk failures and drive failure during rebuilds.

### <span id="page-14-1"></span>1.2.3 Network fabric switches

The Network Fabric switches (InfiniBand) manage I/O traffic and provide network redundancy throughout the Sonexion solution. To maximize network reliability, the OSSs in the SSU are connected to redundant network switches. If one switch fails, the second module in the SSU (connected to the active switch) manages the OSTs of the module connected to the failed switch.

To maintain continuous management connectivity within the solution, the network switches are fully redundant at every point and interconnected to provide local access from the MGMT, MDS, and MGS nodes to all storage nodes.

## <span id="page-14-2"></span>1.2.4 Management switches

The Management switches consists of a dedicated local network on dual 1GbE switches that is used for configuration management and health monitoring of all components in the Sonexion solution. The management network is private and not used for data I/O in the cluster. This network is also used for IPMI traffic to the SSU's OSSs, enabling them to be power-cycled by CSSM.

# 2. What's New?

<span id="page-15-0"></span>The following is a list of new features and improvements for this release of CSSM version 1.3.1.

# <span id="page-15-2"></span><span id="page-15-1"></span>**2.1 New software features**

### 2.1.1 Enhanced high availability services

An improved High Availability (HA) service is integrated with the core OSS platform. Sonexion HA service ensures continuity of management and data services in the event of a single server failure. This lets an enclosure hand off (fail over) resources from a failed server to a paired backup server.

The major improvement for this release concerns the two management servers. Before 1.3.1, server 0 stored system info on a local drive, but node n001 could not access that data. Now MGMT storage is on the 2U24, enabling node n001 to continue operation if node n000 is disabled.The MGMT servers provide boot services plus the CSSM application and associated web server and database.

## <span id="page-15-3"></span>2.1.2 Improved user interface

Node selection in the **Node Control** tab (daily mode screen) has been made easier by enabling selecting of an individual node by clicking on it, and to select multiple nodes continue selecting the desired nodes in the list. Also, the menu just above the **Hostname** column provides a quick means to select all, none, groups of HA, or by the column types.

## <span id="page-16-0"></span>2.1.3 CSSM and MGMT server scalability improvements

Significant improvements have been made to CSSM to optimize and decrease the time required to load the **Node Control** tab on cluster configurations. When you 'hover' the cursor over node groups or partners in the **Role** column, nodes are now labeled "primary" or "secondary," where previously they had been labeled "odd" and "even."

A new button on the **Node Control** tab has been introduced to enable quick selection of nodes. Provided with this feature is the ability to filter nodes by their type, power state, Lustre state and HA resources.

## <span id="page-16-1"></span>2.1.4 Improved and enhanced health monitoring via Icinga

An improved disk summary has been added to **Arrays and Disk Status**, providing the total number of disk slots available and total number of disks found. (This information appears on the **Health** tab > **Status** > **Servicegroup overview.** On that screen, any **View** item in the itemized list must apply to **All Servicegroups**. Click the applicable line to toggle this choice.)

Summary statuses of lower level statistics are collected in a single check, thus reducing the overall number of checks across the system. This improves the ability to navigate and understand the overall status.

Nodes and enclosure components are grouped together in the **Health** > **Status** > **Host Detail** screen, using the third and fourth **View** options (Status Overview For All Host Groups and Status Overview For All Host Groups). The enclosure now has a rack label and the location within the rack.

With this release, metrics are now available for fan, thermal, power and voltage readings. This provides essential information for long term periodic historical data and the ability to see the information displayed in graphs.

Service State Information displays collated array and disk status data in a single place. Drive power usage and total power usage for each SSU are now available, and new thermal statistics indicate the physical location of the thermal sensors, providing greater ability to create a pictorial view of the racks and enclosures within thermal zones.

## <span id="page-16-2"></span>2.1.5 Change login password from CSSM GUI

The CSSM GUI now provides the ability to easily change the administrator password using a simple point-and-click operation. This is described on pag[e 26.](#page-25-0)

### <span id="page-16-3"></span>2.1.6 Set thresholds for monitoring alerts

New cscli commands have been added to provide support for setting alert thresholds.

# <span id="page-17-0"></span>2.1.7 Full high-availability for MGMT nodes

# <span id="page-17-1"></span>2.1.8 Command-line interface and GUI upgrades

- User-configurable minimum rebuild rate control for RAID arrays in the cscli
- User-configurable RAID check scheduling in the cscli
- NIS Authentication Functionality (cscli only)

NIS Authentication Support in cscli configures, shows, and clears the filesystem's NIS settings. The commands are:

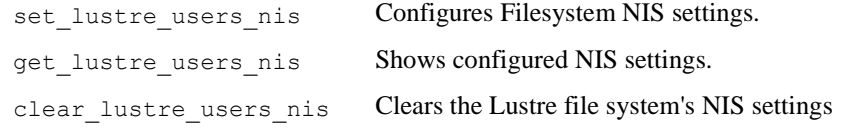

Email notifications, configured via the cscli alerts\_config command.

## <span id="page-17-2"></span>2.1.9 Support bundle improvements

## SysRq-"m" and SysRq-"t" output

Should a system crash occur, the memory contents and a list of current processes will be included in the support bundle. The magic SysRq is a key combination understood by the Linux kernel that allows the user to perform various low level commands regardless of the system's state. This feature is often used to recover from freezes, or to reboot a computer without corrupting the file system.

### Collection of firmware version information

Support bundle now collects firmware and BIOS version information.

# <span id="page-17-3"></span>2.1.10 Improved error reporting, progress logging with added **SSUs**

Previously the system only reported that something went wrong but provided no details. These improvements for version 1.3.1 add better error reporting and improved progress logging while adding an OSS.

# <span id="page-17-4"></span>2.1.11 Upgrading to 1.3.1 disables SSDs on MMU

Previous upgrades preserved the enabled/disabled status of the SSDs for external WIBs and journals on the MMU. New installations and any upgrades to 1.3.1 replaces external WIBs and Journals with internal WIBs and journals for the MMU.

# <span id="page-18-1"></span><span id="page-18-0"></span>**2.2 New hardware features**

## 2.2.1 SSU +1 configuration

The SSU+1 configuration refers to an SSU with 1 ESU attached. The SSU+1 configuration consists of the following:

- One Scalable Storage Unit (SSU) and one ESU (Expansion Storage Unit)
- 8 OSTs configured on the SSU and divided between both OSSs
- <sup>8</sup> 8 OSTs configured on the ESU and divided between both OSSs
- Each SSU and its companion ESU must be located adjacently in the same rack

## <span id="page-18-2"></span>2.2.2 Expanded Storage Unit (ESU)

This is an optional additional component which is offered as an alternative to one or more SSUs (Scalable Storage Unit). An ESU will have the same enclosure hardware as an SSU, including the drives, fans and power supplies, but will have different cabling and I/O controllers. The purpose of this component is to increase capacity by allowing an enclosure to be added to an SSU without Object Storage Servers.

**Note**: ESU support in v1.3.1 is limited to new builds only. Adding ESU's to an existing system will be supported in a subsequent release.

# <span id="page-18-4"></span><span id="page-18-3"></span>**2.3 Summary of CLI changes in this release**

The following commands were added to this release:

**Table 1. Customer Wizard Mode - CLI Commands**

| No. | Addition/<br><b>Deletion</b> | Command                | <b>Description</b>                                       | <b>Component</b>          |
|-----|------------------------------|------------------------|----------------------------------------------------------|---------------------------|
|     | Added                        | clear lustre users nis | <b>Clear Filesystem NIS</b><br>settings                  | NIS Support               |
| 2   | Added                        | get lustre users nis   | Show configured NIS<br>settings                          | NIS Support               |
| 3   | Added                        | set lustre users nis   | set lustre users nis                                     | NIS Support               |
| 4   | Added                        | support bundle         | Manage support<br>bundles and support<br>bundle settings | Support<br><b>Bundles</b> |

<span id="page-19-1"></span>

| <b>No</b> | Addition/<br><b>Deletion</b> | <b>CLI Command</b> | <b>Description</b>                                    | <b>Component</b>          |
|-----------|------------------------------|--------------------|-------------------------------------------------------|---------------------------|
|           | Added                        | configure hosts    | Configure hostname for<br>discovered node.            | <b>SSU Addition</b>       |
| 2         | Added                        | raid check         | Enable RAID checks on RAID<br>devices                 | <b>XYRAID</b>             |
| 3         | Added                        | support bundle     | Manage support bundles and<br>support bundle settings | Support<br><b>Bundles</b> |

**Table 2. Daily Mode - CLI Commands**

# <span id="page-19-0"></span>2.3.1 New options on alerts\_config command

The following options were added to the alerts\_config command. See ["Manage](#page-159-0) the [alerts configuration"](#page-159-0), page [160:](#page-159-0)

- email\_off
- **thresholds**
- email\_update
- email\_server\_update
- email\_delete
- email\_add
- email\_on
- email\_server
- **emails**

# <span id="page-20-0"></span>3. Custom LNET configuration

Use the procedure in this chapter to configure a custom LNET configuration on the Sonexion system while in "daily mode" (see [10.1.2 Daily mode,](#page-145-2) pag[e 146\)](#page-145-2).

For a new system, first follow the setup procedures described in Cray publication HR5-6124, *Sonexion Field Installation Guide*. Then execute the following installation.

- 1. Log in to the primary management mode.
- 2. Change to root:

```
$ sudo su -
```
3. Stop the Lustre file system by running the command:

# **cscli unmount -f** *file\_system\_name*

- 4. For version 1.2:
	- a. Log into the MGS node via SSH.
	- b. If you do not know the MGS group, run this command:

```
crm_mon -1 –r
```
The group with **md65** in its name is the MGS group.

c. Stop the MGS service, by entering:

# **stop\_xyraid** *mgs\_group*

- d. Log out of the MGS node and back into primary MGMT server node.
- 5. To change the **o2ib** index follow the steps below:
	- a. Start the MySQL client and connect to the **t0db** database by entering:
		- # **mysql t0db**

b. Display the **mgsNID**, **nidFormat**, and **nidIndex** entries by entering:

mysql> **select \* from property where name in ('nidFormat', 'mgsNID', 'nidIndex');**

This is a sample output for version 1.3.1:

```
mysql> select * from property where name in ('nidFormat', 'mgsNID', 
'nidIndex');
```
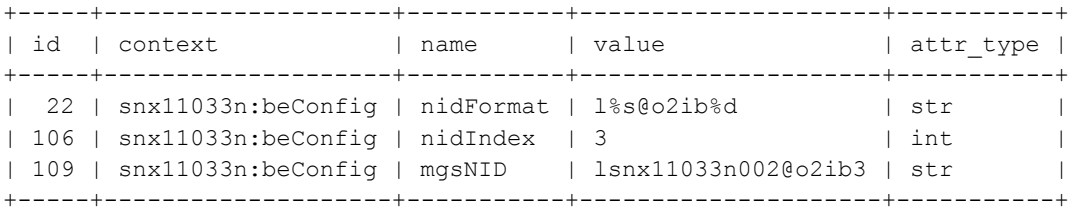

c. Set the **o2ib** index by modifying the **nidIndex** entry by specifying:

mysql> **update property set value=***desired\_odib\_index* **where name='nidIndex';**

Example:

**mysql> update property set value=2 where name='nidIndex'; Query OK, 1 row affected (0.02 sec) Rows matched: 1 Changed: 1 Warnings: 0**

d. Set the **mgsNID** entry to match the **o2ib** index by entering:

**update property set value=**'*original\_value*@o2ib*desired\_o2ib\_index*' **where name='mgsNID';**

Sample output:

mysql> **update property set value='lsnx11033n002@o2ib2' where name='mgsNID';** Query OK, 1 row affected (0.04 sec) Rows matched: 1 Changed: 1 Warnings: 0

e. Verify the changes by repeating step 5b.

Sample output:

```
mysql> select * from property where name in ('nidFormat', 'mgsNID', 
'nidIndex');
```
+-----+--------------------+-----------+---------------------+-----------+ | id | context | name | value | attr type | +-----+--------------------+-----------+---------------------+-----------+ | 22 | snx11033n:beConfig | nidFormat | l%s@o2ib%d | str | | 106 | snx11033n:beConfig | nidIndex | 2 | int | | 109 | snx11033n:beConfig | mgsNID | lsnx11033n002@o2ib2 | str | +-----+--------------------+-----------+---------------------+-----------+

3 rows in set (0.00 sec)

f. Close the MySQL session by specifying:

mysql> **quit**

g. Run puppet:

**/opt/xyratex/bin/beUpdatePuppet -sa**

6. Run the script on the primary management node and wait for it to finish.

# /opt/xyratex/bin/beSystemNetConfig.sh -c *file\_location*/lnet.conf -r *file\_location*/routes.conf -i *file\_location*/ip2nets.conf *clustername*

- 7. Verify that the customized LNET configuration has been applied.
	- a. List the node NIDs by entering:

# **pdsh -g lustre lctl list\_nids | sort**

b. List the nodes and targets, by entering:

# **cscli fs\_info**

8. For version 1.2, run:

# **pdsh -g lustre mdraid-deactivate** # **pdsh -g lustre manage\_all\_xyraid**

9. Start the Lustre file system by entering:

# **cscli mount -f** *file\_system\_name*

Wait for the targets to mount on all system nodes.

This completes the procedure.

# 4. Exploring CSSM

# <span id="page-23-1"></span><span id="page-23-0"></span>**4.1 CSSM basics**

CSSM is a browser-based GUI that provides a consolidated management control and troubleshooting interface for the storage cluster.In addition, CSSM provides distributed component services to manage and monitor system hardware and software.

CSSM provides a wizard to help you configure and provision nodes and clusters in your system. Once the Sonexion environment is operational, use CSSM to administer the system.

- Start and stop file systems
- Manage node resources
- Monitor node status
- Collect and browse performance
- Enter terminal commands

Additionally, CSSM reports errors and warnings for the storage cluster and provides aid in troubleshooting, including cluster-wide statistics, system snapshots and log files data. You are also alerted to changing system conditions and degraded or failed components.

## <span id="page-23-2"></span>4.1.1 CSSM layout

When CSSM is started, it defaults to the **Node Control** tab, also known as the *daily operation mode* screen. The tab bar displays a tab for each functional area of the interface. These screens are summarized below. The following screen shot points out features common to all screens. The **Node Control** tab is summarized on page [27.](#page-26-0)

|  | Tabs to select type of display<br>(Node Control tab shown)                                                                                                    |                       |            |                      |                     |                | Hover cursor to<br>see log history       |                      | Online<br>help                        | Change<br>password      |
|--|----------------------------------------------------------------------------------------------------|-----------------------|------------|----------------------|---------------------|----------------|------------------------------------------|----------------------|---------------------------------------|-------------------------|
|  | CRAY<br>SONEXION MANAGER                                                                                                    |                       |            |                      |                     |                |                                          |                      | √ Help \ <i> </i><br>User [admin] *   | Reload<br>plugin frame  |
|  | Performance<br><b>Node Control</b><br>Log Browser<br>Support<br>Terminal<br>Dashboard<br>Health<br>All Nodes in Filter<br><b>Node Filter:</b><br><b>Commands:</b><br>▼ Selected Nodes<br>0.<br>$\blacktriangledown$ |                       |            | Configure            |                     |                | $\overline{\phi}$<br>16:14:33 Updated 29 | Open tab in          |                                       |                         |
|  | All server nodes                                                                                                    | Hostname <sup>4</sup> | Role       | Power State          | <b>Lustre State</b> | Mounted (9)    | Targets (9)                              | <b>HA Resources</b>  | <b>HA Partner</b>                     | new window              |
|  | Lustre server nodes                                                                                                    | $-$ snx11022n00       | MGS, (MDS) | $\bigcirc$ on        | $\bigcap$ N/a       | 0              | $\bullet$                                | A None               | snx11022n003                          | Reload                  |
|  | Nodes in FS snx11022                                                                                                    | $-$ snx11022n00       | MDS, (MGS) | $\bigcirc$ on        | Started             | 1              | $\mathbf{1}$                             | <b>College</b> Local | snx11022n002                          |                         |
|  | Nodes using MDS snx11022n003                                                                                                    | $-$ snx11022n00       | OSS.       | $\bigcirc$ on        | Started             | $\overline{4}$ | $\overline{4}$                           | <b>COL</b> Local     | snx11022n005                          | grid                    |
|  | Nodes with Overridden Rebuild<br>Rates                                                                                                    | $-$ snx11022n00       | OSS.       | $\circ$ on           | Started             | 4              | 4                                        | <b>DE Local</b>      | snx11022n004                          | Hover to see<br>command |
|  | Custom Filter                                                                                                    |                       |            |                      |                     |                |                                          |                      |                                       | history                 |
|  | @ 2013 Cray Inc. All Rights Reserved.                                                                                                    |                       |            | 2013-09-04 18:08 CDT |                     |                |                                          |                      | Sonexion System Manager 1.3.1 by CHAY |                         |

Time and date

In the footer area are the following components: copyright information, time and software build information. Passing the mouse pointer over the version number pops up a display of build information, version number of the system release, software build number and date.

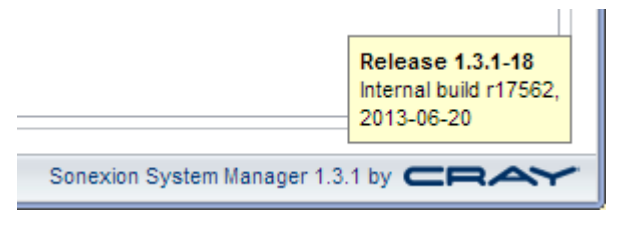

If you hover the cursor over the time display, it opens a pop-up text showing the universal coordinated time and the conversion factor. The time displayed by default is the time of the management server. If a **Z** is displayed for the conversion, this indicates that the local time zone is also the UTC time.

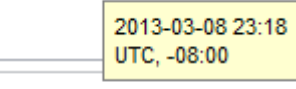

2013-03-08 15:18 PST

Red alert messages appear when various warnings and alerts occur.

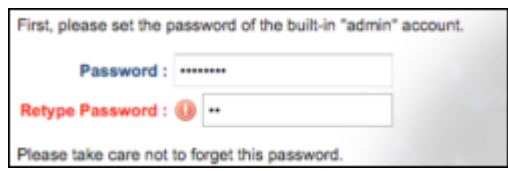

A green check mark that appears would indicate a successful operation.

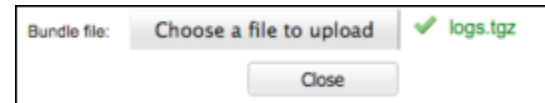

When two nodes have just been asynchronously updated, they are temporarily highlighted with a yellow background.

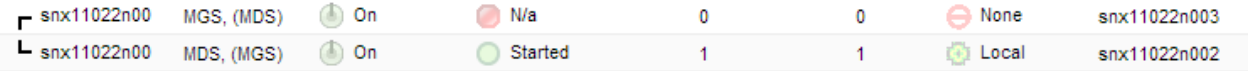

HA Group node rows are highlighted with either blue or green background for easier identification.

#### Alert icon

Located at the top of the screen near the Help link, is an alert icon. Shown as a circular icon with an exclamation point.

The following icon is displayed when a critical alert is detected by Icinga.

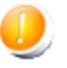

### <span id="page-25-0"></span>Changing the administrator password

Normally the Administrator password is established when the system is started the first time. Afterwards, the administrator has the option to change the password at any time.

1. Click the down arrow to the right of the logged-in user **User [admin]** and select **Change Password...**.

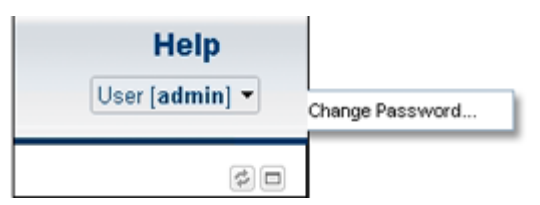

- 2. In the dialog window, enter the **Current** password, followed by the **New** password.
- 3. Retype the **New** password and click the **Save** button.

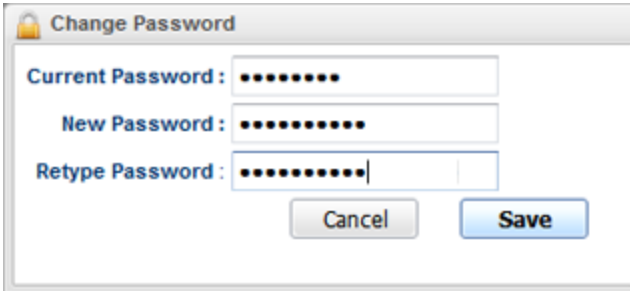

You can cancel the operation at any time by clicking the **Cancel** button.

### Open tab in new window

This feature allows the administrator to open tabs in new browser windows. You may prefer to have multiple windows open. For example, the **Node Control** tab in one window, **Health monitoring** tab in another and, perhaps, the **Log Browser** and **Dashboard** tabs in other windows. This feature gives you a view of the entire system on one display.

You may perform this operation in one of two methods:

- Click on any tab, and once the tab's screen is displayed, right-click and select **Open Tab in New Window**.
- Click on any tab, and once the tab's screen is displayed, click on the **Open tab in new window** icon on the right hand side of the screen.

Adjust and size your browser windows to optimize your screen's display of the desired CSSM views.

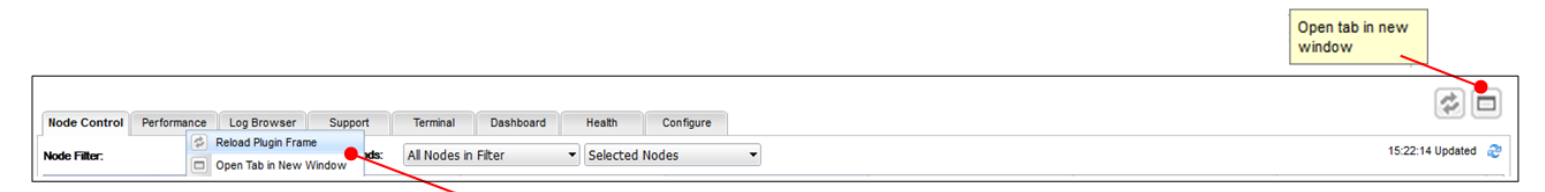

Right-click any tab to view these

**NOTE**: The "Open tab in new window" feature is not applicable to the Configure tab.

# <span id="page-26-0"></span>**4.2 Node control tab**

The **Node Control** tab presents a high-level view of the Lustre file system and node status providing control of the nodes and their high availability partners and resources.

For more information on these **Node Control** tab commands and operations:

- To start and stop the file system, see ["Managing Nodes"](#page-53-1), page [54.](#page-53-1)
- To manually hand off resources, see ["Managing a failover"](#page-56-0), page [57.](#page-56-0)
- To perform the manual take-back or hand back resources, see ["Managing failback"](#page-57-0), page [58.](#page-57-0)
- To monitor Lustre, see [Table 3,](#page-28-1) page [29.](#page-28-1)

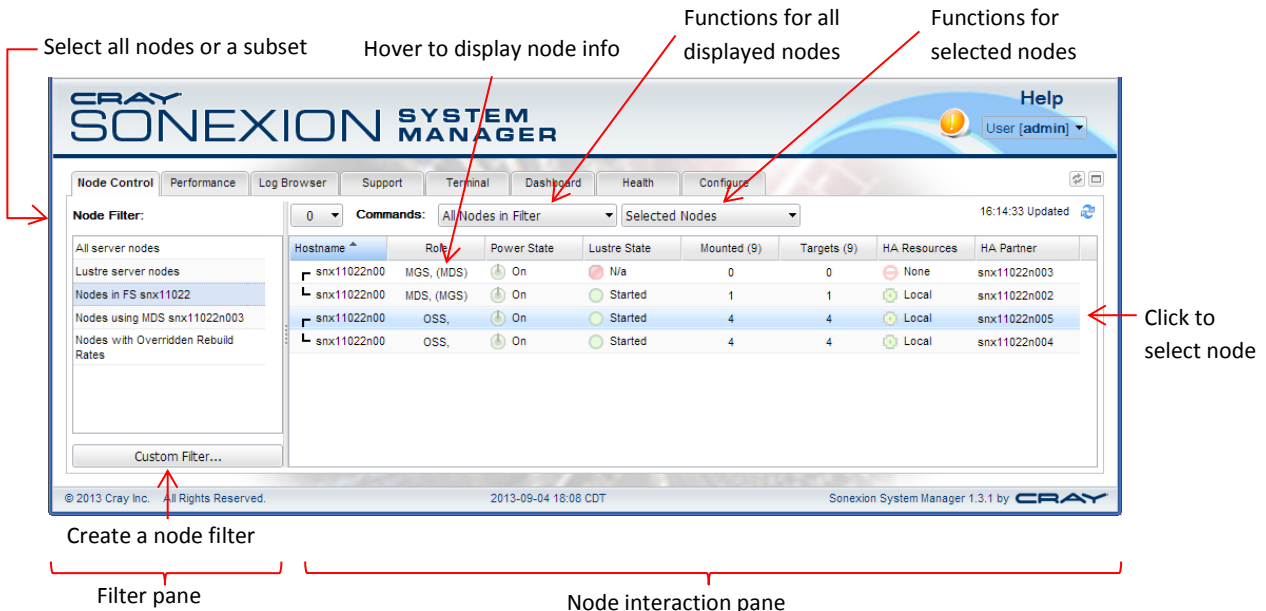

In the left pane (**Filter Pane**), each file system or node is listed. Selecting a node, file system or filtered file system, will display the nodes or filtered nodes in the right pane (Node Interaction Pane), from there you can manage or monitor the nodes.

Commands that are relative to defined nodes are listed under the first dropdown menu button, **All Nodes in Filter**. An adjacent or second dropdown menu button, **Selected Nodes**, lists the commands relative to the selected node(s).

To select a node, simply point and click. The feature is similar to a toggle, the node is either selected (blue) or not. To make multiple selections, continue to click on that additional nodes. To de-select a node, simply point and click again on the node. The blue highlight will be removed once de-selected.

## <span id="page-27-0"></span>4.2.1 Node filter

The left side of the **Node Control** screen is the Node Filter list. You can select from all server nodes, Lustre nodes, or one of the pre-defined nodes or create your own using the "Custom Filter..." button located at the bottom of the left pane. For more information, see ["Using node filters"](#page-59-0), page [60.](#page-59-0)

## <span id="page-27-1"></span>4.2.2 Node interactive

The right side of the screen is the Node Interactive pane which shows all nodes that match the filter selected in the left side Node Filter pane. This is where you will select specific nodes, perform actions on all nodes for the filter using the "All Nodes in Filter" menu. The following provides an explanation for each field.

- **Hostname** Name assigned to the node.
- **Role** -The node's type: MGS, MDS, MGMT, OSS.
- **Power State** The node's power state. Refer to the Status and Conditions Icons chart below for the possible power states.
- **Lustre State** The node's Lustre state. Refer to the Status and Conditions Icons chart below for the possible Lustre states.
- **Mounted** Number of mounted targets on the node. Parenthetical value is the total number of mounted targets across all nodes in the file system, excluding the MGS node.
- **Targets** Number of targets for the node. Parenthetical value is the total number of targets across all nodes in the file system.
- **HA Resources** Indicates whether HA resources (Lustre targets) are local to the node or assigned to its HA partner (paired node).
	- **NOTE**: In Sonexion usage, the term "HA resources" refers to Lustre targets (OSTs and MDTs). OSTs are managed by odd-/even-numbered pairs of OSS nodes. MDTs are managed by odd-/even-numbered pairs of MDS nodes. CSSM uses this even/odd numbering scheme to control the assignment of HA resources between paired nodes in "Hand Off" and "Take Back" operations (ensuring uninterrupted cluster operations and data redundancy).
- HA Partner The OSS or MDS's partner node.

## <span id="page-28-1"></span><span id="page-28-0"></span>4.2.3 Status and conditions icons

The Power State, Lustre State and HA Resources fields in the 'Nodes in FS ...' filter view can display a status or condition icon shown in the table below.

| <b>Icon and state</b> | <b>Icon indicates</b>                                                                                                    |
|-----------------------|----------------------------------------------------------------------------------------------------|
| Power - OFF           | The power state of the node is OFF.                                                                                                    |
| Power - ON            | The power state of the node is ON.                                                                                                    |
| Power - Unknown       | The power state of the node is unknown. This is an<br>abnormal condition that could indicate a cabling problem<br>with the SSU, or possibly an issue with the BMC. |
| Lustre - Started      | The node is servicing the Lustre requests and has started<br>(the targets are mounted).                                                                            |
| Lustre - Stopped      | The node has stopped servicing the Lustre requests and is<br>stopped (the targets are unmounted).                                                                  |

**Table 3. Status and Conditions Icons**

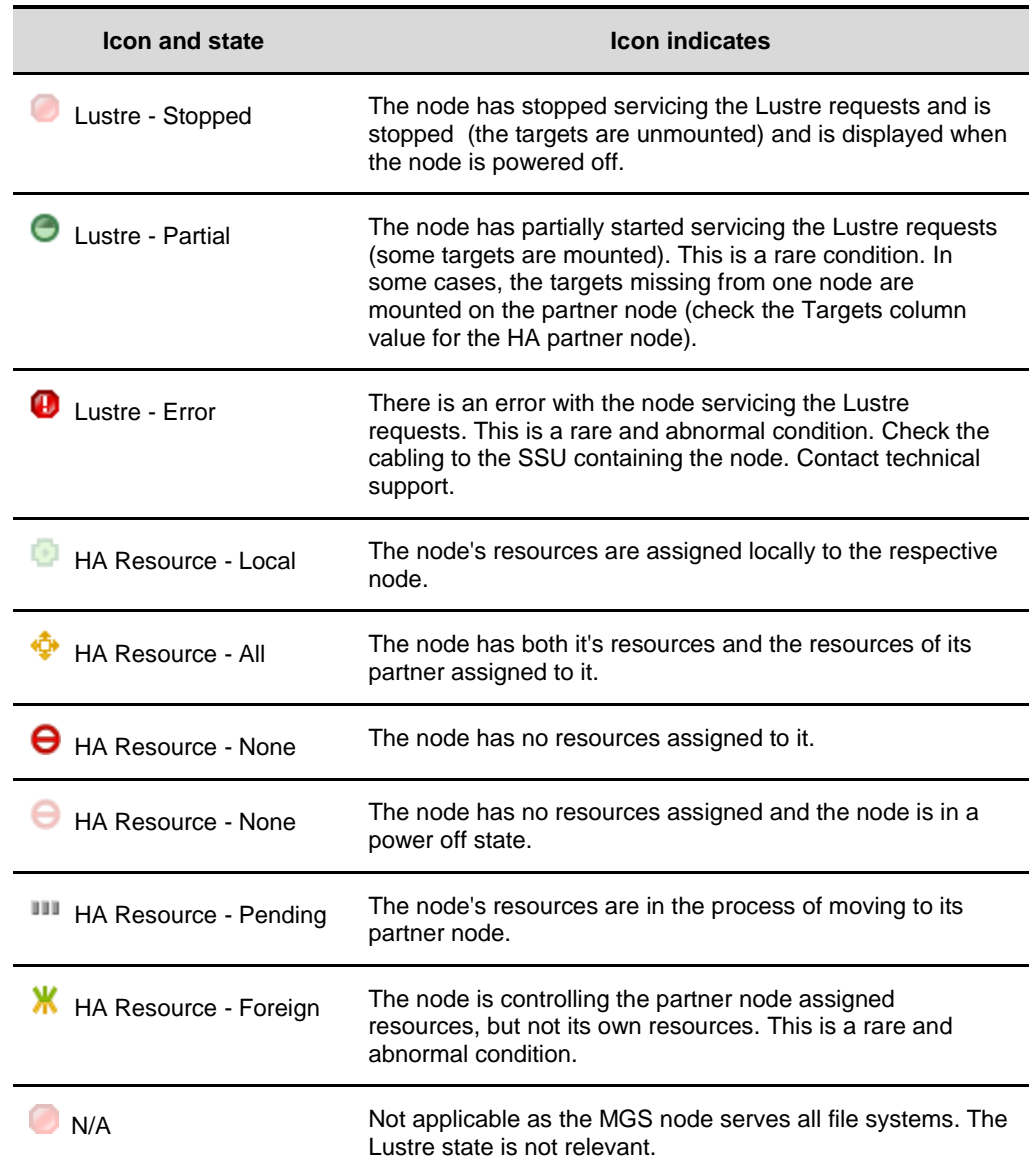

# <span id="page-29-0"></span>4.2.4 All nodes in filter commands

This command menu lists global commands that act upon multiple (sometimes all) nodes in the file system.

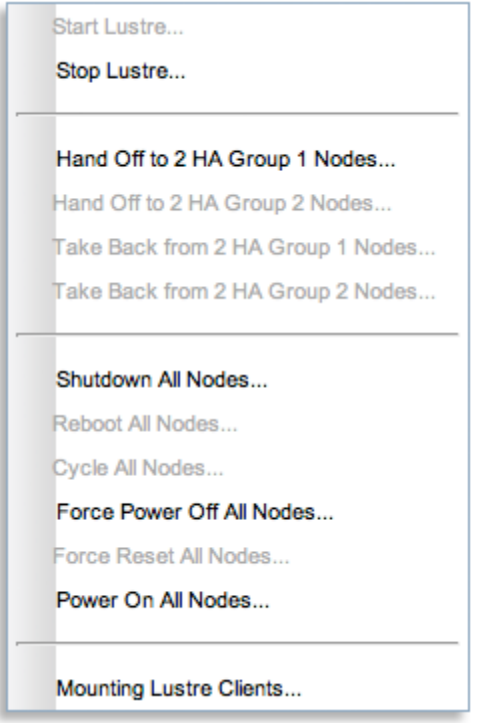

**NOTE**: Any commands that are not available because of the file system state are grayed out.

- **Start Lustre**... Mounts all targets on the file system nodes and starts servicing Lustre clients.
- **Stop Lustre**... Unmounts all targets on the file system nodes and stops servicing Lustre clients.
- **Hand Off to** *HA\_group\_name*... Hands off (fails over) the assigned HA resources to its HA partner nodes.
- **Take Back from** *HA\_group\_name*... Takes back (fails back) the assigned HA resources to its HA partner nodes.
- **Shutdown All Nodes...** Initiates a graceful shutdown of the file system's nodes in an order that minimizes Lustre errors. When this command is run, a dialog box prompts you to confirm the node shutdown and indicate whether the Lustre management node should also be shut down (making the GUI unavailable).
- **Reboot All Nodes**... Initiates a graceful reboot of the all nodes. When this command is run, a dialog box prompts you to confirm the nodes reboot. When the nodes reboot, their targets (MGT, MDT, and OSTs) goes offline temporarily.
- **Cycle All Nodes...** Equivalent to turning the hardware power off to the nodes, followed by turning power back on immediately. This may cause data loss.
- **Force Power Off All Nodes...** Forces the file system's nodes to shut down immediately, regardless of their state.

**CAUTION**: When this command is run, unsaved data in flight is lost.

- **Power On All Nodes** Powers on the file system's nodes.
- **Mounting Lustre Clients** When this item is selected, a popup window displays a mount command line that can be used for mounting this fs on a clientdisplays with a selectable "mount lustre" command string. Copying and pasting the string into a terminal window on the Lustre client mounts the file system on that client.

## <span id="page-31-0"></span>4.2.5 Selected node commands

The selected node commands menu lists commands that act on the selected node(s). Select one or more nodes by checking the box(es) to the left of the Hostname column.

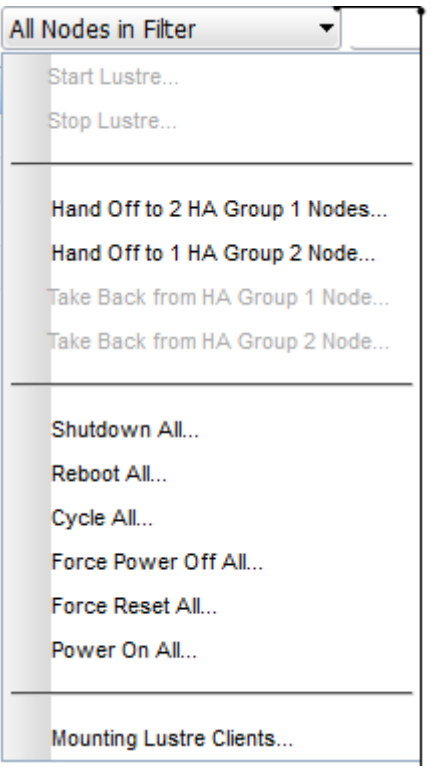

**NOTE**: Any commands that are not available because of the node state, are grayed out.

- **Start Lustre...** Mounts all targets on the selected file system node(s) and starts servicing Lustre clients.
- **Stop Lustre**... Unmounts all targets on the selected file system node(s) and stops servicing Lustre clients.
- **Hand Off to** *HA\_group\_name*... Hands off (fails over) the selected node's assigned HA resources to its HA Group nodes.
- **Take Back from** *HA\_group\_name*... Takes back (fails back) the selected node's assigned HA resources from its HA Group nodes.
- **Shutdown**... Initiates a graceful shutdown of the selected node. When this command is run, a dialog box prompts you to hand off the selected node's assigned HA resources

to its failover partner (node) or skip failover and take the HA resources offline before the node shuts down.

- **Reboot**... Initiates a graceful reboot of the selected node. When this command is run, a dialog box prompts you to confirm the node reboot. When the node reboots, its targets (OSTs) goes offline temporarily.
- **Cycle**... Equivalent to turning the hardware power off to the nodes, followed by turning power back on immediately.

**CAUTION**: When this command is run, unsaved data in flight is lost.

**Force Power Off...** - Forces the selected node to shut down immediately, regardless of its state.

**CAUTION**: When this command is run, unsaved data in flight is lost.

- Force Reset... Forces the selected node to reboot immediately, regardless of its state.
- Power On... Powers on the selected node.
- Minimum Rebuild Rates... Provides the option to set rebuild rates for selected nodes for single drive or multiple drive failures.

# <span id="page-32-0"></span>**4.3 Performance tab**

The **Performance** tab provides a high-level performance monitoring view of the Lustre file system and individual nodes metrics. Detailed descriptions are provided below.

To view performance data and manage data displays in a plotting graph, see ["OST](#page-34-0)  [overview plot and controls"](#page-34-0), pag[e 35.](#page-34-0)

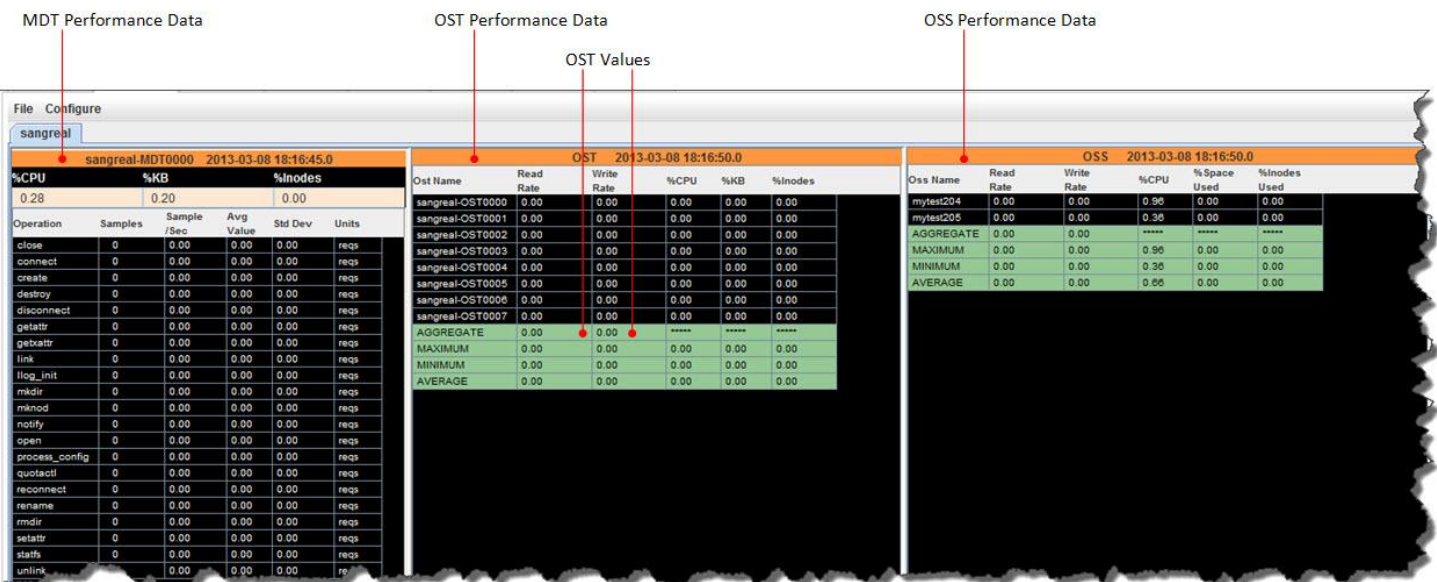

The **Performance** tab lists data for different file system components (MDT, OSTs and OSSs). The data is collected from the Lustre Monitoring Tool (LMT).

The following color are used to represent ordinary cells in the OST/OSS performance table:

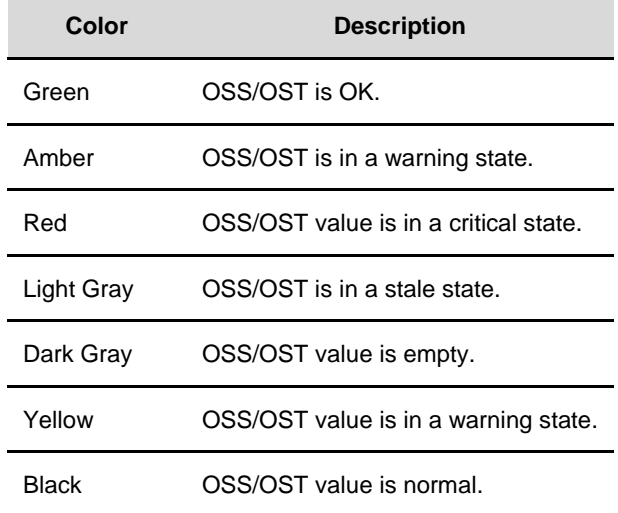

## <span id="page-33-0"></span>4.3.1 MDT performance data

The left side column lists performance data for the file system's MDT.

- % CPU Percent of CPU utilization.
- % KB Percent of kilobytes used.
- % Inodes Percent of inodes used.

## <span id="page-33-1"></span>4.3.2 OST performance data

The center column lists performance data for individual OSTs, and the right pane lists performance data for individual OSS's. To chart OST performance data in an overview plot (plotting graph) and specify variables, see ["OST overview plot and controls"](#page-34-0), page [35.](#page-34-0)

The following parameters are displayed in columns:

- Read Rate Read rate analyzed.
- Write Rate Write rate analyzed.
- % CPU Percent of CPU utilization.
- % KB or % Space Used Percent of kilobytes used.
- % Inodes Percent of inodes used.

Summary rows at the bottom:

- Aggregate Combined totals.
- Maximum Maximum rates.
- Minimum Minimum rates.
- Average Average or mean rates.

## <span id="page-34-0"></span>4.3.3 OST overview plot and controls

OST performance data can be charted in an overview plot (plotting graph) on a specified time line.

To access the chart, double-click on one of the OST values (calculated), as shown in the previous illustration, in cells with black backgrounds.

When the graph opens in the upper pane, data is plotted for the selected OST and variable over a one-hour period (default time frame). In the lower pane are controls used to customize the data shown.

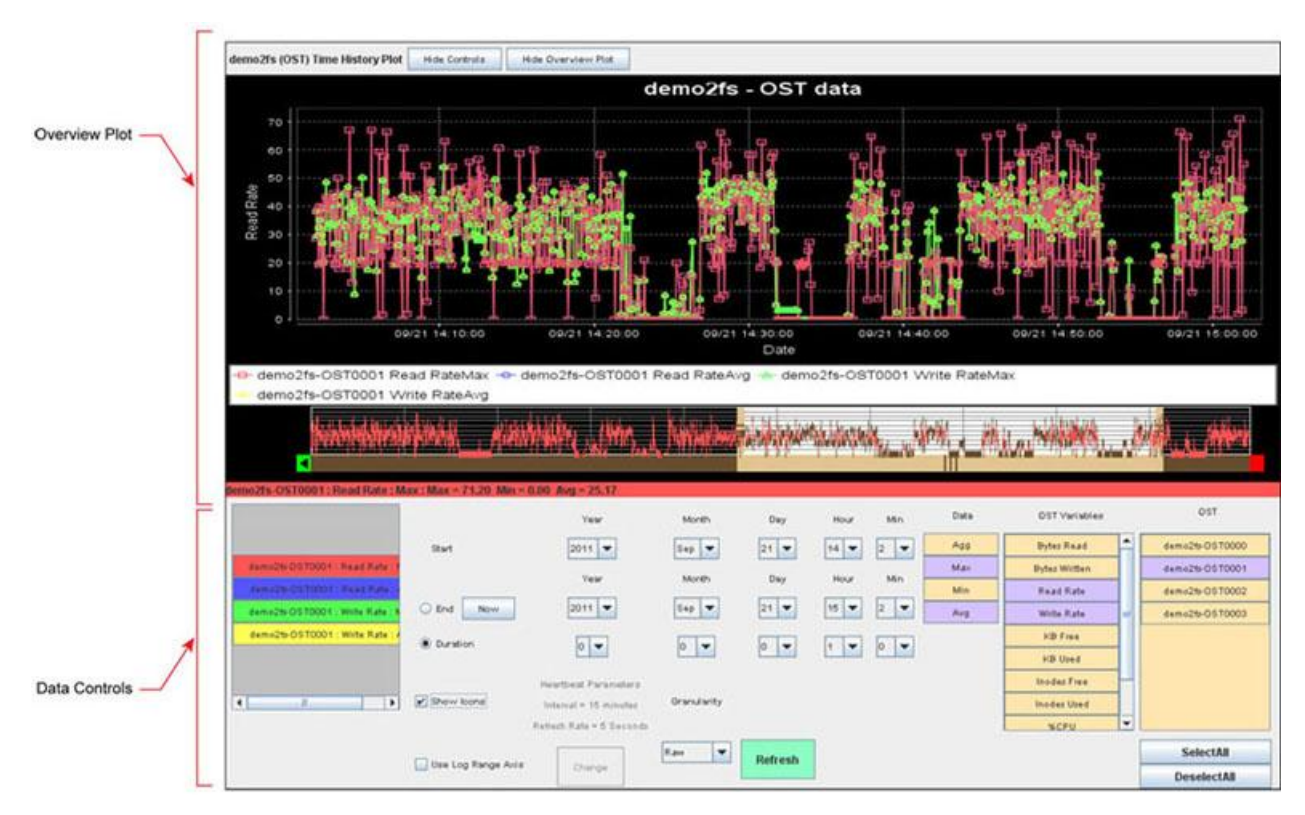

The following colors are used to represent the OST/OSS overview plot and controls:

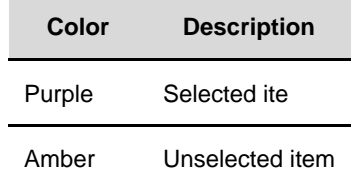

Multi-color rows in the data controls section represents the legend of the plot, and each is uniquely identified with the OST name.

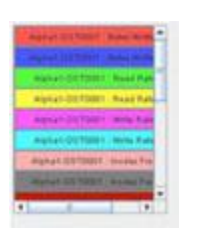

#### Overview plot

The upper pane displays the name of the selected OST, the plotting graph, and show/hide toggle buttons.

- Controls (Show/Hide) Shows/hides the OST performance variables (toggle button).
- Overview Plot (Show/Hide) Shows/hides the plotting graph (toggle button).

#### Data controls

The lower pane lists performance variables that can be graphed and controls for start/end time or duration time.

- 1. OST OSTs for which performance data can be graphed.
- 2. OST Variables Performance variables that can be graphed.
	- Bytes Read/Written Number of bytes that have been read/written by the OST.
	- Read/Write Rate KB/sec written or read.
	- KB Free Number of free KB free on the OST.
	- KB Used Number of free KB used by the OST.
	- Inodes Free Number of free inodes on the OST.
	- Inodes Used Number of inodes used by the OST.
	- % CPU CPU percentage used by the OST.
	- % KB KB percentage used by the OST.
	- % Inodes Inode percentage used by the OST.
- 3. Start (Year/Month/Day/Hour/Min) Specified start for the plotting graph timeline. Default setting is the day/hour/min when the plotting graph is launched from the Performance tab.
- 4. End (Year/Month/Day/Hour/Min) Specified end time for the plotting graph timeline (used instead of Duration variables). The Now button stops plotting performance data immediately.
- 5. Duration (Year/Month/Day/Hour/Min) Specified duration for the plotting graph timeline (used instead of End variables). Default setting is one hour, measured from the day/hour/min when the plotting graph is launched from the Performance tab.
- 6. Show Icons Will display or remove the icons in the chart.
- 7. Use Log Range Axis Is a way of visualizing data that is changing with an exponential relationship.
- 8. Granularity The amount of computation in relation to communication, i.e., the ratio of computation to the amount of communication. Fine-grained parallelism means individual tasks are relatively small in terms of code size and execution time. Available values are: Raw, Hour, Day, Week, Month, Year, and Heartbeat.
	- Heartbeat Interval The amount of time between system checks for failed components. Available values are: Display Internal, 15 minutes, 30 minutes, 1 hour, 2 hours, or 4 hours.
	- Refresh Rate Refers to how frequently a datum is updated with a new external value from another source. Available values are: 5 seconds, 10 seconds, 15 seconds, 30 seconds, 1 minute, 2 minutes, and 5 minutes.
- 9. Refresh Updates the plotting graph for the selected performance variables.

# <span id="page-36-0"></span>**4.4 Log browser tab**

From the **Log Browser** tab, users can view combined all log files. The logs capture events from the kernel and any daemons that use syslog while they are running. As the logs may contain thousands of entries, filter and sort tools are available to more effectively search the log data.

The Log Browser page shows syslog messages. Other kinds of logs, such as GEM event logs and IPMI logs, get converted to syslog and are displayed here as well. Some logs do not appear, such as web server logs; as these are considered to be strictly internal and not an essential part of the cluster monitoring solution. However, web server logs and other internal logs are included in a support bundle, which can be created and viewed as described under "Interpret Sonexion [support bundles"](#page-99-0), page [100.](#page-99-0)

Detailed field descriptions are provided below.

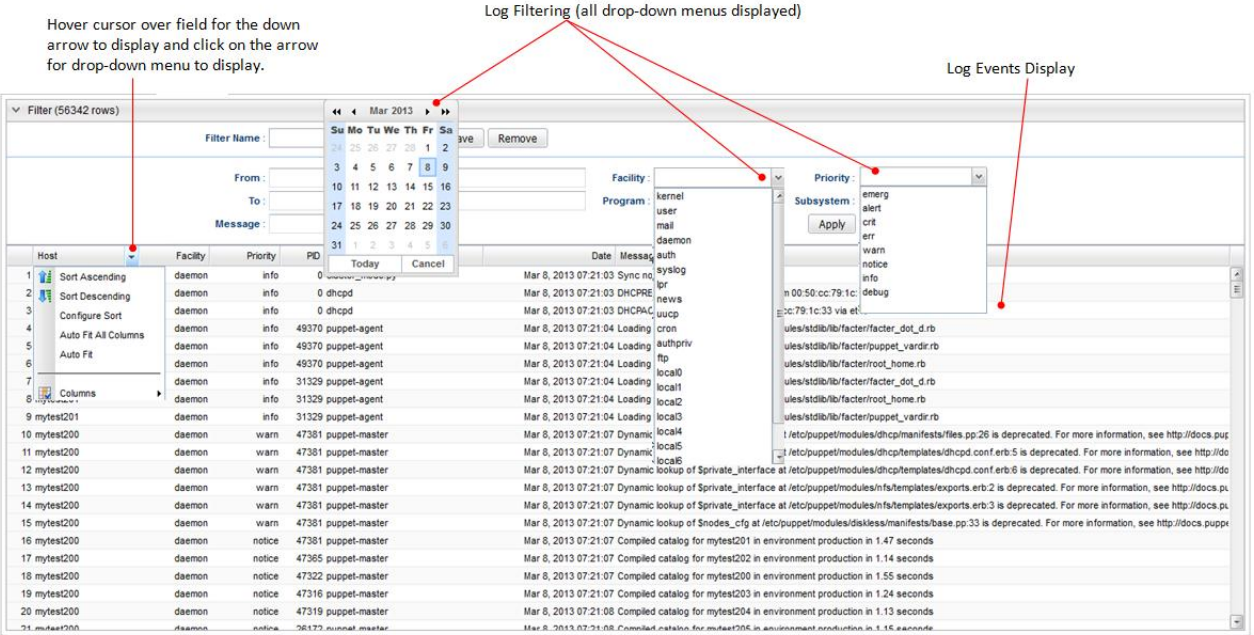

The **Log Browser** pane contains an upper section with filtering criteria and a lower section that displays the log data.

Clicking the **Filter** down-arrow, in the title bar of the Filter section, collapses the filter options, clicking it again will display them. The value expressed in the parenthesis in the title bar indicates the number of rows of total log messages for the filter applied.

## 4.4.1 Filter

The upper section lists filter criteria to sort the log entries.

- **From** Starting date period.
- **To** Final date period.
- **Hosts** The hostname field can accept a single hostname, a list of comma-separated hostnames, a host range format ("hostname[00-03]" and a gender query such as "mds=primary", etc.
- **Facility** This identifies who submitted the message. There are a small number of facilities defined. The kernel, the mail subsystem, FTP server, are just some examples of recognized facilities.
- **Priority** Filter the entries based on this criteria.
- **PID** Process ID.
- **Program** Name of program or module that produced the message.
- **Subsystem** Filters Lustre, LustreError and some other classes of messages.
- **Message** This is the text of the syslog message, along with some additional information about the process that generated the message.

#### 4.4.2 Logs

The lower section lists individual log entries.

- **Host** The hostname field consists of the host name (as configured on the host itself).
- **Facility** This identifies who submitted the message. There are a small number of facilities defined. The kernel, the mail subsystem, FTP server, are just some examples of recognized facilities.
- **Priority** Filter the entries based on this criteria.
- **PID** Process ID.
- **Program** Name of program or module that produced the message.
- **Subsystem** Filters Lustre, LustreError and some other classes of messages.
- **Message** This is the text of the syslog message, along with some additional information about the process that generated the message.

## **4.5 Support tab**

The **Support** tab enables users to collect diagnostic information from the storage cluster, including logs and configuration settings. If a Lustre error or event occurs, such as node failover, the process to collect system information in support files is triggered automatically. This process can also be started on a manual basis. Detailed field descriptions are provided below.

To view support files, create bundles of support files, and delete bundle, see [" Support](#page-95-0)  [Files"](#page-95-0), page [96.](#page-95-0)

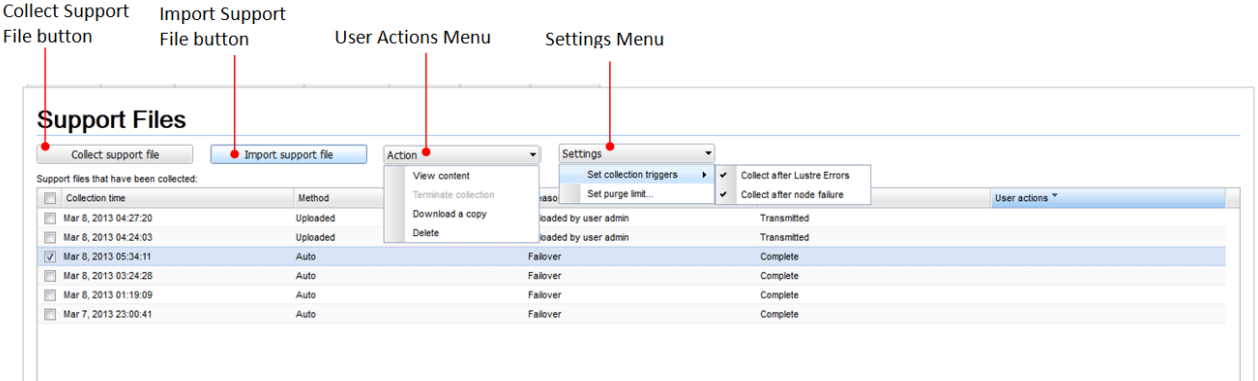

The **Support Files** tab screen displays all of the support files that have been collected, on either an automatic or manual basis. For each support file, several user actions are available:

- **View content** View system and web logs, node and application status information for the support file.
- **Terminal collection** Stops the process of a support file collection.
- **Download a copy** Download a copy of the support file to your local system.
- **Delete** Delete the support file.

## **4.6 Dashboard tab**

The **Dashboard** tab provides a quick glance of the status of the system components. To monitor the status of Lustre, refer to the **[Node Control](file:///C:/Users/n16376/AppData/Roaming/my_working%20_files/Master%20Help%20Source/Sonexion%20-%20Manager/help/!SSL!/sonexion_help_1.3/Exploring_Sonexion_System_Manager/Node_Control.htm)** tab (page [27\)](#page-26-0).

On the Dashboard you will find three pre-selected panes from the Health monitoring that are displayed in these panes. These panes provide a quick assessment of the status of the monitoring of all components, the network status, and resource availability.

Detailed field descriptions are provided below.

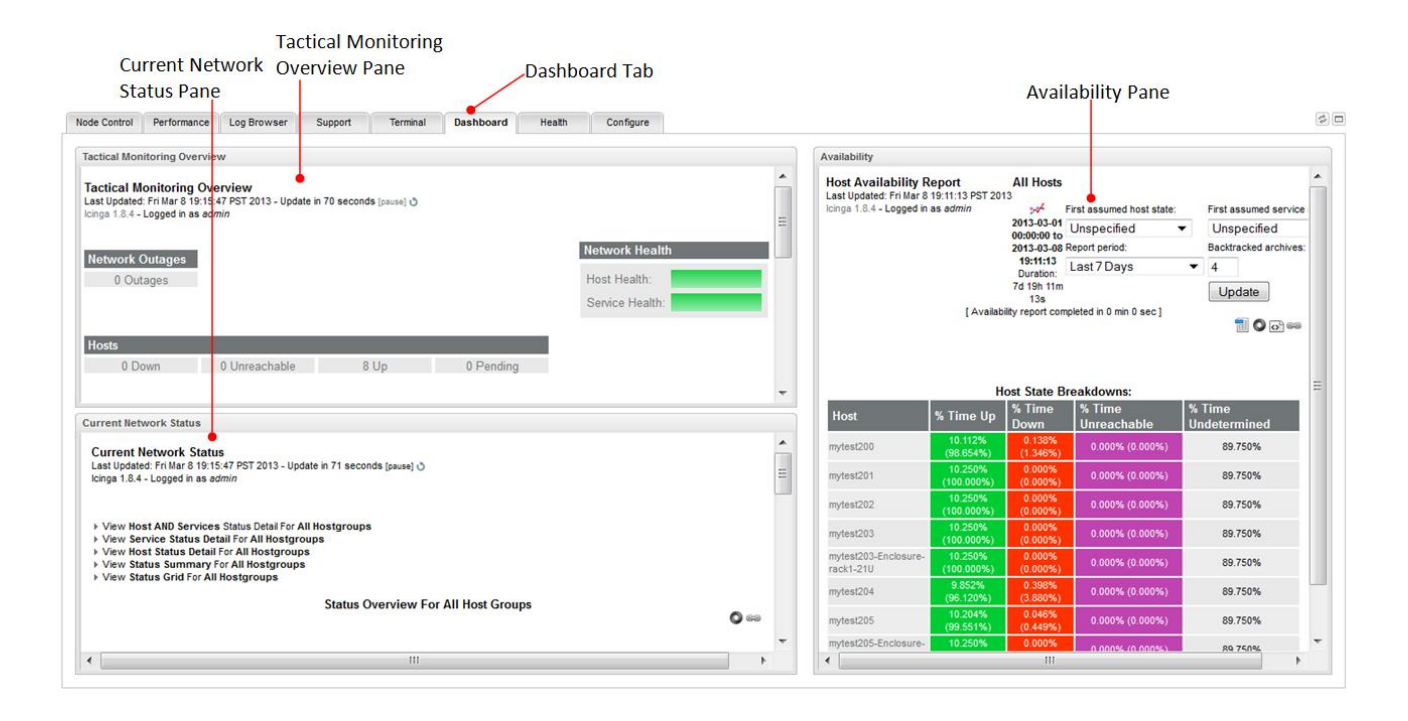

## 4.6.1 Tactical monitoring overview

The Tactical monitoring overview pane is designed to serve as a "birds-eye" view of all network monitoring activity. It allows you to quickly see network outages, host status, and service status. It distinguishes between problems that have been handled in some way (that is, they have been acknowledged, had notifications disabled, and so forth) and those that have not been handled, and thus need attention. It is useful if you are monitoring many hosts and services and need to keep a single screen up to alert you of problems.

Each category is a hot link to view-specific detailed data. As you pass the mouse pointer over them, the cursor changes to a hand pointer tool, indicating the link. This is also applicable to the service checks and host checks, where clicking on the item in the green field opens more details in the window.

To return to previous information use standard web browser navigation functions such as the back button, right-click and select Back, or on a Windows system press the Delete key, or on some Unix systems use the Control (Command) - (left bracket) key.

## 4.6.2 Current network status

This pane creates a service overview for all host groups, network outages, network health status, service checks, host checks, monitoring features. Enclosure component issues that appear as alerts can be viewed from this pane.

## 4.6.3 Availability

This pane is used to report on the availability of hosts and services over a user-specified period of time.

### 4.6.4 Usage

By providing a quick overview, Dashboard enables users to spot issues quickly, and use the Health tab monitoring features to drill down to determine the details of the issue and possible cause/resolution. Typically, these are presented as "unhandled problems" and you do have the ability to click the active link in Dashboard to view the summary, however due to the small size of the windows, the preferred method would be to click the Health tab, locate the unhandled problem and click the link. Then in a larger window, details are displayed.

<span id="page-40-0"></span>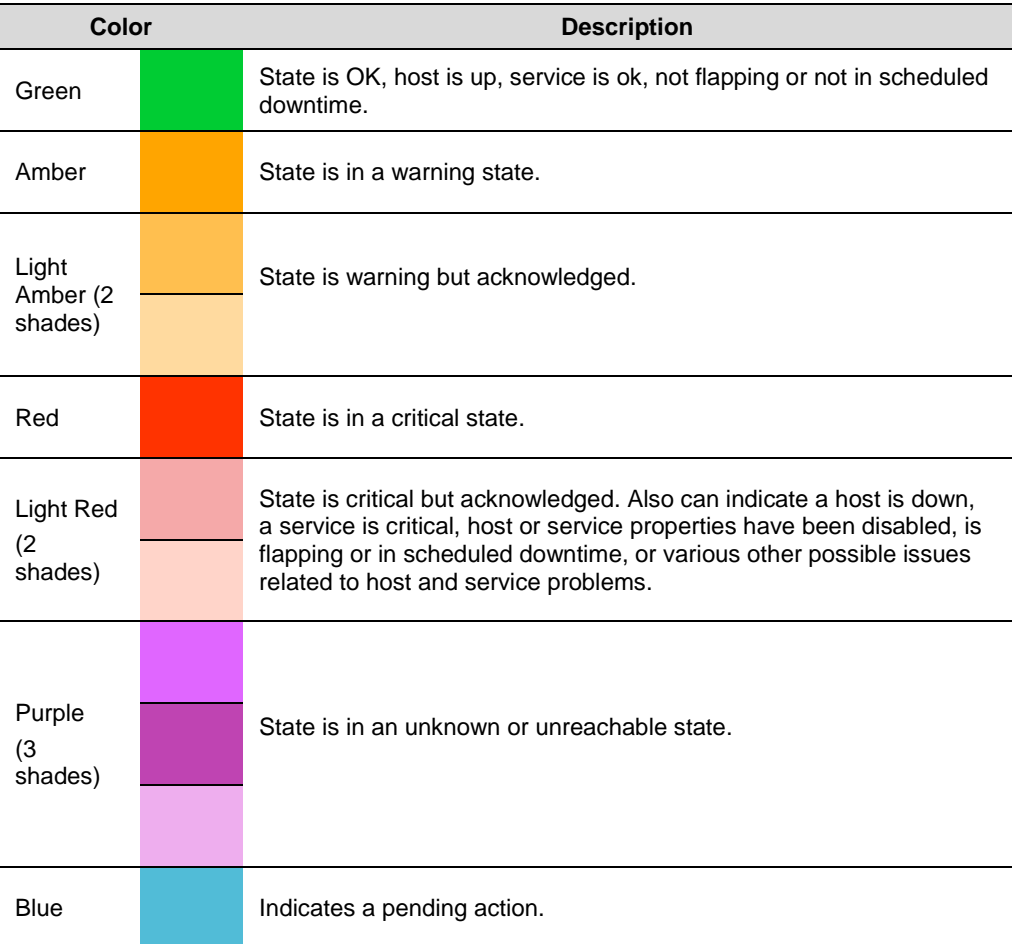

#### **Table 4. Colors for Host and Service Status**

# **4.7 Terminal tab**

The **Terminal** tab provides a connection to the management node. It is equivalent to logging in as an SSH client. It allows the administrator to access the system via "shell" command line. Login credentials are the same as for the browser-based application. This feature provides a BASH shell session and allows execution of cscli commands on the management node.

Administrators may want or need to perform Linux or Lustre commands out of comfort if the preference is to use the command line over the UI or necessity if the operation needed to be performed is not available via the UI. For example, operations such as:

- Executing MDRAID commands to get status or ID information on arrays or drives
- Executing CRM commands to get status on Cluster processes

Accessing the command line shell within the GUI could be more convenient for the user instead of having to access or physically hook up a separate client terminal to accomplish the same level of access.

The **Terminal** Tab might not be available on all systems.

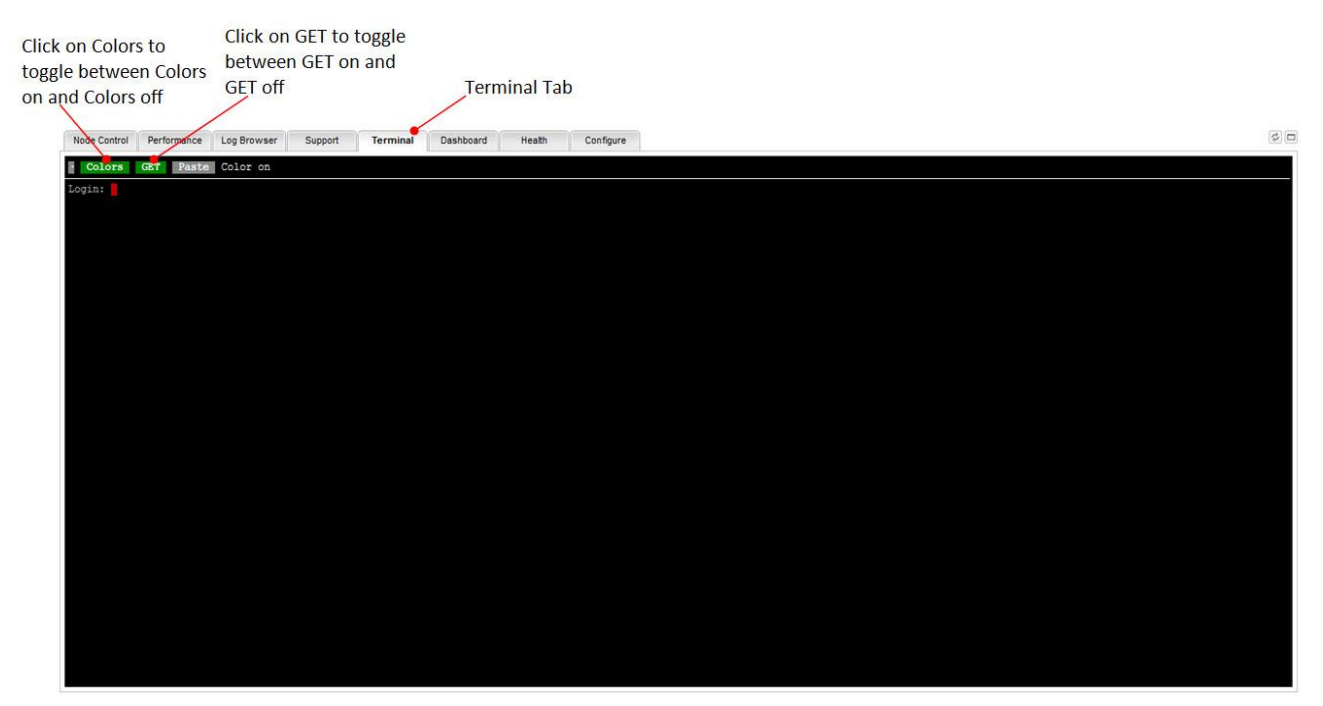

# **4.8 Health tab**

The **Health** tab monitors the system's health and performance, checking hosts and services and notifying you of problems and recoveries.

Features include:

- Monitoring of network services (SMTP, POP3, HTTP, NNTP, PING, etc.).
- Monitoring of host resources (CPU load, disk usage, etc.).
- Monitoring of components (ArrayDevices, BMC, Batteries, PSUs, Cooling Fans, I/O modules, disk drives, enclosure electronics, etc.).
- Parallelized service checks.
- Ability to define network host hierarchy using "parent" hosts, allowing detection of and distinction between hosts that are down and those that are unreachable.
- Contact notifications when service or host problems occur and get resolved.
- Ability to define event handlers to be run during service or host events for proactive problem resolution.
- Automatic log file rotation.
- Supports redundant monitoring hosts.

The **Health** tab displays monitoring screens. An example is provided below of the Main screen where everything comes together. The default display is the [Status group: Tactical](#page-43-0)  [monitoring overview](#page-43-0) (see pag[e 44\)](#page-43-0).

[Table 4](#page-40-0) on pag[e 41,](#page-40-0) is a guide to the colors used to indicate health status.

Detailed descriptions are provided below.

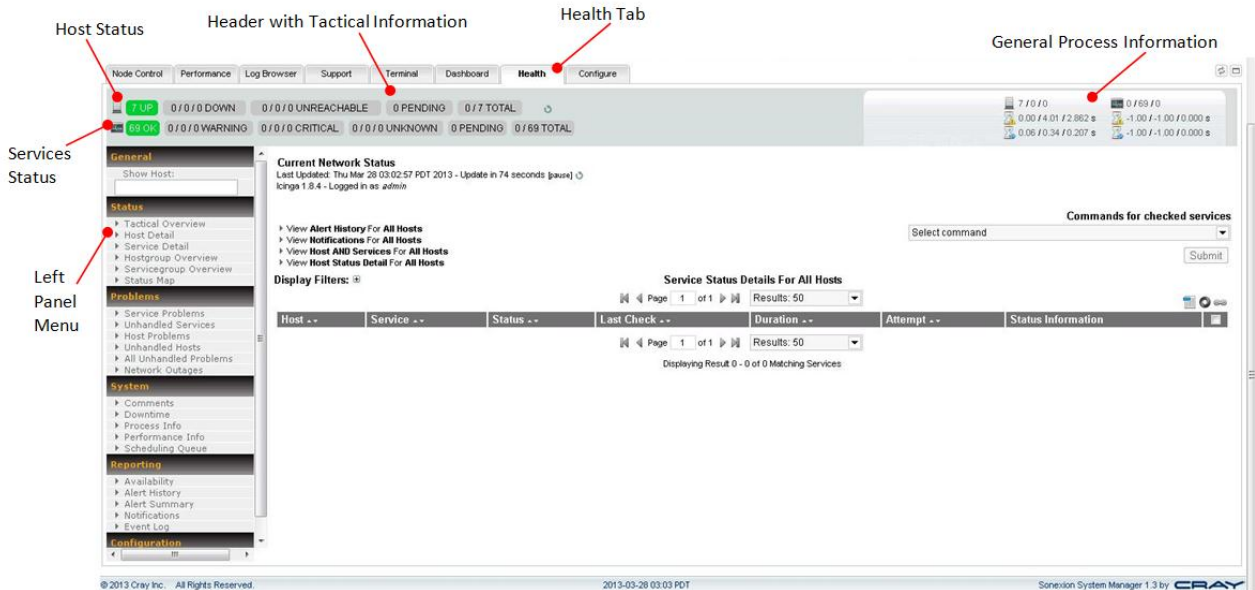

#### 4.8.1 Header

The header consists of the summary information Status for Hosts and Services that provides tactical information. Clicking any of the summary components will load the page into the alert summary window. For example, clicking on the Services Warning button will open the Service Status Details for all hosts.

The Status shows host and service counters for their respective states. If the count is zero, the color remains grey. Clicking on a state opens in the main view. On the right hand side, general process information listed as:

- Hosts|Services (active/passive)
- Host|Services execution time (min/avg/max)
- Host|Services latency (min/avg/max)

### 4.8.2 Link groupings

The left pane has groups of links to screens summarizing various kinds of information:

- **Status** group shows statuses in the categories Tactical Overview, Host Detail, Service Detail, Hostgroup Overview, Servicegroup Overview and Status map
- **Problems** group selects categories of problems: Service Problems, Unhandled Services, Host Problems, Unhandled Hosts, and All Unhandled Problems, and Network Outages.
- **System** group: Comments, Downtime, Process Information, Performance Info, and Scheduling Queue
- **Reporting** group creates report summaries for availability, alert history, alert summary, notifications and event logs. These reports can be exported to a CSV file, JSON, or XML.

## <span id="page-43-0"></span>4.8.3 Status group: Tactical monitoring overview

The tactical monitoring overview presents a birds-eye view of network monitoring activity. It lets you quickly see network outages, host status, and service status. It distinguishes between problems that have been handled in some way (for example, been acknowledged, had notifications disabled, etc.) and those that have not been handled and thus need attention. This is useful if you are monitoring a large number of hosts and services, and you need a single screen to alert you of problems.

#### Service and host check retries check

In order to prevent false alarms from transient problems, the monitoring tool allows you to define how many times a service or host should be (re)checked before it is considered to have a "real" problem. This is controlled by the max\_check\_attempts option in the host and service definitions. Understanding how hosts and services are (re)checked in order to determine if a real problem exists is important in understanding how state types work.

#### Setting the Service and Host Check retry counts

The service and host check retry counts can be done manually by editing Icinga configuration files and then running **puppet**. It cannot be set via the Sonexion System Manager GUI.

The max check attempts value is set to 3 for all hosts and services in file **/etc/puppet/modules/icinga/files/objects/templates.cfg**. It can also be set to a different value per each service or host. The configuration files which hold the hosts and services in Icinga are in directory: **/etc/icinga/objects/**. They are generated by:

- The puppet module **/etc/puppet/modules/icinga/**
- **/opt/xyratex/python/t0/monitoring/monitoring2puppet.py**

### 4.8.4 Reporting group: Alert Summary

You can generate an Alert Summary report using the Alert Summary link in the Reporting Group. This lets you view the current status of all hosts and services that are being monitored. The status component can produce two main types of output: a status overview of all host groups (or a particular host group) and a detailed view of all services (or those associated with a particular host).

Below is an example screen shot of an Alert Summary.

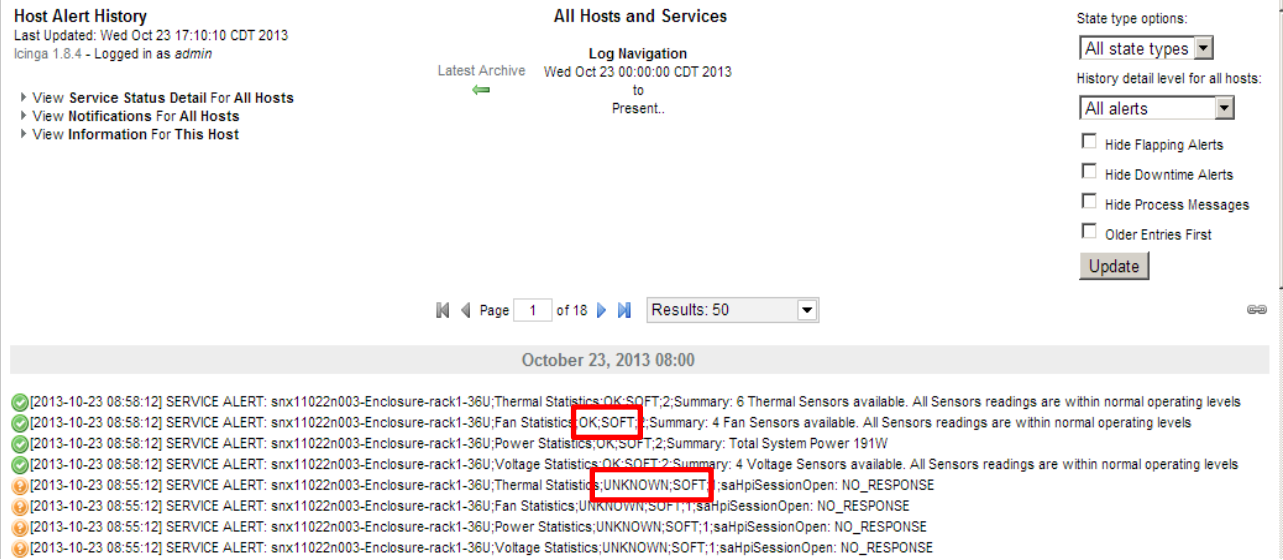

## 4.8.5 State types

The current state of monitored services and hosts is determined by two components (highlighted in the above screen shot):

- The status of the service or host, such as OK, WARNING, UP, DOWN, or UNKNOWN.
- The state type of the service or host, which can be SOFT or HARD, as explained under the following headings. State types are used to determine when event handlers are executed and when notifications are initially sent out.

#### Soft states

Soft states occur in the following situations:

 When a service or host check results in a non-OK or non-UP state and the service check has not yet been (re)checked the number of times specified by the

max check attempts directive in the service or host definition. This is called a soft error.

When a service or host recovers from a soft error. This is considered a soft recovery.

The following events occur when hosts or services experience SOFT state changes:

Event handlers are executed to handle the SOFT state.

An event handler such as cscli alerts threshold can help you proactively fix a problem before it turns into a HARD state. Event handlers can be tweaked manually in Icinga. For more information on event handlers, see the following site:

<http://docs.icinga.org/latest/en/statetypes.html>

• The SOFT state is logged.

SOFT states are logged only if you enabled the log service retries or log\_host\_retries options in your main configuration file, which is located in directory **/etc/puppet/modules/icinga/files/icinga.cfg**. You can edit the file on both MGMT nodes and restart puppet on those nodes. The following command can be run with root privileges:

**/opt/xyratex/bin/beUpdatePuppet -s -g mgmt**

#### Hard states

Hard states occur for hosts and services in the following situations:

- When a host or service check results in a non-UP or non-OK state and it has been (re)checked the number of times specified by the max\_check\_attempts option in the host or service definition. This is a hard error state.
- When a host or service transitions from one hard error state to another error state (e.g., WARNING to CRITICAL).
- When a service check results in a non-OK state and its corresponding host is either DOWN or UNREACHABLE.
- When a host or service recovers from a hard error state. This is considered to be a hard recovery.
- When a passive host check is received. Passive host checks are treated as HARD unless the **passive\_host\_checks\_are\_soft** option is enabled.

The following things occur when hosts or services experience HARD state changes:

- The HARD state is logged.
- Event handlers are executed to handle the HARD state.
- Contacts who are subscribers are notified of the host or service problem or recovery. Such contacts and notifications are configurable via the sub-command: cscli alerts\_config.

The following table is an example of how state types are determined, when state changes occur, and when event handlers and notifications are sent out. The table shows consecutive checks of a service over time. The service has a **max\_check\_attempts** value of 3.

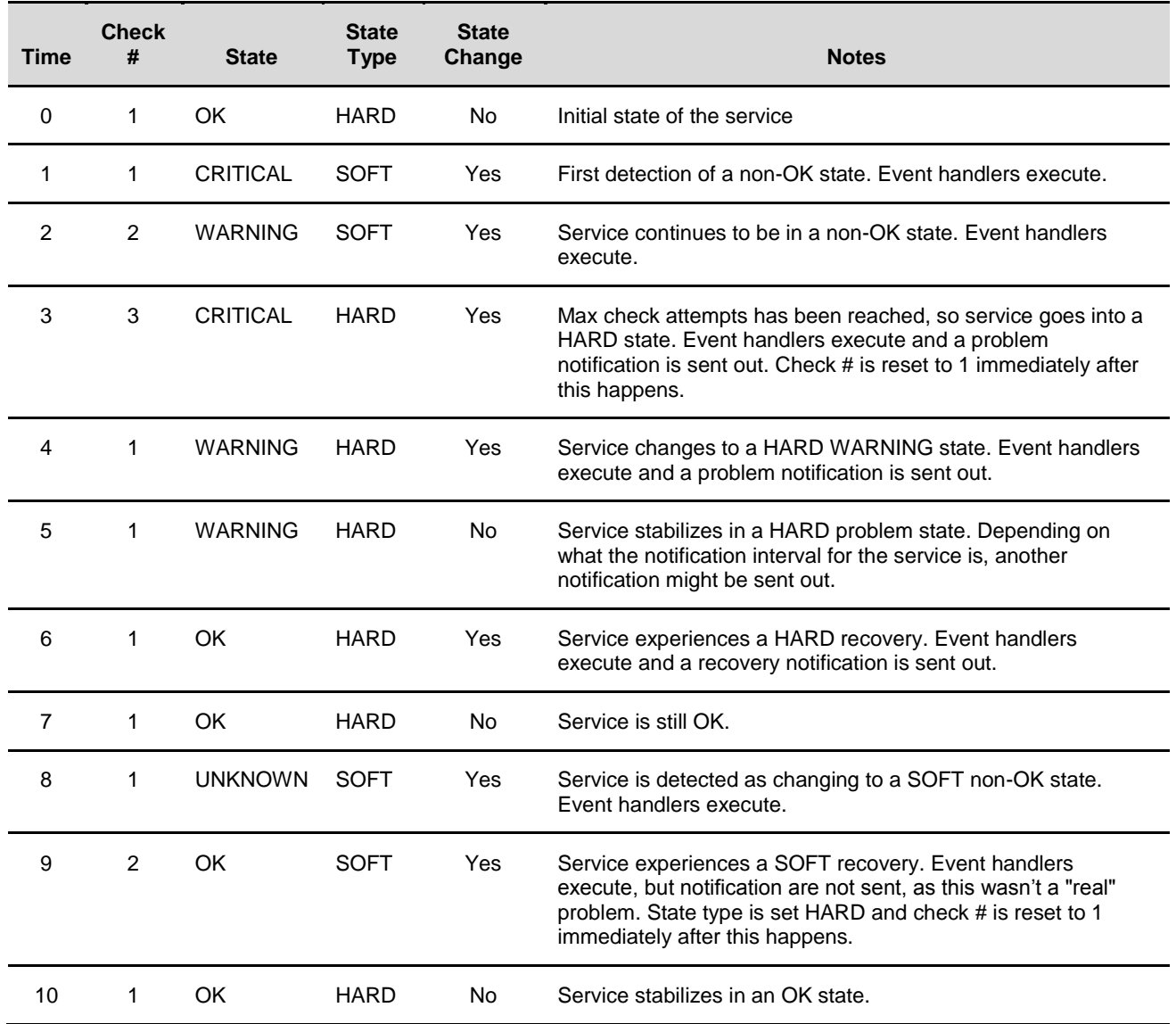

#### Service checks

Services are checked by the monitoring daemon:

- At regular intervals, as defined by the check\_interval and retry\_interval options in your service definitions.
- On-demand as needed for predictive service dependency checks.

On-demand checks are performed as part of the predictive service dependency check logic. These checks help ensure that the dependency logic is as accurate as possible. If you don't make use of service dependencies, monitoring won't perform any on-demand service checks.

#### Parallelization of service checks

Scheduled service checks are run in parallel. When monitoring needs to run a scheduled service check, it will initiate the service check and then return to doing other work (running host checks, etc.). The service check runs in a child process that was forked from the main daemon. When the service check has completed, the child process will inform the main monitoring process (its parent) of the check results. The main monitoring process then handles the check results and takes appropriate action (running event handlers, sending notifications, etc.).

On-demand service checks are also run in parallel if needed. As mentioned earlier, monitoring can forego the actual execution of an on-demand service check if it can use the cached results from a relatively recent service check.

#### Service States

Services that are checked can be in one of four different states:

- OK if the round trip average (RTA) is less than 200 ms and the packet loss is less than 20%
- WARNING if the round trip average (RTA) is greater than 200 ms or the packet loss is 20% or more.
- UNKNOWN unable to determine the state.
- CRITICAL if the round trip average (RTA) is greater than 600 milliseconds (ms) or the packet loss is 60% or more.

### Accessing service properties

On the **Health** tab, you can display the service properties as shown in the following screen shots. In the **Status** group, click the **Service Detail** link.

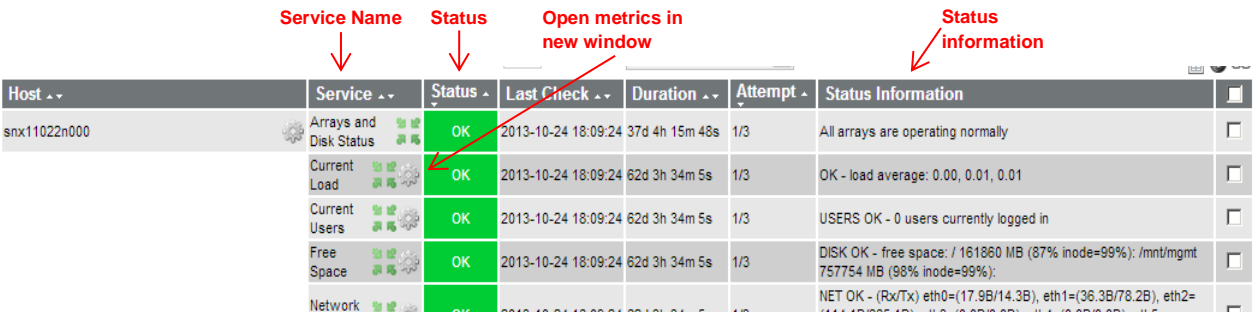

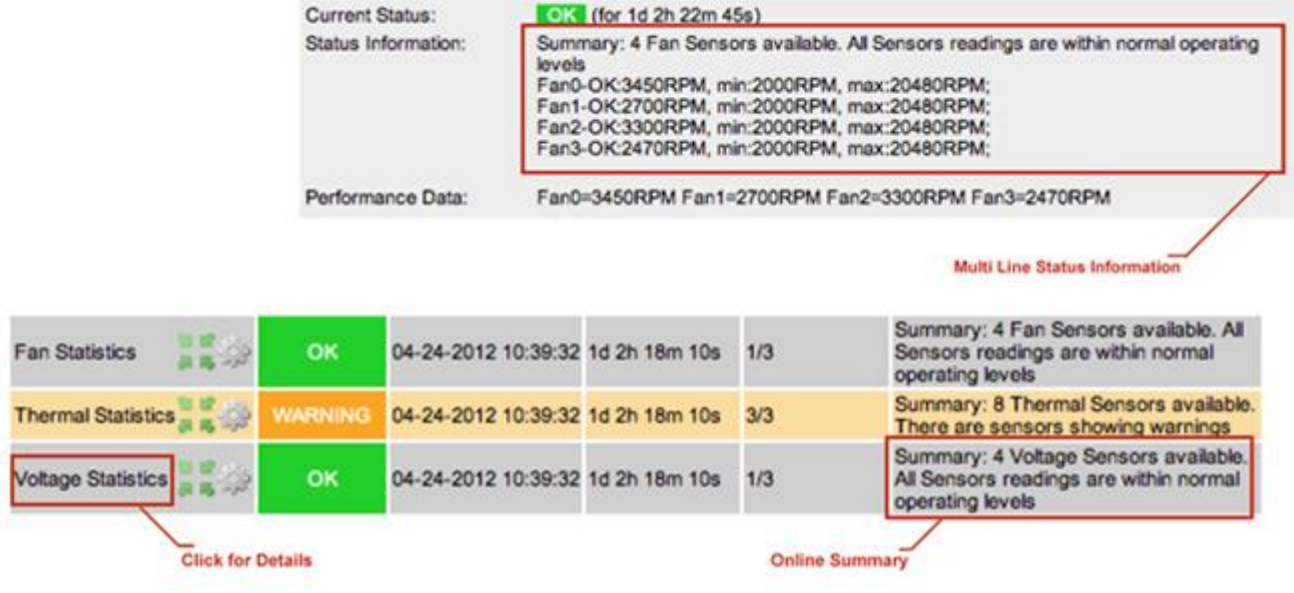

#### **Service State Information**

#### Service state determination

Service checks are performed by plug-ins, which can return a state of OK, WARNING, UNKNOWN, or CRITICAL. These states directly translate to service states.

#### Services state changes

When monitoring checks the status of services, it will be able to detect when a service changes between OK, WARNING, UNKNOWN, and CRITICAL states and take appropriate action. These state changes result in different state types (HARD or SOFT), which can trigger event handlers to be run and notifications to be sent out. Service state changes can also trigger on-demand host checks. Detecting and dealing with state changes is what Health monitoring is all about.

When services change state too frequently they are considered to be "flapping." Monitoring can detect when services start flapping, and can suppress notifications until flapping stops and the service's state stabilizes.

# **4.9 Configure tab**

The screen for the **Configure** tab has three or four features depending on the network interconnect technology. The **InfiniBand Settings** feature appears.

You will also have features for configuring network IP Routing for complex routing and network Firewall Settings, as well as configuring the Minimum Rebuild Rates for storage.

## 4.9.1 Network

The following options are available under the **Configure** tab "Network" feature.

#### InfiniBand settings

The **InfiniBand Settings** screen lets you enable, disable and set the priority for Subnet Manager on the MGMT, MDS, or MGS.

The settings let you enable or disable this Subnet Manager, and establish a priority. A reset button is provided to clear the current settings and return them to the values set on the server; that is, the default settings.

1. Click **InfiniBand Settings** in the list of options on the left side of the screen.

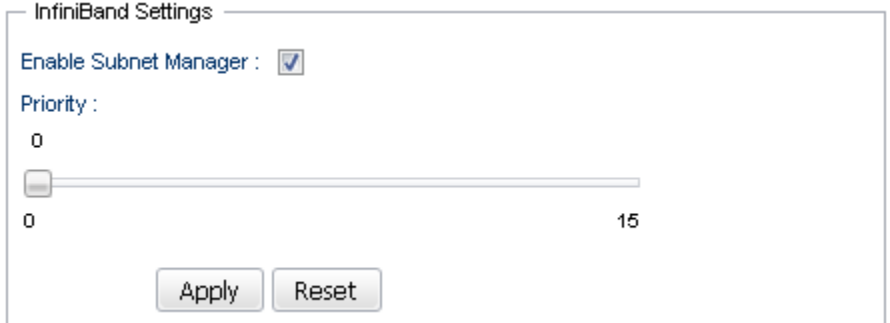

- 2. To enable this Subnet Manager, click the **Enable Subnet Manager** button. To disable, deselect the option.
- 3. Adjust the slider to establish the priority for the manager functions. The values are 0- 15, with 15 being the highest priority.
- 4. Click the **Apply** button to save the changes.

#### IP routing

This feature provides the option to configure IP routing to multiple networks with separate gateways on the Lustre data network (LNET).

1. Click **IP Routing** in the list of features on the left side of the screen.

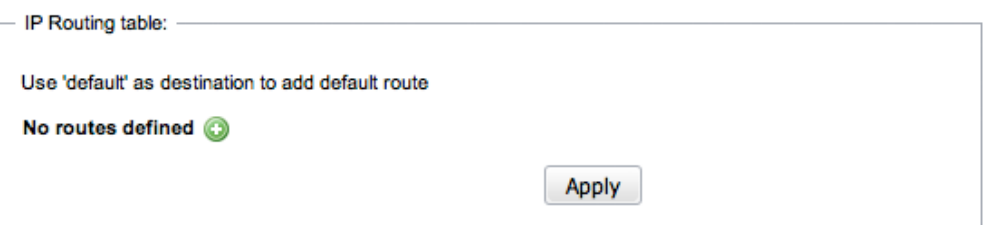

- 2. Click the green "+" symbol to add a route to the routing table.
- 3. Enter the system's IP address in the **Destination** field, which shows the remote network to be reached through the router.

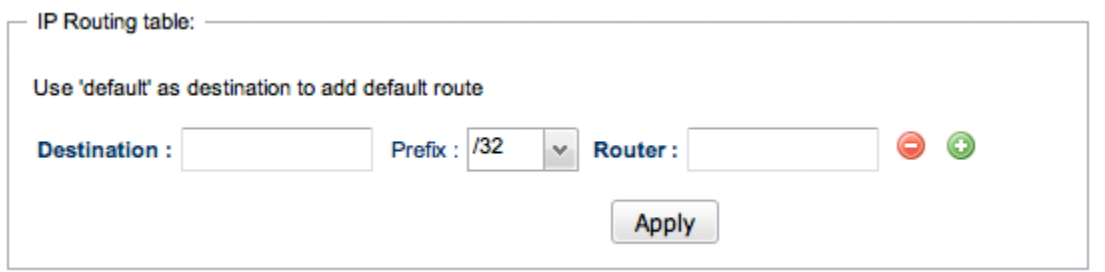

- 4. Enter the correct prefix value in the **Prefix** field. 'Prefix' stands for 'routing prefix'. The routing prefix is expressed in CIDR notation. The 'Destination' and 'Prefix' define the remote network to be reached through the router. See the example shown below.
- 5. Enter the correct router IP address in the **Router** field.
- 6. To add another route to the routing table, click the green "+" symbol again and repeat steps 3-5 for the other routings.
- 7. If you wish to remove a route, click the red "-" symbol.
- 8. Click the **Apply** button to save the changes.

## Firewall settings

By default, Sonexion configures a firewall on the nodes that allows only Lustre traffic on the Lustre network (LNET). The Firewall Settings feature allows this restriction to be relaxed so that other kinds of traffic can be sent over this network.

1. Click **Firewall Settings** in the list of features on the left side of the screen.

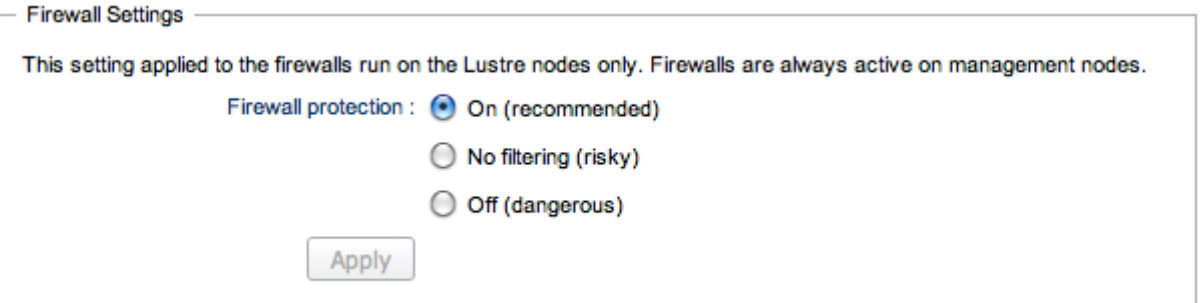

2. Select the level of firewall protection you desire. Click on one of the radio buttons.

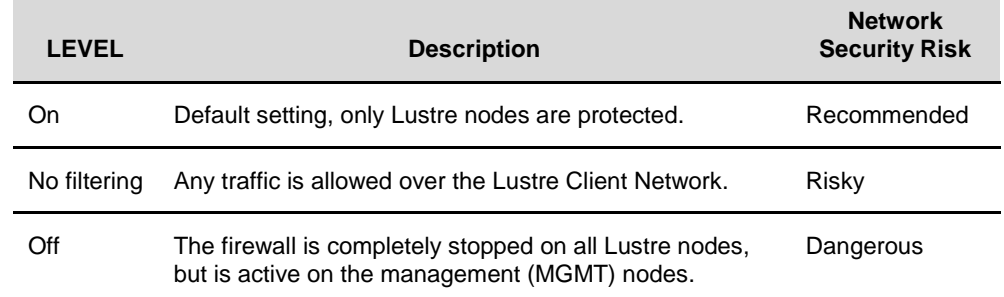

3. Click the **Apply** button to save the changes.

## 4.9.2 Storage

The following two RAID setting options are available under the **Configure** tab "Storage" feature.

#### Configuring minimum rebuild rates

The **Configuring minimum rebuild rates** feature offers the option to configure the global rebuild rate (rebuild speed) for the arrays with either a single or multiple drive failures.

CSSM offers predefined default settings for the minimum and maximum array rebuild speed. The minimum setting is 1000 KB/s and the maximum rebuild rate is 200,000 KB/s. The minimum rebuild rates setting allows you to override the minimum default setting with a user custom setting for a single drive failure and a multi drive failure.

In the case of a single drive failure, the situation is serious but not as critical since the rebuilding array could sustain another drive failure and still remain operational, therefore the minimum setting for a single drive failure would be much different than for a multiple drive failure. In the case of a multiple drive failure, this would be a very critical condition and you may want to allocate as much speed as possible to the rebuild process so that the exposure of another drive failure during rebuild is minimized. You may wish to set the maximum value for the minimum on multiple drive failures; that is, 200,000 KB/s.

You can also apply rebuild rate settings on a per-node basis from within the **Node Control** tab on the **Selected Nodes** dropdown menu. See page [28.](#page-27-0) This second option lets you override global settings for an individual node(s).

1. Click **Minimum Rebuild Rates** in the list of options on the left side of the screen.

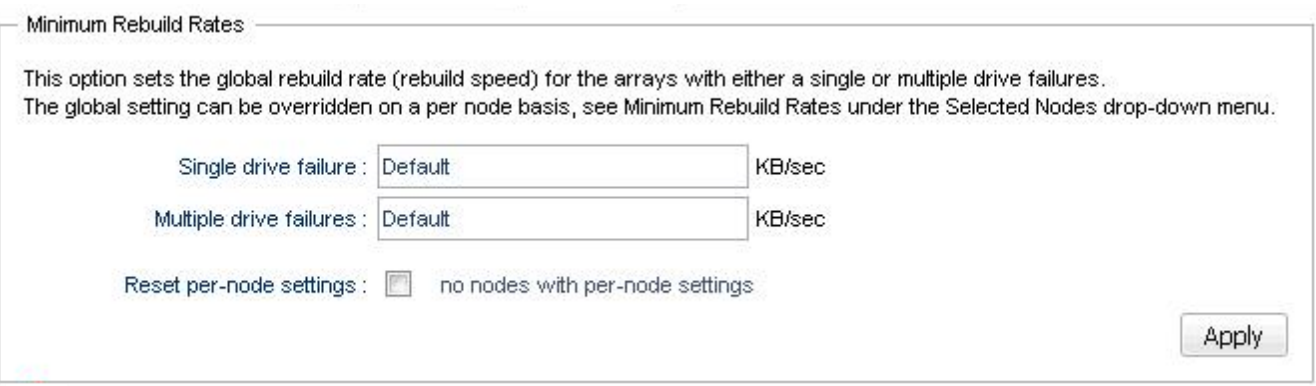

- 2. Enter the rebuild rate expressed in KB/sec allocated to the rebuild for both a single drive failure and multiple drive failures.
- 3. Although, no value is displayed when the screen is displayed, the default settings for a Single Drive Failure is 50000 KB/sec and for Multiple Drive Failures is 80000 KB/sec. Enter the amounts you wish to use for each situation.
- 4. Click the check box if you wish to reset the global rebuild speed settings. This resets values the defaults. The interface indicates the number of nodes affected by this global reset. In the example above, two nodes will be affected.
- 5. Click the **Apply** button to save the changes.

# 5. Operations

## **5.1 Managing Nodes**

This topic discusses the procedures to start and stop the Lustre file systems using CSSM.

Sonexion manages Lustre distributions, therefore CSSM provides the methods for starting and stopping Lustre, and viewing the current status of the Lustre file systems. Essentially, starting and stopping of Lustre in this context means to mount and un-mount all the relevant Lustre file systems on each server node.

### 5.1.1 Starting Lustre

The left pane (filter pane) of the screen contains the "Node Filter" list. There should always be a node or nodes selected in this list.

The right pane (node interaction pane) of the screen dynamically displays details about the node(s) of the file system selected.

Upon initial startup of the system, the Lustre file system will be in a stopped state.

- 1. Click the **Node Control** tab, if not already selected.
- 2. Select a node(s) in the **Node Filter** list.

Using the mouse pointer click to select a node, and continue selecting multiple nodes with additional point and clicks. If you make a mistake, selecting the node a second time will unselect the node.

#### **Operations**

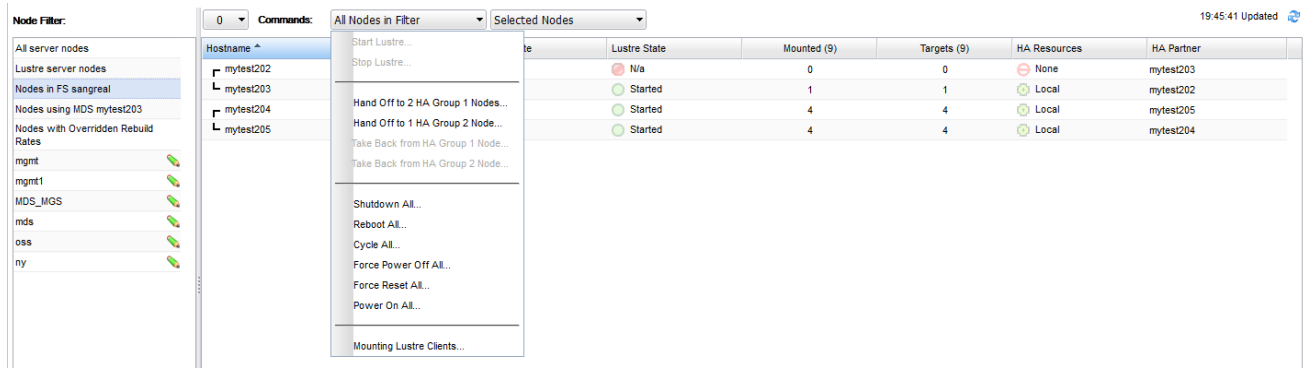

- 3. Click the **All Nodes in Filter** button.
- 4. Select the Start Lustre*...* menu item.

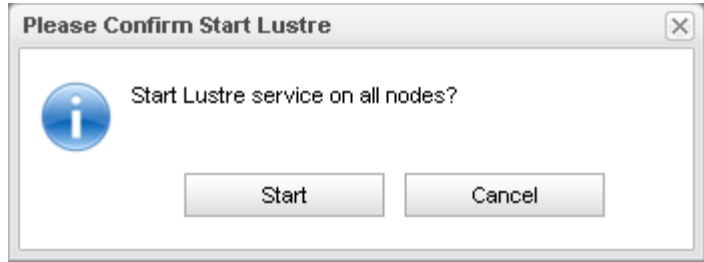

You will receive a confirmation message that you are starting Lustre on the selected nodes. Click the **Start** button to continue or Cancel to stop the operation.

The Lustre file system will begin mounting the targets and the status is automatically updated and displayed in the right pane. It will continue to update approximately every 5 seconds until the start request has been completed.

Should an error occur, there will be no icon displayed for the selected node's Lustre State, instead the word **Error** will appear. Hover the mouse pointer over the word "Error" and a pop-up will display the reason for the error. Access the Log Browser and review the logs for a possible cause.

## 5.1.2 Stopping Lustre

1. Select a node(s) in the "Node Filter" list.

Using the mouse pointer click to select a node, and continue selecting multiple nodes with additional point and clicks. If you make a mistake, selecting the node a second time will unselect the node.

#### Sonexion™ Administrator's Guide

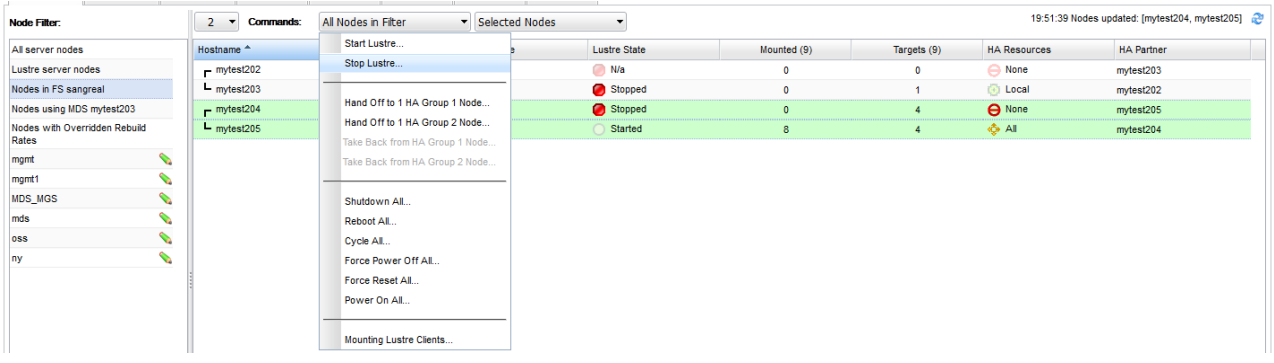

- 2. Click the **All Nodes in Filter** button.
- 3. Select the Stop Lustre... menu item.

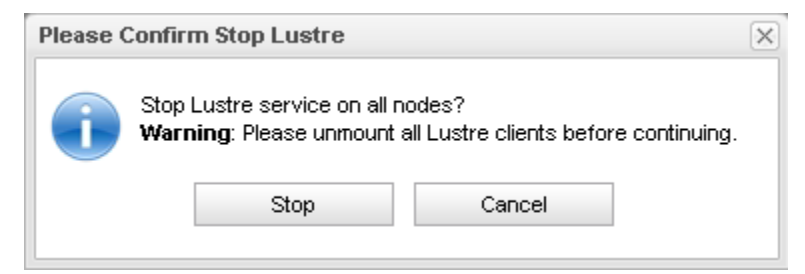

4. You will receive a warning message reminding you to first unmount the Lustre clients, if this was already accomplished, click the **Stop** button. If the Lustre clients were not unmounted, click the **Cancel** button and unmount the Lustre clients. The repeat the steps above.

The Lustre file system will begin stopping Lustre on each selected node, and the display will update and refresh about every 5 seconds until the stop request has been completed.

## 5.1.3 Mounting Lustre

The cscli mount command is available at the bottom of the **All Nodes in Filter** menu, option **Mounting Lustre Clients**....

Selecting the menu item causes a dialog window to open, displaying the following command (InfiniBand example):

**mount -t lustre 172.18.1.3@o2ib0:/testfs /mnt/testfs**

The text in the dialog window is selectable, so you may highlight and copy the command and then paste it into a terminal window to modify and execute.

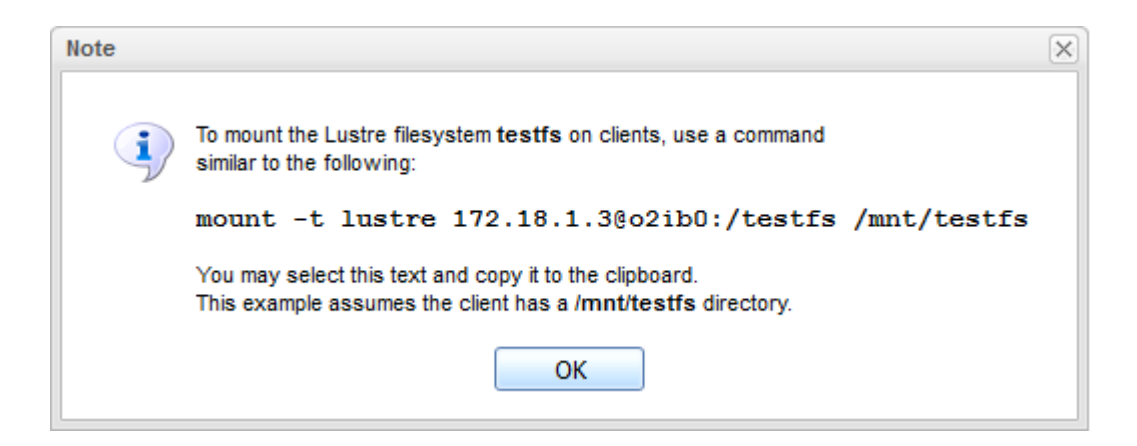

# **5.2 Managing a failover**

A chassis and two Object Storage Server (OSSs) are bundled in the modular SSU. Each OSS hosts one OSS node; there are two OSS nodes per SSU. Within an SSU, the OSS nodes are organized in an HA pair with sequential numbers (for example, snx11000n004/snx11000n005). If an OSS node goes down because its OSS fails, its resources migrate to the HA partner/OSS node in the other OSS.

Occasionally, there may be a requirement to manually transfer or handoff the resources to the HA partner. In that case, CSSM provides the means to perform this task.

## 5.2.1 Hand off resources to the HA partner OSS

In the event, you must failover or handoff the resources to the HA partner OSS, do the following:

- 1. Click the **Node Control** tab, if not already selected.
- 2. Select a node in the **Node Filter** list. Then select the node, in the **Hostname** column.

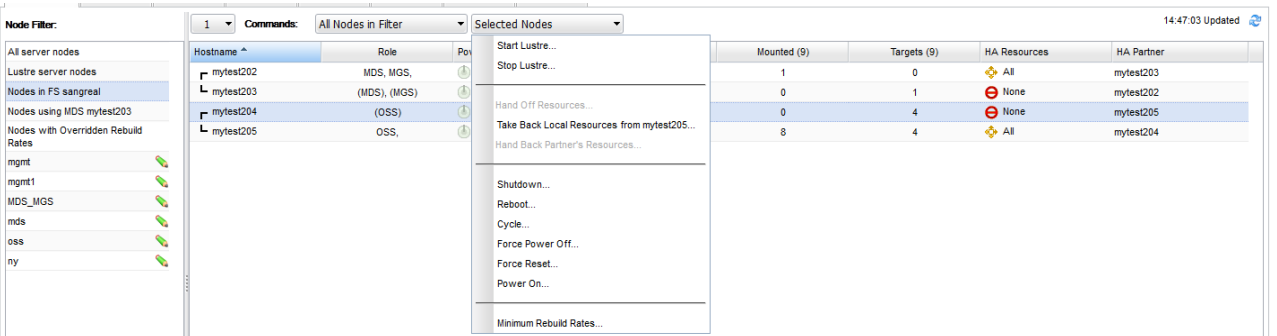

3. Click the **Selected Nodes** dropdown menu and choose Hand Off Resources to snx11000n004 ...

The menu item is dynamic and will rename to match the HA partner name.

4. You will receive a confirmation dialog, click **Hand Off** to continue or Cancel.

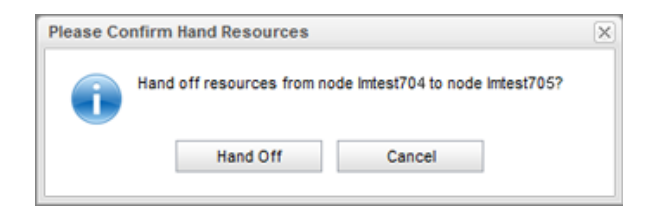

To manage the handing back or taking back of the resources, see [Managing Failback.](file:///C:/Users/n16376/AppData/Roaming/my_working%20_files/Master%20Help%20Source/Sonexion%20-%20Manager/help/!SSL!/sonexion_help_1.3/Operations/Managing_Failback.htm)

# **5.3 Managing failback**

The improved High Availability (HA) service integrated with the core OS platform, performs automatic fail over of the resources to ensure continuity of management and data services. This solution provides the means for an enclosure to hand off (fail over) resources from a failed server to a paired backup server.

Two SSU OSSs are configured in an active-active pair, each serving one half of the configured OSTs. If a failure occurs, the remaining OSS automatically takes over the OSTs of the failed OSS.

Similarly, if one of the MGMT nodes fails, the remaining MGMT node takes over all of the required management services. In either case, the Lustre file system continues operation and can be mounted by Lustre clients.

Automatic failback is not currently supported by the HA service. When a failed node is brought back online, the system administrator must go to the **Node Control** tab and "take back" services in order to migrate functionality back to the recovered node. Manual failback only is employed since an automatic feature could possibly interfere with the ability to verify readiness of a recovered node.

There are three possible methods to fail back resources. They are:

- Access the primary MGMT node (typically n000) and execute cscli failback.
- Use the CSSM GUI to take back the resources from the recovered node,
- Use the CSSM GUI to hand back the resources from the surviving node,

## 5.3.1 Command line failback

Now that the issue with the node is corrected and the node is returned to online status, its resources can be failed back to the original node from the partner node using a CLI command.

- 1. Log into the management node via SSH.
- 2. \$ **ssh -l admin** *primary\_management\_ip*
- 3. Change to root user, by entering:
- **4.** \$ **sudo -s**
- 5. Enter the following command:

# **/opt/xyratex/bin/cscli failback -c** *cluster\_name* **-n** *node\_name*

Specify the cluster name and node name to which to fail back the resources.

Verify that the resources were restored correctly.

## 5.3.2 Use the CSSM GUI

#### Take back the resources

Once the issue with the node is corrected and the node is returned to online status, its resources that were handed off to the partner node can now be taken back by the original node.

- 1. Select the node that had been failed and is now online.
- 2. Click the **Selected Nodes** drop down menu and choose **Take Back Resources from** *name***...**.

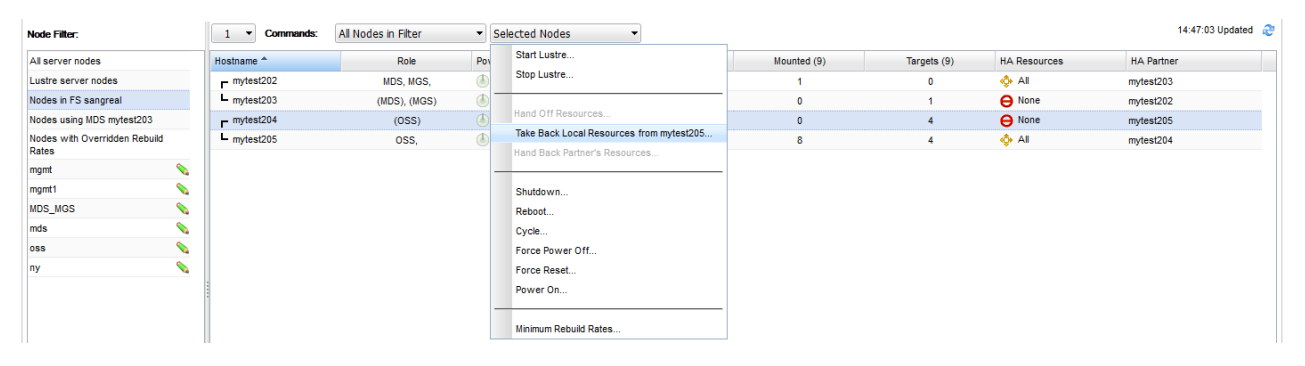

3. You will receive a confirmation dialog, click **Take Back** or **Cancel**.

#### Hand back the resources

Once the issue with the node is corrected and the node is returned to online status, its resources that were handed off to the partner node can now be handed back to the original node from the partner node.

- 4. Select the partner node that had taken over the resources for the failed node.
- 5. Click the **Selected Nodes** drop down menu and choose **Hand Back** *name* **Resources...**.

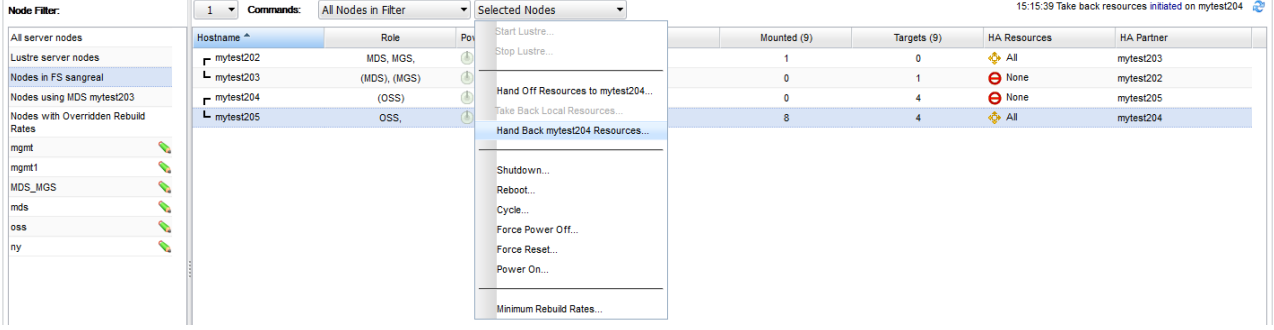

6. You will receive a confirmation dialog, click **Hand Back** or Cancel.

# **5.4 Using node filters**

The left side of the **Node Control** screen is the Node Filter pane. You can select from all server nodes, Lustre nodes, one of the pre-defined filtered nodes, or create your own using the **Custom Filter**... button at the bottom of the list.

The pre-defined sets of filters are: All server nodes, Lustre server nodes, Nodes using MDS *name*, and Nodes in a FS *name*.

# 5.4.1 Creating a custom filter

1. To create your own node filter, click the **Custom Filter...** button.

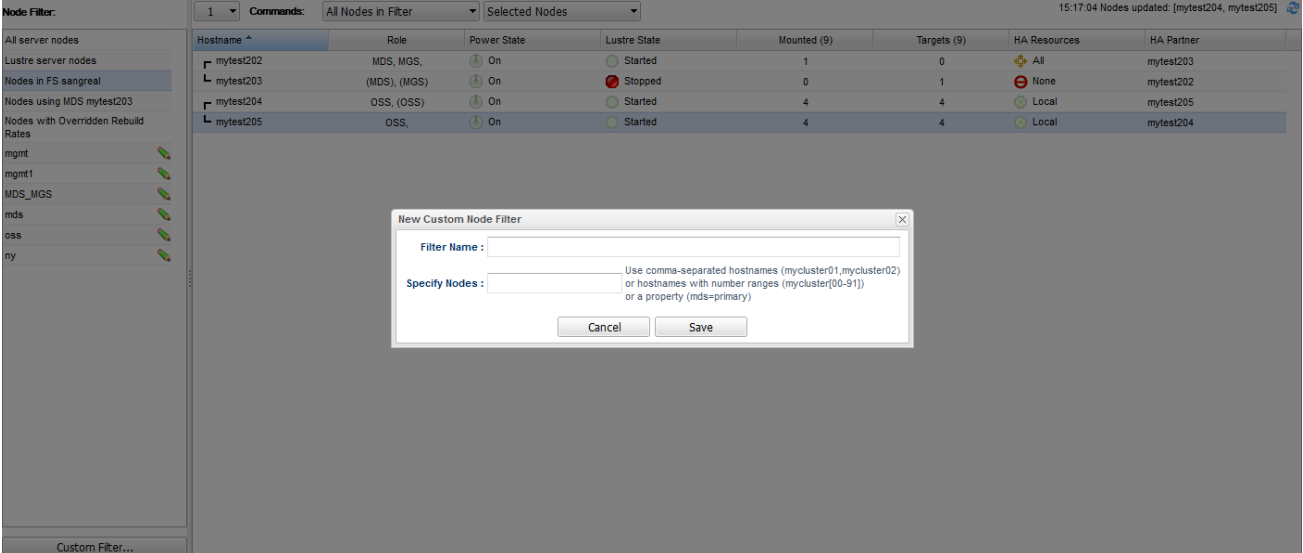

A **New Custom Node Filter** dialog opens to name the custom filter and enter a value or expression for the node(s) you wish to filter upon.

2. Enter a unique name for the filter in the **Filter Name:** field.

The filter name is limited to 64 characters.

- 3. Specify the nodes to filter upon, such as **mds**, **oss**, etc.
	- Use comma-separated hostnames (**mycluster01**,**mycluster02**)
	- Hostnames with number ranges (**mycluster**[000-091])
	- A property (**mds=primary**)
- 4. Click the **Save** button, and a new filter will appear in the side **Filter** pane.

Custom filters are easy to distinguish from the standard filters, they have a pencil icon adjacent to the item name.

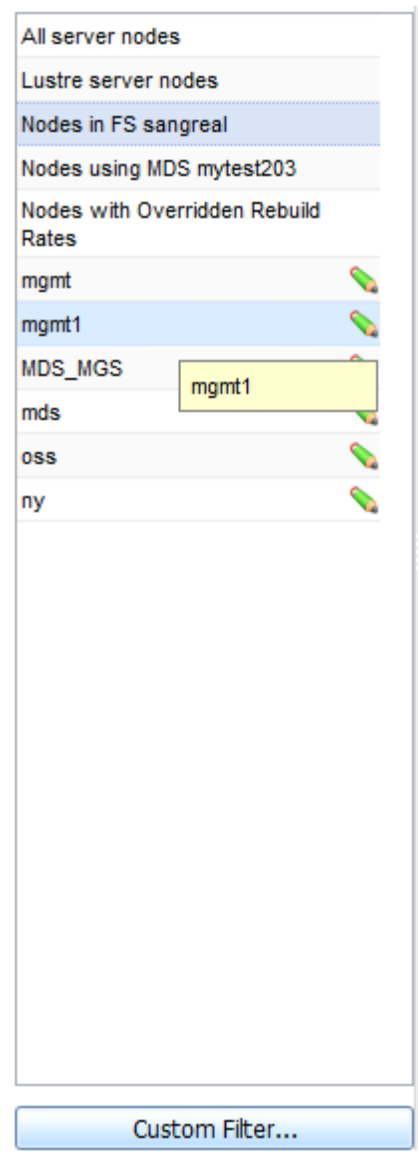

# 5.4.2 Deleting a custom filter

- 1. Click the "pencil" icon (Edit see illustration above) for the custom filter you wish to delete.
- 2. Click the **Delete** button. A confirmation dialog window will appear, click to confirm the deletion.

# **5.5 Configuring rebuild rates**

This feature provides the option to establish the array minimum rebuild rate (speed) for single or multiple drive failures on a per node basis overriding the global settings from the Configure tab selection.

#### Minimum rebuild rates per node

CSSM has predefined default settings for the minimum array rebuild rates. You can use the minimum rebuild rates setting to override the default settings for a single drive failure and a multi-drive failure.

In the case of a single drive failure, the situation is serious but not as critical since the rebuilding array could sustain another drive failure and still remain operational, therefore the minimum setting for a single drive failure is typically less than that for a multiple drive failure. In the case of a multiple drive failure, you may want to increase the minimum rebuilt rate to minimize exposure to another drive failure.

To set rebuild policy for individual nodes:

1. From the **Node Filter** list, select a custom or default node name.

Select the node you wish to make rebuild rate policy changes by clicking with the mouse pointer.

2. From the **Selected Nodes** drop down menu, select **Minimum Rebuild Rates...**.

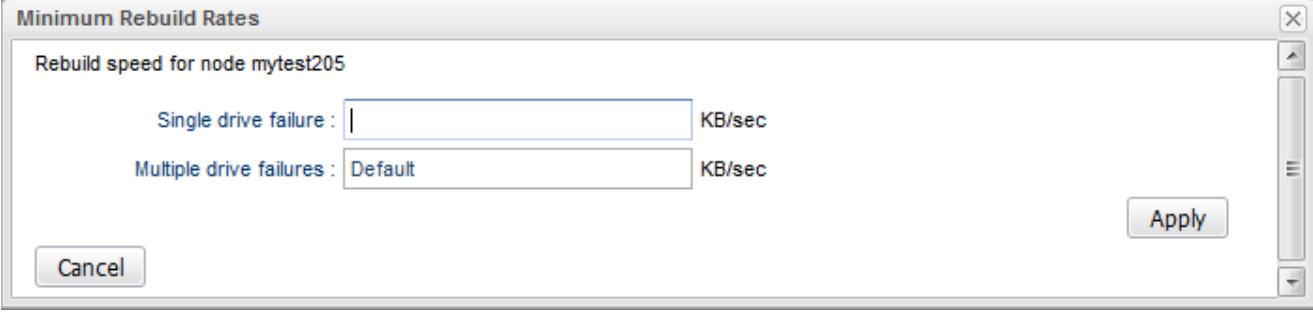

- 3. Enter the rebuild rate expressed in KB/sec allocated to the rebuild for both a single drive failure and multiple drive failures. Although no value is displayed when the screen is displayed, the default setting for a single drive failure is 50000 KB/sec and for multiple drive failures is 80000 KB/sec. Enter the amounts you wish to use for each situation.
- 4. Click the **Apply** button to continue and save the changes.

**NOTE:** The GUI does not correctly validate the numbers entered for the Minimum Rebuild Rate field, and may result in an error for very large numbers.

Values in the range of 1000 to 200,000 KB/sec can be entered. Higher values than 200,000 are unlikely to cause shorter overall rebuild time, though I/O performance will be affected. Values under 1000 are unlikely to show an increase in I/O performance during rebuilds. A value of 0 is permitted, but this will halt rebuild activity which increases the risk to stored data.

Most Sonexion operations can be performed using the CSSM GUI or through the Command Line Interface (CLI or cscli) from the **Terminal** tab or a terminal application.

# 6. Monitoring

## **6.1 Viewing the host status**

On the **Health** tab, use options in the **Status** group at left to display the current network status summary: service status for all host groups, host status details for all host groups, status overview of all host groups and status grid for all host groups.

On the **Host Detail** listings shown below, you can view additional status through the links provided or drill into the host status by clicking the "gear" (perform extra host action) icon.

Looking across the top menu to the right of the **Host Status**, the display shows host counters for their respective states. The general process information is provided next to each status.

[Table 4,](#page-40-0) pag[e 41,](#page-40-0) is a guide to the colors used to indicate host status.

#### Sonexion™ Administrator's Guide

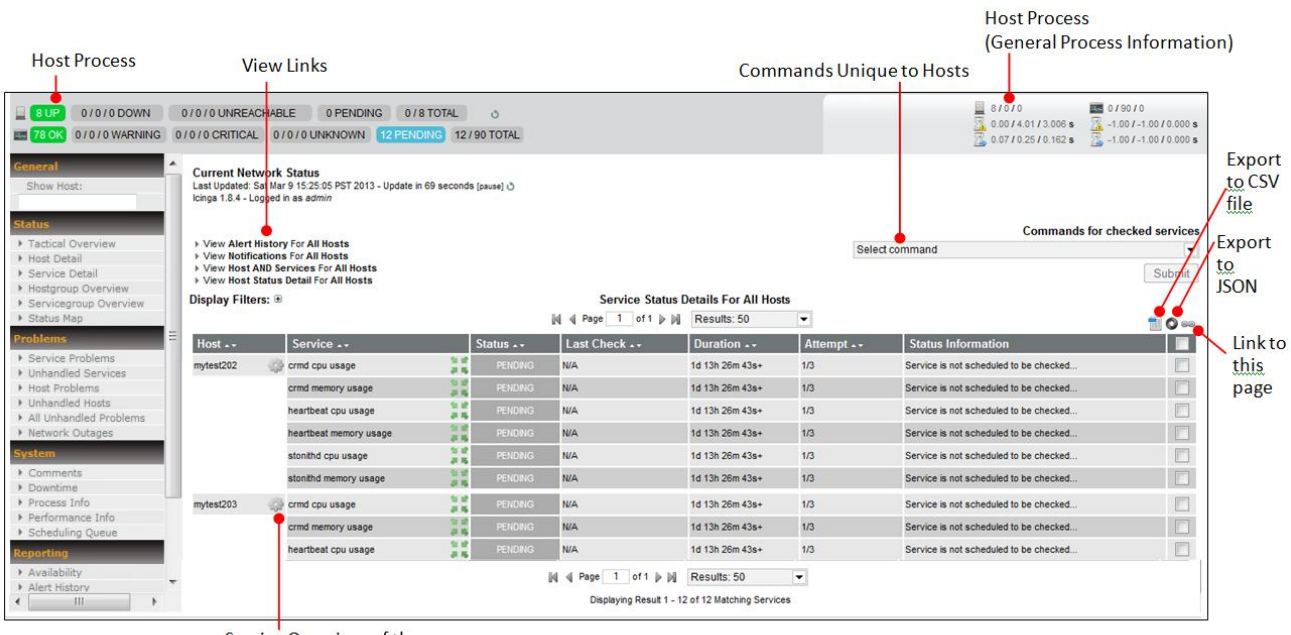

Service Overview of the **Host/Perform Actions** 

## 6.1.1 Commands

You may perform several unique commands on each host by clicking the check box on the right hand side and then select a command from the dropdown menu. To locate the host and service for which you need details, scroll down.

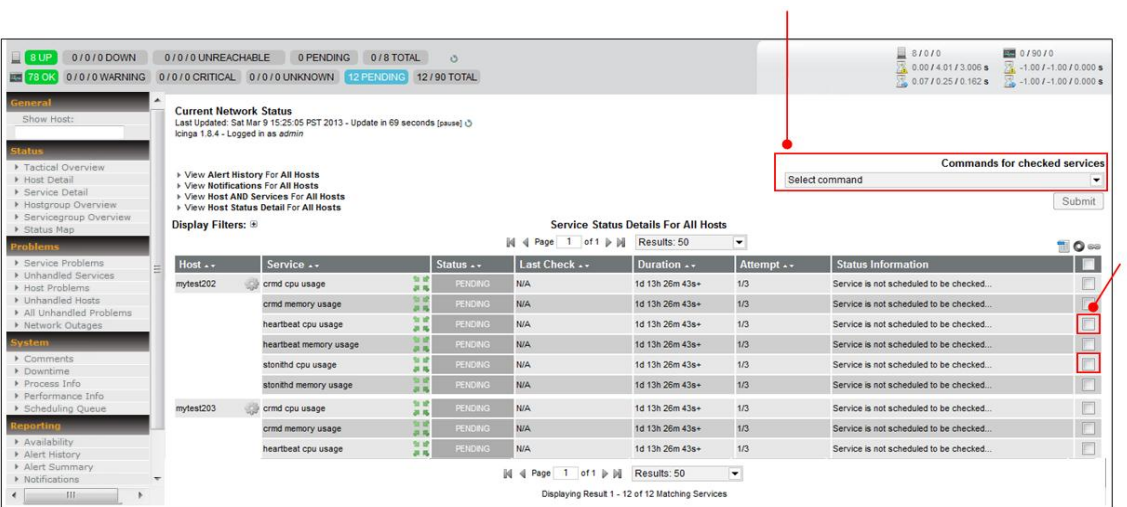

Selecting a node via the check box and clicking the dropdown menu for **Commands for checked host(s)** will provide the following list of commands:

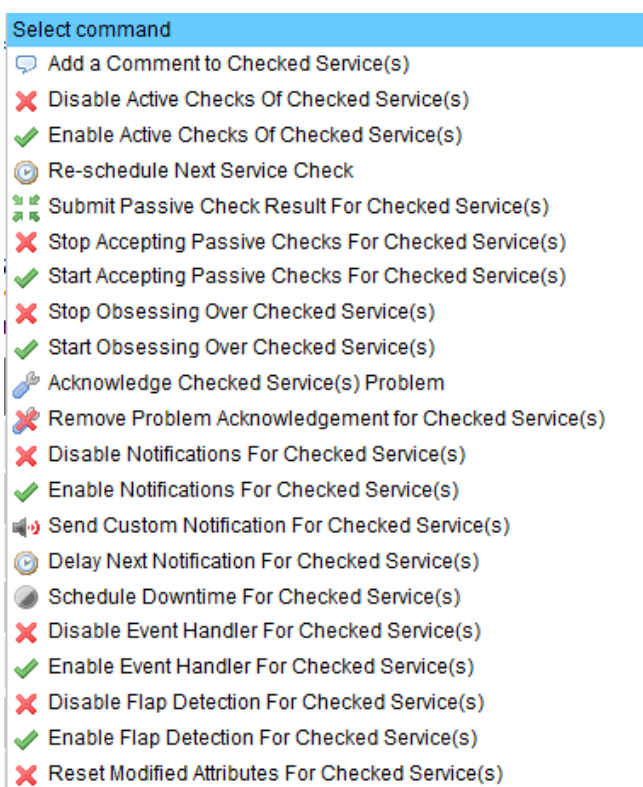

Select a command from the list to act upon the selected host which may be to enable or disable a feature, or start or stop an operation.

## 6.1.2 Extra host actions

You may also examine the specific host by clicking its "perform extra host action" icon (gear) and the following screen will appear:

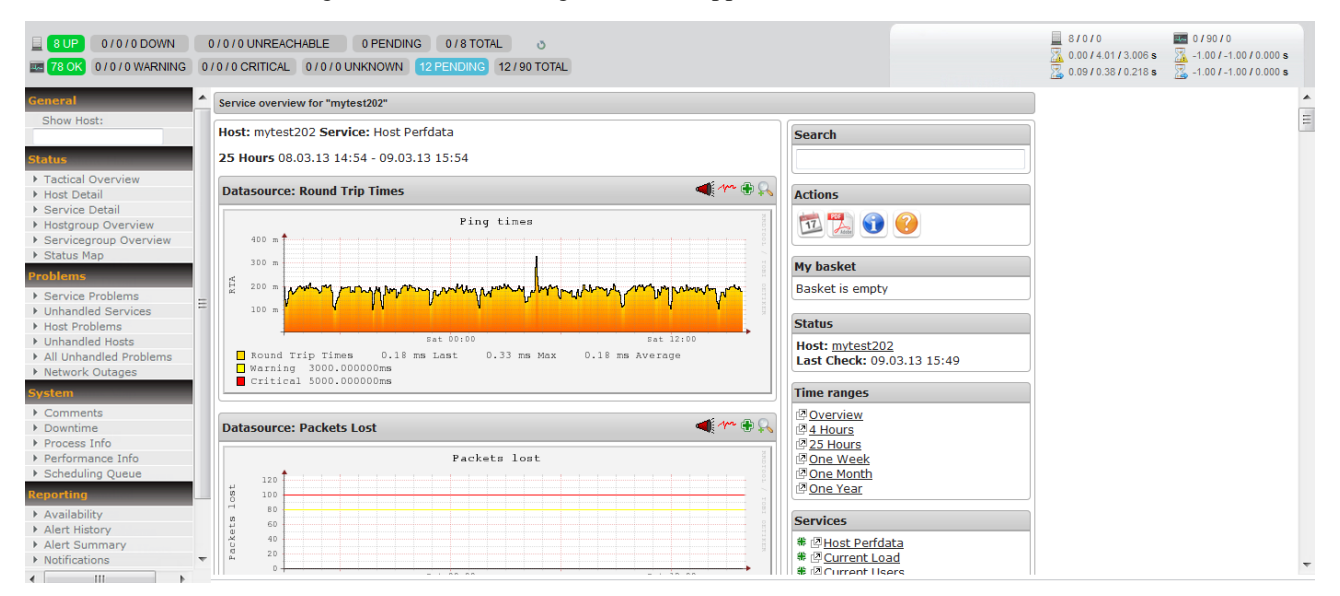

From this pane you will find graphs for the different packet states, a search function, general status, time range filters and services. You also have a set of **Action** icons to perform functions on the data such as exporting to a PDF. This feature is provided by PnP4Nagios, a plug-in for Icinga, and provides for charting analysis. **My basket** is located on the right hand side of the window under the **Action** icons.

In the upper right hand corner of each report graph are four icons.

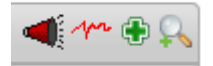

- Megaphone icon Opens the Most Recent Service Alerts for this host.
- Graphing line icon Opens the Total Processes report.
- Green Plus symbol icon -Adds to your basket. You can add individual charts to your basket for quick and easy viewing.
- Magnifying glass Opens the specific graph in a separate window to allow for zooming of details.

## 6.1.3 Exporting

You may export the results of the checks to several formats such as comma delimited format or JSON, along with establishing a link directly to the panes.

Select a host with the check boxes on the right hand side, then click the JSON icon and a dialog window will open with the option to save the file or open it with an associated application.

Select a host with the check boxes on the right hand side, click the Export to CSV icon (MS Excel icon) and the contents are exported to a new screen. You may copy and paste the contents.

### Flapping

Monitoring supports optional detection of hosts that are *flapping*. Flapping occurs when a host changes state too frequently, resulting in a storm of problem and recovery notifications. Flapping can be indicative of configuration problems (i.e., thresholds set too low), troublesome services, or real network problems.

Whenever monitoring checks the status of a host, it will check to see if it has started or stopped flapping. It does this by:

- Storing the results of the last 21 checks of the host.
- Analyzing the historical check results and determine where state changes/transitions occur.
- Using the state transitions to determine a percent state change value (a measure of change) for the host.
- Comparing the percent state change value against low and high flapping thresholds.

A host is determined to have started flapping when its percent state change first exceeds a high flapping threshold.

A host is determined to have stopped flapping when its percent state goes below a low flapping threshold (assuming that is was previously flapping).

Host flap detection works in a similar manner to service flap detection, with one important difference: Monitoring will attempt to check to see if a host is flapping whenever:

- The host is checked (actively or passively)
- Sometimes when a service associated with that host is checked. More specifically, when at least "x" amount of time has passed since the flap detection was last performed, where "x" is equal to the average check interval of all services associated with the host.

### 6.1.4 Flap handling

When a host is first detected as flapping, monitoring will:

- 1. Log a message indicating that the host is flapping.
- 2. Add a non-persistent comment to the host indicating that it is flapping.
- 3. Send a "flapping start" notification for the host to appropriate contacts.
- 4. Suppress other notifications for the host (this is one of the filters in the notification logic).

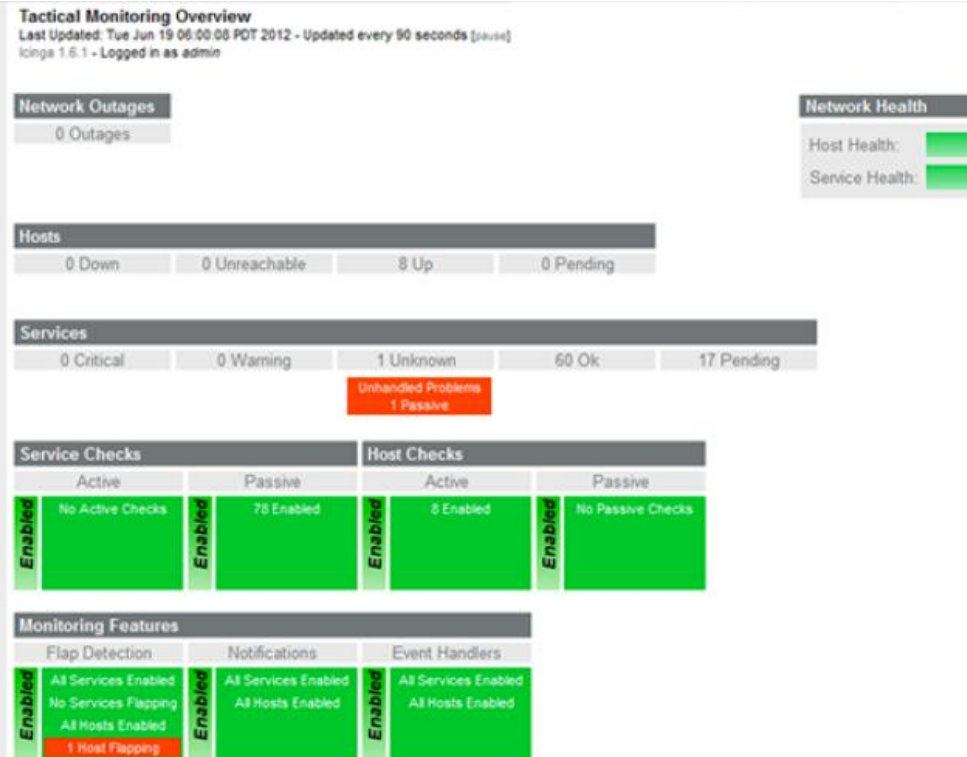

When a host stops flapping, monitoring will:

- 1. Log a message indicating that the host has stopped flapping.
- 2. Delete the comment that was originally added to the host when it started flapping.
- 3. Send a "flapping stop" notification for the host to appropriate contacts.
- 4. Remove the block on notifications for the host (notifications will still be bound to the normal notification logic).

# **6.2 Viewing service status**

The Service Status Details link displays the status of all services for each host.

You can view additional status through the links provided or drill into the specific service status by clicking the "perform extra service action" icon (gear).

Looking across the top menu to the right of the **Service Status**, the **Service Status Display** shows host counters for their respective states. The general process information is provided next to each status.

[Table 4,](#page-40-0) pag[e 41,](#page-40-0) is a guide to the colors used to indicate service status.

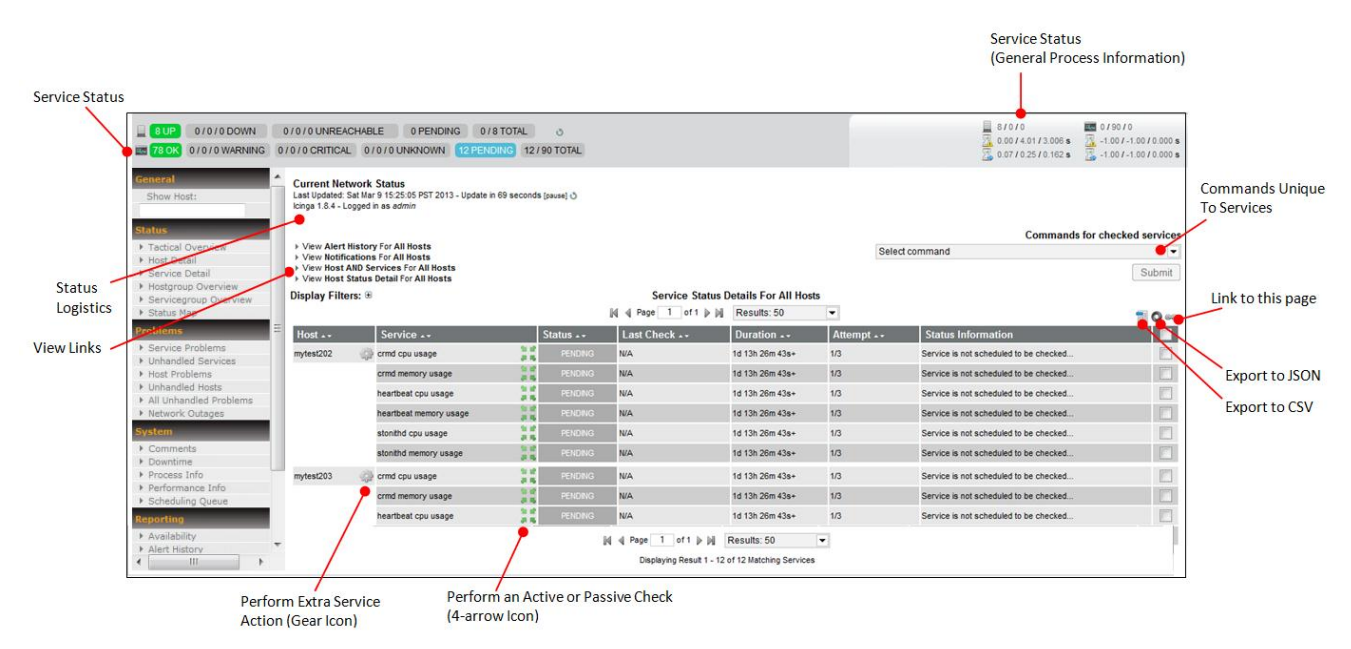

### 6.2.1 Commands

You may perform several unique commands on each host service by clicking on the check box on the right hand side for the host to select it, and then choose from the dropdown menu to apply a specific command. To locate the host and service you require details on, scroll down through the list.

Selecting a node with the check box and clicking the dropdown menu for **Commands for checked services** will provide the following list of commands.

#### Select command Add a Comment to Checked Service(s) X Disable Active Checks Of Checked Service(s) Enable Active Checks Of Checked Service(s) Re-schedule Next Service Check s is Submit Passive Check Result For Checked Service(s) Stop Accepting Passive Checks For Checked Service(s) Start Accepting Passive Checks For Checked Service(s) Stop Obsessing Over Checked Service(s) Start Obsessing Over Checked Service(s) Acknowledge Checked Service(s) Problem Remove Problem Acknowledgement for Checked Service(s) X Disable Notifications For Checked Service(s) Enable Notifications For Checked Service(s) Send Custom Notification For Checked Service(s) Delay Next Notification For Checked Service(s) Schedule Downtime For Checked Service(s) Clisable Event Handler For Checked Service(s) Enable Event Handler For Checked Service(s) Clisable Flap Detection For Checked Service(s)

- Enable Flap Detection For Checked Service(s)
- Reset Modified Attributes For Checked Service(s)

Select a command from the list to act upon the selected host which may be to enable or disable a feature, or start or stop an operation.

## 6.2.2 Extra service actions

You may also examine the specific host service details by clicking the "gear" icon, "perform extra service action".

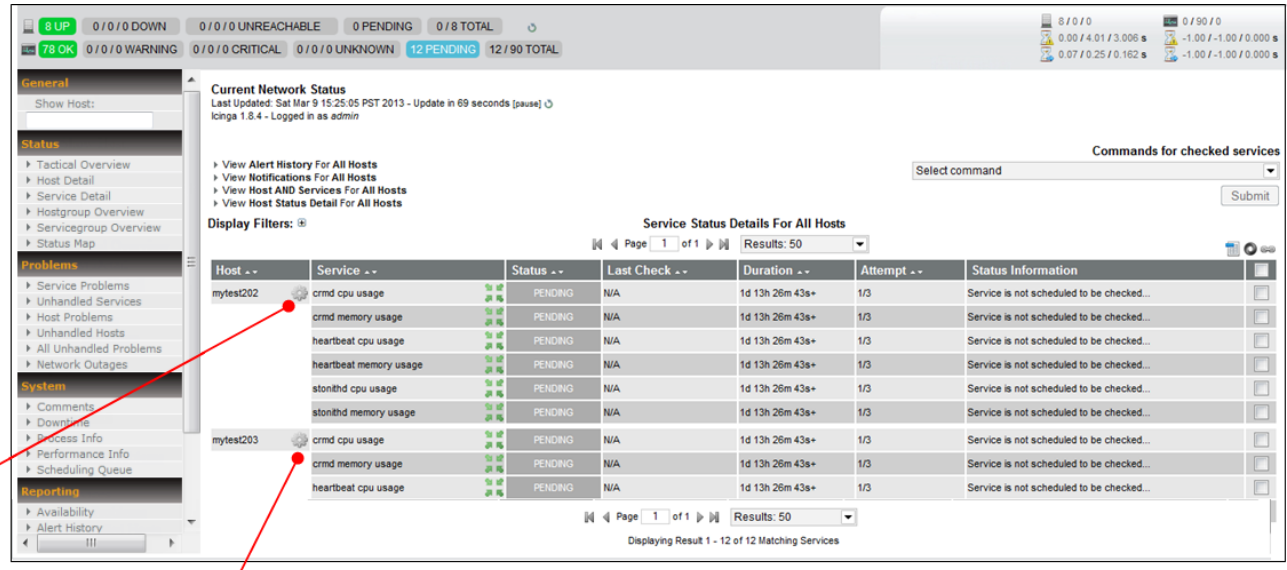

From this pane you will find graphs for the different packet states, a search function, general status, time range filters and services. You also have a set of Action icons to perform functions on the data such as exporting to a PDF.

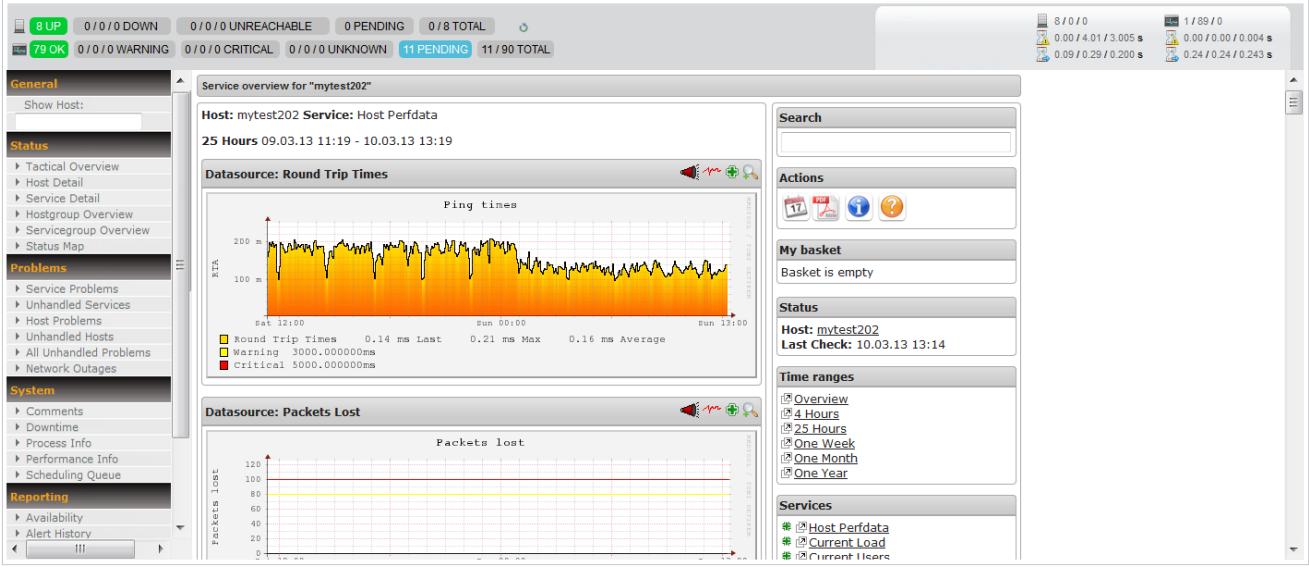

This feature is provided by PnP4Nagios, a plug-in for Icinga, and provides for charting analysis. **My basket** is located on the right hand side of the window under the Action icons.

In the upper-right corner of each report graph are four icons, shown in the following bar:

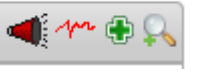

- **Megaphone: opens the Most Recent Service** alerts for this host.
- Graphing line: opens the **Total Processes** report.
- Green Plus symbol: adds to your basket. You can add individual charts to your basket for quick and easy viewing.

 Magnifying glass: Opens the specific graph in a separate window to allow for zooming of details.

# **6.3 Viewing log data**

Diagnostics and troubleshooting should include viewing the log files. CSSM provides a tab to view the combined logs of all Lustre nodes. To enhance the usability of the logs, a filter is provided. The filter is quite useful to focus on the logs you are searching for as the log files can grow considerably large and it may take time to service them.

Along the header of the table of logs, you may click on the column fields to sort the data. Since these logs may have many thousands of entries, it may take a few moments to sort or display the entries. The "wait" icon displayed in the upper right hand of the screen will appear when the applet is busy.

Clicking the Filter down arrow in the title bar of the Filter section, will collapse the filter options, clicking it again will display them. The value expressed in the parenthesis in the title bar indicates the number of rows of total log messages for the filter applied.

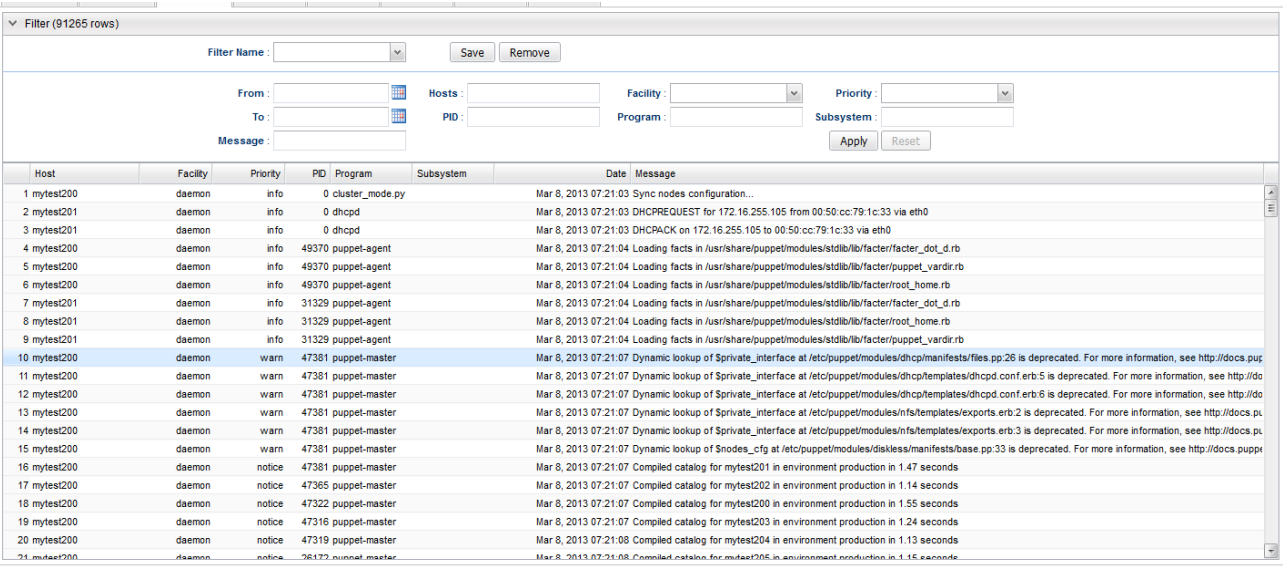

The following is a sample Log Browser screen:

See page [37](#page-36-0) for more information on the **Log Browser** screen.

# **6.4 Viewing performance data**

The Performance tab enable users to view performance data for any Sonexion node (MDT, OSS or OST). This topic describes how to view performance data and metrics for individual nodes.

## 6.4.1 Viewing MDT performance data

The Sonexion administrator can monitor compute cluster and node performance from within the Performance tab. For more details on field descriptions, colors and icons, see ["Performance tab"](#page-32-0), page [33.](#page-32-0)

Charting of MDS, OST and OSS node performance is provided from within the LMT web applet.

#### To view MDT performance data:

Click the **Performance** tab, MDT data is presented on the left hand side of the screen.

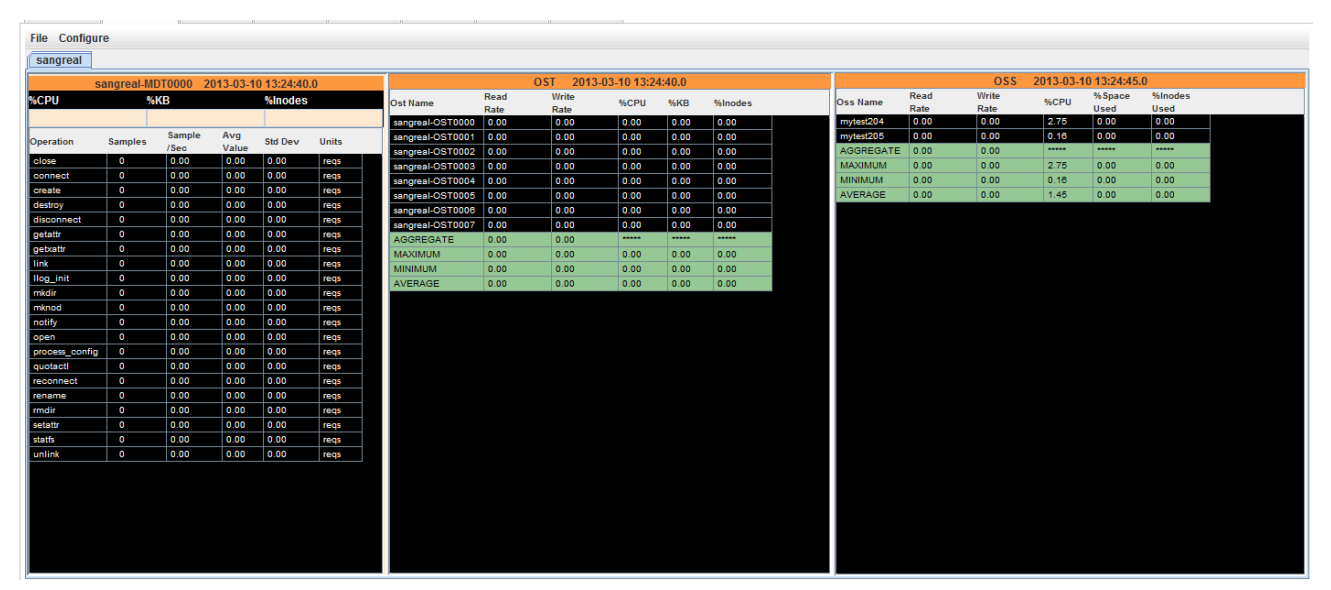

## 6.4.2 Viewing OST performance data

In the OST column (middle pane), performance metrics for individual OSTs are listed (read/write rate, % CPU, and % KB used), along with aggregate performance data (maximum/minimum, aggregate, and average). For more details on field descriptions, colors and icons, see the [Performance](file:///C:/Users/n16376/AppData/Roaming/my_working%20_files/Master%20Help%20Source/Sonexion%20-%20Manager/help/!SSL!/sonexion_help_1.3/Exploring_Sonexion_System_Manager/Performance.htm) topic.

### To view OST performance data chart:

From the **Performance** tab screen, double-click any of the OST values. They are **Aggregate**, **Maximum**, **Minimum** and **Average**.
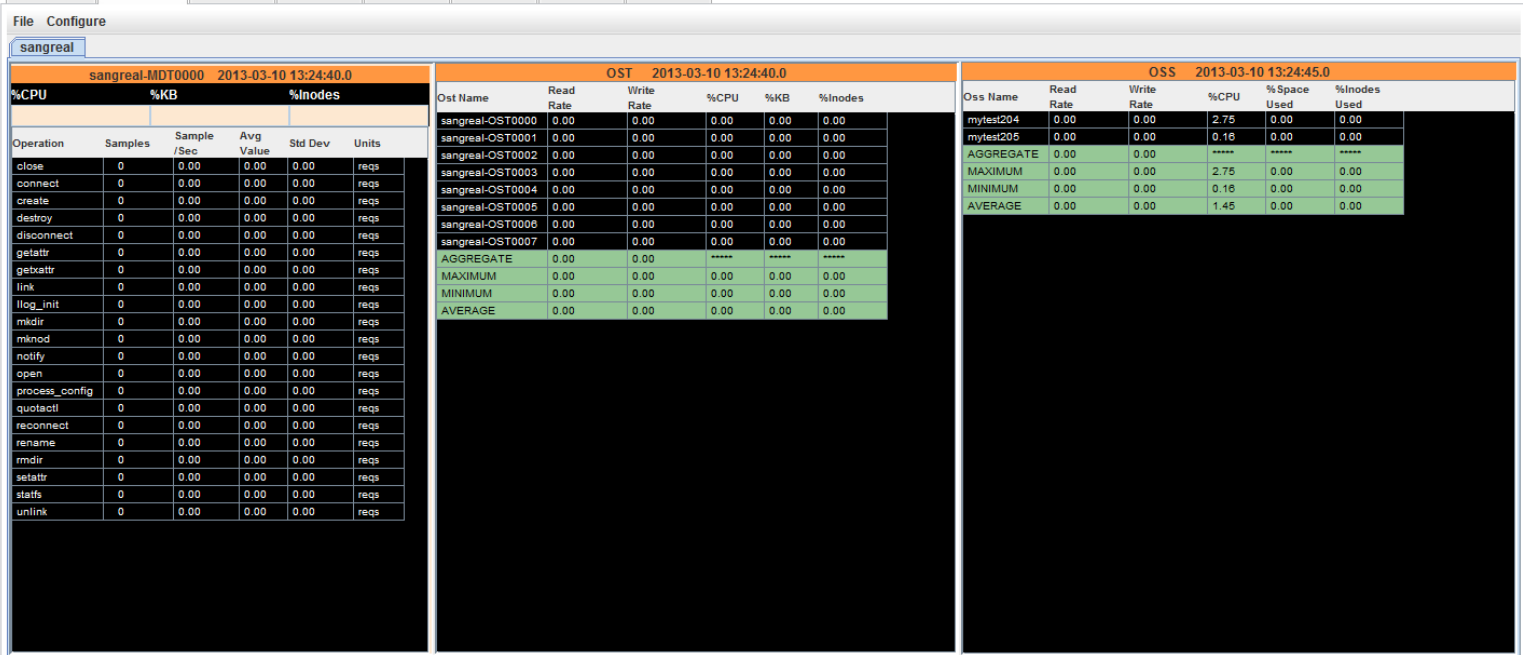

An applet opens and charts the OST performance variables in a plotting graph.

#### Sonexion™ Administrator's Guide

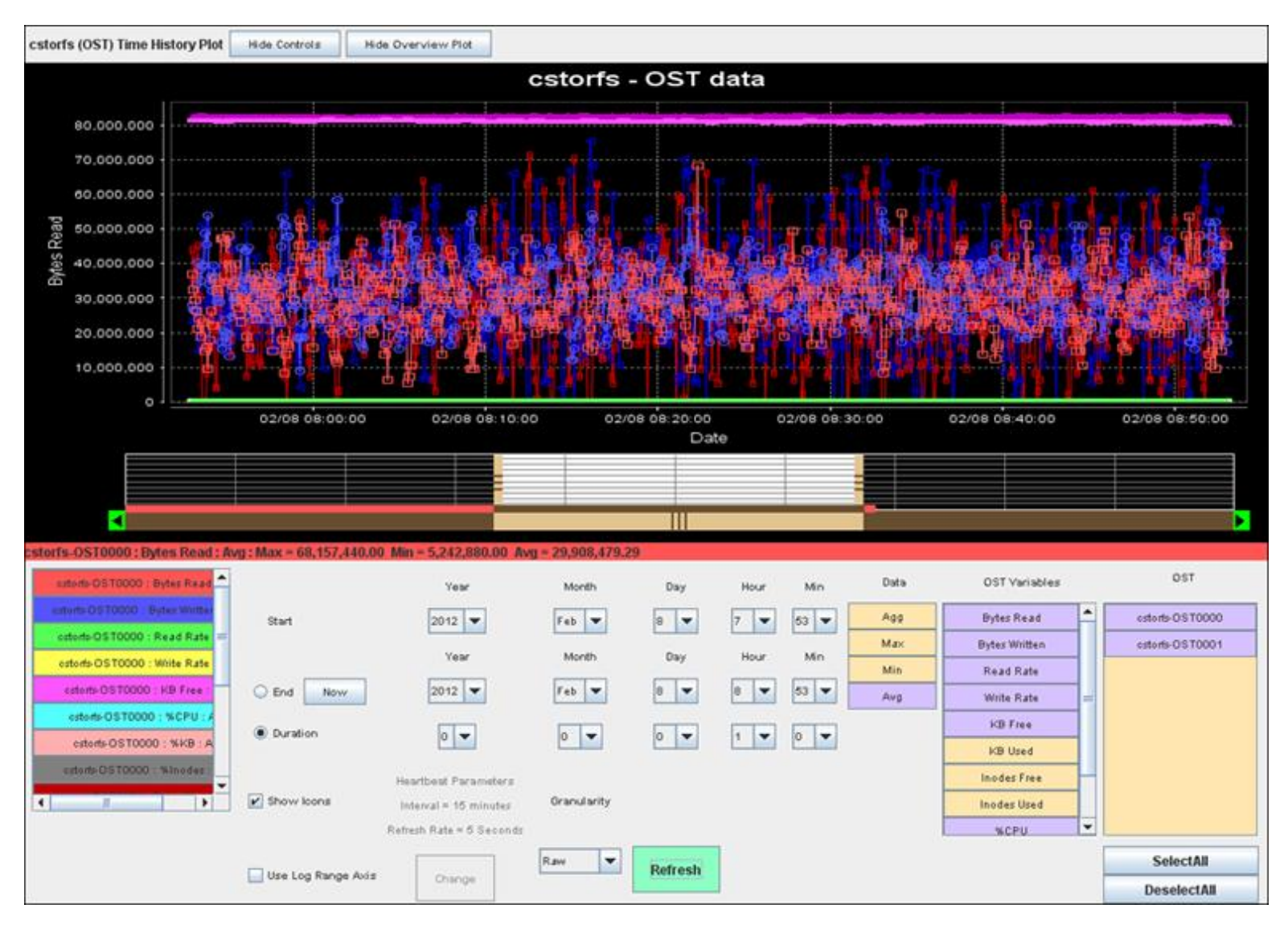

The upper pane displays the OST name and buttons to show/hide the plotting graph (Overview Plot) and performance options (Node Controls).

The lower pane lists performance variables that can be graphed and controls for start/end time or duration time.

# 6.4.3 Customizing the OST performance view

To customize OST performance views for different Sonexion environments, the plotting graph can be modified to display data for specified OSTs and node variables on a specific timeline. Graphed data appears in the upper pane with variable options shown in the lower pane.

1. See the [Performance](file:///C:/Users/n16376/AppData/Roaming/my_working%20_files/Master%20Help%20Source/Sonexion%20-%20Manager/help/!SSL!/sonexion_help_1.3/Exploring_Sonexion_System_Manager/Performance.htm) topic for an explanation of the colors used in the charts.

# To customize the view of OST performance data:

2. From the **Performance** tab screen, double-click any of the OST values. They are **Aggregate**, **Maximum**, **Minimum** and **Average**.

cstorfs (OST) Time History Plot Hide Controls Hide Overview Plot cstorfs - OST data 80.000.000 70,000,000 60,000,000 50.000.000 40,000,000 30,000,000 20.000.000 10,000,000 02/08 08:00:00 02/08 08:10:00 02/08 08:20:00 02/08 08:30:00 02/08 08:40:00 02/08 08:50:00 Date Ш Data OST Variables OST Year Month Day Mn Hou esterts-OST0000 **Bytes Read**  $2012$   $\bullet$  $F_{ab}$   $\blacktriangleright$  $\bullet$  $7 63 -$ Agg Star Max **Bytes Written** catoris-OST0001 Month. Year Day Mn Hou SOST0000 : Write Rate Min Read Rate T0000 HB Fre  $2012 \theta$  $53 O$  End  $\bullet$ Nov Avg Write Rate NOSTODOO : NCPU **icB Free** Duration  $\circ$   $\bullet$  $\circ$   $\bullet$  $1 - 0 \circ$   $\bullet$ sterts OST0000 : %KB **KB Used** 05T0000 : %Ino nodes Free dhasi Parameters Show loons Oranularity Inodes Used Interval = 15 minutes thesh Rate = 5 Seconds **WCPU** SelectAll Raw  $\vert \cdot \vert$ Refresh Use Log Range Avis .<br>Chinoi DeselectAll

The plotting graph and performance variables display.

- 3. If the performance variables are not visible, click the **Node Controls** button to display the lower pane.
- 4. Specify the performance data to be graphed.
	- a. Select the **OSTs**.
	- b. Select the **performance variables**.
	- c. Indicate **start/end times** or a **time duration for the time line**.

**TIP**: To immediately stop graphing data, click the **Now** button.

- d. Specify **optional** parameters.
- e. Click the **Refresh** button.

An updated plotting graph displays with data for the selected performance variables and timeline.

# 6.4.4 File preferences

In the upper left corner of the screen you will find two menus, the File and Configure menus.

Within the File menu, the operator has two options **Preferences**" and **Refresh On/Off**.

Preferences has two configurations, **Table** and **Plot Frame**.

## Table preferences

Under **Boolean Choices**, you have the option to display the MDS, OST, OSS and RTR (routers) systems in the monitoring table. The standard configuration provides for all to be monitored, however at this release RTR is not fully supported. The three columns of the monitor display as seen in the example are per the selected choices. The first column is the MDS's, the next is the OST's and the third column is the OSS's. If you wish to change the default display place or remove a check mark adjacent your desired options and click the **Apply** button, then click the **Save** button. Close the dialog window.

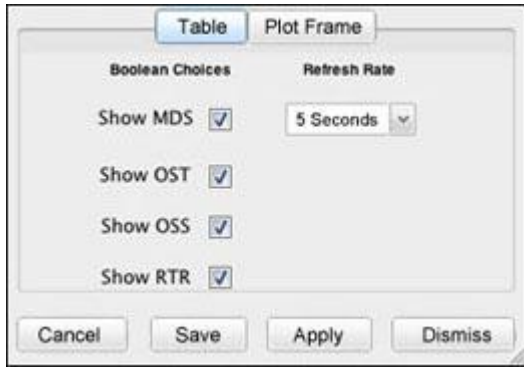

Set the Refresh rate, the options are 5 seconds, 10 seconds, 15 seconds, and 30 seconds. To change the default select the desired value from the dropdown menu and click the **Apply** button, then click the **Save** button. Close the dialog window.

## Plot frame preferences

From the left to right:

- Set the Granularity, from the dropdown menu choose from **Raw**, **Hour**, **Day**, **Week**, **Month**, **Year** and **Heartbeat**.
- Set the Heartbeat Display Interface, from the dropdown menu choose **15 minutes**, **30 minutes**, **1 hour**, **2 hours**, and **4 hours**.
- Set the Heartbeat Refresh Rate, from the dropdown menu choose **5 seconds**, **10 seconds**, **15 seconds**, **30 seconds**, **1 minute**, **2 minutes**, and **5 minutes**.
- Click the **Apply** button, then click the **Save** button. Close the dialog window.

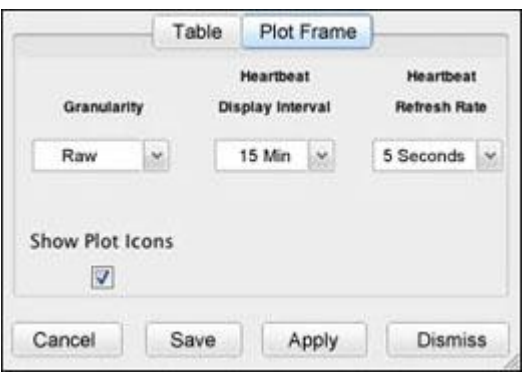

## File menu - Refresh

The **File** menu **Refresh** selection is an on/off toggle. Choose it once from the menu and the option is turned On and again the option is turned Off. The default is On.

# **6.5 Managing a service issue**

Should one of the nodes experiences an issue, it is reported in the **Service Overview For All Host Groups** pane. When an alert notification is experienced, the operator will acknowledge the alert, and determine the issue and possible cause. Often a RAID array status change would be the issue.

In this example we will use a notification from the Dashboard and look at the details from the Health tab selections to identify the issue and take corrective action.

- 1. With the Dashboard tab selected as a "daily mode" to monitor the systems, an alert is noticed in the **Current Network Status** panel. From the Current Network Status panel you can do the following:
	- Click the host name to view the **Service Status** details
	- Click the "blue page" icon to access View Extended Information for this Host
	- Click the "gear" icon to "Perform Extra Host Actions"
	- Click the "purple page" icon to access "View Service Details for this Host"

#### Sonexion™ Administrator's Guide

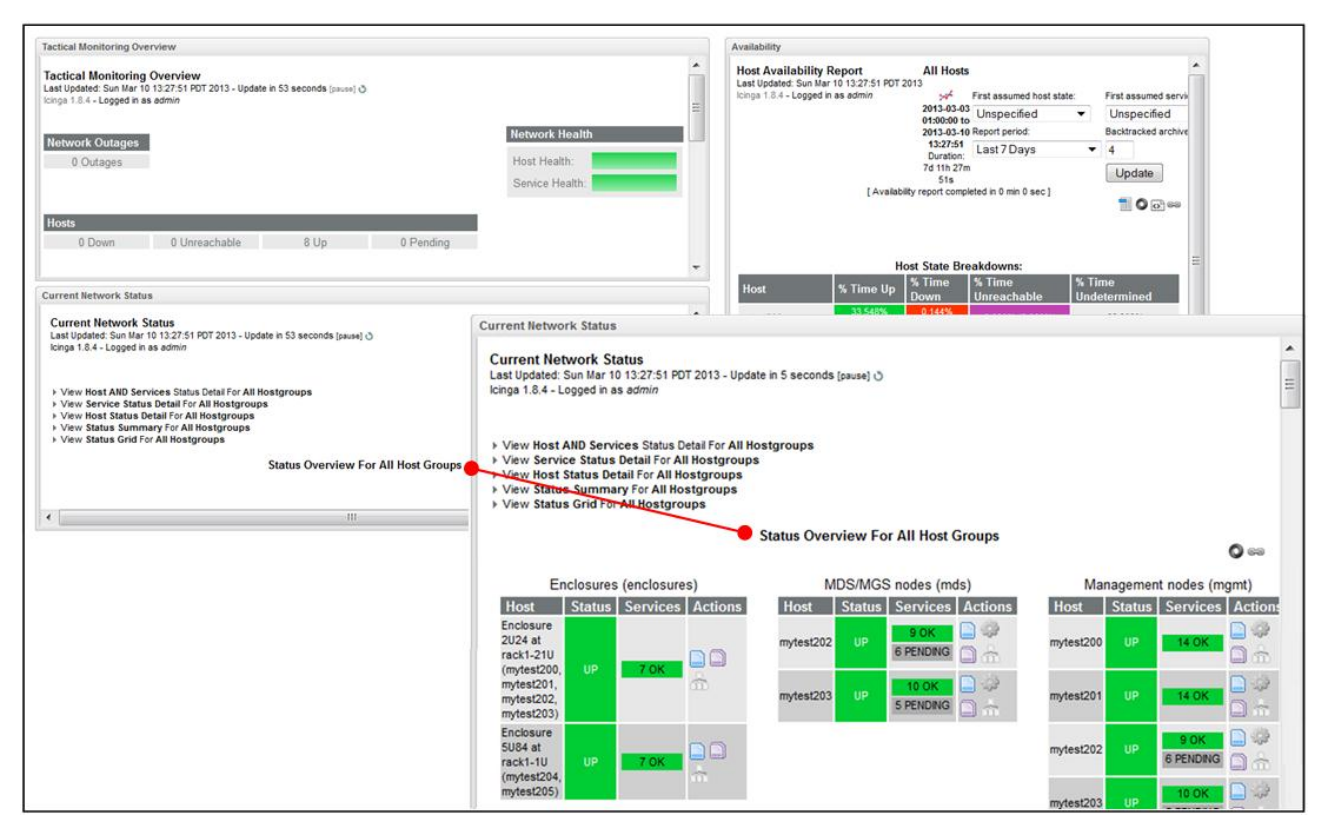

- 2. Click the **Health** tab, and then from the Tactical Overview (default screen) click the left menu selection for **Hostgroup Overview** under "Status."
- 3. Depending on which group you will be examining, click the link for the specific group or you may click on the subject node in the Host column.

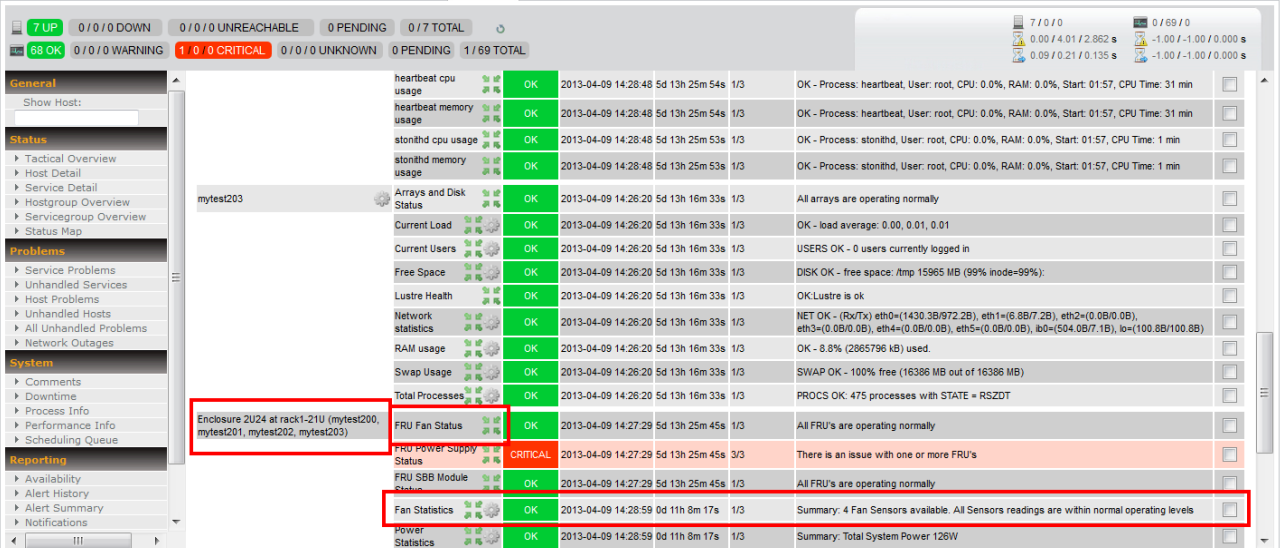

- 4. Click on the service that is exhibiting a status issue to drill into the specifics. This information along with the log files should provide sufficient information to diagnose the problem.
- 5. The following two screens are examples of FRU Fan Status and FAN Statistics:

#### Monitoring

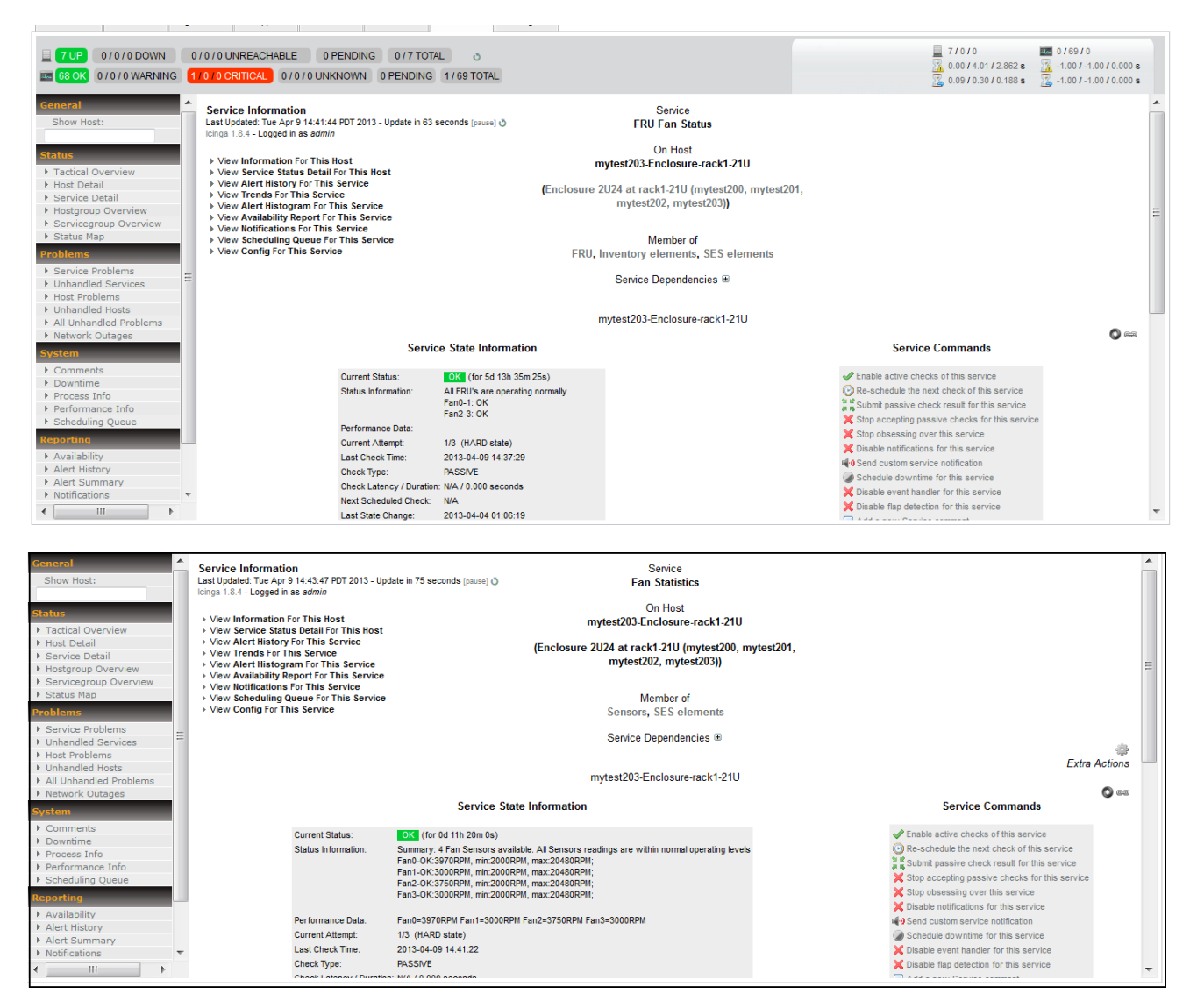

Should a hardware component require replacement, contact your support representative for servicing the component.

The above example describes only one method to identify a reported issue and steps to diagnose the problem. You will find there are multiple options to access the data presented, and to analyze the health and status of your system.

You may also wish to review the log files that accompany the issues to assist with diagnosing the problem.

# **6.6 Generating host reports**

This topic describes the different types of host reports (availability, performance data, and trends) that can be generated from CSSM.

# 6.6.1 Availability reports

To generate an availability report, do the following:

- 1. Select the **Health** tab.
- 2. In the left pane, click **Availability** in the Reporting section.
- 3. In the Select Report Type area, select **Host(s)** in the dropdown menu and click **Continue to Step 2**.

The options are: Hostgroup(s), Host(s), Servicegroup(s), and Service(s)

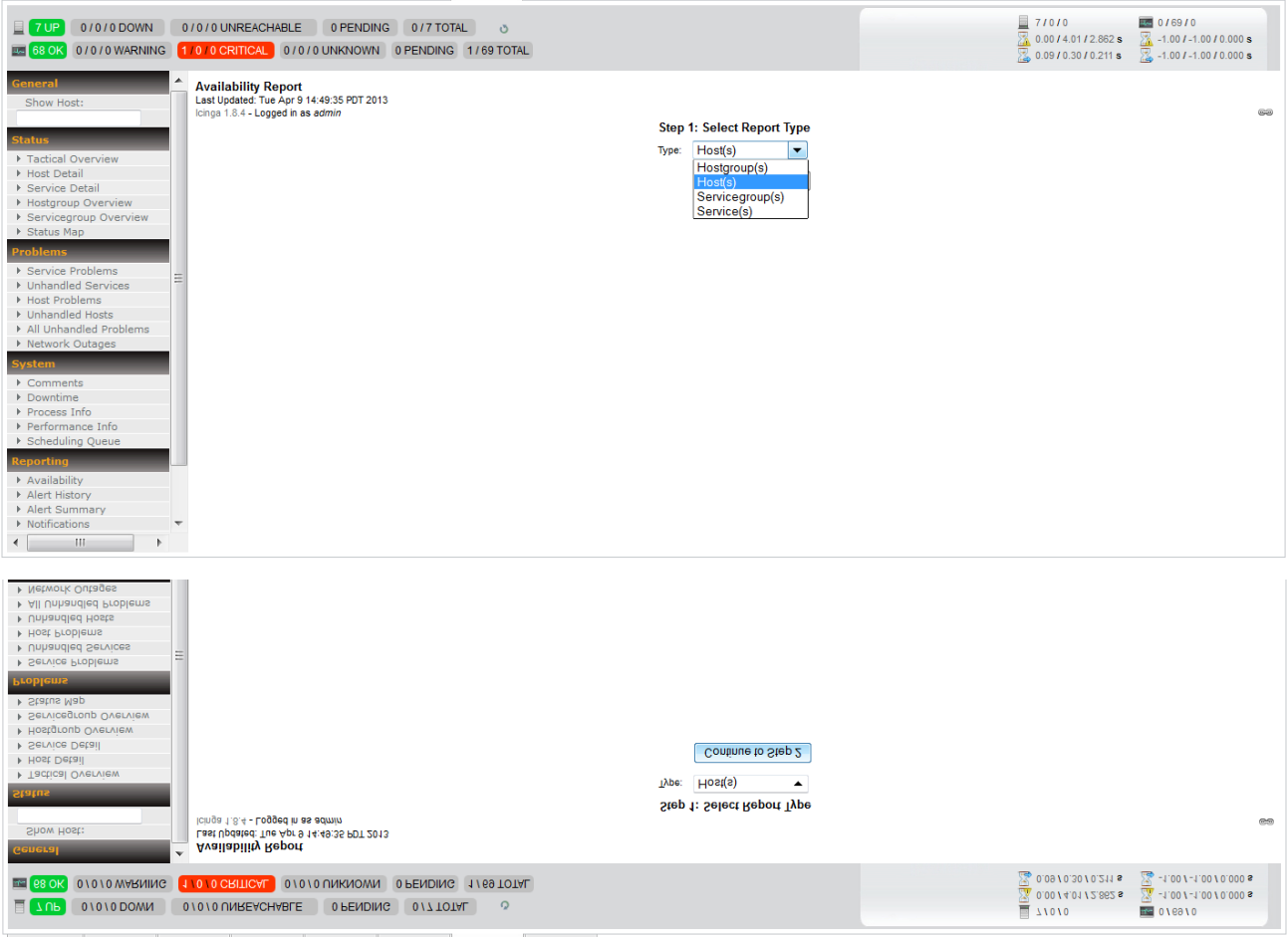

4. In the **Select Host** area, select a Host(s) in the dropdown menu and click **Continue to Step 3**.

#### Monitoring

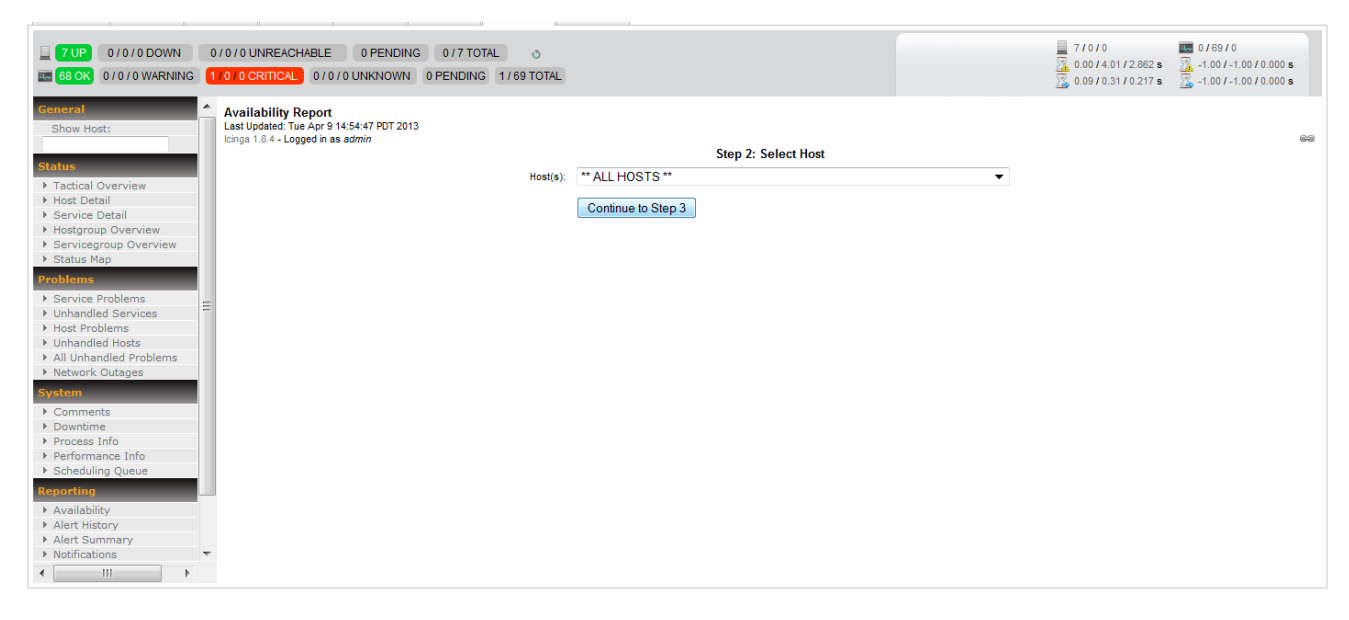

5. In the **Select Report Options** screen, select your options and attributes for the report, including the reporting period, various states, and the report format, then click **Create Availability Report**.

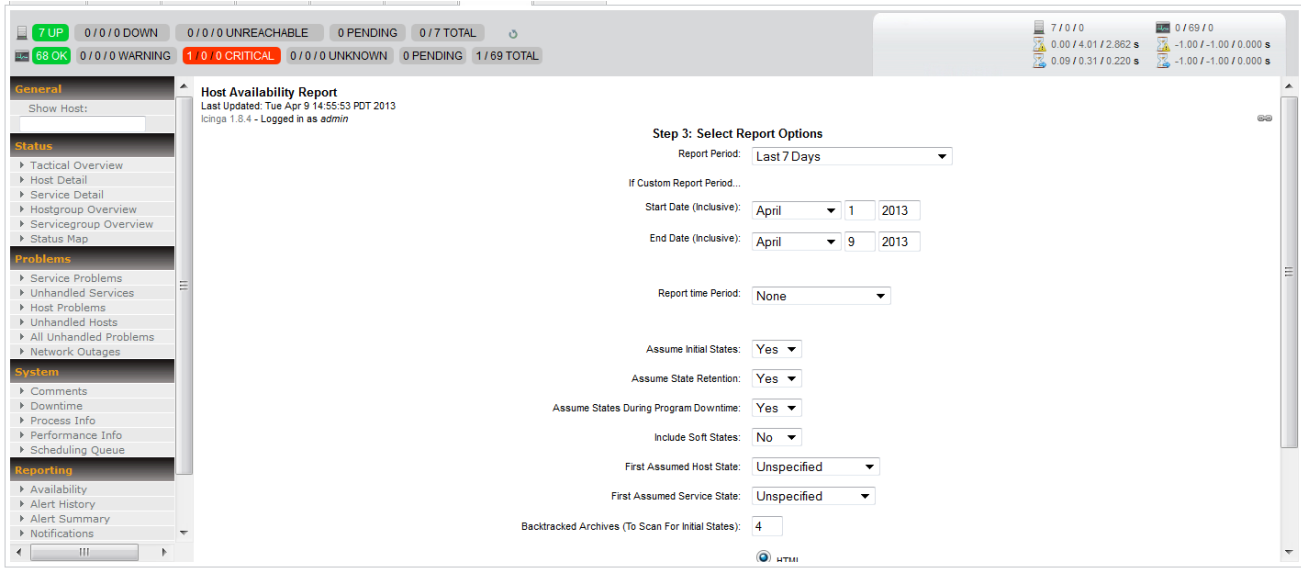

#### A screen similar to the following displays:

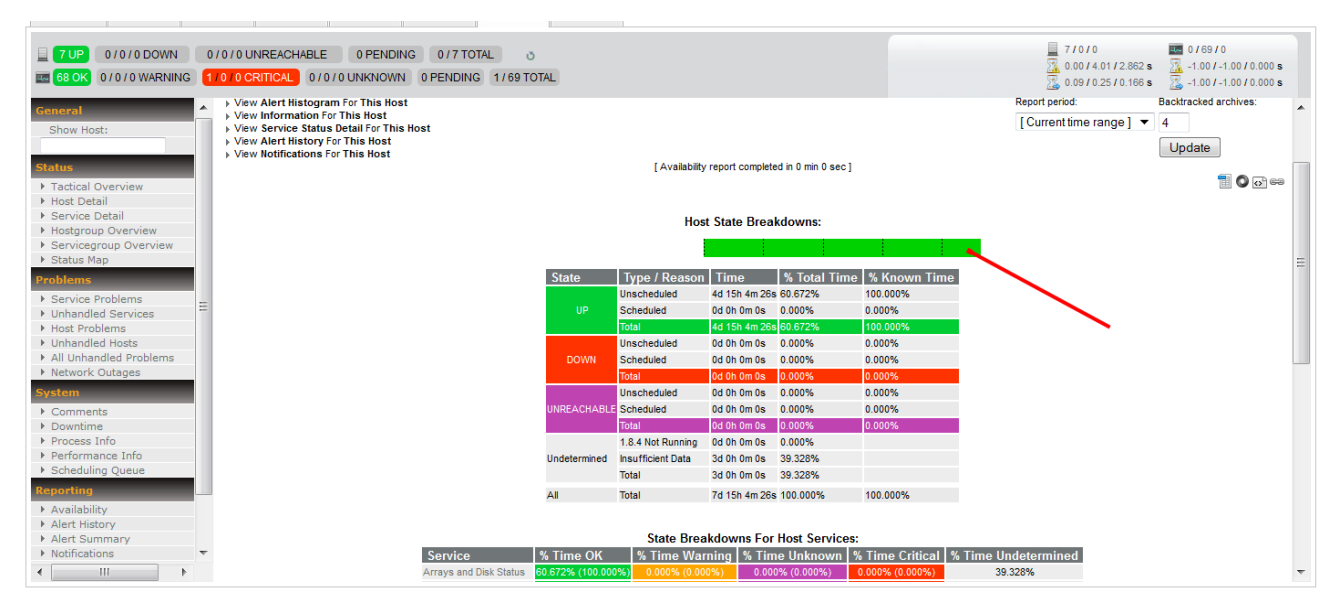

# 6.6.2 Performance data reports

To generate a performance data report, do the following:

- 1. Select the **Health** tab.
- 2. In the left pane, click **Host Detail** in the **Status** section.

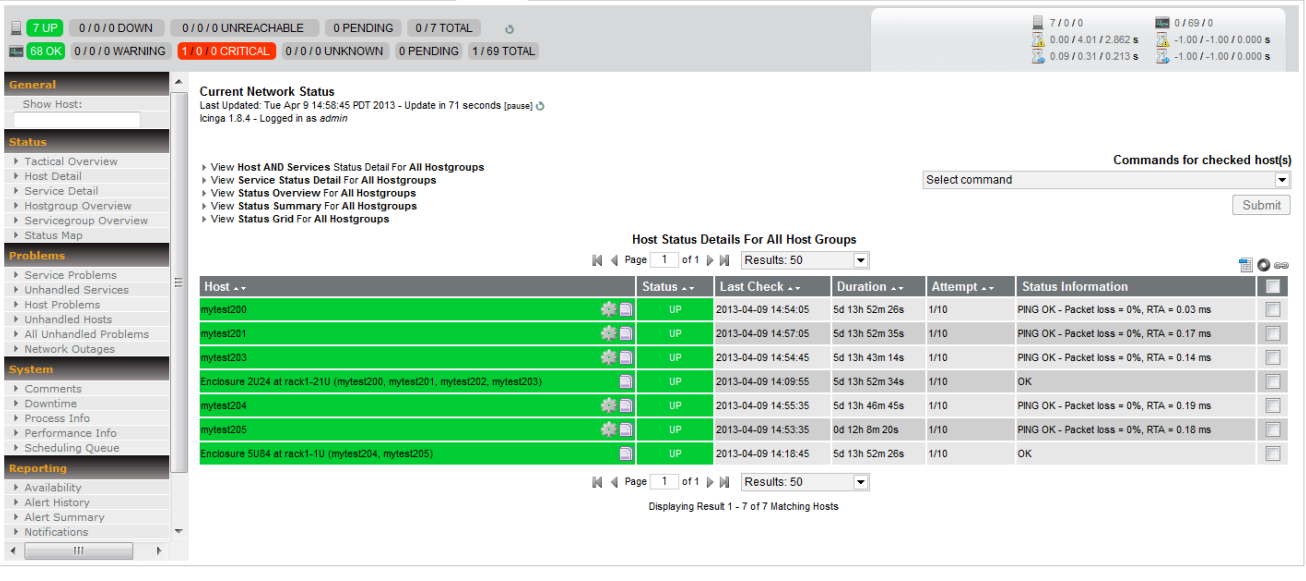

3. Select the "gear" icon next to the host for which you want to view performance data.

This is a sample screen showing a performance graph for the selected host.

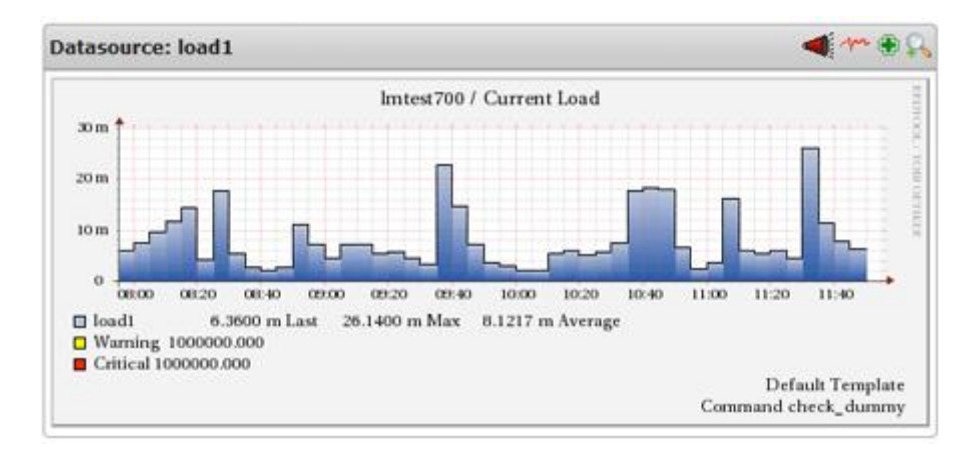

By default, the graphs present data for the entire day.

4. To view performance data for a shorter period of time, click on the "magnifying glass" icon in the upper right corner of the window of the graph to zoom in.

This is a detailed sample screen for the load graph shown above.

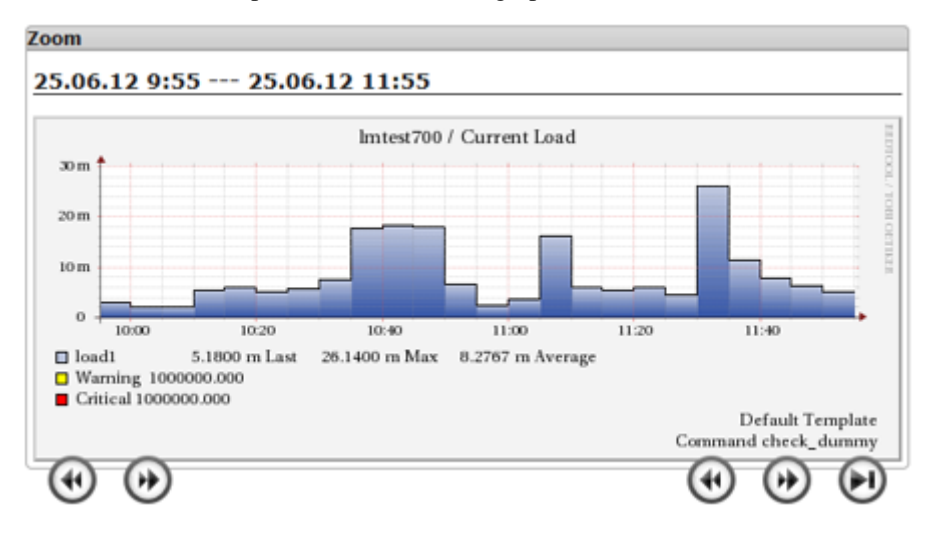

# 6.6.3 Trend reports

A trend report is a variation of the availability report, and can be accessed in using one of two different methods. To generate a trend report:

From the Availability Report, create a report as you normally would -

- 1. Select the **Health** tab.
- 2. In the left pane, click **Availability** in the **Reporting** section.
- 3. In the Select Report Type area, select **Host(s)** in the dropdown menu and click **Continue to Step 2**.
- 4. In the Select Host area, select a Host(s) in the dropdown menu and click **Continue to Step 3**.

5. In the **Select Report Options** screen, select your options and attributes for the report, including the reporting period, various states, and the report format, then click **Create Availability Report**.

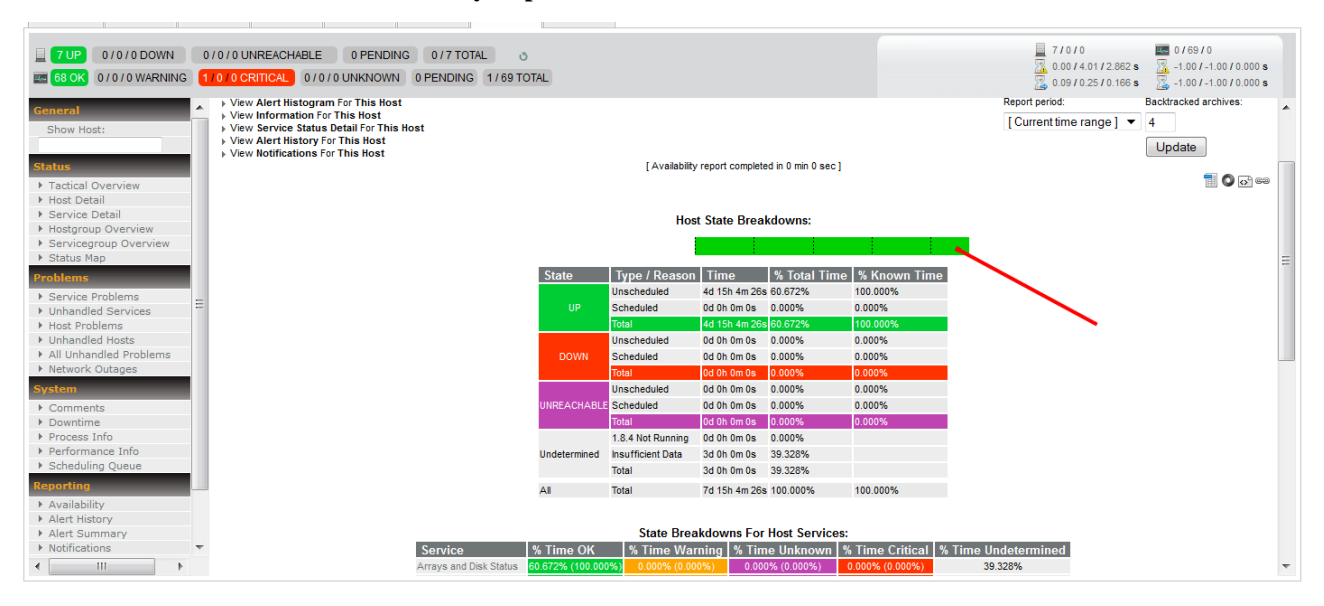

6. Click the green block just below the table title, "Host State Breakdowns:" and the **Trend Report** will be created.

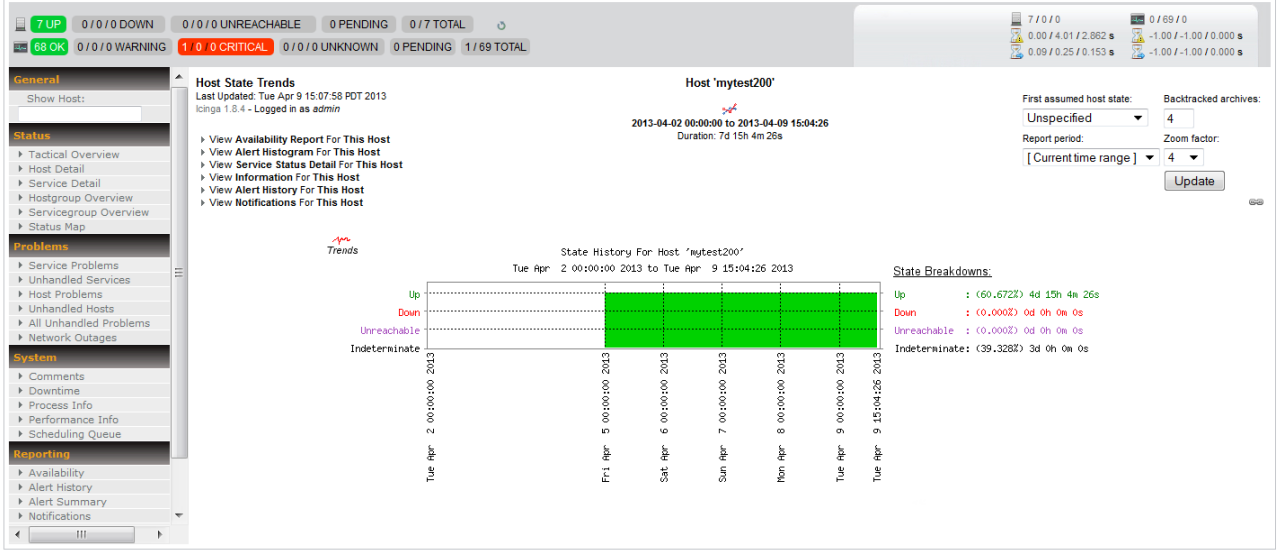

#### *OR*

- 1. Navigate to https://*your\_mgs\_server\_address* /icinga/cgi-bin/trends.cgi.
- 2. Select from the dropdown menu either Host or Service, and click **Continue to Step 2** button.

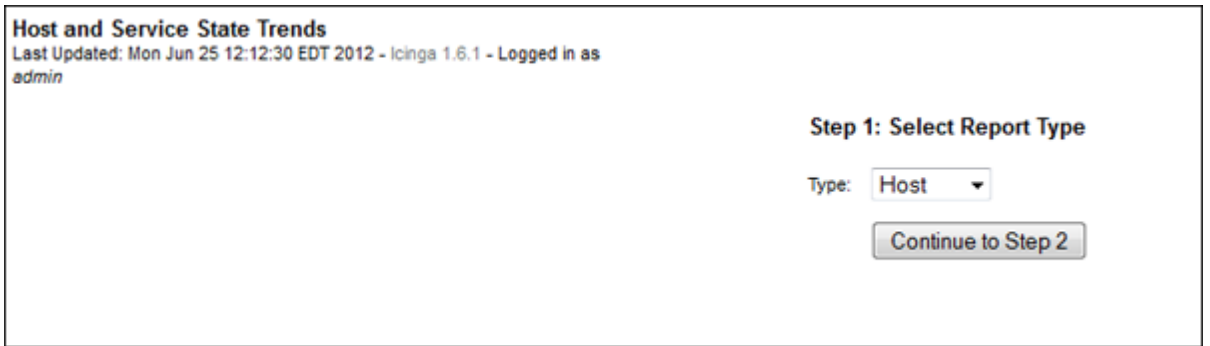

3. Select a host from the dropdown menu, and click **Continue to Step 3** button.

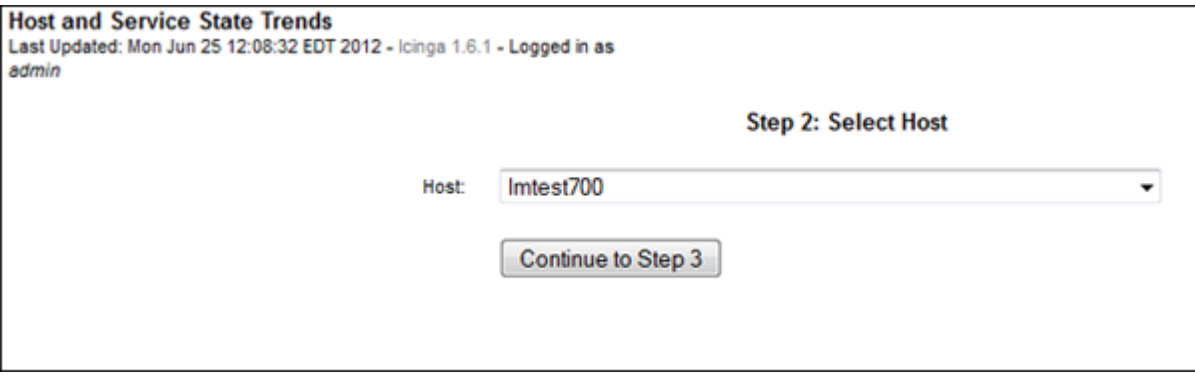

4. Select the options and attributes for the report, including the reporting period and various states and click **Create Report**.

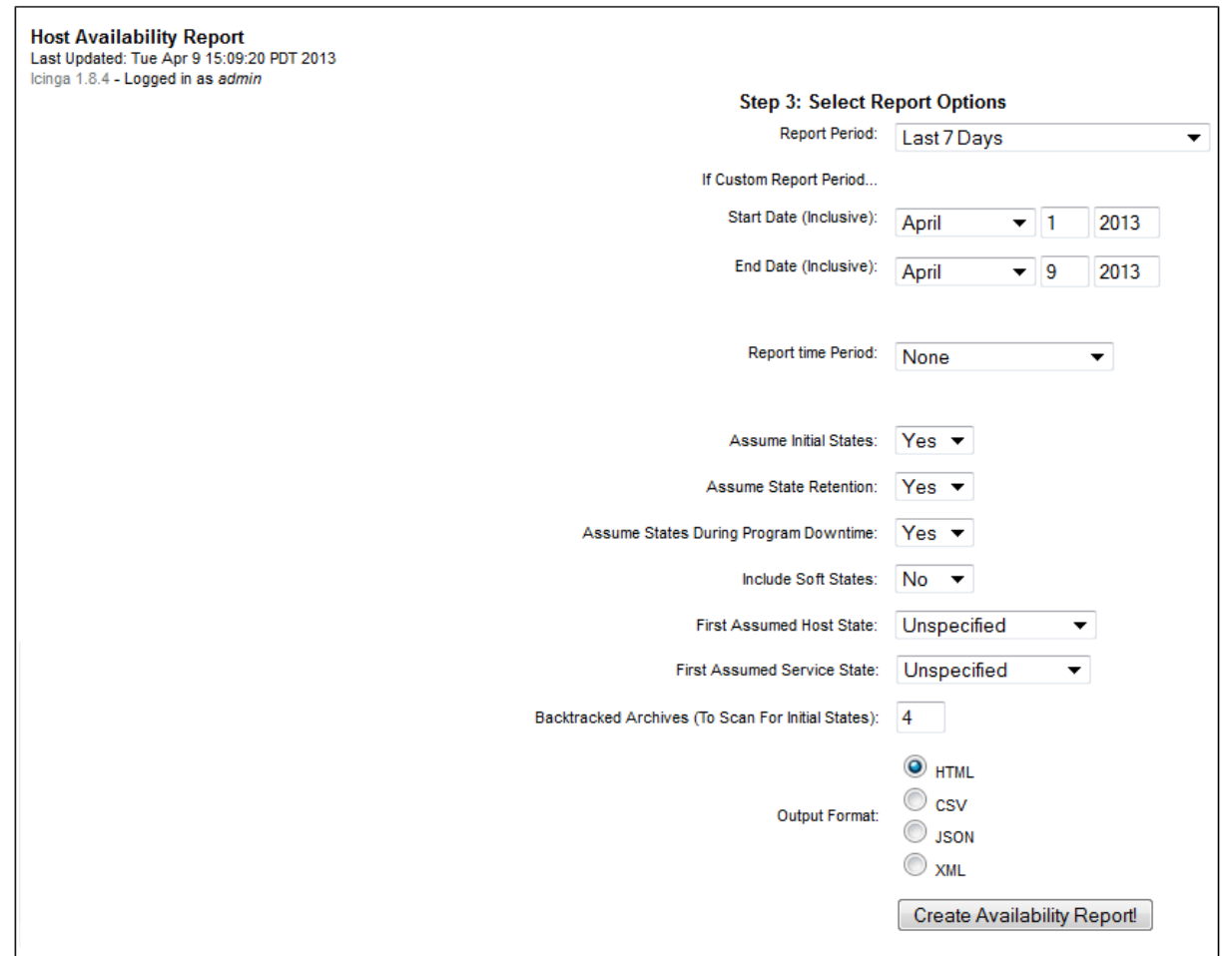

There is a slight difference in the way the Trends Report is presented whether you are using the Health tab or a URL.

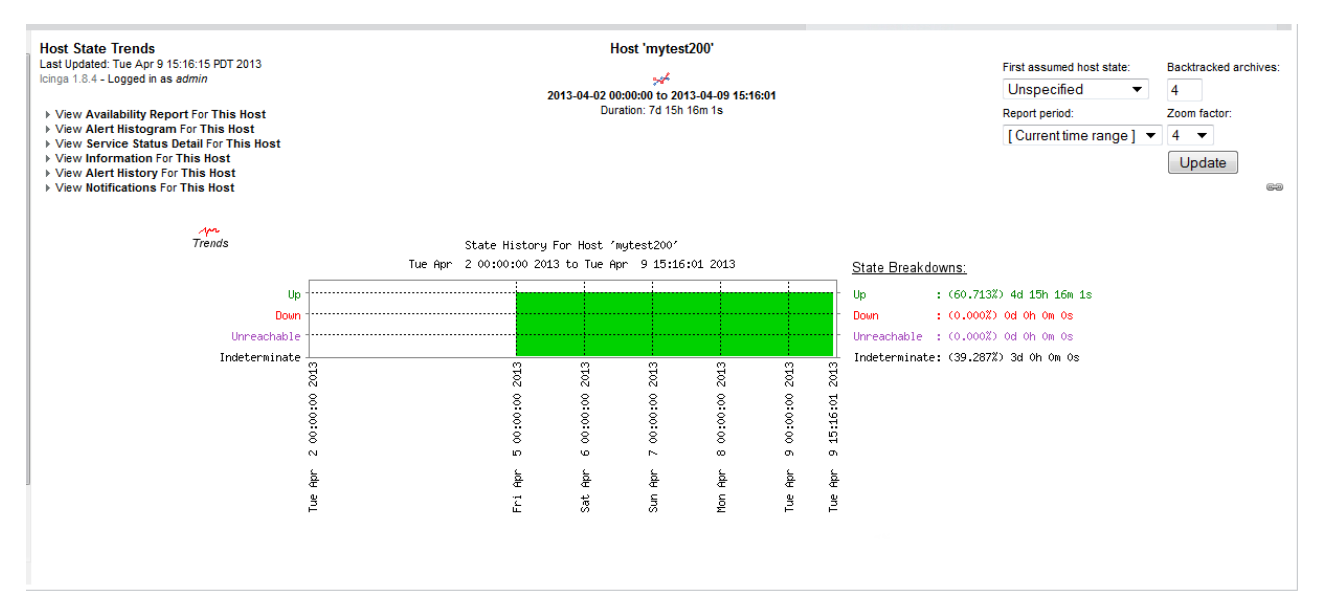

# **6.7 Understanding thresholds**

The following topic describes the thresholds established for each service. Each description should provide information to help understand the different states of monitoring.

Changes to some thresholds can be accomplished from cscli commands, refer to the [Managing Operations via CLI](file:///C:/Users/n16376/AppData/Roaming/my_working%20_files/Master%20Help%20Source/Sonexion%20-%20Manager/help/!SSL!/sonexion_help_1.3/Operations/Managing_Operations_via_CLI.htm) topic.

# 6.7.1 Thresholds for general-purpose services

The following are terms used in the discussions related to thresholds:

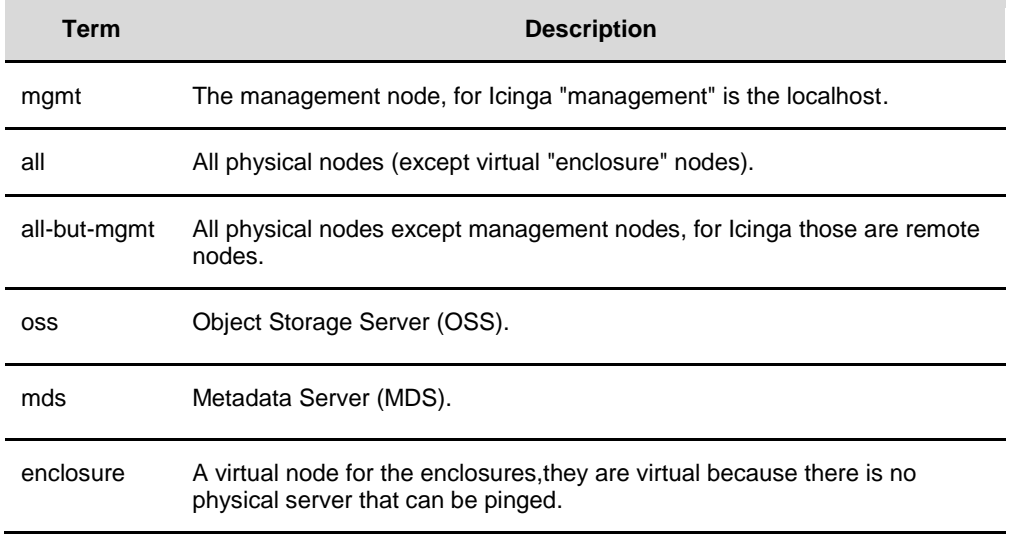

## Current load

The service analyzes three load average values for the past 1 minute, 5 minutes, and 15 minutes - load1, load5, load15. These are then compared to warning and critical thresholds.

## Example

Thresholds:

- Warning load1, load5, load15 thresholds are: 5.0, 5.0, 5.0
- Critical load1, load5, load15 thresholds are: 10.0, 10.0, 10.0

Example values:

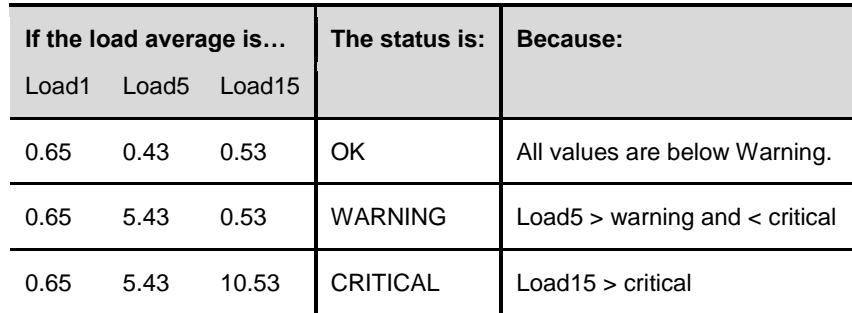

## Status Information example

OK - load average: 0.25, 0.31, 0.68

WARNING - load average: 0.25, 5.31, 0.68

CRITICAL - load average: 0.25, 5.31, 10.68

#### **Metrics**

Returns three metrics - load1, load5, and load15.

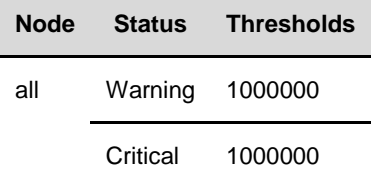

The value "1000000" refers to infinity. It is essentially an unreachable threshold to prevent

warning and critical states from occurring. This service provides useful metrics for statistics.

## Current users

Checks the number of users currently logged into the local system and generates an error if the number exceeds the thresholds specified.

## Status Information example

USERS OK - 1 user currently logged in

USERS WARNING - 20 users currently logged in

USERS CRITICAL - 100 users currently logged in

#### **Metrics**

Returns the number of users currently logged in.

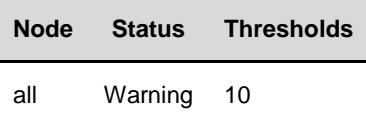

Critical 50

## Network statistics

Checks the network statistics. Only status is indicated, no thresholds are supported.

### Status Information example:

NET OK - (Rx/Tx) eth0=(367.7B/215.4B), eth1=(110.4B/78.2B), lo=(22.2B/22.2B)

where "lo, eth0, and eth1" are interface names

367.7B/215.4B - input and output traffic in bytes B, kilobytes kb, MB, GB, or TB.

#### **Metrics**

Returns input and output traffic values for each network interface.

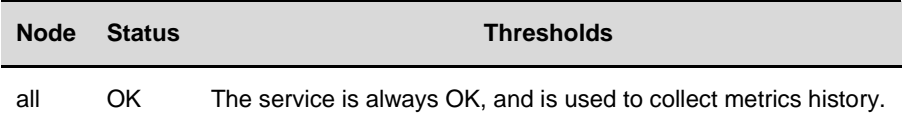

## Ping node

This check uses the ping command to check connection statistics for a remote host. Packet loss (expressed in percentage) and round trip average (in milliseconds) are analyzed.

The thresholds are:

- The round trip average travel time (ms) rta
- Percentage of packet loss pl

## Status Information example

PING OK - Packet  $loss = 0\%$ , RTA = 0.78 ms

CRITICAL - Could not interpret output from ping command

#### **Metrics**

The *rta* and *pl* values are returned.

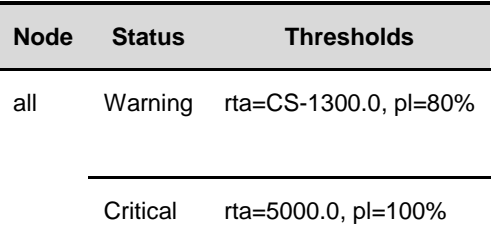

## Root partition

Checks the amount of used disk space of the root partition on each node and generates an alert if free space is less than one of the threshold values. The threshold is the percentage of free disk space remaining.

## Status Information example

DISK OK - free space: / 4770 MB (72% inode=86%):

DISK CRITICAL - free space: / 514 MB (7% inode=85%):

#### **Metrics**

Used disk space in MB is returned.

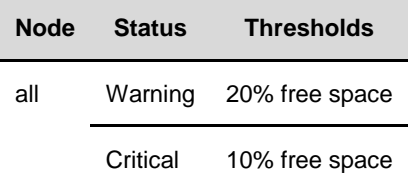

# RAM usage

Checks RAM usage on each node. Threshold is the percentage of used memory.

## Status Information example

OK - 20.1% (386364 kB) used

#### **Metrics**

- **Total memory**
- Used
- Free
- Caches

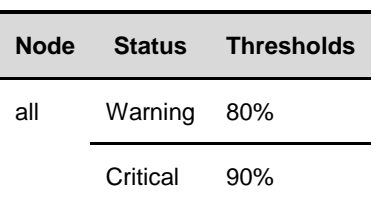

## Swap usage

Checks swap space on each node. Threshold is the percentage of free swap space left.

## Status Information example

SWAP WARNING - 85% (866 MB out of 1027 MB)

#### **Metrics**

Used swap space in MB is returned.

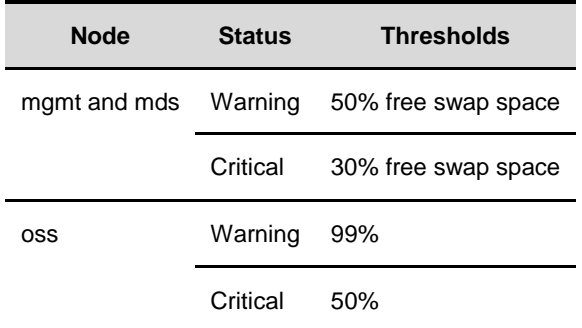

## Total processes

Checks all processes and generates WARNING or CRITICAL states if the number of processes is outside the required threshold ranges. Checks the process that have, in the output of "ps", one or more of the following status flags: RSZDT.

## Status Information example

PROCS OK: 316 processes with STATE = RSZDT

#### **Metrics**

Total number of processes in RSZDT.

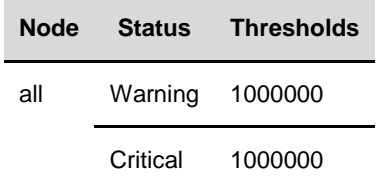

The value "1000000" refers to infinity. It is essentially an unreachable threshold to prevent warning and critical states from occurring. This service provides useful metrics for statistics.

## CPU/memory usage

Checks if a process consumes too much processor time or memory. The check is performed via ps. Threshold is the percentage of overall CPU or memory consumed by a process. There are six services which checks CPU and memory consumption by four different processes:

- Heartbeat memory usage
- Heartbeat cpu usage
- **STONITHD memory usage**
- STONITHD CPU usage
- CRMD memory usage

**CRMD CPU** usage

## Status Information example

OK - Process: crmd, User: 498, CPU: 0.0%, RAM: 0.2%, Start: Feb14, CPU Time: 255 min

#### **Metrics**

Total number of processes in RSZDT.

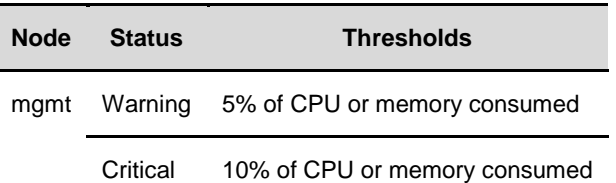

## Lustre Health

Checks Lustre file system health.

## Status Information example

OK: Lustre OK

CRITICAL: Lustre critical

UNKNOWN: Lustre status is unknown

#### **Metrics**

None.

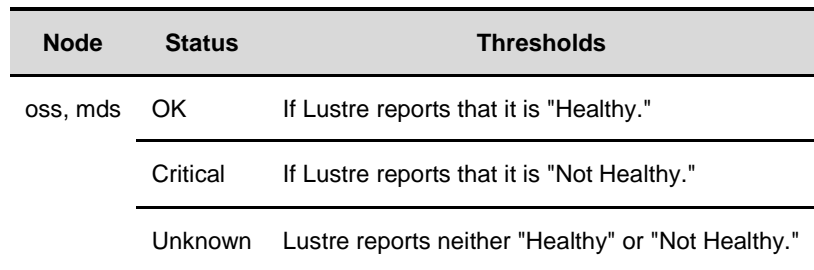

## Array and disk status

This status is calculated by the results status of this check based on the worst status for the arrays. For example, if a hots has 1 array OK, 1 array Degrade and 1 array Critical, then the results of the check will be Critical. If some internal error has occurred, then the status is Unknown and you will probably see some form of python exception in the status message.

What is displayed in the message field?

Array node checks will always display all node array status in the status message field. Only the first line displayed in "Service Detail." If you click on a specific service, you will get information about all arrays (this check has multiple line information).

If the array status differs from OK, then all related disks to this array having a status different from OK are displayed, as they may be causing the array to fail.

If the array status is OK, then no information about the disks is displayed.

# Status Information example

- Example 1: (OK)
	- Total number of disk slots available: 24
	- Total number of disks found: 24
	- Array: md1, status: OK
	- Array: md0, status: OK
- Example 2: (WARNING)
	- Total number of disk slots available: 24
	- Total number of disks found: 24
	- Array: md1, status: Degraded
	- Slot: 22, wwn: 5000cca01301b7bc, cap: 100030242304, dev: sdw, parts: 0, status: Failed
	- Array: md0, status: OK
- Example 3: (CRITICAL)
	- Total number of disk slots available: 24
	- Total number of disks found: 24
	- Array: md1, status: Failed
	- Slot: 22, status: Unplugged
	- Slot: 23 status:Unplugged
	- Array: md0, status: OK
- Example 4: (UKNOWN)
	- Traceback (most recent call last):
	- File "*stdin*", line 1, in *module*
	- IndexError

#### **Metrics**

#### None.

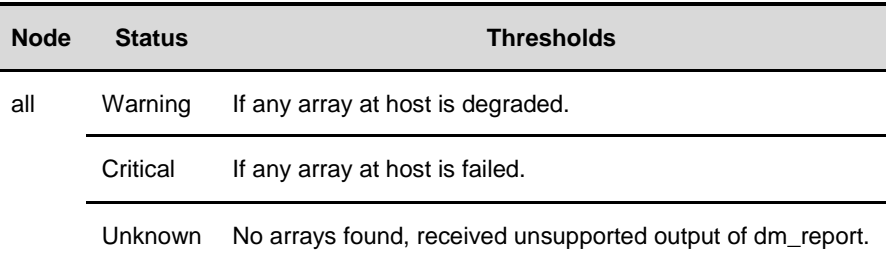

## SES sensors

SES (SCSI Enclosure Services) elements are part of the enclosure, and therefore belong to the "Enclsure" hosts, not to the node hosts. The list of sensors are:

- Thermal Statistics
- Power Statistics
- Voltage Statistics
- **Fan Statistics**

There is one service for each type of sensor. The Status Information of the service is a multi-line output. The first line of the Status Information is overall status of all sensors of this type. The other lines are details for each individual sensor, one per line.

The sensors have internal thresholds, but those thresholds usually must not be changed. For example if the maximum allowed temperature is set for a device, it means that the device will become corrupt at higher temperatures. The minimum and maximum thresholds for each sensor are included in the Status Information.

The status of the service is the worst status among the individual sensors.

## Status Information example

Summary: 4 Fan Sensors available. All sensors readings are within normal operating levels

Fan0-OK:3370RPM, min:2000RPM, max:20480RPM;

Fan1-OK:2700RPM, min:2000RPM, max:20480RPM;

Fan2-OK:3450RPM, min:2000RPM, max:20480RPM;

Fan3-OK:2620RPM, min:2000RPM, max:20480RPM;

Power Statistics does not display status and is used for power consumption metrics.

Summary: 4 Fan Sensors available. All sensors readings are within normal operating levels

Power PSU 0 5V 30W

Power PSU 0 12V 53W

Power PSU 1 5V 23W

Power PSU 1 12V 60W

#### **Metrics**

The service provides one metric per sensor:

Fan0=3370RPM Fan1=2700RPM Fan2=3450RPM Fan3=2620RPM

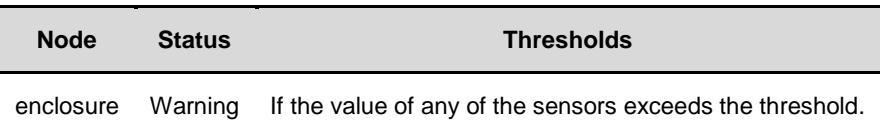

## FRU

FRU is an acronym for Field Replaceable Unit. The list of monitored FRUs are:

- **FRU SBB Module Status (formerly Enclosure\_Electronics)**
- **FRU Fan Status (formerly Cooling)**
- **FRU Power Supply Status (formerly PSU)**

Individual FRU devices are grouped by the device type into common services similar to sensors.

Note that fans are both sensors and FRUs. They have two separate services, "Fan Statistics" (sensor) and "FRU Fan Status" (FRU). Those services reflect different aspects of the state of the same physical devices. A pair of fans in an SSU represents a single FRU.

## Status Information example

- All FRUs are operating normally
	- $-$  Fan0-1: OK
	- $-$  Fan2-3: OK
- There is an issue with one or more FRUs.
	- PSU0: CRITICAL: Unrecoverable
	- PSU1: OK

#### **Metrics**

None

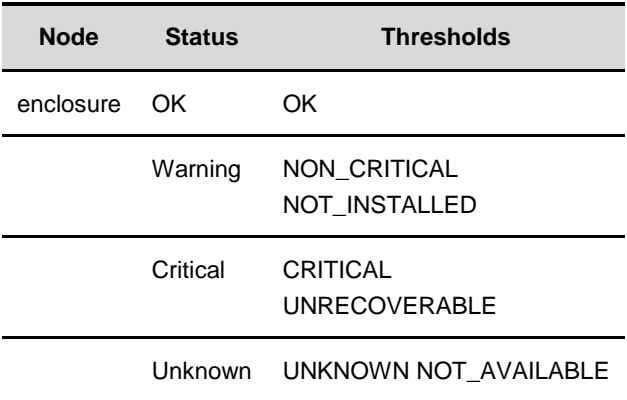

# 7. Support Files

<span id="page-95-0"></span>To successfully debug many Sonexion problems, Cray personnel must collect various event logs from field systems. Sonexion provides a mechanism for collecting sets of these logs, called support bundles. The mechanism to collect support bundles may be initiated manually or may be triggered automatically by certain events (for example, Lustre bugs and failover events). These support bundles should be provided to Cray personnel in the course of requesting technical support.

A support bundle is a standard UNIX-compressed file (**tar-gzip**) that aggregates the following system files:

System logs for all nodes for a variable length of time before an error occurred.

45 minutes is the default time period for the data collected in a support bundle. This value can be changed for collecting a support bundle manually.

- A list of all cluster nodes and the following information for each node:
	- Software version
	- Linux kernel version and patches
	- Sonexion RPMs
	- OSTs mounted on the node
	- RAID states
	- FRU configuration dump
	- GEM dump
	- IPMI information
	- Power states
	- Resource states
	- Relevant processes
	- Serial connection log
	- HA state
- Syslog messages (/var/log/messages)
- The current Apache/WSGI logs from the MGMT nodes
- Application state data (MySQL database dump)
- Diagnostic and performance test logs

# **7.1 Obtain a support bundle via the CSSM GUI**

When certain types of Sonexion errors occur, support bundle collection is triggered automatically and users cannot terminate or cancel the operation. Alternately, a user can start data collection and create a support bundle manually. Unlike the automatic process, a manual data collection operation can be canceled.

**IMPORTANT:** Before performing the procedures in this section, verify that all popup blockers in the browser are disabled. Pop-up blockers will prevent the CSSM's dialog boxes from displaying correctly.

To manually collect a support bundle via the CSSM GUI:

- 1. Log into the CSSM.
- 2. Click the **Support** tab to open the **Support Files** screen (see the following figure).

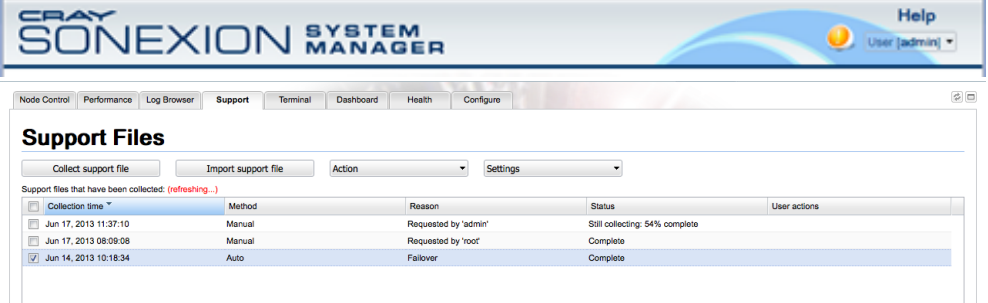

3. Click **Collect support file**.

The **Collect support file** screen opens, displaying a list of all nodes in the cluster.

- 4. Specify the data collection parameters for the support file:
	- a. Select the **time period** to look back for syslog data to be collected. The default time is 45 minutes.
	- b. Select the **nodes** for which data will be collected.
	- **TIP:** Check the box next to **Hostname** to select all nodes.

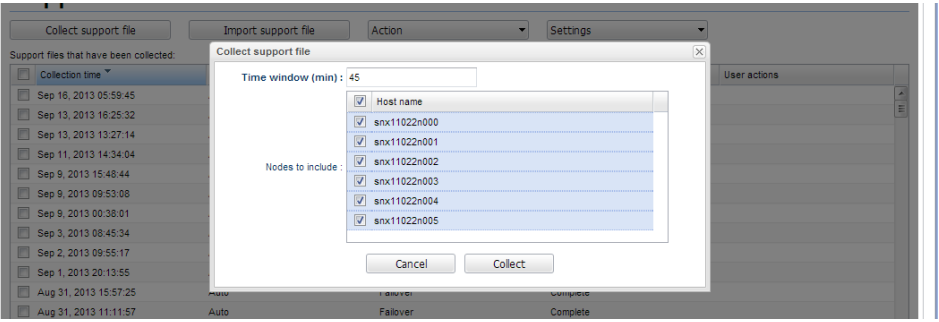

#### 5. Click **Collect**.

The data collection process starts, using the specified parameters. A status indicator will show the operation's completion percentage. For example, "Still collecting, 64% complete." When data collection is complete, the status will indicate, "Done."

To terminate the data collection operation at any point, click **Cancel**.

When the operation is complete and the support file has been created, the **Support Files** screen will refresh and display an entry for the newly collected support file.

See the section [7](#page-95-0) introduction, page [96,](#page-95-0) for details about the information that is collected in a support bundle.

# **7.2 Download a support bundle via CSSM GUI**

Use the download file feature to save a local copy of a selected support bundle.

1. In CSSM, click the **Support** tab.

The **Support Files** screen displays and lists the available support bundles.

- 2. Select the support bundle to download.
- 3. In the row above the support files list, click **Action**.

Available user actions will be displayed as shown below.

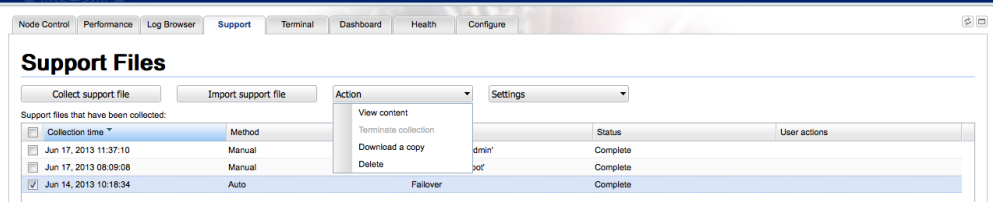

#### **Figure 2 - Support Tab Actions**

4. Click **Download a Copy**.

A dialog box opens and displays several file options.

- 5. Specify a location to save the file on your system.
- 6. Select **Save File** and click **OK**.

The support bundle downloads to the specified location.

# **7.3 Get a support bundle via cscli**

To collect a support bundle manually using CLI commands:

1. Log into the primary MGMT node via SSH. Run:

\$ **ssh -l admin** *primary\_MGMT\_node*

2. Change to root user. Run:

\$ **sudo su -**

- 3. Collect the support bundle.
	- To collect the bundle using the default 45 minute time period, run: [root@n000]# **cscli support\_bundle -c**

Here is sample output:

```
[root@dvtrack200 ~]# cscli support_bundle -c
Collecting support bundle: id:4, nodes:all, time-window:45 
   minute(s)
```
To collect the bundle with a different time period, run:

[root@n000]# **cscli support\_bundle -c -t** *minutes*

Here is a sample command and output:

```
[root@dvtrack200 ~]# cscli support_bundle -c -t 90
Collecting support bundle: id:4, nodes:all, time-window:90 minute(s)
```
4. Use the scp command to retrieve the collected support bundle, which can be found in the /var/lib/xyratex/CSSM\_cust\_debug\_bundles/ directory on the active MGMT node.

# **7.4 Reference for cscli support\_bundle command**

The following command reference from *Sonexion 1.3.1 CLI User Documentation* is repeated here for convenience.

The support bundle command manages support bundles and support bundle settings.

#### **Synopsis**

```
$ cscli support_bundle [-h] [-c] [-n nodes] [-t minutes] [-e bundle_id]
[--disable-trigger trigger] [--get-purge-limit] [--set-purge-limit percents]
```
where

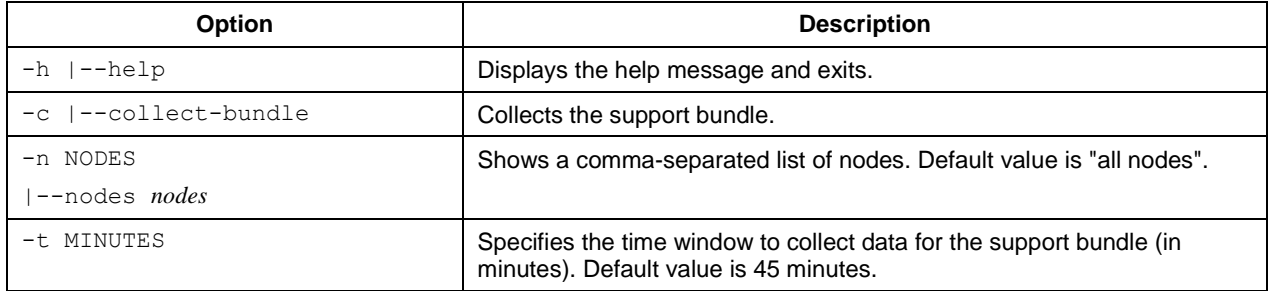

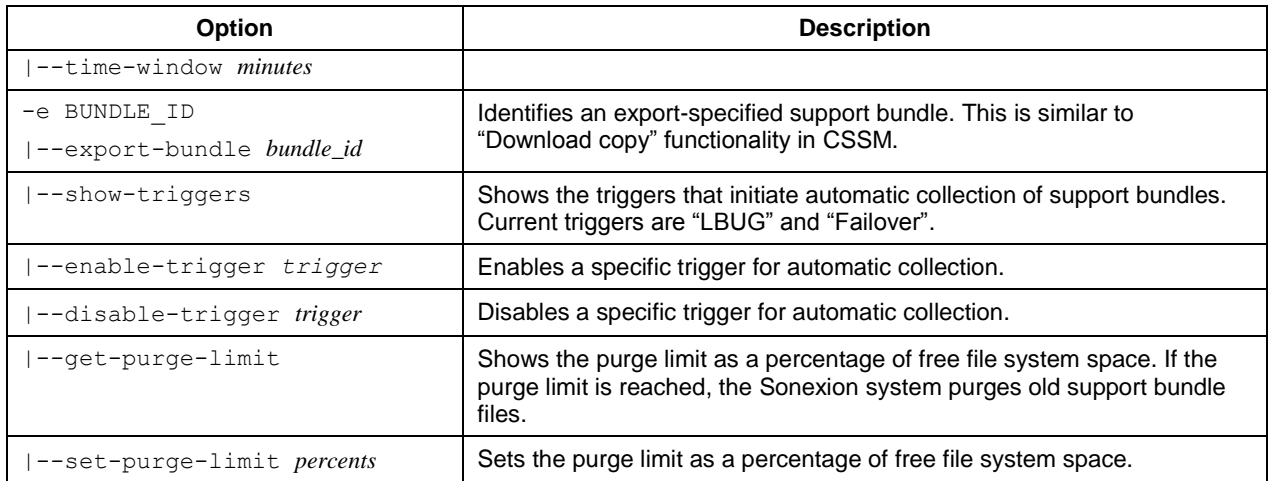

# **7.5 Interpret Sonexion support bundles**

This section contains an overview of the support bundle contents. Support bundles contain two types of logs: system-wide logs that collect data for the entire system, and nodespecific logs that collect data for an individual node.

# 7.5.1 System-wide logs

#### **lbug\_syslog.csv**

This file contains syslog messages, in comma-separated value (CSV) format.

**NOTE:** The following files are not intended for use by Sonexion end users, but they may be valuable to Cray personnel and OEMs to better understand system states and behavior.

#### **logs/access.log**

This log contains Apache HTTP access data.

**logs/data\_tables.sql**

This log contains a dump of MySQL database tables. The tables describe internal structures used to manage the cluster, the state of cluster resources, information about hardware, software, firmware, and network configuration, a FRU inventory, etc. The database dump contains all information required to recreate the system state at the time when the support bundle was created.

**logs/error.log**

This file contains the Apache error log.

**logs/wsgi\_access.log**

This mod\_wsgi access log contains records of web service calls made from the CSSM.

# 7.6 Node-specific Logs:

#### **nodes/***nodename***/conman.log**

This log contains console data captured by CONsole MANager (Conman), a daemon that provides centralized access to node SOL (serial over LAN, IPMI) or real serial consoles. It also provides logging, broadcasting to several consoles or shared console sessions.

#### **nodes/***nodename***/crm.log**

This log contains state data for the RAID and Lustre resources as seen by Pacemaker, an open-source, high-availability resource manager that is suitable for small and large clusters.

#### **nodes/***nodename***/dmesg.log**

This log contains a dump of kernel messages collected from the node.

#### **nodes/***nodename***/fru\_dump.yaml**

This file contains an inventory of FRUs for the enclosure hosting the node (DDICs, PSU, fans, power supplies, etc). The dump file includes serial numbers for individual FRU equipment, firmware versions, and states such as **OK** or **Failure**).

#### **nodes/***nodename***/lspci.log**

This log contains a list of PCI devices in a free-form text format generated by the lspci tool. lspci lists PCI devices and their characteristics. lspci can be run in standard or verbose (-vvv option) mode.

#### **nodes/***nodename***/mdstat.log**

This log contains state data of the MDRAID arrays, i.e., content of the /proc/mdstat file.

#### **nodes/***nodename***/processes.csv**

This file contains a list of processes, a snapshot of 'top', which is a standard monitoring program that reports the top consumers of CPU or memory.

#### **nodes/***nodename***/sgmap.log**

This log contains a list of sg devices and specifies for each device the SCSI address, firmware version, and corresponding block devices.

#### **nodes/nodename/software\_versions.csv**

This file contains a list of all installed packages with version information ( $r$  $pm$  –qa output).

#### **nodes/***nodename***/states.csv**

This file contains miscellaneous state data, including power, memory, uptime, CPU load, and Lustre targets.

# 8. Troubleshooting

This section provides troubleshooting information for the Sonexion system and describes installation and post-installation issues and workarounds. This document also outlines Lustre performance and tuning considerations, CSSM, Networking, RAID, and High Availability (HA).

# **8.1 Lustre performance considerations and tuning**

# 8.1.1 Prerequisites

- Pre-flight check: Make sure all firmware on tested hardware is at latest stable version and there are no known kernel performance issues related to the hardware.
- Catalog problem areas: Single (slow) disk drives can slow down storage arrays. CPUs can slow down storage arrays. Buggy interconnect drivers can reduce bandwidth and increase roundtrip times.

# 8.1.2 Hardware performance testing

- 1. Start from the bottom and work your way up (this is critical).
- 2. For a full picture of hardware capabilities:
	- Test individual components
	- Test components collectively
- 3. Single disks:
- Use dd and sgp\_dd (sgpdd-survey) great tools
- Test various block sizes
- Test while other disks are being tested at the same time
- 4. Arrays
	- Use dd and sqpdd-survey
	- Test various block sizes
- 5. OSTs and MDTs
	- OST testing
		- Use obdfilter-survey to directly and effectively test OSTs
	- MDT testing
		- Mounting the block device as ldiskfs allow you to perform MDTEST testing, as well as other methods directly against the MDT -- just **remember to remove the test files once finished**.
- 6. Interconnects
	- Lustre LNET self-test is a great tool to test one or more nodes on your network
	- LNET is protocol-neutral and runs at or near full wire speed

# 8.1.3 Benchmarking interconnect

- Establish a test baseline
- Are your results consistent with earlier tests?
- **Test different nodes on different switching equipment**
- Test across switching equipment
- Test multiple nodes? Are the test results expected?
- Adjust tunable parameters (max rpcs in flight, max dirty mb, etc.)

How do different parameters affect the test results?

# 8.1.4 Benchmarking - RAID tuning

- Making Lustre aware of the RAID layout can dramatically improve performance (especially on RAID6 solutions)
- Consider a RAID6 (6+2) configuration consisting of 64kB strides (made of 4kB blocks): (64kB / stride) / 4kB/blocks = 16 blocks per stride (64kB \* 6 stripes) /  $4kB/blocks = 96 blocks$

Specify:

#### **--mkfsoptions="-E stride=16,stripe\_width=96"**

Use the mkfs.lustre option when initially formatting the file system (this could be specified in installation YAML file).

# 8.1.5 Benchmarking - direct MDT and OST testing

- MDT testing:
	- MDTEST utility generates lots of small I/O activity against the MDT.
	- To improve metadata performance testing, mount the same Lustre file system multiple times on the clients.
	- Run multiple MDTEST iterations over a specific time period to establish minimum / maximum performance characteristics of the MDT.
- OST testing:
	- obdfilter-survey provides detailed data of OST read/write performance through the Lustre block device interface driver (however it may, under some configurations result in severe issues with cluster health, i.e. nodes may get in a panic state).
	- OST pools feature isolates individual OST sets on selected OSSs. OST pools are especially useful when:
		- Only limited clients are available
		- To determine optimal ratios of OSTs to OSSs
		- To locate interconnect bottlenecks between OSSs

# 8.1.6 Benchmarking - single client testing

- Measure performance characteristics on a single-client basis first
- Test various workloads
- Utilize different striping schemas
- Utilize small and large block size reads / writes to establish where ideal performance numbers can be achieved
- Use tools such as IOR and IOzone to simulate different types of loads

# 8.1.7 Benchmarking - multi-client testing

- Performance expectations for multi-client testing should be based on the results of earlier single client testing
- Determine the number of clients needed to fully saturate a single OSS

Use OST pools to control the number of clients

- Use MPI IO to collect accurate performance data
- Use IOzone (preferred over IOR) for multi-client testing
- Different tools generate different results which should not be compared to one another For example, do not compare IOR results against IOzone results (apples to oranges)

# **8.2 Management software issues**

8.2.1 Warning while unmounting Lustre: "Database assertion: created a new connection but pool\_size is already reached"

Release 1.2.0

## Problem description

The following error message appears after a CSCLI unmount:

unmount: Database assertion: created a new connection but pool size is already reached  $(4 > 3)$ !

#### **Workaround**

This warning indicates the occurrence of a connection leak, meaning that a CSSM instance is using more than three database connections due to a bug in the management software. This warning is benign and can be disregarded.

# 8.2.2 Invalid puppet certificate on diskless node boot-up

Releases 1.2.0, 1.2.1, 1.2.3, 1.3.1

#### Problem description

If attempts to login to an OSS node using known-good credentials fail, the node is probably experiencing puppet connection problems. Use this procedure to clear up the puppet configuration on the node:

### **Workaround**

- 1. SSH into the primary MGMT node.
- 2. Sudo to root, by entering:

[admin@n000]\$ **sudo su -**

3. Revoke the certificate for the OSS node and remove the certificate files from the management node, by entering:

[root@n000]# **puppetca –clean** *OSS\_nodename*

4. SSH into the OSS node.

If the attempt to SSH into the node succeeds, go to Step [5.](#page-105-0)

If the attempt to SSH into the node fails, run the command:

1.2.x:

```
[root@n000]# find /var/lib/puppet/ssl_persistent \
   -namehostname.* -delete
```

```
1.3.1 or 1.4.0:
```

```
[root@n000]# ssh nfsserv find 
   /mnt/nfsdata/var/lib/puppet/ssl_persistent/ -name 
   hostname.* -delete
```
Reboot the OSS node (physically or using conman), wait until the node is accessible via ssh, and then go to Step [9.](#page-105-1)

<span id="page-105-0"></span>5. Sudo to root, by entering:

[OSS node]\$ **sudo su -**

6. Remove the SSL certificate and private key from the OSS node, by entering:

[OSS node]# **rm –rf /var/lib/puppet/ssl/\***

7. Run the puppet client. This will regenerate the private key and request a new signed certificate from the management node, by entering:

```
[OSS node]# puppetd –tv
```
8. Exit back out to the management node, by entering:

[OSS node]# **exit**

<span id="page-105-1"></span>9. Populate the persistent storage with the node's certificate and private key, by entering:

For 1.2.x, run:

```
[root@n000]# rsync -zaHv
--numeric-idshostname:/var/lib/puppet/ssl/ 
   /var/lib/puppet/ssl_persistent
```
For 1.3.1 or 1.4.0, run:

[root@n000]# **ssh nfsserv rsync -zaHv --numeric-id** *hostname***:/var/lib/puppet/ssl/ /mnt/nfsdata/var/lib/puppet/ssl\_persistent**

10. The certificate and associated private key files are regular files, like any other. To verify that the persistent directory has the right files, run:

```
for i in $(nodeattr -s diskless); do
diff -q <(ssh $i cat /var/lib/puppet/ssl/certs/$i.pem) 
   /var/lib/puppet/ssl_persistent/certs/$i.pem 2> /dev/null 
   || echo cert for $i is not correct in persistent storage
done
```
The above command checks that the certificate file for each diskless node is the same in that nodes /var/lib/puppet/ssl/certs directory and the /var/lib/puppet/ssl\_persistent/certs directory.

11. Verify that the current puppet certificate is valid. Run:

[root@n000]# **puppetd -tv**

12. Using the Legacy HotFix Checker, determine if the HotFix 1.2.0-TRT-2 (the time synchronization hotfix) is installed. If it is not, then install it.

# 8.2.3 Need to change LDAP settings after GUI/wizard is complete

All releases

#### Problem description

Provide ability to change the LDAP settings post installation.

## **Workaround**

Run this command from the MGS node:

[MGS]# **/opt/xyratex/bin/beLDAPConfig.sh -H** "*host*" **-b** "*BaseDN*" **-p** "*UserDN*" **-g** "*GroupDN*"

# 8.2.4 Unclean shutdown of management node causes database corruption

Release 1.2.0

#### Problem description

If the management node hosting the MySQL server (usually node 0, the primary MGMT server) is shut down uncleanly, the LMT database (named filesystem\_*filesystem\_name*) can become corrupt. This can manifest in several ways, including out-of-date information in the performance tab and problems accessing the management database **t0db**. There will usually be errors in the file /var/log/mysql.log indicating which tables are corrupt:

```
130220 8:20:28 [ERROR] /usr/libexec/mysqld:
Table './filesystem_snx11003/MDS_OPS_DATA' is marked as crashed and 
   should be repaired
130220 8:20:43 [ERROR] /usr/libexec/mysqld:
Table './filesystem_snx11003/MDS_OPS_DATA' is marked as crashed and 
   should be repaired
130220 8:20:58 [ERROR] /usr/libexec/mysqld:
Table './filesystem_snx11003/MDS_OPS_DATA' is marked as crashed and 
   should be repaired
```
## **Workaround**

To repair the corrupted tables, execute the following procedure, saving output using the script command. Note that for very large tables, repair operations can create temporary files that are larger than the available filesystem space. It is recommended that the available space be monitored during this procedure.

1. As root, check all tables in the filesystem\_*filesystem\_name* database:

```
[root@havantfae00 filesystem_fs1]# mysqlcheck filesystem_fs1
filesystem_fs1.EVENT_DATA OK
filesystem_fs1.EVENT_INFO OK
filesystem_fs1.FILESYSTEM_AGGREGATE_DAY
```

```
error : Size of indexfile is: 15360 Should be: 18432
error : Corrupt
filesystem_fs1.FILESYSTEM_AGGREGATE_HOUR
error : Size of indexfile is: 224256 Should be: 25CS-1600
error : Corrupt
filesystem_fs1.FILESYSTEM_AGGREGATE_MONTH OK
filesystem_fs1.FILESYSTEM_AGGREGATE_WEEK OK
filesystem_fs1.FILESYSTEM_AGGREGATE_YEAR OK
filesystem_fs1.FILESYSTEM_INFO OK
```
Additional output omitted

2. Repair all tables:

```
[root@havantfae00 filesystem_fs1]# mysqlcheck -s -r filesystem_fs1
[root@havantfae00 filesystem_fs1]#
```
3. Verify that repair worked and that all tables are OK:

```
[root@havantfae00 filesystem_fs1]# mysqlcheck filesystem_fs1
filesystem_fs1.EVENT_DATA OK
filesystem_fs1.EVENT_INFO OK
filesystem_fs1.FILESYSTEM_AGGREGATE_DAY OK
filesystem_fs1.FILESYSTEM_AGGREGATE_HOUR OK
filesystem_fs1.FILESYSTEM_AGGREGATE_MONTH OK
filesystem_fs1.FILESYSTEM_AGGREGATE_WEEK OK
filesystem_fs1.FILESYSTEM_AGGREGATE_YEAR OK
filesystem_fs1.FILESYSTEM_INFO OK
```
Additional output omitted

If there are still problems after this, contact Cray support.

# 8.2.5 Many nodes flapping

Release 1.2.0, 1.2.1

This log message indicates that the resources are changing state more often than bebundd expects. The purpose of this threshold is to prevent bebundd from collecting failoverinitiated support bundle on each stop-start event. By itself, this error is benign. However, it may suggest other failover-related issues are occurring on the system.

# **8.3 Networking issues**

# 8.3.1 Recovering from a top-of-rack (TOR) Ethernet switch failure

Release 1.2.0

## Problem description

A failure on the top-of-rack switch makes some nodes inaccessible.
#### **Workaround**

If the failure occurred on the TOR switch to which the quad node MMU is connected, reboot the entire system. If it affected only expansion racks (and not the MMU), reboot the affected nodes. In either case, refer to the *Sonexion 1.2 Power On / Power Off Procedures*.

## 8.3.2 Reseating a problematic high-speed network cable

Release 1.2.1

## Problem description

On occasion, a node may lose its connection to the InfiniBand fabric.

Loss of connectivity can be caused by an incorrectly seated network cable (leads in the cable/switch not making physical contact), by dust on the leads, or because the cable itself has gone bad. Mellanox cables can only be plugged and unplugged a finite number of times before reaching their lifetime maximum.

A faulty InfiniBand connection can be diagnosed using the ibcheckerrors command. This command must return cleanly (no new errors reported) for the high speed network to be considered functional.

#### **Workaround**

To reseat a cable, complete the following procedure:

- 1. SSH into the primary MGMT node.
- 2. Sudo to root, by entering:

[admin@n000]\$ **sudo su -**

3. Unmount Lustre.

[root@n000]# **/opt/xyratex/bin/cscli unmount -c** *cluster\_name* **-f** *filesystem\_name*

- 4. Inspect whether the LED switch for the cable is on.
- 5. Disable HA's InfiniBand querying, by entering:

[root@n000]# **ssh** *nodename* **stop\_ibstat**

- 6. Determine the physical location of the cable to be reseated and unplug it.
- 7. Inspect the cable head for any signs of corrosion or other damage.
- 8. Blow compressed air over the cable head to remove any dust.
- 9. Before the cable is repluged, verify failover on the node that was unplugged, by entering:

[root@n000]# **crm\_mon –1**

10. Replug the cable.

- 11. If the LED switch for that cable was previously on, verify that it comes back on after the cable has been replugged. Depending on how long is required for discovery, this may take up to a minute.
- 12. Enable HA's INFINIBAND FABRIC querying, by entering:

[root@n000]# **ssh** *nodename* **start\_ibstat**

- 13. After reseating the cable, log into the affected node.
- 14. Replace the cable if it is damaged, or if there are multiple reseats, do not fix the problem.
- 15. Mount Lustre, by entering:

[root@n000]# **/opt/xyratex/bin/cscli mount -c** *cluster\_name* **-f** *filesystem\_name*

# **8.4 RAID/HA issues**

## 8.4.1 RAIDs are not assembled correctly on the nodes

Release 1.2.0, 1.2.1, 1.2.2, 1.2.3, 1.3.1

#### Problem description

When an MDRAID device fails (for example, as a result of a chassis event temporarily removing several disks) the STONITH high-availability (HA) resource detects this change within its monitoring interval (10 minutes) and attempts to reassemble the MDRAID device on its OSS node. If the MDRAID device does not rebuild successfully, then the reassembly attempt times out after three minutes and the STONITH resource records a failed actions message for the OSS node.

The STONITH resource then tries to assemble the MDRAID device on the OSS node's HA partner node. If the rebuild is not successful on the HA partner node, then the reassembly attempt times out after three minutes and the STONITH resource records another failed actions message for the HA partner node.

After these failed attempts, the STONITH resource no longer tries to assemble the -RAID resource but leaves the first three resources in the group assembled.

#### **Workaround**

Use the following steps to manually recover the RAID. This procedure assumes that onsite personnel have identified the OSS node(s) that control the failed RAID array(s). Please note that:

- Even numbered OSS nodes natively control even numbered MDRAID devices (md0, md2, md4, and md6).
- Odd numbered OSS nodes natively control odd numbered MDRAID devices (md1, md3, md5, and md7).

 If a native OSS node is in a failover state, control of the MDRAID devices that it natively controls will migrate to its HA partner node. It is possible to recover the MDRAID device using either of these HA partner OSS nodes.

In the Sonexion solution, a chassis and two controllers are bundled in the modular SSU. Each controller hosts one OSS node; there are two OSS nodes per SSU. Within an SSU, the OSS nodes are organized in a High Availability (HA) pair with sequential numbers (for example snx11000n004 / snx11000n005). If an OSS node goes down because its controller fails, its resources migrate to the HA partner/OSS node in the other controller.

The 84 disk drives in a Sonexion SSU are configured as:

- 8 OSTs, each a RAID6 array consisting of 8 data disks and 2 parity disks
- 2 SSDs partitioned to create multiple independent RAID1 slices, used for MDRAID write intent bitmaps and external OST/ldiskfs file system journals
- 2 hot standby spares

The virtual drives defined by the RAID6 arrays are referred to as MDRAID devices, numbered sequentially from 0 through 7, for example, md0. Within the STONITH resource, there are resources defined for each MDRAID device, used by the STONITH resource to control the MDRAID device. For example, snx11000n004\_md0-raid is the resource that controls the MDRAID device md0.

When an MDRAID device fails (for example, as a result of a chassis event temporarily removing several disks) the STONITH resource detects this change within its monitoring interval (10 minutes) and attempts to reassemble the MDRAID device on its OSS node. If the MDRAID device does not rebuild successfully, then the reassembly attempt times out after three minutes and the STONITH resource records a failed actions message for the OSS node.

The STONITH resource then tries to assemble the MDRAID device on the OSS node's HA partner node. If the rebuild is not successful on the HA partner node, then the reassembly attempt times out after three minutes and the STONITH resource records another failed actions message for the HA partner node.

After these failed attempts, the STONITH resource no longer tries to assemble the RAID resource but leaves the first three resources in the group assembled.

This procedure describes how to manually recover the RAID array.

#### <span id="page-110-1"></span><span id="page-110-0"></span>Preparing to recover a failed RAID array

- 1. Log into the primary MGMT node via SSH.
- 2. Change to root user, by entering:

[admin@n000]\$ **sudo su -**

3. Determine if either of the OSS nodes that control the failed MDRAID device are offline. If so, power on the downed OSS node(s). On the primary MGMT node, run:

[root@n000]# **pm -1** *OSS\_nodename*

Here is sample output:

[root@snx11000n000 ~]# **pm -1 snx11000n004**

Command completed successfully

If both OSS nodes are down, repeat Step [3](#page-110-0) on the HA partner node.

<span id="page-111-0"></span>4. Wait several minutes, and then log into the previously-downed OSS node via SSH to verify that it is back online, by entering:

[root@n000]# **ssh** *OSS\_nodename*

Here is sample output:

```
[root@snx11000n000 ~]# ssh snx11000n004
[root@snx11000n004 ~]#
```
If both OSS nodes were down, repeat Step [4](#page-111-0) on the HA partner node.

5. Log into the OSS node that natively controls the MDRAID device, via SSH, by entering:

[OSS node]# **ssh** *OSS\_nodename*

6. Use the crm\_mon utility to verify that a failed actions message was recorded for the failed MDRAID device. Also verify that the first three resources in the failed MDRAID device's resource group have failed over to the HA partner node, by entering:

[OSS node]# **crm\_mon -1**

<span id="page-111-1"></span>**IMPORTANT:** When reviewing the crm mon output, note the failed MDRAID device's resource group name. You will need this information when performing the procedure to recover the failed RAID array.

Here is sample output showing the resource groups and the failed actions messages:

```
[root@snx11000n004 ~]# crm_mon -1
============
Last updated: Wed Jan 23 17:30:10 2013
Last change: Wed Jan 23 17:16:30 2013 via cibadmin on snx11000n005
Stack: Heartbeat
Current DC: snx11000n004 (8ab209a5-874a-404d-af1c-1afa84cc18a9) -
   partition with quorum
Version: 1.1.6.1-2.el6-0c7312c689715e096b716419e2ebc12b57962052
2 Nodes configured, unknown expected votes
55 Resources configured.
Online: [ snx11000n004 snx11000n005 ]
snx11000n004-stonith (stonith:external/gem_stonith):
Started snx11000n004
snx11000n005-stonith (stonith:external/gem_stonith):
Started snx11000n005
snx11000n004 mdadm conf regenerate
   (ocf::heartbeat:mdadm_conf_regenerate): Started snx11000n004
snx11000n005 mdadm conf regenerate
   (ocf::heartbeat:mdadm_conf_regenerate): Started snx11000n005
baton (ocf::heartbeat:baton): Started snx11000n005
snx11000n004_ibstat (ocf::heartbeat:ibstat): Started snx11000n004
snx11000n005 ibstat (ocf::heartbeat:ibstat): Started snx11000n005
Resource Group: snx11000n004 md0-group
snx11000n004_md0-wibr (ocf::heartbeat:XYRAID): Started snx11000n004
snx11000n004 md0-jnlr (ocf::heartbeat:XYRAID): Started snx11000n004
```
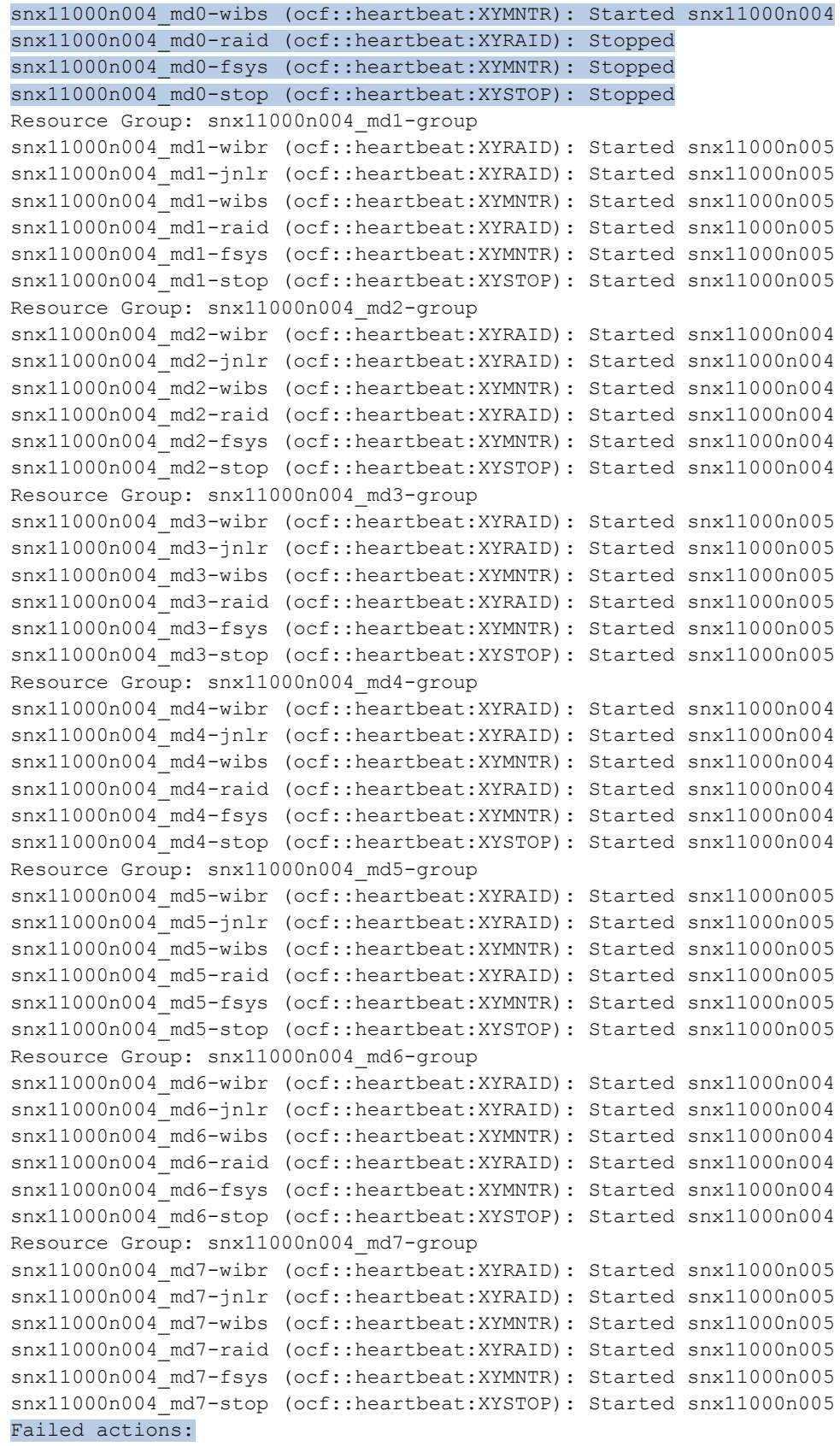

```
snx11000n004 md0-raid start 0 (node=snx11000n005, call=134, rc=-2,
   status=Timed Out): unknown exec error
snx11000n004 md0-raid start 0 (node=snx11000n004, call=134, rc=-2,
   status=Timed Out): unknown exec error
```
7. If the RAID fails to assemble with messages like this:

mdadm: ignoring /dev/disk/by-id/wwn-0x5000cca01b3d4224 as it reports /dev/disk/by-id/wwn-0x5000cca01b3cf13c as failed mdadm: ignoring /dev/disk/by-id/wwn-0x5000cca01b3d7e24 as it reports /dev/disk/by-id/wwn-0x5000cca01b3cf13c as failed mdadm: ignoring /dev/disk/by-id/wwn-0x5000cca01b3d6080 as it reports /dev/disk/by-id/wwn-0x5000cca01b3cf13c as failed mdadm: ignoring /dev/disk/by-id/wwn-0x5000cca01c375f04 as it reports /dev/disk/by-id/wwn-0x5000cca01b3cf13c as failed

then the RAID recovery procedure has failed, go to Step 7. If the forceable reassembly does not produce these error messages, go to Step 8.

8. Abort this procedure and contact Cray support.

Cray support will require the mdraid superblock data to be collected in order to debug the problem. Use the **collect\_superblock.sh** script to collect this data.

- a. Download the collect\_superblock.sh script from Marlin or the XIC to /tmp on the primary MGMT node
- b. Run the script:

[root@n000]# **/tmp/collect\_superblock.sh /var/lib/mdraidscripts/mdacdm.conf**

9. If the first three resources in the failed MDRAID device's resource group have failed over to the HA partner node, log into the HA partner node via SSH, by entering:

[root@n000]# **ssh** *HA\_partner\_nodename*

The procedure to prepare for recovering a failed RAID array is now complete. Proceed to the next section for the procedure to recover the RAID array.

#### Recovering a failed RAID array

This procedure describes how to force assemble an MDRAID device to recover a failed RAID array.

**CAUTION:** Assembling a RAID array with the –force argument can result in data loss or data corruption. This procedure should only be used as a last resort.

1. Stop the resource group containing the failed MDRAID device, by entering:

[OSS node]# **stop\_xyraid** *resource\_group\_name*

Where *resource\_group\_name* is the resource group name, which is discussed in the note on page [112](#page-111-1) and accompanying output.

Here is sample output:

```
[root@snx11000n005 ~]# stop_xyraid snx11000n004_md0-group
[root@snx11000n005 ~]#
```
2. Unmanage the resource group, which will allow the resources to be started outside of the STONITH high-availability (HA) resource, by entering:

[OSS node]# **unmanage\_xyraid** *resource\_group\_name*

Here is sample output:

```
[root@snx11000n005 ~]# unmanage_xyraid snx11000n004_md0-group
[root@snx11000n005 ~]#
```
3. Clean the resource group to remove the failed actions, by entering:

[OSS node]# **clean\_xyraid** *resource\_group\_name*

Here is sample output:

```
[root@snx11000n005 ~]# clean_xyraid snx11000n004_md0-group
Cleaning up snx11000n004 md0-wibr on snx11000n004
Cleaning up snx11000n004 md0-wibr on snx11000n005
Cleaning up snx11000n004 md0-jnlr on snx11000n004
Cleaning up snx11000n004 md0-jnlr on snx11000n005
Cleaning up snx11000n004 md0-wibs on snx11000n004
Cleaning up snx11000n004 md0-wibs on snx11000n005
Cleaning up snx11000n004 md0-raid on snx11000n004
Cleaning up snx11000n004 md0-raid on snx11000n005
Cleaning up snx11000n004 md0-fsys on snx11000n004
Cleaning up snx11000n004 md0-fsys on snx11000n005
Cleaning up snx11000n004 md0-stop on snx11000n004
Cleaning up snx11000n004 md0-stop on snx11000n005
Waiting for 13 replies from the CRMd............. OK
```
- <span id="page-114-0"></span>4. If you determined in ["Preparing to recover a failed RAID array"](#page-110-1), page [111](#page-110-1) , that the first three resources in the failed MDRAID device's resource group have failed over to the HA partner node, follow Step[s a](#page-114-0) an[d b](#page-114-1) below:
	- a. Log into the OSS node that natively controls the MDRAID device, via SSH, by entering:

```
ssh OSS_nodename
```
<span id="page-114-1"></span>b. Fail back resources to the OSS node, by entering:

[OSS node]# **failback\_xyraid**

Here is sample output:

[root@snx11000n004 ~]# **failback\_xyraid** [root@snx11000n004 ~]#

5. Determine if the --force argument is necessary to assemble the MDRAID device, by entering:

[OSS node]# **mdraid-activate -d** *resource\_group\_name*

Here is sample output showing an unsuccessful attempt to assemble the MDRAID device without the --force argument:

```
[root@snx11000n004 ~]# mdraid-activate -d snx11000n004_md0-group
mdadm: /dev/md/snx11000n004:md128 has been started with 2 drives.
mdadm: /dev/md/snx11000n004:md129 has been started with 2 drives.
mdadm: failed to RUN_ARRAY /dev/md/snx11000n004:md0: Input/output error
```

```
mdadm: Not enough devices to start the array.
mdadm: failed to RUN_ARRAY /dev/md/snx11000n004:md0: Input/output error
mdadm: Not enough devices to start the array.
mdadm: failed to RUN_ARRAY /dev/md/snx11000n004:md0: Input/output error
mdadm: Not enough devices to start the array.
mdadm: failed to RUN_ARRAY /dev/md/snx11000n004:md0: Input/output error
mdadm: Not enough devices to start the array.
mdadm: failed to RUN_ARRAY /dev/md/snx11000n004:md0: Input/output error
mdadm: Not enough devices to start the array.
mdadm: failed to RUN_ARRAY /dev/md/snx11000n004:md0: Input/output errorz
mdadm: Not enough devices to start the array.
mdadm: failed to RUN_ARRAY /dev/md/snx11000n004:md0: Input/output error
mdadm: Not enough devices to start the array.
mdadm: failed to RUN_ARRAY /dev/md/snx11000n004:md0: Input/output error
mdadm: Not enough devices to start the array.
mdadm: failed to RUN_ARRAY /dev/md/snx11000n004:md0: Input/output error
mdadm: Not enough devices to start the array.
mdadm: failed to RUN_ARRAY /dev/md/snx11000n004:md0: Input/output error
mdadm: Not enough devices to start the array.
mdraid-activate 358: unable to assemble snx11000n004:md0
```
**NOTE:** If the above assembly attempt was successful, proceed to Step [9.](#page-117-0)

6. Assemble the MDRAID device using the --force argument. If you are performing this procedure on a system running 1.2.x, run the following command:

[OSS node]# **mdraid-activate -df** *resource\_group\_name*

#### **On a system running 1.3.1:**

[OSS node]# **mdraid-activate -f** 

**i\_am\_sure\_i\_want\_to\_do\_this,exit -d** *resource\_group\_name*

Sample output of a successful 'forced' assembly of an MDRAID device:

```
[root@snx1100005 ~]# mdraid-activate -f i_am_sure_i_want_to_do_this,exit -d 
   snx1100004_md0-group
mdadm: /dev/md/snx1100004:md129 has been started with 2 drives.
mdadm: failed to RUN_ARRAY /dev/md/snx1100004:md0: Input/output error
mdadm: Not enough devices to start the array.
mdadm: failed to RUN_ARRAY /dev/md/snx1100004:md0: Input/output error
mdadm: Not enough devices to start the array.
/usr/lib/ocf/lib/heartbeat/xrtx-ocf-shellfuncs: line 867: ocf_log: command not found
mdadm: forcing event count in /dev/disk/by-id/wwn-0x5000c500212d3f2b(3) from 19 upto 39
mdadm: clearing FAULTY flag for device 7 in /dev/md/snx1100004:md0 for /dev/disk/by-
   id/wwn-0x5000c500212d3f2b
mdadm: Marking array /dev/md/snx1100004:md0 as 'clean'
mdadm: /dev/md/snx1100004:md0 has been started with 8 drives (out of 10).
assembled snx1100004:md0 in 1 tries
[root@snx1100005 ~]
```
#### **On a system running 1.2.***x***:**

[OSS node]# **mdraid-activate -df** *resource\_group\_name*

Sample output of a successful 'forced' assembly of an MDRAID device:

[root@snx11000n004 ~]# **mdraid-activate -df snx11000n004\_md0-group**

```
mdadm: /dev/md/snx11000n004:md129 has been started with 2 drives.
mdadm: forcing event count in /dev/disk/by-id/wwn-0x5000cca01c477720(3) from 3 upto 16
mdadm: forcing event count in /dev/disk/by-id/wwn-0x5000cca01c472818(8) from 3 upto 16
mdadm: forcing event count in /dev/disk/by-id/wwn-0x5000cca01b4a0ec4(9) from 3 upto 16
mdadm: clearing FAULTY flag for device 8 in /dev/md/snx11000n004:md0 for /dev/disk/by-
   id/wwn-0x5000cca01c477720
mdadm: clearing FAULTY flag for device 7 in /dev/md/snx11000n004:md0 for /dev/disk/by-
   id/wwn-0x5000cca01c472818
mdadm: clearing FAULTY flag for device 3 in /dev/md/snx11000n004:md0 for /dev/disk/by-
   id/wwn-0x5000cca01b4a0ec4
mdadm: Marking array /dev/md/snx11000n004:md0 as 'clean'
mdadm: /dev/md/snx11000n004:md0 has been started with 10 drives.
assembled snx11000n004:md0 in 1 tries
```

```
IMPORTANT: If the MDRAID device failed to assemble, stop and contact Cray 
        Support.
```
- 7. Run the e2fsck command on the MDRAID device.
	- **IMPORTANT:** Do not run the **e2fsck** command on an OST larger than 16TB unless an appropriate up-to-date version of the **e2fsck** command is installed at your location. We strongly recommend using the version of the **e2fsck** command that is provided with Sonexion HotFix 1.2.0-MRP-1 or HotFix 1.2.1-MRP-1.
	- To check whether the OST size is larger than 16TB, run:

[OSS node]# **mdadm --misc --detail /dev/md3 | grep Array**

Example output of the command run on a very small OST:

[root@snx11000n204 ~]# **mdadm --misc --detail /dev/md3 | grep Array** Array Size : 125829120 (120.00 GiB 128.85 GB)

To check the version of **e2fsck** on your system, run:

[OSS node]# **e2fsck -V**

The version to run if the OST is larger than 16TB should be at least 1.42.6.x1.

When you have the correct version of the e2fsck command, run:

[OSS node]# **e2fsck -fp /dev/***MDRAID\_device*

Here is sample output:

```
[root@snx11000n004 ~]# e2fsck -fp /dev/md0
testfs-OST0000: recovering journal
testfs-OST0000: 86/7879680 files (2.3% non-contiguous), 
   509811/31457280 blocks
```
8. Stop the MDRAID device, by entering:

[OSS node]# **mdraid-deactivate** *resource\_group\_name*

Here is sample output:

```
[root@snx11000n004 ~]# mdraid-deactivate snx11000n004_md0-group
[root@snx11000n004 ~]#
```
<span id="page-117-0"></span>9. Manage the MDRAID device's resource group, by entering:

```
[OSS node]# manage_xyraid resource_group_name
```
Here is sample output:

```
[root@snx11000n004 ~]# manage-xyraid snx11000n004_md0-group
[root@snx11000n004 ~]#
```
10. Start the MDRAID device's resource group, by entering:

```
[OSS node]# start_xyraid resource_group_name
```
Here is sample output:

```
[root@snx11000n004 ~]# start-xyraid snx11000n004_md0-group
[root@snx11000n004 ~]#
```
11. Use the crm\_mon utility to verify that the MDRAID device's resource group started correctly, which can take several minutes, by entering:

[OSS node]# **crm\_mon -1**

Here is sample output showing a healthy OST group:

```
[root@snx11000n004 ~]# crm_mon -1
============
Last updated: Wed Jan 23 18:00:58 2013
Last change: Wed Jan 23 18:00:18 2013 via cibadmin on snx11000n004
Stack: Heartbeat
Current DC: snx11000n005 (8ab209a5-874a-404d-af1c-1afa84cc18a9) - partition with 
quorum
Version: 1.1.6.1-2.el6-0c7312c689715e096b716419e2ebc12b57962052
2 Nodes configured, unknown expected votes
55 Resources configured.
Online: [ snx11000n004 snx11000n005 ]
snx11000n004-stonith (stonith:external/gem_stonith): Started snx11000n004
snx11000n005-stonith (stonith:external/gem_stonith): Started snx11000n005
snx11000n004 mdadm conf regenerate (ocf::heartbeat:mdadm conf regenerate):Started
snx11000n004
snx11000n005 mdadm conf regenerate (ocf::heartbeat:mdadm conf regenerate):Started
snx11000n005
baton (ocf::heartbeat:baton): Started snx11000n005
snx11000n004 ibstat (ocf::heartbeat:ibstat): Started snx11000n004
snx11000n005_ibstat (ocf::heartbeat:ibstat): Started snx11000n005
Resource Group: snx11000n004 md0-group
snx11000n004 md0-wibr (ocf::heartbeat:XYRAID): Started snx11000n004
snx11000n004 md0-jnlr (ocf::heartbeat:XYRAID): Started snx11000n004
snx11000n004 md0-wibs (ocf::heartbeat:XYMNTR): Started snx11000n004
snx11000n004 md0-raid (ocf::heartbeat:XYRAID): Started snx11000n004
snx11000n004_md0-fsys (ocf::heartbeat:XYMNTR): Started snx11000n004
snx11000n004_md0-stop (ocf::heartbeat:XYSTOP): Started snx11000n004
Resource Group: snx11000n004 md1-group
snx11000n004 md1-wibr (ocf::heartbeat:XYRAID): Started snx11000n005
snx11000n004_md1-jnlr (ocf::heartbeat:XYRAID): Started snx11000n005
snx11000n004 md1-wibs (ocf::heartbeat:XYMNTR): Started snx11000n005
snx11000n004_md1-raid (ocf::heartbeat:XYRAID): Started snx11000n005
snx11000n004 md1-fsys (ocf::heartbeat:XYMNTR): Started snx11000n005
snx11000n004 md1-stop (ocf::heartbeat:XYSTOP): Started snx11000n005
```

```
Resource Group: snx11000n004 md2-group
snx11000n004 md2-wibr (ocf::heartbeat:XYRAID): Started snx11000n004
snx11000n004 md2-jnlr (ocf::heartbeat:XYRAID): Started snx11000n004
snx11000n004 md2-wibs (ocf::heartbeat:XYMNTR): Started snx11000n004
snx11000n004 md2-raid (ocf::heartbeat:XYRAID): Started snx11000n004
snx11000n004 md2-fsys (ocf::heartbeat:XYMNTR): Started snx11000n004
snx11000n004 md2-stop (ocf::heartbeat:XYSTOP): Started snx11000n004
Resource Group: snx11000n004 md3-group
snx11000n004_md3-wibr (ocf::heartbeat:XYRAID): Started snx11000n005
snx11000n004 md3-jnlr (ocf::heartbeat:XYRAID): Started snx11000n005
snx11000n004 md3-wibs (ocf::heartbeat:XYMNTR): Started snx11000n005
snx11000n004 md3-raid (ocf::heartbeat:XYRAID): Started snx11000n005
snx11000n004 md3-fsys (ocf::heartbeat:XYMNTR): Started snx11000n005
snx11000n004 md3-stop (ocf::heartbeat:XYSTOP): Started snx11000n005
Resource Group: snx11000n004 md4-group
snx11000n004 md4-wibr (ocf::heartbeat:XYRAID): Started snx11000n004
snx11000n004 md4-jnlr (ocf::heartbeat:XYRAID): Started snx11000n004
snx11000n004 md4-wibs (ocf::heartbeat:XYMNTR): Started snx11000n004
snx11000n004 md4-raid (ocf::heartbeat:XYRAID): Started snx11000n004
snx11000n004 md4-fsys (ocf::heartbeat:XYMNTR): Started snx11000n004
snx11000n004 md4-stop (ocf::heartbeat:XYSTOP): Started snx11000n004
Resource Group: snx11000n004 md5-group
snx11000n004 md5-wibr (ocf::heartbeat:XYRAID): Started snx11000n005
snx11000n004 md5-jnlr (ocf::heartbeat:XYRAID): Started snx11000n005
snx11000n004 md5-wibs (ocf::heartbeat:XYMNTR): Started snx11000n005
snx11000n004 md5-raid (ocf::heartbeat:XYRAID): Started snx11000n005
snx11000n004 md5-fsys (ocf::heartbeat:XYMNTR): Started snx11000n005
snx11000n004 md5-stop (ocf::heartbeat:XYSTOP): Started snx11000n005
Resource Group: snx11000n004 md6-group
snx11000n004 md6-wibr (ocf::heartbeat:XYRAID): Started snx11000n004
snx11000n004 md6-jnlr (ocf::heartbeat:XYRAID): Started snx11000n004
snx11000n004 md6-wibs (ocf::heartbeat:XYMNTR): Started snx11000n004
snx11000n004 md6-raid (ocf::heartbeat:XYRAID): Started snx11000n004
snx11000n004 md6-fsys (ocf::heartbeat:XYMNTR): Started snx11000n004
snx11000n004 md6-stop (ocf::heartbeat:XYSTOP): Started snx11000n004
Resource Group: snx11000n004 md7-group
snx11000n004 md7-wibr (ocf::heartbeat:XYRAID): Started snx11000n005
snx11000n004 md7-jnlr (ocf::heartbeat:XYRAID): Started snx11000n005
snx11000n004 md7-wibs (ocf::heartbeat:XYMNTR): Started snx11000n005
snx11000n004 md7-raid (ocf::heartbeat:XYRAID): Started snx11000n005
snx11000n004 md7-fsys (ocf::heartbeat:XYMNTR): Started snx11000n005
snx11000n004 md7-stop (ocf::heartbeat:XYSTOP): Started snx11000n005
```
# 8.4.2 Starting Lustre on a given node without mounting the fsys resource

Release 1.2.0, 1.2.1

#### Problem description

The need may arise to start Lustre on a given node without starting the fsys resource (i.e. mounting the device), or to stop the fsys resource but leave the mdraid assembled.

## **Workaround**

Run one of the following commands, as applicable:

To assemble the RAID arrays without mounting the filesystem, use the following commands:

- 1. To mount all resources on a node except fsys, run: [node]# "**crm\_mon -1r | awk '/wibr|jnlr|wibs|raid/ {print \$1}' | xargs -I {} start\_xyraid {}"**
- 2. To mount all resources except fsys on all OSSes, run:

```
[root@n000]# pdsh -g oss=primary "crm_mon -1r | awk 
   '/wibr|jnlr|wibs|raid/ {print \$1}' | xargs -I {} 
   start_xyraid {}"
```
**NOTE:** The  $\parallel$  in  $\$ \$1 is required to escape the \$1.

To stop only the fsys resource while leaving the mdraid assembled, use the following commands:

3. To stop only the fsys resource on a node, run:

```
[node]# "crm_mon -1r | awk '/fsys/ {print $1}' | xargs -I {} 
   stop_xyraid {}"
```
4. To stop only the fsys resources on all OSS nodes, run:

```
[root@n000]# pdsh -g oss=primary "crm_mon -1r | awk '/fsys/ 
   {print $1}' | xargs -I {} stop_xyraid {}"
```
## 8.4.3 Lost one OST during forced failover. Release 1.2.0

## Problem description

During a system test with a forced failover, an OST was lost.

## **Workaround**

Trigger a kdump on the node. In the console log from the trigger, you should be able to see that the node successfully boots into the kdump kernel, but shuts down when its DHCP request is not answered. In this case, it will either be a bad cable or NIC. Run the following command to check the connection speed; notice how the connection speed of **eth0** is only 100Mbit/sec, when all the other nodes are at 1000Mbit/sec.

Sample kdump:

```
Sending discover...
Unable to get a DHCP address ret[ 26.547454] md: stopping all md devices.
ry...
No lease, failing
eth0 failed to come up
[ 27.665615] sd 10:0:72:0: [sdbt] Synchronizing SCSI cache
[ 27.671577] sd 10:0:13:0: [sdp] Synchronizing SCSI cache
[ 27.677282] sd 3:0:0:0: [sdc] Synchronizing SCSI cache
```

```
[ 27.682684] sd 3:0:0:0: [sdc] Stopping disk
[^@ 27.691845] e
[^@ 27.767758] e
[ 27.772799] [ 27.787961] mpt2sas0: sending message unit reset !!
[ 27.794746] mpt2sas0: message unit reset: SUCCESS
[ 27.799677] mpt2sas 0000:12:00.0: PCI INT A disabled
[^@ 31.344980] A[ 31.458896] Disabling non-boot CPUs ...
[ 31.462916] Power down.
```
1. Log in to the affected node using an admin account with the password set during the first-run (customer wizard) configuration, by entering:

[MGMT]\$ **ssh admin@***oss\_nodename*

2. Change to root user.

[OSS]\$ **sudo su -**

3. Check the connection speed, by entering:

[OSS]# **pdsh -g oss "ethtool eth0 | grep Speed"**

4. The following is sample output:

```
[root@snx11000n000 ~]# pdsh -g oss "ethtool eth0 | grep Speed"
  snx11000n006: Speed: 1000Mb/s
  snx11000n007: Speed: 1000Mb/s
  snx11000n004: Speed: 1000Mb/s
  snx11000n005: Speed: 100Mb/s
```
Replace the cable and run the check again. If the speed comes back, then it was the cable. If the speed did not return to normal, then replace the NIC card. Verify that the speed has now returned to normal.

# 8.4.4 Multiple HDDs spontaneously drop out of RAID arrays (heap overflows)

Release 1.2.0

#### Problem description

Errors in the SAS subsystem can trigger a reset of the SAS firmware or hardware. Even if the hardware/firmware recovers, the effect of this reset is seen at the Sonexion level as a large number of HDDs dropping out of RAID arrays. The most common cause of these resets is a heap overflow in the GEM firmware.

#### **Workaround**

First, determine if the drive drop-out were caused by a heap overflow. To determine if a drive drop-off was caused by a heap overflow, collect the GEM logs using ddump:

```
[MGMT0] conman nodename-gem
[gem] ddump
[gem] -ddump
```
The ddump command collects the local canister's GEM logs, and -ddump collects the partner node's GEM logs. The output from these commands is written to:

**/var/log/conman/***nodename***-gem.log**

Search the GEM log for the phrase "heap overflow detected".

If these entries are not present, a heap overflow may not be responsible for the drive dropoffs. Please contact Cray support.

If these entries are present, then the problem was caused by a heap overflow. Now, determine if the software automatically recovered. Examine the kernel messages (which can be obtained using the dmesg command) for the following entries:

```
Restoring state sled x element x
Sled x element x version x.x.x.xx
```
If these kernel messages are not present, the problem can manifest itself in dm\_report as empty drive slots. For example:

```
[root@n000]# cat dm_report.txt
Diskmonitor Inventory Report: Version: 1.0-2020.xrtx.2206 Host: 
   snx110001 Time: Mon Mar 18 08:33:12 2013
encl: 0, wwn: 50050cc10c40036d, dev: /dev/sg0, slots: 84, 
   vendor: CRAY, product id: UD-8435-CS-1600
slot: 0, status: Empty
slot: 1, status: Empty
slot: 2, status: Empty
slot: 3, status: Empty
slot: 4, status: Empty
slot: 5, status: Empty
slot: 6, status: Empty
slot: 7, status: Empty
slot: 8, status: Empty
slot: 9, status: Empty
slot: 10, status: Empty
slot: 11, status: Empty
slot: 12, status: Empty
slot: 13, status: Empty
slot: 14, wwn: 5000cca01c3f18f0, cap: 2000398933504, dev: 
   sdce, parts: 0, status: Foreign Arrays
slot: 15, wwn: 5000cca01c3f1130, cap: 2000398933504, dev: 
   sdcc, parts: 0, status: Foreign Arrays
slot: 16, wwn: 5000cca01c3f13b4, cap: 2000398933504, dev: 
   sdcd, parts: 0, status: Foreign Arrays
slot: 17, wwn: 5000cca01c3e159c, cap: 2000398933504, dev: 
   sdcf, parts: 0, status: Foreign Arrays
```
The expander is either hung or has become defective. Issue a reset to the expander and reboot GEM using the following commands:

- 1. SSH into the problematic OSS node's partner
- 2. Sudo to root
- 3. Unmanage the HA resources:

```
[OSS]# unmanage xyraid all
```
4. From the MGMT node, conman into GEM on the problematic OSS node:

[root@n000]# **conman** *nodename***-gem**

**NOTE**: Steps [5](#page-122-0) an[d 6](#page-122-1) must be performed within one second of each other:

<span id="page-122-0"></span>5. Reboot all the expanders on this node:

[GEM] **gncli exp:local reboot**

<span id="page-122-1"></span>6. Reboot GEM:

[GEM] **reboot**

- 7. Exit conman.
- 8. Wait approximately one minute, then run the following command on the problematic node:

[OSS node]# **sg\_map -i**

This will check the status of the previously empty drive slots. If HDDs are present, then the reset cleared the expander. If drives are still not present, contact Cray support.

# 8.4.5 MD device fails to assemble with the message: mdadm: cannot reread metadata from /dev/disk/by-id/*WWN* - aborting

Release 1.2.0

#### Problem Description

When attempting to mount Lustre, an MD device fails to assemble with the error: mdadm: cannot reread metadata from /dev/disk/by-id/*WWN* - aborting.

This problem is caused by a faulty hard drive. The following procedures will guide you to restore the MD device.

#### **Workaround**

Power down the bad drive and re-activate the raid array. At the earliest opportunity, replace the hard drive using Field Replacement of 5U84 DDIC (in the SSU).

1. SSH into the primary management node. Run

[Client] **ssh -l admin** *primary\_MGMT\_node*

- 2. Determine which OSS node controls the failed hard drive.
- 3. SSH into that OSS node. Run:

[MGMT0] **ssh** *OSS\_node*

4. Determine the slot of the drive that is faulty with the drive's WWN (which is in the error message). Run:

[OSS node]# **dm\_report | grep** *WWN*

It might be necessary to remove the last character from the WWN string.

5. Use the poweroffdrive command to power down the failed drive. Run:

```
[OSS node]# echo "poweroffdrive Slot" | wbcli /dev/device
```
For example, to power off /dev/sg0 located in slot 45, run:

```
[root@cstor012 ~]# echo "poweroffdrive 45" | wbcli /dev/sg0
Error: I/O timeout. ***
GEMLITE>
GEMLITE>[root@cstor012 ~]#
```
6. Verify that the drive slot is now empty with the command dm\_report. Run:

[OSS node]# dm\_report

#### Sample output

```
[root@cstor012 ~]# dm_report
Diskmonitor Inventory Report: Version: 1.0-2020.xrtx.2206 Host: cstor012 Time: Sat Aug 
   24 21:34:07 2013
encl: 0, wwn: 50050cc10c400107, dev: /dev/sg0, slots: 84, vendor: CRAY , product id: UD-
   8435-CS-1600
...
slot: 42, wwn: 5000c50034ce95ef, cap: 2000398933504, dev: sdm, parts:
0, status: Ok
slot: 43, wwn: 5000c500348c8c83, cap: 2000398933504, dev: sdk, parts:
0, status: Foreign Arrays
slot: 44, wwn: 5000c500348cf957, cap: 2000398933504, dev: sdl, parts:
0, status: Foreign Arrays
slot: 45, status: Empty
slot: 46, wwn: 5000c50034a1632f, cap: 2000398933504, dev: sdi, parts:
0, status: Foreign Arrays
slot: 47, wwn: 5000c5003488751f, cap: 2000398933504, dev: sdj, parts:
0, status: Ok
```
...

If the drive slot is not 'empty', contact Cray support at MyCray.com.

7. Clean the fail-counts on this HA resource. Run:

[OSS node]# **clean\_xyraid** *HA\_OST\_resource\_group*

After the fail counts have been cleared, the HA resource should start the problematic array. If HA fails again while starting this HA group, contact Cray support at MyCray.com.

8. If the OST starts on the node that doesn't normally host it, fail it back with this command. Run:

[OST node]# **failback\_xyraid**

on the OST's normal host.

9. From the MGMT node, mount Lustre: Run:

[root@n000]# **cscli mount -f** *filesystem\_name*

10. At the earliest opportunity, replace the failed hard drive using Field Replacement of 5U84 DDIC (in the SSU).

# 8.4.6 MD device fails to assemble with the message: "mdadm: cannot reread metadata from /dev/disk/by-id/*WWN* - aborting."

Release 1.2.0

#### Problem Description

When attempting to mount Lustre, an MD device fails to assemble with the error: mdadm: cannot reread metadata from /dev/disk/by-id/*WWN* - aborting.

This problem is caused by a faulty hard drive. The following procedures will guide you to restore the MD device.

#### **Workaround**

Power down the bad drive and re-activate the raid array. At the earliest opportunity, replace the hard drive. (See publication HR5-6098, *Maintenance and Replacement Procedures for Cray Sonexion Storage Systems*, "5U84 Disk".)

1. SSH into the primary management node. Run

[Client] **ssh -l admin** *primary\_MGMT\_node*

- 2. Determine which OSS node controls the failed hard drive.
- 3. SSH into that OSS node, by entering:

[MGMT0] **ssh** *OSS\_node*

4. Determine the slot of the drive that is faulty with the drive's WWN (which is in the error message), by entering:

[OSS node]# **dm\_report | grep** *WWN*

**NOTE**: It might be necessary to remove the last character from the WWN string.

5. Use the poweroffdrive command to power down the failed drive, by entering:

[OSS node]# **echo "poweroffdrive** *Slot*" **| wbcli /dev/***device*

For example, to power off /dev/sg0 located in slot 45, run:

```
[root@snx11000n012 ~]# echo "poweroffdrive 45" | wbcli 
   /dev/sg0
Error: I/O timeout. ***
GEMLITE>
GEMLITE>[root@snx11000n012 ~]#
```
6. Verify that the drive slot is now empty with the command dm\_report, by entering:

[OSS node]# **dm\_report**

#### Sample output:

```
[root@snx11000n012 ~]# dm_report
Diskmonitor Inventory Report: Version: 1.0-2020.xrtx.2206 
   Host: snx11000n012 Time: Sat Aug 24 21:34:07 2013
```
encl: 0, wwn: 50050cc10c400107, dev: /dev/sg0, slots: 84, vendor: CRAY, product id: UD-8435-CS-1600 ... slot: 42, wwn: 5000c50034ce95ef, cap: 2000398933504, dev: sdm, parts: 0, status: Ok slot: 43, wwn: 5000c500348c8c83, cap: 2000398933504, dev: sdk, parts: 0, status: Foreign Arrays slot: 44, wwn: 5000c500348cf957, cap: 2000398933504, dev: sdl, parts: 0, status: Foreign Arrays slot: 45, status: Empty slot: 46, wwn: 5000c50034a1632f, cap: 2000398933504, dev: sdi, parts: 0, status: Foreign Arrays slot: 47, wwn: 5000c5003488751f, cap: 2000398933504, dev: sdj, parts: 0, status: Ok ...

If the drive slot is not 'empty', contact Cray support at MyCray.com.

7. Clean the fail-counts on this HA resource, by entering:

[OSS node]# **clean\_xyraid** *HA\_OST\_resource\_group*

After the fail counts have been cleared, the HA resource should start the problematic array. If HA fails again while starting this HA group, contact Cray support at MyCray.com.

8. If the OST starts on the node that doesn't normally host it, fail it back with this command, by entering:

[OST node]# **failback\_xyraid**

on the OST's normal host.

9. From the MGMT node, mount Lustre, by entering:

```
[root@n000]# cscli mount -f filesystem_name
```
10. At the earliest opportunity, replace the failed hard drive, (See publication HR5-6098, *Maintenance and Replacement Procedures for Cray Sonexion Storage Systems*, "5U84 Disk".)

# **8.5 Other Issues**

## 8.5.1 Nodes are shown in "unknown" state in GUI

Release 1.2.0

#### Problem Description

If a node shows up as 'unknown' in the GUI, this indicates that the management nodes are unable to communicate with that node's IPMI interface.

## **Workaround**

This problem is caused by an unresponsive BMC on the OSS node.

- NOTE: This problem occurs less frequently in more recent USM releases. A USM upgrade may be advisable.
- 1. If possible, log into the node that has state 'unknown' as user root. Run :

[Node]# **ipmitool bmc reset cold**

- 2. Wait approximately 2 minutes for the BMC to reboot, after which the node's status should no longer be 'unknown'.
- 3. If the node is still in the unknown state after resetting the BMC, check that this node's BMC network configuration is correct. On the node that's showing up as unknown, list the BMC's network parameters with the command:

```
ipmitool lan print 1
```
Example output:

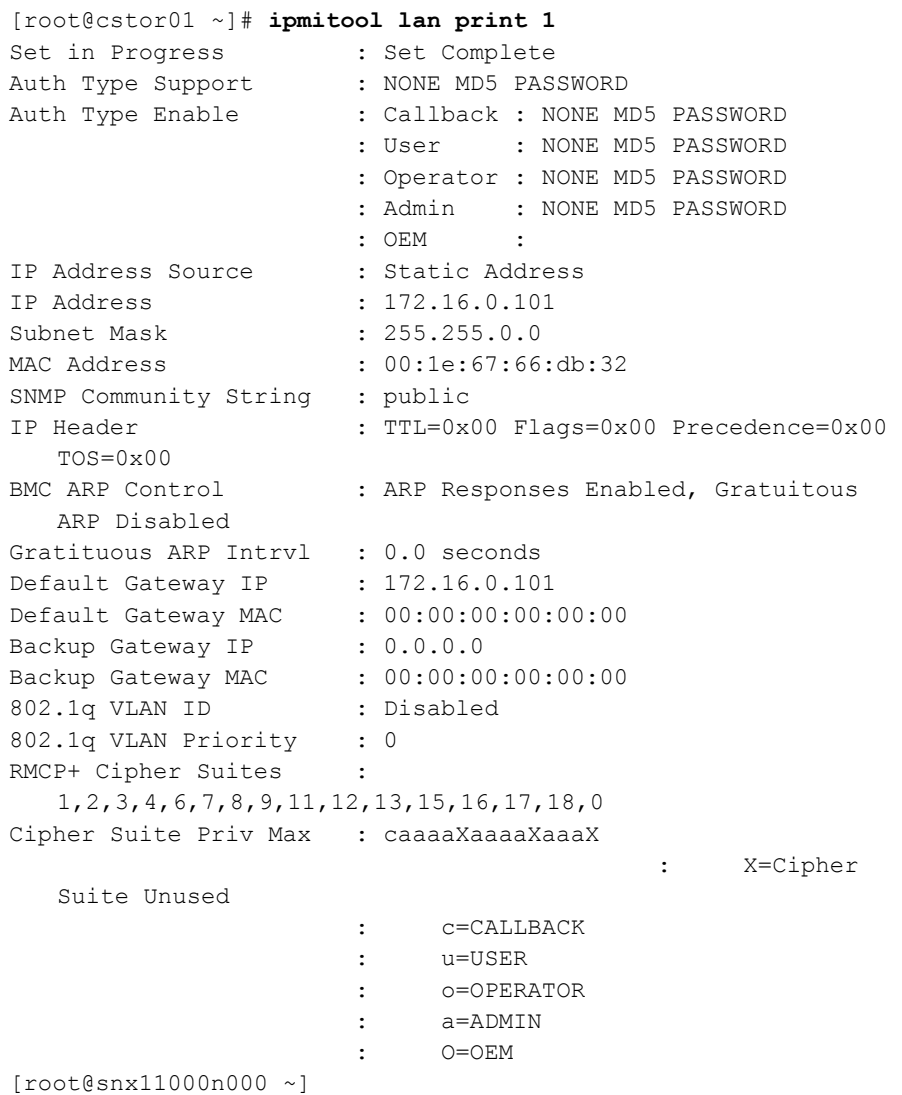

4. Verify that the field 'IP Address Source' is set to 'Static Address', not 'dhcp'. If 'IP Address Source' is set to 'dhcp', fix this with the command, run:

[root@n000]# **ipmitool lan set 1 ipsrc static**

5. Also verify that the field 'IP Address' is correct. The correct address can be obtained with the command, run:

[root@n000]# **host** *hostname*-**ipmi**

Example output:

```
[root@snx11000n004 ~]# host snx11000n004-ipmi
snx11000n004-ipmi has address 172.16.0.110
[root@snx11000n004 ~]#
```
6. If this isn't set correctly in the BMC, fix it using a command in the following form:

**ipmitool lan 1 set ipaddr 172.16.0.101**

#### Example output:

```
[root@snx11000n004 ~]# ipmitool lan set 1 ipaddr 172.16.0.110
Setting LAN IP Address to 172.16.0.110
[root@snx11000n004 ~]#
```
7. If the node still shows up as 'unknown' after correcting the BMC network settings, contact Cray support at my.Cray.com.

## 8.5.2 SSUs failed after AC power loss

Release 1.2.0

#### Problem Description

Several SSU's failed on an 18 SSU file system as a result of an AC power loss.

#### **Workaround**

When a power loss occurs, the Sonexion system will automatically fail over the HA components ensuring continuous operation. In the event of a total power loss, the entire system will shutdown. To understand what may have caused the situation, review the GEM logs for messages similar to the following:

```
2012-10-23 10:19:16.005; ENC_MGT; batt_manager; 01; Power Loss (AC Fail) detected
2012-10-23 10:19:16.005; ENC_MGT; drive_manager; 01; Enclosure power loss detected
2012-10-23 10:19:16.005; ENC_MGT; power_manager; 01; Enclosure Power Loss (AC Fail) 
   detected
```
Once power is restored and the system booted, manually re-power (re-boot) the failed nodes from the primary MGMT node, by entering:

[root@n000]# **pm -1** *nodename*

## 8.5.3 CS-1600 OSS will not power up, BMC out of memory

Release 1.2.1. The CS-1600 OSS will not power up because the BMC is out of memory.

#### Problem Description

It was observed in the field that some CS-1600 OSS units were failing to power up. Investigation determined that the BMC IPMI system event logs (sel logs) on those nodes had grown so large that they had consumed all the BMC memory.

An out-of-memory BMC is known to cause problematic behavior.

#### **Workaround**

To clear the sel log on an affected node, run this command:

[root@n000]# **ipmitool -H** *nodename***-ipmi -U admin -P admin sel clear**

To clear all the sel logs on a machine, run this command:

[root@n000]# **for addr in \$(awk '/ipmi/ {print \$1}' /etc/hosts); do echo \$addr; ipmitool -H \$addr -U admin -P admin sel clear; done**

# 8.5.4 No response when attempting to physically connect to the serial port

Release 1.2.1

#### Problem Description

There is no response when physically connecting to the serial port and starting a hyperterminal session when using the following settings:

- **Baud Rate: 115200**
- Data bits: 8
- Parity: none
- Stop bits: 1
- Flow control: none
- Function Keys are set to VT100+

#### **Workaround**

Only one serial connection at a time is possible. This includes virtual serial connections. If the serial port is not responding to a physical connection, it is very likely that the controller is connected somewhere else using a Serial-On-LAN (SOL) connection.

- 1. First, forcibly disconnect any serial connections (SOL sessions), use the following command:
- [root@n000]# **ipmitool -H** *nodename***-ipmi -U admin -P admin bmc reset cold**
	- 2. Then, attempt to connect to the physical serial port using the above hyperterminal settings.

## 8.5.5 OSS/MDS nodes go down during FS testing

All releases

#### Problem Description

This problem is likely caused by a Lustre crash and a kernel panic. To verify this problem, connect to the OSS node using a serial cable (refer to section 7.6 for the hyperterminal settings) or conman and press "&L". If there is a stacktrace with an LBUG error, this is the issue.

#### **Workaround**

Power-cycle the node.

## 8.5.6 Non-responsive server

Release 1.2.0

## Problem Description

A server node failed and is not responding to power manage commands to reboot.

#### **Workaround**

To revive the node, using conman, run the ipmi command to start the node.

1. Log in via console manager, by entering:

[node]# **conman** *nodename***-gem**

2. Issue the following command, by entering:

[gem]# **-ipmi\_power 4**

# 9. Upgrading Lustre RPMs

This section presents two procedures for upgrading Lustre RPMs: one that involves first deactivating Lustre, and one during which Lustre continues to function throughout the procedure.

# <span id="page-130-1"></span><span id="page-130-0"></span>**9.1 RPM upgrade with Lustre inactive**

Use the following procedure to apply Lustre system updates on the Cray Sonexion system. The RPMs needed vary by Sonexion release, as listed in the Sonexion Release Notes.

- 1. Log in via SSH into the primary MGMT node.
- 2. Change to root by entering:

[admin@n000]\$ **sudo su -**

3. Unmount Lustre by entering:

<span id="page-130-2"></span>[root@n000]# **/opt/xyratex/bin/cscli unmount -c** *cluster\_name* **–f** *filesystem\_name*

- 4. Copy the Lustre RPMs to **/tmp** on the primary MGMT server.
	- **NOTE**: Newer Lustre system updates may be distributed as a zip file of RPMs. Please unzip these files before copying the RPMs over to the MGMT node. Newer Lustre system updates may be distributed as a zip file of RPMs. Please unzip these files before copying the RPMs over.
- <span id="page-130-3"></span>5. Update the RPMs on the primary MGMT node, by entering:

[root@n000]# **yum update -y /tmp/lustre-\*.rpm**

6. Repeat Steps [1,](#page-130-0) [2,](#page-130-1) [4,](#page-130-2) and [5](#page-130-3) on the secondary MGMT node.

**NOTE:** When run on the secondary MGMT node, Step [5](#page-130-3) must use the

--disablerepo="\*" parameter or the command will fail.

**NOTE:** In order to copy the Lustre RPMs from MGMT0 to MGMT1, use this command:

[root@n000]# **scp /tmp/lustre\* root@***MGMT1*:tmp

<span id="page-131-0"></span>7. Update the Lustre RPMs on the diskless image, by entering:

[root@n000]# **yum update -y --installroot=**

- **/mnt/mouse/images/pristine/\$(nodeattr –VU ver)/appliance.x86\_64 /tmp/lustre-\*.rpm**
- 8. From the primary MGMT node, power down the secondary MGMT, MGS, MDS, and OSS nodes, by entering:

[root@n000]# **pm -0** *system\_name***[001-007]**

Example:

[root@snx11000n000 ~]# **pm -0 snx11000n[001-007]**

Wait until these nodes have powered down before proceeding.

9. Reboot the primary MGMT node by entering:

[root@n000]# **reboot**

Wait several minutes, until the primary MGMT node fully reboots.

- 10. Log in via SSH to the primary MGMT node.
- 11. Change to root by entering:

[root@n000]# **sudo su**

12. Power on the secondary MGMT, MDS, and MGS nodes, by entering:

[root@n000]# **pm -1** *system\_name***[001-003]**

Examples:

```
[root@snx11000n000 ~]# pm -1 snx11000n[001-003]
Command completed successfully
[root@snx11000n000 ~]# pm -q
on: snx11000n[000-003]
off: snx11000n[004-007]
unknown:
[root@snx11000n000 ~]# pm -1 snx11000n[004-007]
Command completed successfully
[root@snx11000n000 ~]# pm -q
on: snx11000n[000-007]
off:
unknown:
```
Wait until these nodes have finished fully booting.

13. Power on the OSS nodes (in groups of no more than 50 at a time), by entering:

[root@n000]# **pm -1** *OSS\_nodes\_#1-50*

Wait until all nodes have fully booted and check all nodes have been updated, using the following command:

[root@n000]# **pdsh -a rpm -qa | grep HOTFIX | dshbak –c**

If any nodes show that some system updates failed to be installed, repeat the update for that node only. Example :

**[root@localhost-mgmt ~]# pdsh -a "rpm -qa | grep HOTFIX" | dshbak -c**

```
----------------
```
snx11000n[000,002-007]

----------------

lustre-tests-2.1.0.x2-74\_2.99.P87\_HOTFIX36\_2.6.32\_131.21.1.el6.lustre.3025.x86\_64\_g4e0816a.x86\_64 lustre-ldiskfs-3.3.0.x2-74\_2.99.P87\_HOTFIX36\_2.6.32\_131.21.1.el6.lustre.3025.x86\_64\_g4e0816a.x86\_64 lustre-2.1.0.x2-74\_2.99.P87\_HOTFIX36\_2.6.32\_131.21.1.el6.lustre.3025.x86\_64\_g4e0816a.x86\_64 lustre-modules-2.1.0.x2-74\_2.99.P87\_HOTFIX36\_2.6.32\_131.21.1.el6.lustre.3025.x86\_64\_g4e0816a.x86\_64 ----------------

snx11000n001

```
----------------
```
lustre-ldiskfs-3.3.0.x2-74\_2.99.P87\_HOTFIX36\_2.6.32\_131.21.1.el6.lustre.3025.x86\_64\_g4e0816a.x86\_64

In the preceding example, node MGMT1 (n001) did not get fully updated, as shown by its omission from the first output grouping and by the separate output that has only one line. In this case you would need to rerun the update for this node as shown in step [7.](#page-131-0) If the **yum update** option fails to update RPM, rerun using the **install** option.

Following is an example output after a successful update:

```
[root@snx11000n000 ~]# pdsh -a "rpm -qa | grep HOTFIX36" | dshbak -c
```
----------------

snx11000n[000-001] ----------------

lustre-tests-2.1.0.x2-74\_2.99.P87\_HOTFIX36\_2.6.32\_131.21.1.el6.lustre.3025.x86\_64\_g4e0816a.x86\_64 lustre-debuginfo-2.1.0.x2-74\_2.99.P87\_HOTFIX36\_2.6.32\_131.21.1.el6.lustre.3025.x86\_64\_g4e0816a.x86\_64 lustre-ldiskfs-3.3.0.x2-74\_2.99.P87\_HOTFIX36\_2.6.32\_131.21.1.el6.lustre.3025.x86\_64\_g4e0816a.x86\_64 lustre-2.1.0.x2-74\_2.99.P87\_HOTFIX36\_2.6.32\_131.21.1.el6.lustre.3025.x86\_64\_g4e0816a.x86\_64 lustre-source-2.1.0.x2-74\_2.99.P87\_HOTFIX36\_2.6.32\_131.21.1.el6.lustre.3025.x86\_64\_g4e0816a.x86\_64 lustre-headers-2.1.0.x2-74\_2.99.P87\_HOTFIX36\_2.6.32\_131.21.1.el6.lustre.3025.x86\_64\_g4e0816a.x86\_64 lustre-modules-2.1.0.x2-74\_2.99.P87\_HOTFIX36\_2.6.32\_131.21.1.el6.lustre.3025.x86\_64\_g4e0816a.x86\_64 lustre-ldiskfs-debuginfo-3.3.0.x2-74\_2.99.P87\_HOTFIX36\_2.6.32\_131.21.1.el6.lustre.3025.x86\_64\_g4e0816a.x86\_64 ----------------

#### snx11000n[002-007]

```
----------------
```
lustre-tests-2.1.0.x2-74\_2.99.P87\_HOTFIX36\_2.6.32\_131.21.1.el6.lustre.3025.x86\_64\_g4e0816a.x86\_64 lustre-debuginfo-2.1.0.x2-74\_2.99.P87\_HOTFIX36\_2.6.32\_131.21.1.el6.lustre.3025.x86\_64\_g4e0816a.x86\_64 lustre-source-2.1.0.x2-74\_2.99.P87\_HOTFIX36\_2.6.32\_131.21.1.el6.lustre.3025.x86\_64\_g4e0816a.x86\_64 lustre-ldiskfs-3.3.0.x2-74\_2.99.P87\_HOTFIX36\_2.6.32\_131.21.1.el6.lustre.3025.x86\_64\_g4e0816a.x86\_64 lustre-2.1.0.x2-74\_2.99.P87\_HOTFIX36\_2.6.32\_131.21.1.el6.lustre.3025.x86\_64\_g4e0816a.x86\_64 lustre-headers-2.1.0.x2-74\_2.99.P87\_HOTFIX36\_2.6.32\_131.21.1.el6.lustre.3025.x86\_64\_g4e0816a.x86\_64 lustre-modules-2.1.0.x2-74\_2.99.P87\_HOTFIX36\_2.6.32\_131.21.1.el6.lustre.3025.x86\_64\_g4e0816a.x86\_64 lustre-ldiskfs-debuginfo-3.3.0.x2-74\_2.99.P87\_HOTFIX36\_2.6.32\_131.21.1.el6.lustre.3025.x86\_64\_g4e0816a.x86\_64

#### 14. Mount Lustre by entering:

[root@n000]# **/opt/xyratex/bin/cscli mount -c** *cluster\_name* **–f** *filesystem\_name*

**NOTE**: If MGMT1 fails to update, clean up by executing the following commands:

```
[root@n001]# yum clean all
[root@n001]# rpm –e lustre -ldiskfs
```
This completes the process to update Lustre RPMs.

# **9.2 Lustre live upgrade**

This section describes procedures for applying system patches (HotFixes) without taking the Lustre file system offline. (Previously administrators were required to take Lustre offline before applying any Lustre updates.)

This document includes the following procedures:

- [Installing HotFix RPMs.](#page-133-0) See page [134](#page-133-0)
- [Using HA to Upgrade MDS, MGS.](#page-134-0) See page [135](#page-134-0)

## 9.2.1 Requirements

- **Prerequisites:** HotFix OSG-2 is required for this procedure on 1.2.0 systems only. This fix is incorporated in release 1.2.1 systems and higher.
- **System access requirements**: Certain Sonexion procedures require you to have root (super user) access. Root access is required to perform these procedures on a Sonexion system.
- **Service Interruption**: The procedure can be applied to a live system with no service interruption.
- **Required files**: To obtain the RPM files needed for this procedure, contact your Cray service provider.

## <span id="page-133-0"></span>9.2.2 Installing HotFix RPMs

1. Log in to the primary MGMT node via SSH by entering:

\$ ssh –l **admin** *primary\_MGMT\_node*

2. Change to root user by entering:

[admin@n000]\$ **sudo su –**

- 3. Copy the Lustre RPMs to /tmp on the primary MGMT node. (If these are in a Zip file, it should be unzipped first.) copy the Lustre RPMs to a directory in  $/\text{tmp}$ , for example /tmp/lustre\_rpms.fix\_*xx*.
- 4. Install the RPMs on the primary MGMT node by entering:

```
[root@n000]# yum install
-y /tmp/lustre_rpms.fix_xx/lustre-*.rpm
```
5. Copy the RPMs to /tmp on the secondary MGMT node, and install.

**NOTE:** The disablerepo argument must be included on the yum command for the secondary MGMT node:

n001# **yum install --disablerepo="\*" -y /tmp/lustre\_rpms.fix\_***xx***/lustre-\*.rpm**

6. Update the Lustre RPMs on the diskless image by entering:

```
[root@n000]# yum install -y
```

```
--installroot=/mnt/mouse/images/pristine/$(nodeattr -VU ver)/appliance.x86_64
```

```
/tmp/lustre_rpms.fix_xx/lustre-*.rpm
```
## <span id="page-134-0"></span>9.2.3 Using HA to Upgrade MDS, MGS, and OSS

#### **Prerequisite**

The following procedure requires all resources to be running on their primary nodes. Failback should be used where necessary.

- All OSS nodes must be up with the appropriate OSTs.
- Verify that the MDT (**md66-group**) begins on node 03 and that the MGS (**md65 group**) begins on node 02, by entering:

[MDS]# **crm\_mon -1**

Following is an example output:

```
[root@snx11000n003 ~]# crm_mon -1
============
Last updated: Fri Oct 19 12:22:34 2012
Last change: Fri Oct 19 10:03:56 2012 via crm_resource on snx11000n003
Stack: Heartbeat
Current DC: snx11000n003 (acb50dfd-e3de-4623-afef-bc68cfc51848) - partition with quorum
Version: 1.1.6.1-2.el6-0c7312c689715e096b716419e2ebc12b57962052
2 Nodes configured, unknown expected votes
12 Resources configured.
============
Online: [ snx11000n003 snx11000n002 ]
snx11000n003-stonith (stonith:external/ipmi): Started snx11000n003
snx11000n002-stonith (stonith:external/ipmi): Started snx11000n002
snx11000n003 mdadm conf regenerate (ocf::heartbeat:mdadm conf regenerate):
Started snx11000n003
snx11000n002 mdadm conf regenerate (ocf::heartbeat:mdadm conf regenerate):
Started snx11000n002
baton (ocf::heartbeat:baton): Started snx11000n003
snx11000n002_ibstat (ocf::heartbeat:ibstat): Started snx11000n002
Resource Group: snx11000n003 md66-group
    snx11000n003_md0-raid (ocf::heartbeat:XYRAID): Started snx11000n003
     snx11000n003_md66-raid (ocf::heartbeat:XYRAID): Started snx11000n003
    snx11000n003 md66-fsys (ocf::heartbeat:XYMNTR): Started snx11000n003
Resource Group: snx11000n003 md65-group
    snx11000n003_md65-raid (ocf::heartbeat:XYRAID): Started snx11000n002
    snx11000n003 md65-fsys (ocf::heartbeat:XYMNTR): Started snx11000n002
```
In the command output, the highlighted phrases indicate the following:

- The **snx11000n003\_md66-group** resources are started on **n003**.
- The **snx11000n003\_md65-group** resources are started on **n002**.

If MDT and MGS are not running on their primary servers, fail back the entity that is not on its primary server.

#### Upgrade MDS node

1. Change to root user by entering:

[admin@n000]\$ **sudo su -**

2. Log in to the MDS node via SSH, by entering the following on the primary MGMT node:

[root@n000]# **ssh** *MDS\_node*

For example:

[snx11000n000 ~]\$ **ssh snx11000n003**

3. Fail over resources from the MDS node to the MGS node, by entering:

[MDS]# **failover\_xyraid**

4. Verify that MDT (**md66**) is mounted on the MGS node, by entering:

[MDS]# **crm\_mon -1**

Following is an example output:

```
[root@snx11000n003 ~]# crm_mon -1
============
Last updated: Fri Oct 19 12:22:34 2012
Last change: Fri Oct 19 10:03:56 2012 via crm_resource on snx11000n003
Stack: Heartbeat
Current DC: snx11000n003 (acb50dfd-e3de-4623-afef-bc68cfc51848) - partition with quorum
Version: 1.1.6.1-2.el6-0c7312c689715e096b716419e2ebc12b57962052
2 Nodes configured, unknown expected votes
12 Resources configured.
============
Online: [ snx11000n003 snx11000n002 ]
snx11000n003-stonith (stonith:external/ipmi): Started snx11000n003
snx11000n002-stonith (stonith:external/ipmi): Started snx11000n002
snx11000n003 mdadm conf regenerate (ocf::heartbeat:mdadm conf regenerate):
Started snx11000n003
snx11000n002 mdadm conf regenerate (ocf::heartbeat:mdadm conf regenerate):
Started snx11000n002
baton (ocf::heartbeat:baton): Started snx11000n003
snx11000n002_ibstat (ocf::heartbeat:ibstat): Started snx11000n002
Resource Group: snx11000n003 md66-group
    snx11000n003 md0-raid (ocf::heartbeat:XYRAID): Started snx11000n002
    snx11000n003 md66-raid (ocf::heartbeat:XYRAID): Started snx11000n002
    snx11000n003 md66-fsys (ocf::heartbeat:XYMNTR): Started snx11000n002
 Resource Group: snx11000n003 md65-group
     snx11000n003_md65-raid (ocf::heartbeat:XYRAID): Started snx11000n002
    snx11000n003 md65-fsys (ocf::heartbeat:XYMNTR): Started snx11000n002
```
In the above output, note that, following the failover, both **mdraid** resources (**snx11000n003\_md66-group** and **snx11000n003\_md65-group**) resources are now started on **n002**.

5. Exit from the MDS back to the primary MGMT node, by entering:

[MDS]# **exit**

6. Reboot the MDS node by entering the following on the primary MGMT node:

[root@n000]# **pm -0** *MDS\_node*

Wait for one minute, and then run:

[root@n000]# **pm -1** *MDS\_node*

For example:

[root@snx11000n000 ~]# **pm -0 snx11000n003** [root@snx11000n000 ~]# **pm -1 snx11000n003**

- 7. It takes 5 or more minutes for the MDS node to reboot and be HA-ready. To confirm that the node is ready, enter  $\text{cm}$  mon -1, which should have output similar to that shown in step [4.](#page-135-0) (The node should be listed on the line beginning Online: heading.)
- 8. Verify that the MDS node rebooted with the new HotFix, by entering the following on the primary MGMT node:

```
[root@n000]# pdsh -w MDS_node rpm -qa | awk -F. '/lustre-2.1/ 
   {print $1"."$5"."$6}' | sort | dshbak –c
```
Following is an example output:

```
[root@snx11000n000 ~]# pdsh -w snx11000n003 rpm -qa | awk -F. 
   '/lustre-2.1/ {print $1"."$5"."$6}' | sort | dshbak –c
  ----------------
snx11000n003
----------------
lustre-2.99.P68_HOTFIX28_2
```
9. Log in to the MDS node via SSH by entering the following on the primary MGMT node:

[root@n000]# **ssh** *MDS\_node*

For example:

[root@snx11000n000 ~]# **ssh snx11000n003**

10. Fail back MDT (**md66**) by entering:

[MDS]# **failback\_xyraid**

11. Verify that MDT (**md66**) is remounted on the MDS node, by entering:

[MDS]# **crm\_mon -1**

Following is an example output:

[snx11000n003 ~]# **crm\_mon -1** ============ Last updated: Fri Oct 19 12:22:34 2012 Last change: Fri Oct 19 10:03:56 2012 via crm\_resource on snx11000n003

#### Sonexion™ Administrator's Guide

```
Stack: Heartbeat
Current DC: snx11000n003 (acb50dfd-e3de-4623-afef-bc68cfc51848) - partition with quorum
Version: 1.1.6.1-2.el6-0c7312c689715e096b716419e2ebc12b57962052
2 Nodes configured, unknown expected votes
12 Resources configured.
============
Online: [ snx11000n003 snx11000n002 ]
snx11000n003-stonith (stonith:external/ipmi): Started snx11000n003
snx11000n002-stonith (stonith:external/ipmi): Started snx11000n002
snx11000n003 mdadm conf regenerate (ocf::heartbeat:mdadm conf regenerate):
  Started snx11000n003
 snx11000n002 mdadm conf regenerate (ocf::heartbeat:mdadm conf regenerate):
Started snx11000n002
baton (ocf::heartbeat:baton): Started snx11000n003
snx11000n002_ibstat (ocf::heartbeat:ibstat): Started snx11000n002
Resource Group: snx11000n003 md66-group
     snx11000n003_md0-raid (ocf::heartbeat:XYRAID): Started snx11000n003
    snx11000n003 md66-raid (ocf::heartbeat:XYRAID): Started snx11000n003
    snx11000n003 md66-fsys (ocf::heartbeat:XYMNTR): Started snx11000n003
Resource Group: snx11000n003 md65-group
     snx11000n003_md65-raid (ocf::heartbeat:XYRAID): Started snx11000n002
    snx11000n003 md65-fsys (ocf::heartbeat:XYMNTR): Started snx11000n002
```
In the above output, note that MDT (**md66**) is back on the MDS node, n003.

12. Verify that Lustre recovery has completed by entering:

n003# **lctl get\_param mdt.\*.recovery\_status**

You can proceed with the next steps when the output includes this indication:

status: COMPLETE

#### Upgrade the MGS node

13. Change to root user by entering:

[MGMTO]\$ **sudo su -**

14. Log in to the MGS node via SSH, by entering the following on the primary MGMT node:

[root@n000]# **ssh** *MGS\_node*

#### For example:

[snx11000n000 ~]\$ **ssh snx11000n002**

15. Verify that MDT (**md66**) is mounted on the MDS node and that MGS (**md65**) is mounted on the MGS node, by entering:

[MGS]# **crm\_mon -1**

Following is an example output:

```
[root@snx11000n002 ~]# crm_mon -1
============
Last updated: Fri Oct 19 12:22:34 2012
Last change: Fri Oct 19 10:03:56 2012 via crm_resource on snx11000n002
Stack: Heartbeat
```

```
Current DC: snx11000n002 (acb50dfd-e3de-4623-afef-bc68cfc51848) - partition with quorum
Version: 1.1.6.1-2.el6-0c7312c689715e096b716419e2ebc12b57962052
2 Nodes configured, unknown expected votes
12 Resources configured.
============
Online: [ snx11000n003 snx11000n002 ]
snx11000n003-stonith (stonith:external/ipmi): Started snx11000n003
snx11000n002-stonith (stonith:external/ipmi): Started snx11000n002
snx11000n003 mdadm conf regenerate (ocf::heartbeat:mdadm conf regenerate):
Started snx11000n003
snx11000n002 mdadm conf regenerate (ocf::heartbeat:mdadm conf regenerate):
Started snx11000n002
baton (ocf::heartbeat:baton): Started snx11000n003
snx11000n002_ibstat (ocf::heartbeat:ibstat): Started snx11000n002
Resource Group: snx11000n003 md66-group
    snx11000n003 md0-raid (ocf::heartbeat:XYRAID): Started snx11000n003
    snx11000n003 md66-raid (ocf::heartbeat:XYRAID): Started snx11000n003
    snx11000n003 md66-fsys (ocf::heartbeat:XYMNTR): Started snx11000n003
Resource Group: snx11000n003 md65-group
    snx11000n003 md65-raid (ocf::heartbeat:XYRAID): Started snx11000n002
    snx11000n003 md65-fsys (ocf::heartbeat:XYMNTR): Started snx11000n002
```
In the above output, note that MGS and MDS are on their primary servers (**snx11000n003\_md66-group** resources on **n003** and **snx11000n003\_md65-group** on **n002**).

16. Fail over resources from the MGS node to the MDS node, by entering:

[MGS]# **failover\_xyraid**

17. Verify that MGS (**md65**) is mounted on the MDS node (**n003** rather than **n002** as shown in the previous output), by entering:

[MGS]# **crm\_mon -1**

Following is an example output:

```
[root@snx11000n002 ~]# crm_mon -1
============
Last updated: Fri Oct 19 12:22:34 2012
Last change: Fri Oct 19 10:03:56 2012 via crm_resource on snx11000n002
Stack: Heartbeat
Current DC: snx11000n002 (acb50dfd-e3de-4623-afef-bc68cfc51848) - partition with quorum
Version: 1.1.6.1-2.el6-0c7312c689715e096b716419e2ebc12b57962052
2 Nodes configured, unknown expected votes
12 Resources configured.
============
Online: [ snx11000n003 snx11000n002 ]
snx11000n003-stonith (stonith:external/ipmi): Started snx11000n003
snx11000n002-stonith (stonith:external/ipmi): Started snx11000n002
snx11000n003 mdadm_conf_regenerate (ocf::heartbeat:mdadm_conf_regenerate):
Started snx11000n003
snx11000n002 mdadm_conf_regenerate (ocf::heartbeat:mdadm_conf_regenerate):
Started snx11000n002
baton (ocf::heartbeat:baton): Started snx11000n003
snx11000n002_ibstat (ocf::heartbeat:ibstat): Started snx11000n002
Resource Group: snx11000n003 md66-group
```

```
snx11000n003 md0-raid (ocf::heartbeat:XYRAID): Started snx11000n003
   snx11000n003 md66-raid (ocf::heartbeat:XYRAID): Started snx11000n003
   snx11000n003_md66-fsys (ocf::heartbeat:XYMNTR): Started snx11000n003
Resource Group: snx11000n003 md65-group
   snx11000n003 md65-raid (ocf::heartbeat:XYRAID): Started snx11000n003
   snx11000n003 md65-fsys (ocf::heartbeat:XYMNTR): Started snx11000n003
```
In the above output, note that, following the failover, both **mdraid** resources (**snx11000n003\_md66-group** and **snx11000n003\_md65-group**) are now started on node **n003**.

18. Exit from the MDS back to the primary management node by entering:

[MDS]# **exit**

19. Reboot the MGS node, by entering the following on the primary MGMT node:

[root@n000]# **pm -0** *MGS\_node*

Wait for one minute, and then run:

[root@n000]# **pm -1** *MGS\_node*

For example:

[root@snx11000n000 ~]# **pm -0 snx11000n002** [root@snx11000n000 ~]# **pm -1 snx11000n002**

20. Verify that the MGS node rebooted with the new HotFix, by entering the following on the primary MGMT node:

> [root@n000]# **pdsh -w** *MGS\_node* **rpm -qa | awk -F. '/lustre-2.1/ {print \$1"."\$5"."\$6}' | sort | dshbak -c**

Following is an example output:

```
[root@snx11000n000 ~]# pdsh -w snx11000n002 rpm -qa | awk -F. 
   '/lustre-2.1/ {print $1"."$5"."$6}' | sort | dshbak –c
----------------
snx11000n002
----------------
lustre-2.99.P68_HOTFIX28_2
```
- 21. Verify that the MGT node has rejoined the cluster by running  $\text{cm}$  mon  $-1$  and seeing the same output as in step [15,](#page-137-0) page [138.](#page-137-0)
- 22. Log in to the MGS node via SSH, by entering the following on the primary MGMT node:

[root@n000]# **ssh** *MGS\_node*

For example:

[root@snx11000n000 ~]# **ssh snx11000n002**

23. Fail back MGS (**md65**) by entering:

[MGS]# **failback\_xyraid**

24. Verify that MGS (**md65**) is remounted on the MGS node, by entering:

[MGS]# **crm\_mon -1**

Following is an example output:

```
[snx11000n002 ~]# crm_mon -1
============
Last updated: Fri Oct 19 12:22:34 2012
Last change: Fri Oct 19 10:03:56 2012 via crm_resource on snx11000n002
Stack: Heartbeat
Current DC: snx11000n002 (acb50dfd-e3de-4623-afef-bc68cfc51848) - partition with quorum
Version: 1.1.6.1-2.el6-0c7312c689715e096b716419e2ebc12b57962052
2 Nodes configured, unknown expected votes
12 Resources configured.
============
Online: [ snx11000n003 snx11000n002 ]
snx11000n003-stonith (stonith:external/ipmi): Started snx11000n003
snx11000n002-stonith (stonith:external/ipmi): Started snx11000n002
snx11000n003_mdadm_conf_regenerate (ocf::heartbeat:mdadm_conf_regenerate): Started 
   snx11000n003
snx11000n002_mdadm_conf_regenerate (ocf::heartbeat:mdadm_conf_regenerate): Started 
   snx11000n002
baton (ocf::heartbeat:baton): Started snx11000n003
 snx11000n002_ibstat (ocf::heartbeat:ibstat): Started snx11000n002
 Resource Group: snx11000n003 md66-group
     snx11000n003 md0-raid (ocf::heartbeat:XYRAID): Started snx11000n003
     snx11000n003 md66-raid (ocf::heartbeat:XYRAID): Started snx11000n003
    snx11000n003 md66-fsys (ocf::heartbeat:XYMNTR): Started snx11000n003
 Resource Group: snx11000n003 md65-group
    snx11000n003 md65-raid (ocf::heartbeat:XYRAID): Started snx11000n002
     snx11000n003 md65-fsys (ocf::heartbeat:XYMNTR): Started snx11000n002
```
This completes the steps for using HA to upgrade MDS and MGS.

#### Verify that all OSS nodes are up and accessible

25. Verify that all OSS nodes are up and accessible, by entering:

[root@n000]# **pdsh -g all date**

26. Verify that all OSS nodes have 4 OSTs mounted, by entering:

[root@n000]# **/opt/xyratex/bin/cscli fs\_info**

**NOTE**: If any OSTs are failed over, they should be failed back prior to starting the next steps.

## Upgrade secondary OSS nodes

The following steps describe how to upgrade the secondary OSS nodes. Secondary nodes are those with odd-numbered OSS node names.

27. Log in to the primary MGMT node via SSH by entering:

\$ **ssh –l admin** *primary\_MGMT\_node*

28. Change to root user by entering:

[admin@n000]\$ **sudo su –**

29. Fail over the OSTs from the secondary OSS nodes to their partner nodes, which are identified as primary OSS nodes, by entering:

[root@n000]# **pdsh –g oss=secondary failover\_xyraid**

30. From a new terminal, you can watch the failover complete. On the primary MGMT node, as root user, run:

```
[root@n000]# watch "pdsh -g oss 'mount -t lustre | wc -l' | dshbak -c"
```
31. Once all of the OSTs have failed over, enter the following:

[root@snx11000n000 ~]# **cscli -c snx11000n show\_nodes**

In the output of the above command, confirm that 8 targets are mounted on the primary OSS servers, 0 on the secondary servers.

32. Get a list of all the secondary OSS nodes by entering:

[root@n000]# **pm -q \$(nodeattr -s oss=secondary)**

33. Turn off all secondary OSS nodes by entering:

```
[root@n000]# pm -0 $(nodeattr -s oss=secondary)
```
- 34. Turn on the secondary OSS nodes. Perform one of the following:
	- For clusters with 100 or fewer secondary OSS nodes, run:

[root@n000]# **pm -1 \$(nodeattr -s oss=secondary)**

- For clusters with more than 100 secondary OSS nodes, run the following command for the first hundred secondary OSS nodes:

[root@n000]# **pm -1 snx11000n[***first\_100\_secondary\_OSS\_nodes***]**

Wait 5 minutes. Then run the command for each remaining hundred secondary OSS nodes:

[root@n000]# **pm -1 snx11000n[***additional\_100\_secondary\_OSS\_nodes***]**

- **NOTE:** After the nodes boot up, it takes about 10 minutes before they become accessible via SSH.
- 35. Check the version of the HotFix on the secondary OSS nodes, by entering:

[root@n000]# **pdsh -g oss=secondary rpm -qa | awk -F. '/lustre-2.1/ {print \$1"."\$5"."\$6}' | sort | dshbak –c**

Following is an example output showing the latest HotFix applied.

```
[root@snx11000n000 ~]# pdsh -g oss=secondary rpm -qa | awk -F. 
   '/lustre-2.1/ {print $1"."$5"."$6}' | sort | dshbak -c
----------------
snx11000n[005,007,009,011]
----------------
lustre-2.99.P68_HOTFIX28_2
```
- 36. Wait 10 minutes. Verify that the nodes have joined the cluster by running crm mon -1 and seeing output similar to that in step [15.](#page-137-0)
- 37. Fail back the OSTs to the secondary OSS nodes, by entering:

[root@n000]# **pdsh –g oss=secondary failback\_xyraid**

38. From a new terminal, you can watch the failback complete. On the primary MGMT node, as root user, run:

[root@n000]# **watch "pdsh -g oss 'mount -t lustre | wc -l' | dshbak -c"**

39. Once all of the OSTs have failed back, enter the following:

[root@snx11000n000 ~]# **cscli -c snx11000n show\_nodes**

In the output of the above command, confirm that 4 targets are mounted on each primary OSS server, 4 on each secondary server.

40. Confirm that Lustre recovery has completed by entering:

[root@n000]# **pdsh -g oss=secondary "lctl get\_param obdfilter.\*.recovery\_status | grep status"**

Make sure the status is COMPLETE for all OSTs before proceeding.

## Upgrade primary OSS nodes

The following steps describe how to upgrade the primary OSS nodes. Primary nodes are those with even numbered OSS node names.

41. Log in to the primary MGMT node via SSH, by entering:

```
$ ssh –l admin primary_MGMT_node
```
42. Change to root user by entering:

[admin@n000]\$ **sudo su –**

43. Fail over the OSTs from the primary OSS nodes to their partner nodes, which are identified as secondary OSS nodes, by entering:

[root@n000]# **pdsh –g oss=primary failover\_xyraid**

44. From a new terminal, you can watch the failover complete. On the primary MGMT node, as root user, run:

[root@n000]# **watch "pdsh -g oss 'mount -t lustre | wc -l' | dshbak -c"**

45. Once all of the OSTs have failed over, enter the following:

[root@snx11000n000 ~]# **cscli -c snx11000n show\_nodes**

In the output of the above command, confirm that 0 targets are mounted on the primary OSS servers, 8 on the secondary servers.

46. Get a list of all the primary OSS nodes by entering:

[root@n000]# **pm -q \$(nodeattr -s oss=primary)**

47. Turn off all of the primary OSS nodes by entering:

[root@n000]# **pm -0 \$(nodeattr -s oss=primary)**

- 48. Turn on the primary OSS nodes. Perform one of the following:
	- For clusters with 100 or less primary OSS nodes, run:

[root@n000]# **pm -c \$(nodeattr -s oss=primary)**

- For clusters with more than 100 primary OSS nodes, run the following command for the first half of the primary OSS nodes:

[root@n000]# **pm -c snx11000n[***first\_half\_of\_primary\_OSS\_nodes***]**

Wait 5 minutes, and then run the command for the remaining half of the primary OSS nodes:

[root@n000]# **pm -c snx11000n[***second\_half\_of\_primary\_OSS\_nodes***]**

- **NOTE:** After the nodes boot up, it takes about 10 minutes before they become accessible via SSH.
- 49. Check the version of the HotFix on the primary OSS nodes, by entering:

[root@n000]# **pdsh -g oss=primary rpm -qa | awk -F. '/lustre-2.1/ {print \$1"."\$5"."\$6}' | sort | dshbak –c**

Following is an example output showing the latest HotFix applied:

```
[root@snx11000n000 ~]# pdsh -g oss=primary rpm -qa | awk -F. 
   '/lustre-2.1/ {print $1"."$5"."$6}' | sort | dshbak -c
----------------
snx11000n[004,006,008,010]
----------------
lustre-2.99.P68_HOTFIX28_2
```
- 50. Wait 10 minutes. Verify that the nodes have joined the cluster by running crm mon -1 and seeing output similar to that in step [15.](#page-137-0)
- 51. Verify again that all of the OSS nodes are up and accessible via SSH, by entering:

[root@n000]# **pdsh -g oss 'uname -r' | dshbak –c**

52. Fail back the OSTs to the primary OSS nodes, by entering:

[root@n000]# **pdsh –g oss=primary failback\_xyraid**

53. From a new terminal, you can watch the failback complete. On the primary MGMT node, as root user, run:

[root@n000]# **watch "pdsh -g oss 'mount -t lustre | wc -l' | dshbak -c"**

54. Once all of the OSTs have failed back, enter the following:

[root@snx11000n000 ~]# **cscli -c snx11000n show\_nodes**

- 55. In the output of the above command, confirm that 4 targets are mounted on each primary OSS server, 4 on each secondary server.
- 56. As a final check, verify that all OSS, MDS, and MGS nodes are all at the latest HotFix level, by entering:

[root@n000]# **pdsh -a rpm -qa | awk -F. '/lustre-2.1/ {print \$1"."\$5"."\$6}' | sort | dshbak –c**

Following is an example output:

```
[root@snx11000n000 ~]# pdsh -a rpm -qa | awk -F.
'/lustre-2.1/ {print $1"."$5"."$6}' | sort | dshbak -c
----------------
snx11000n[002-011]
```
--------------- lustre-2.99.P68\_HOTFIX28\_2

This completes the steps to upgrade the OSS nodes.

### Upgrade the management nodes

The new Lustre version will be picked up on the management nodes the next time the servers are rebooted, or the next time the Lustre modules are loaded.

# 10. CSSM CLI User Documentation

This appendix provides reference information for Sonexion's CLI command interface.

CLI commands are organized by mode; that is, certain commands are available according to the mode (state) of the Sonexion system. Two modes are relevant to customers – Customer Wizard Mode and Daily Mode. A third mode, OEM Mode, is relevant only to Manufacturing and factory personnel. OEM Mode commands are not included in this document.

- Customer Wizard Mode
- Daily Mode

# 10.1.1 Customer Wizard mode

Use Wizard mode to configure the Sonexion system for customer use (after factory provisioning and before daily operations mode). Customer Wizard (custWizard) Mode commands are available after the Sonexion system has been fully provisioned and before the system runs in Daily Mode. These commands enable users to specify customer configuration settings, apply or reset network cluster settings, obtain FRU information, upgrade Sonexion software on Lustre nodes, and toggle between Customer Wizard and Daily Modes.

### 10.1.2 Daily mode

Use Daily Mode mode when the Sonexion system is fully operational and available to manage the Lustre file system and cluster nodes.

Daily Mode commands are available after the Sonexion system has been fully provisioned and configured for customer use. These commands enable users to fully manage the Lustre

file system and cluster nodes, including mount/unmount, power-cycle, failover/failback, and control node filters and exports. Daily Mode commands also enable users to obtain FRU information and upgrade Sonexion software on Lustre nodes.

# 10.1.3 CLI command summary

[Table 5](#page-146-0) summarizes the CLI commands, with columns indicating the mode or modes that include each command.

| <b>Wizard</b><br>Mode         | <b>Daily</b><br>Mode | Command                 | <b>Description</b>                                       |  |  |  |
|-------------------------------|----------------------|-------------------------|----------------------------------------------------------|--|--|--|
| <b>Network Setup Commands</b> |                      |                         |                                                          |  |  |  |
| x                             |                      | set network             | Specifies a Sonexion network setup.                      |  |  |  |
| x                             |                      | show network setup      | Shows a Sonexion network setup.                          |  |  |  |
| x                             |                      | reset network setup     | Resets the network setup of an existing Sonexion system. |  |  |  |
| X                             |                      | apply network setup     | Applies a network setup to a Sonexion system.            |  |  |  |
| User setup commands           |                      |                         |                                                          |  |  |  |
| X                             |                      | get lustre users ad     | Shows the Lustre file system's AD settings.              |  |  |  |
| X                             |                      | get lustre users Idap   | Shows the Lustre file system's LDAP settings.            |  |  |  |
| X                             |                      | get lustre users nis    | Shows configured NIS settings.                           |  |  |  |
| X                             |                      | set lustre users ad     | Sets the Lustre file system's AD configuration.          |  |  |  |
| x                             |                      | set_lustre_users_ldap   | Sets the Lustre file system's LDAP configuration.        |  |  |  |
| x                             |                      | clear_lustre_users_ad   | Clears the Lustre file system's AD settings.             |  |  |  |
| x                             |                      | set_lustre_users_nis    | Configures Filesystem NIS settings.                      |  |  |  |
| X                             |                      | clear_lustre_users_Idap | Clears the Lustre file system's LDAP settings.           |  |  |  |
| X                             |                      | clear lustre users nis  | Clears the Lustre file system's NIS settings.            |  |  |  |

<span id="page-146-0"></span>**Table 5. CLI Command Summary**

 $\overline{\phantom{a}}$ 

Ē

*System alert commands*

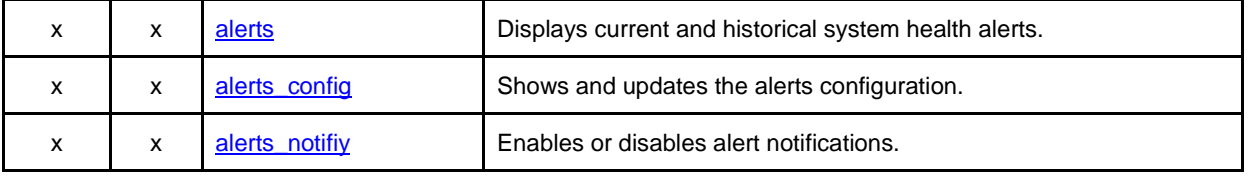

*Node Control Commands*

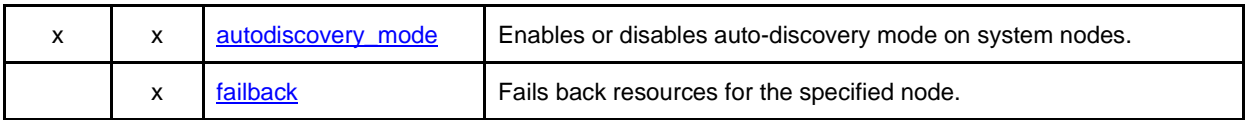

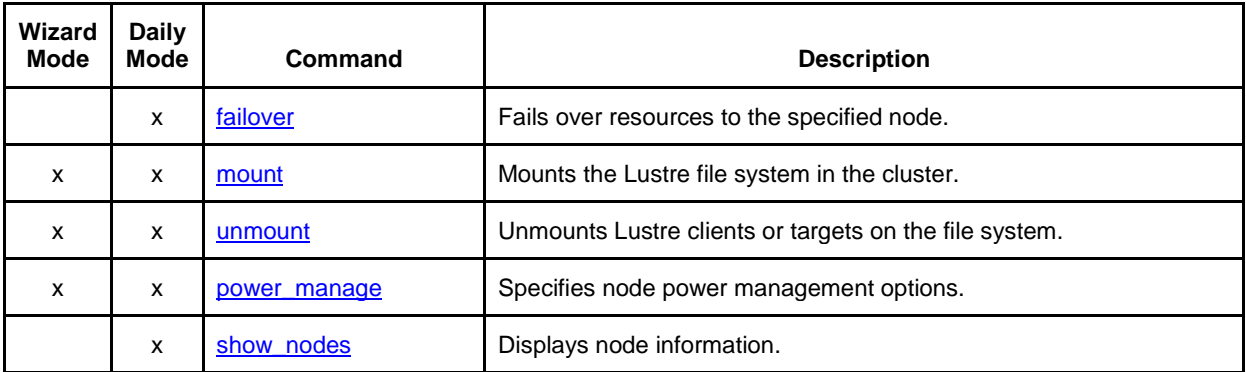

*Administrative Commands*

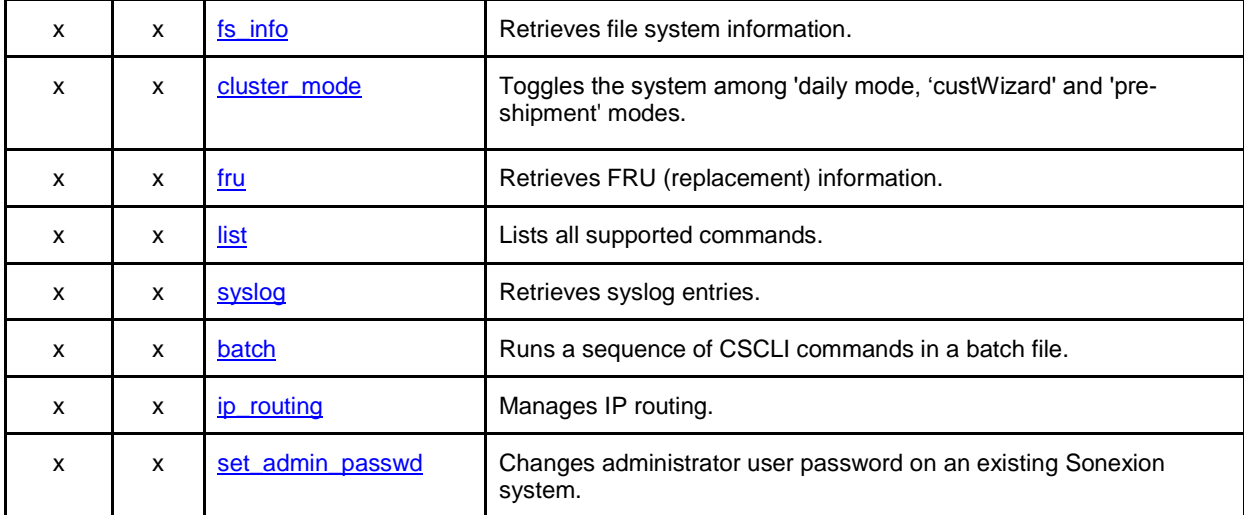

#### *Configuration Commands*

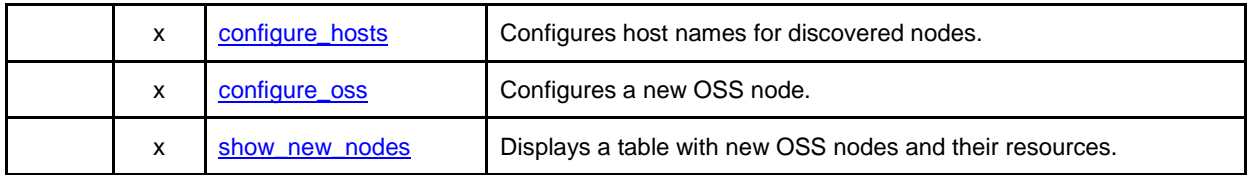

*Filter Commands*

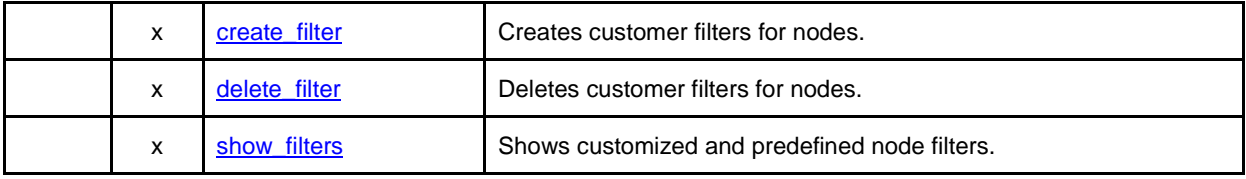

*Updating System Software*

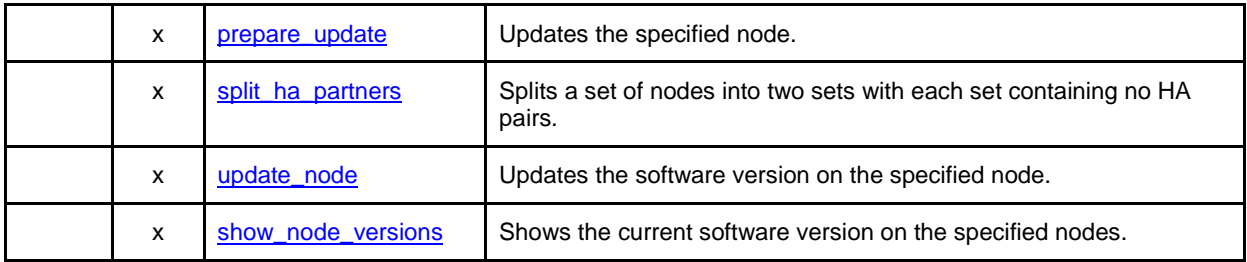

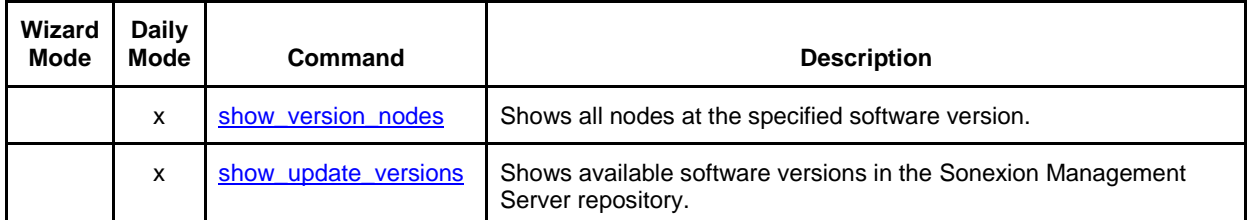

*Managing node position in a Sonexion rack*

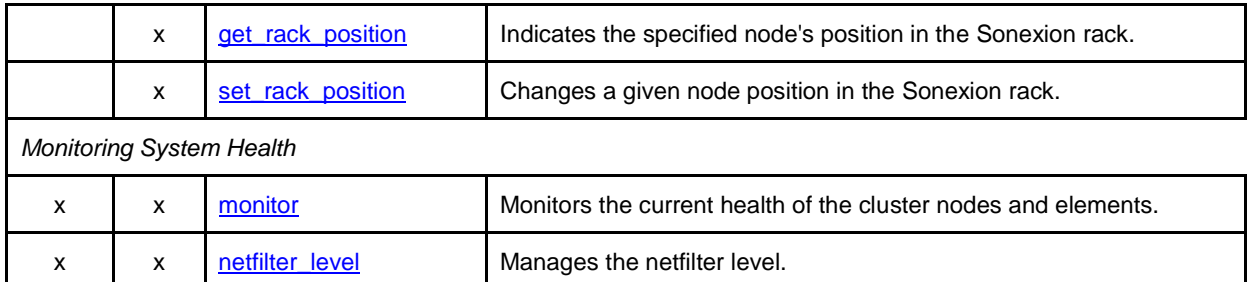

*Enabling RAID Checks*

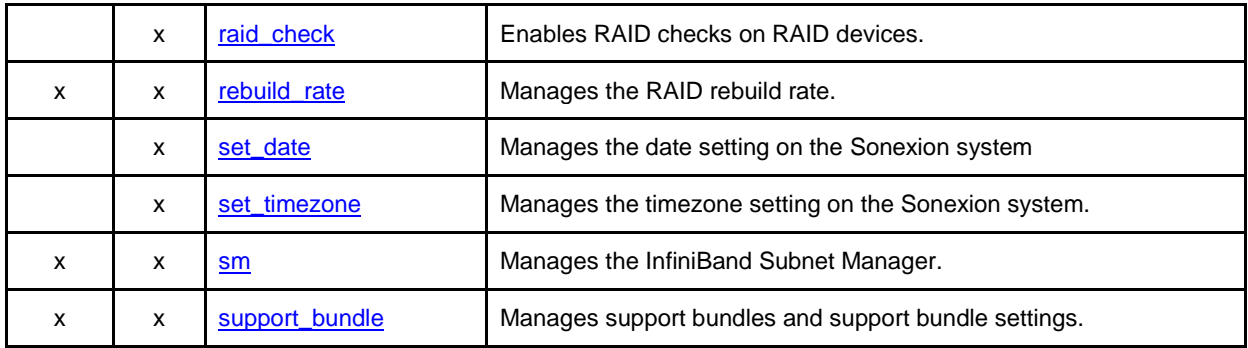

# **10.2 Summary of changes in release CS 1.3.1**

Table 6 and Table 7 show commands that were added to this release:

**Table 6. New CLI Commands, Customer Wizard Mode**

| No. | Command                | <b>Description</b>                                 | <b>Component</b>       |
|-----|------------------------|----------------------------------------------------|------------------------|
|     | clear lustre users nis | Clear Filesystem NIS settings                      | <b>NIS Support</b>     |
| 2   | get lustre users nis   | Show configured NIS settings                       | <b>NIS Support</b>     |
| 3   | set lustre users nis   | set lustre users nis                               | <b>NIS Support</b>     |
| 4   | support bundle         | Manage support bundles and support bundle settings | <b>Support Bundles</b> |

| No. | <b>CLI Command</b> | <b>Description</b>                                 | <b>Component</b>       |
|-----|--------------------|----------------------------------------------------|------------------------|
|     | configure hosts    | Configure hostname for discovered node             | <b>SSU Addition</b>    |
|     | raid check         | Enable RAID checks on RAID devices                 | <b>XYRAID</b>          |
| -3  | support bundle     | Manage support bundles and support bundle settings | <b>Support Bundles</b> |

**Table 7. New CLI Commands, Daily Mode**

The following options were added to the alerts config command. See ["Manage](#page-159-0) the [alerts configuration"](#page-159-0), page [160:](#page-159-0)

- email\_off
- thresholds
- **·** email\_update
- email\_server\_update
- email\_delete
- email\_add
- email\_on
- email\_server
- emails

# **10.3 Network setup commands**

The network\_setup command manages network parameters for the Lustre file system. This command includes functions to show, set, apply, and reset Lustre network parameters.

### <span id="page-149-0"></span>10.3.1 Show network parameters

The show\_network\_setup command displays the Lustre network configuration. If the Lustre network is not yet configured, no parameters are shown.

#### Synopsis

\$ cscli show\_network\_setup [-h] [-c *cluster\_name*]

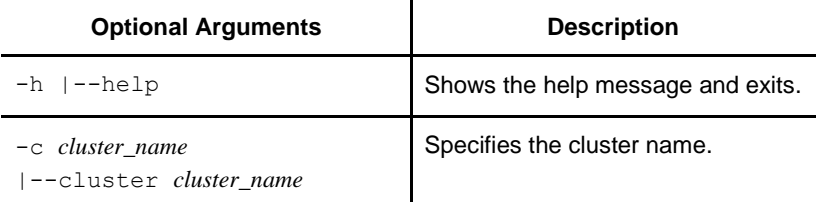

# <span id="page-150-0"></span>10.3.2 Set network parameters

The set\_network command specifies new Lustre network parameters and adds them to the database.

#### Synopsis

\$ cscli set\_network [-h] -k *netmask* -r *ipranges* [-d *dns*] [-t *ntp*] [-c *cluster\_name*]

where:

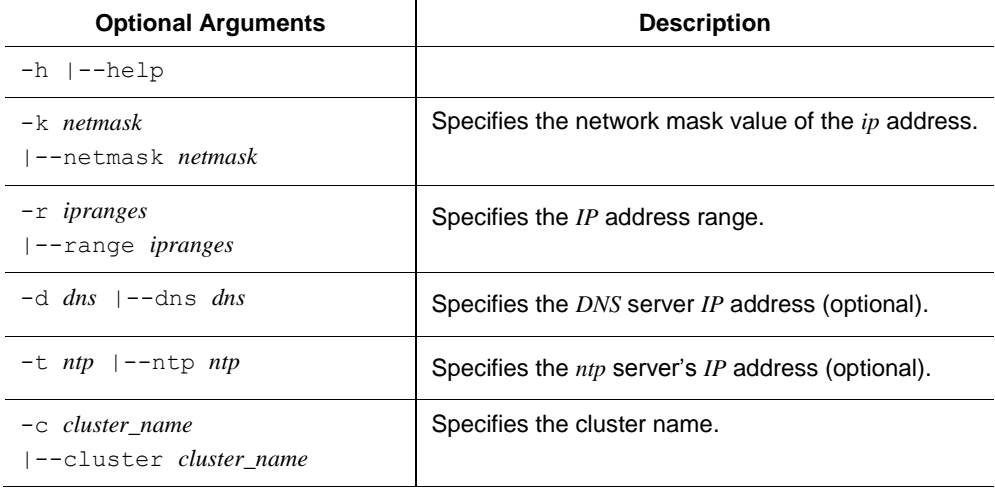

# <span id="page-150-1"></span>10.3.3 Reset network parameters

The reset\_network\_setup command resets the Lustre network parameters by removing old values from the database and replacing them with default values.

### Synopsis

\$ cscli reset\_network\_setup [-h] [-y] [-c *cluster\_name*]

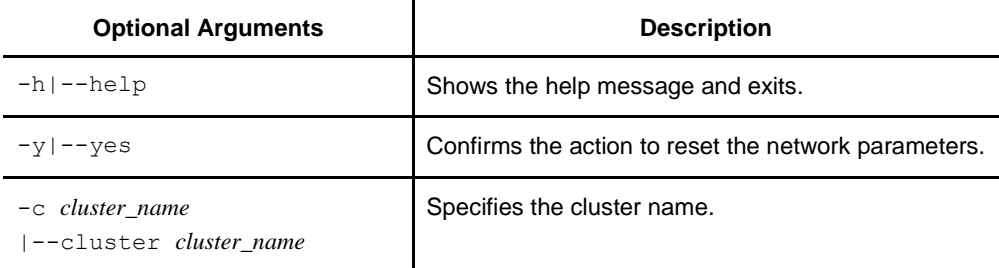

# <span id="page-151-0"></span>10.3.4 Apply network parameters

The apply network setup command applies new Lustre network parameters to the database.

#### Synopsis

\$ cscli apply\_network\_setup [-h] [--yes] [-c *cluster\_name*]

where:

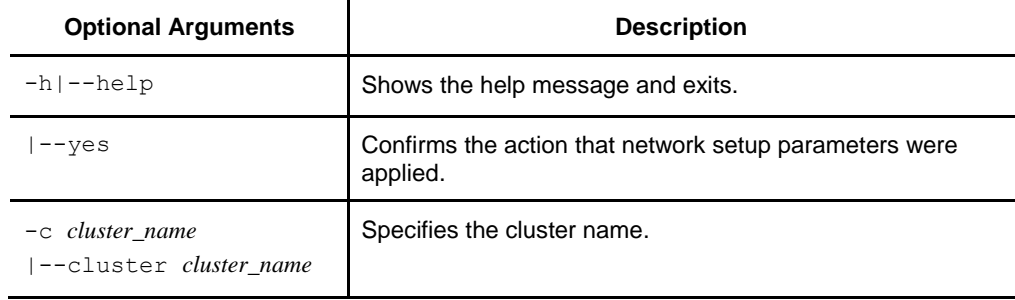

# **10.4 User setup commands**

User setup commands include functions to configure the system's AD and LDAP settings and change the administrative user's password (used for CSSM login).

# <span id="page-151-1"></span>10.4.1 Get the file system's AD settings

The get lustre users ad command retrieves the file system's AD settings.

#### Synopsis

\$ cscli get\_lustre\_users\_ad [-h] [-f *fs\_name*] [--yaml-format]

```
where:
```
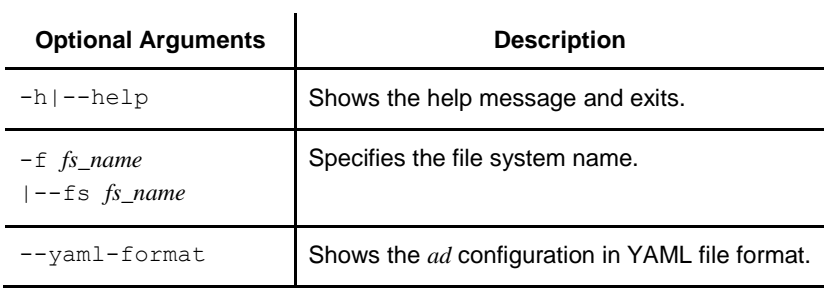

# <span id="page-151-2"></span>10.4.2 Get the file system's LDAP settings

The get\_lustre\_users\_ldap command retrieves the file system's *LDAP* settings.

### Synopsis

```
$ cscli get_lustre_users_ldap [-h] [--yaml-format]
```
where:

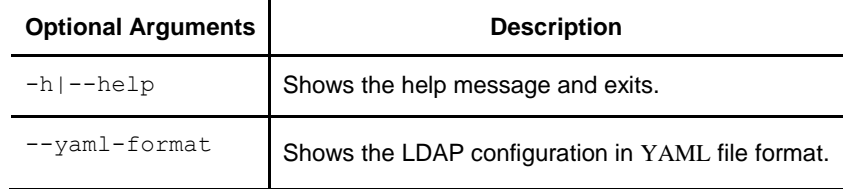

# <span id="page-152-0"></span>10.4.3 Get the file system's NIS settings

The get\_lustre\_users\_nis command retrieves and displays the file system's NIS settings.

#### Synopsis

\$ cscli get\_lustre\_users\_nis [-h] [-f *fs\_name*] [--yaml-format]

where:

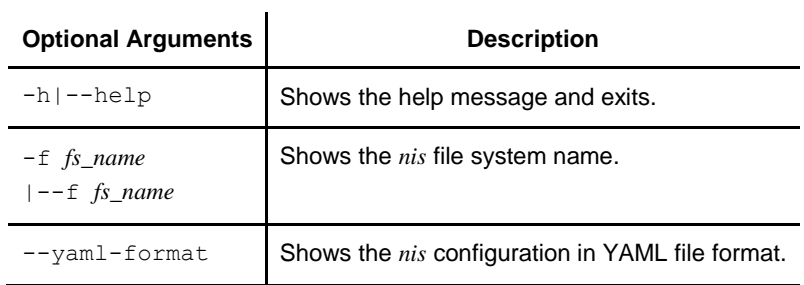

# <span id="page-152-1"></span>10.4.4 Set the file system's AD settings

The set lustre users ad command specifies the file system's AD settings.

#### Synopsis

\$ cscli set\_lustre\_users\_ad [-h] -f *fs\_name* [-l *ldap\_uri*] [-b *base\_dn*] [-i *bind\_dn*] [-p *password*]

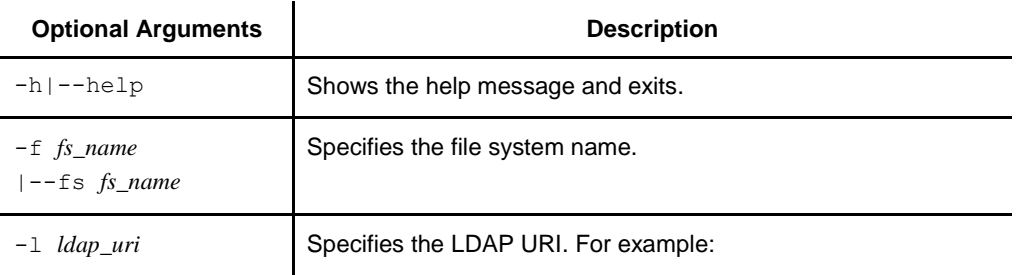

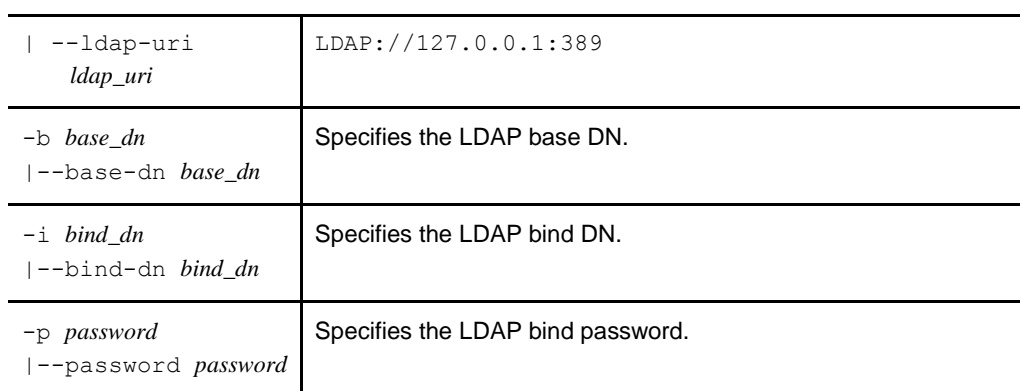

# <span id="page-153-0"></span>10.4.5 Set the file system's LDAP settings

The set\_lustre\_users\_ldap command specifies the file system's LDAP settings.

#### Synopsis

\$ cscli set\_lustre\_users\_ldap [-h] [-N] [-l *ldap\_uri*] [-b *base\_dn*] [-u *user\_dn*] [-G *group\_dn*] [-s *hosts\_dn*] [-i *bind\_dn*] [-p *password*]

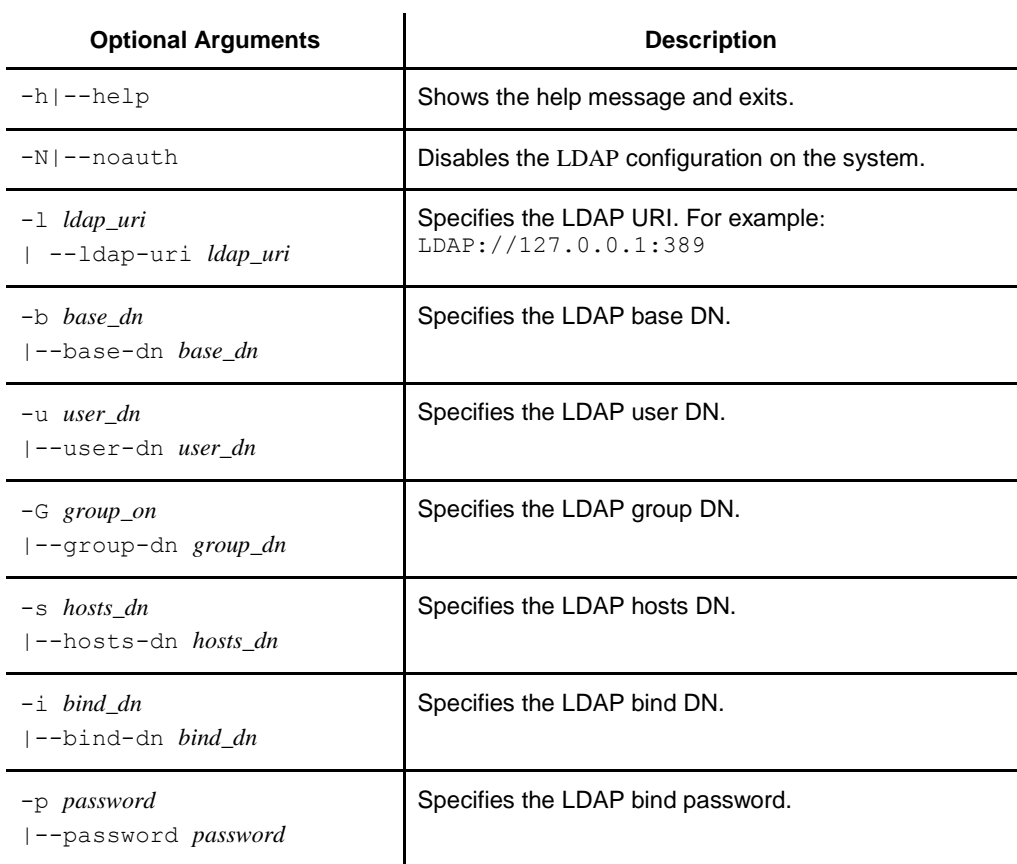

## <span id="page-154-1"></span>10.4.6 Configure the file system's NIS Settings

The set\_lustre\_users\_nis command configures the file system's NIS settings.

#### Synopsis

\$ cscli set\_lustre\_users\_nis [-h] -f *fs\_name* [-s *nis\_server*] [-d *nis\_domain*]

where:

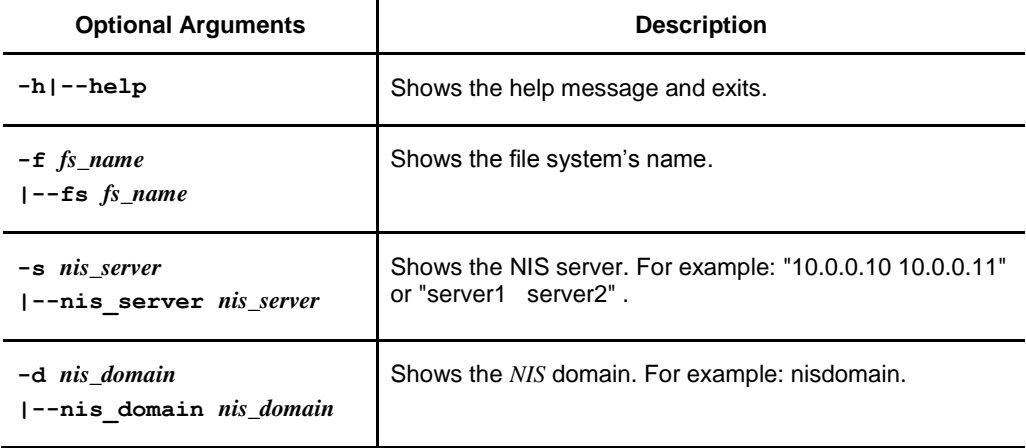

### <span id="page-154-0"></span>10.4.7 Clear the file system's AD settings

The clear lustre users ad command clears the file system's AD settings.

#### Synopsis

\$ cscli clear\_lustre\_users\_ad [-h] [-f *fs\_name*] [--all]

where:

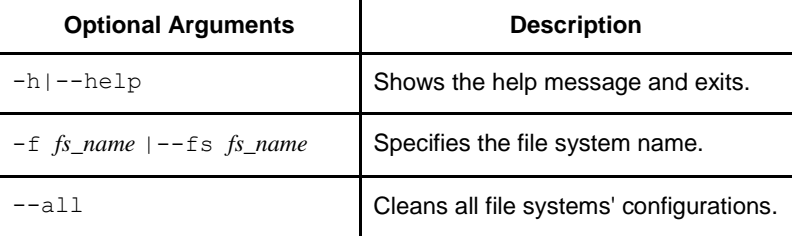

### <span id="page-154-2"></span>10.4.8 Clear the file system's LDAP settings

The clear\_lustre\_users\_ldap command clears the file system's LDAP settings.

Synopsis

\$ cscli clear\_lustre\_users\_ldap [--yes] [-h]

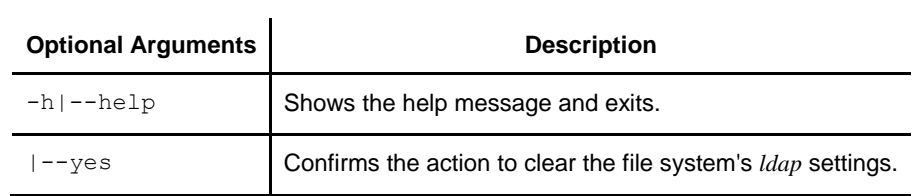

# <span id="page-155-0"></span>10.4.9 Clear the file system's NIS settings

The clear\_lustre\_users\_nis command clears the file system's NIS settings.

#### Synopsis

```
$ cscli clear_lustre_users_nis [-h] [-f fs_name] [--all]
```
where:

where:

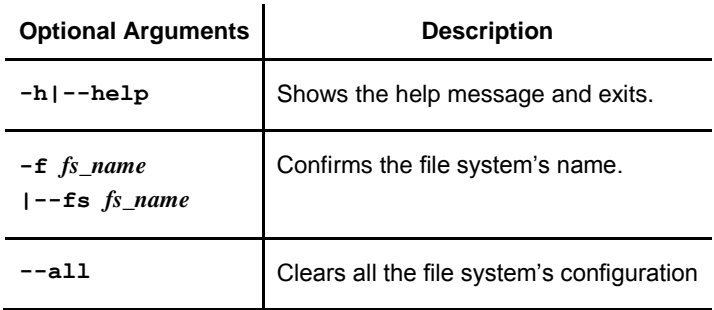

# **10.5 System alert commands**

Alert commands include functions to view and update the alerts configuration, turn on/off alert notifications, and display current and historical system alerts.

# <span id="page-155-1"></span>10.5.1 Display current and historic system alerts

The alerts command displays current and historic health alerts for system nodes and elements, and thresholds for system alerts.

#### Synopsis

```
$ cscli alerts [-h] 
   {elements_active,nodes,elements,nodes_active,thresholds}
```
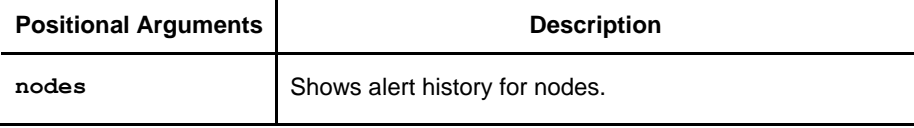

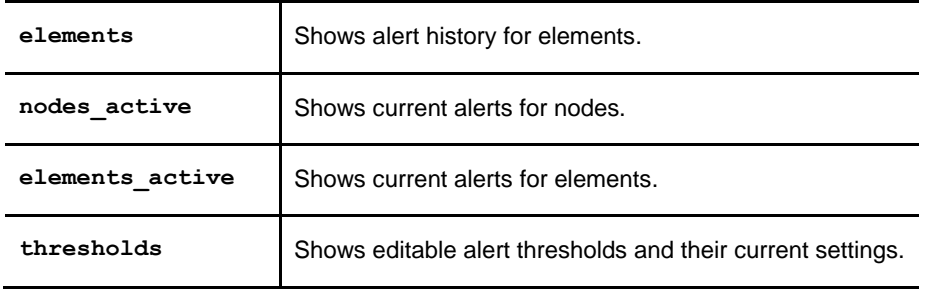

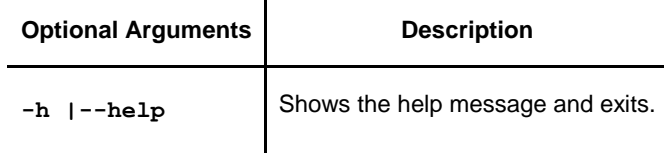

 $\mathcal{L}$ 

# Subcommand (alerts elements\_active)

# Synopsis

\$ cscli alerts elements\_active [-h] [-y] [-v] [-x] [-n *node\_spec* | -g *genders\_query*] [-S *element\_filter*]

```
where:
```
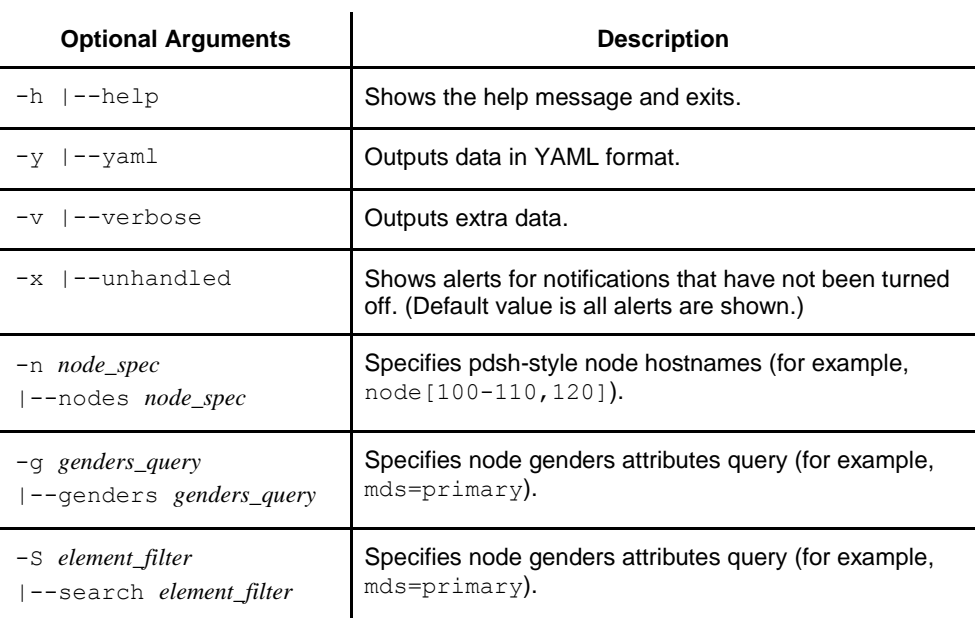

# Subcommand (alerts nodes)

### Synopsis

\$ cscli alerts nodes [-h] [-y] [-s *start\_time*] [-e *end\_time*] [-m *limit*] [-n *node\_name*] [-N {down,unreachable,up}]

where:

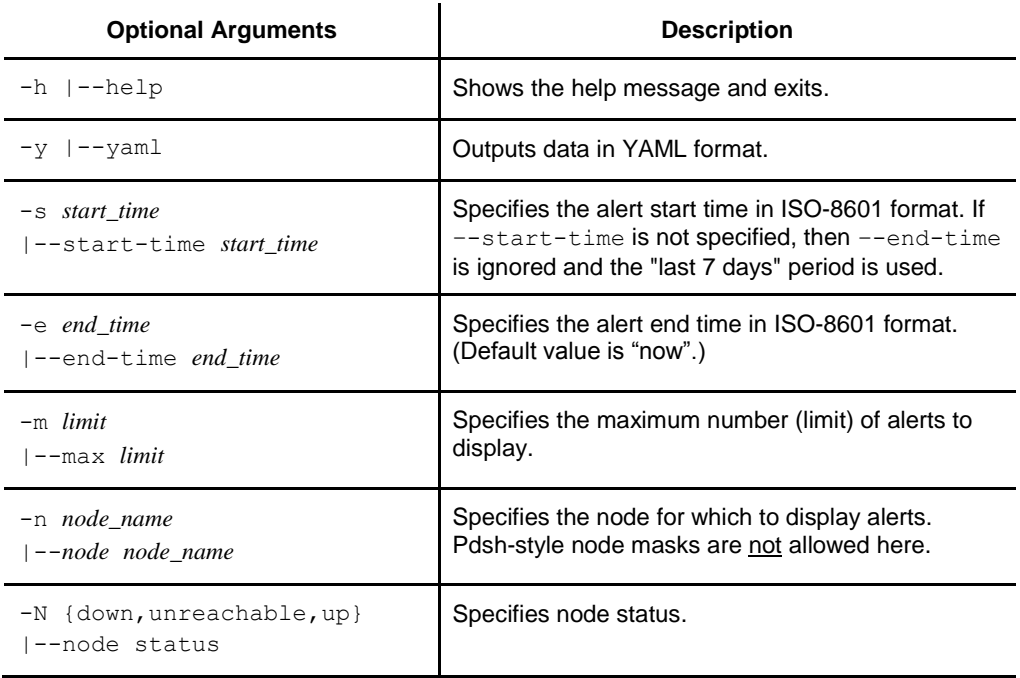

### Subcommand (alerts elements)

```
$ cscli alerts elements [-h] [-y] [-s start_time] [-e end_time]
[-m limit] [-n node_name] [-U {unknown,warning,ok,critical}]
```
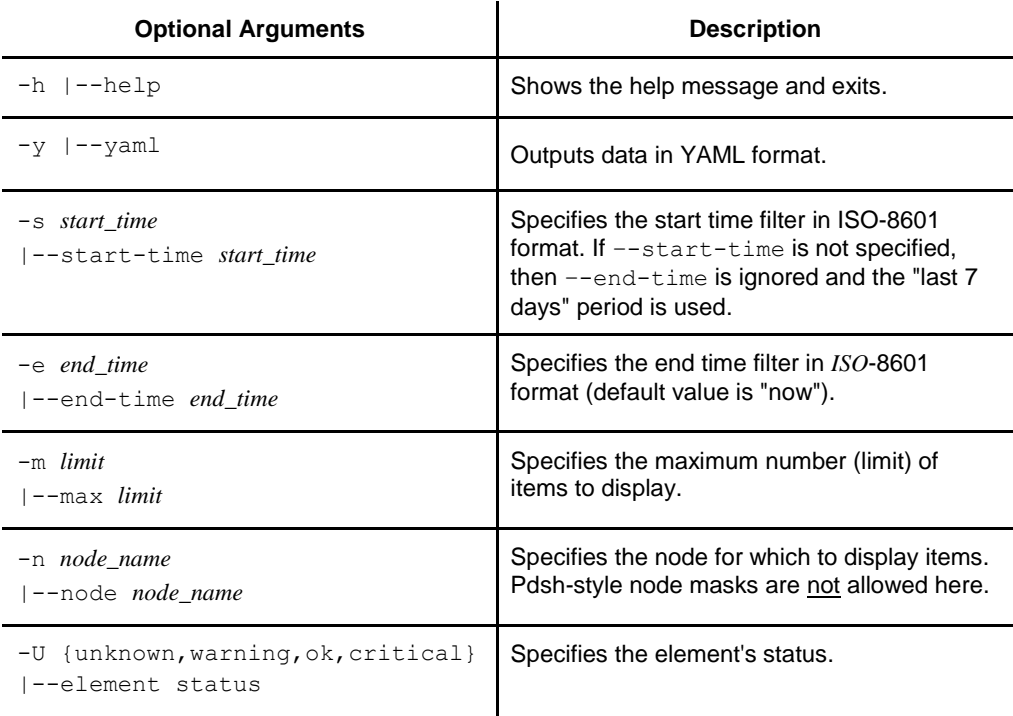

### Subcommand (alerts nodes\_active)

```
$ cscli alerts nodes_active [-h] [-y] [-v] [-x] [-n node_spec |
```
-g *genders\_query*]

where:

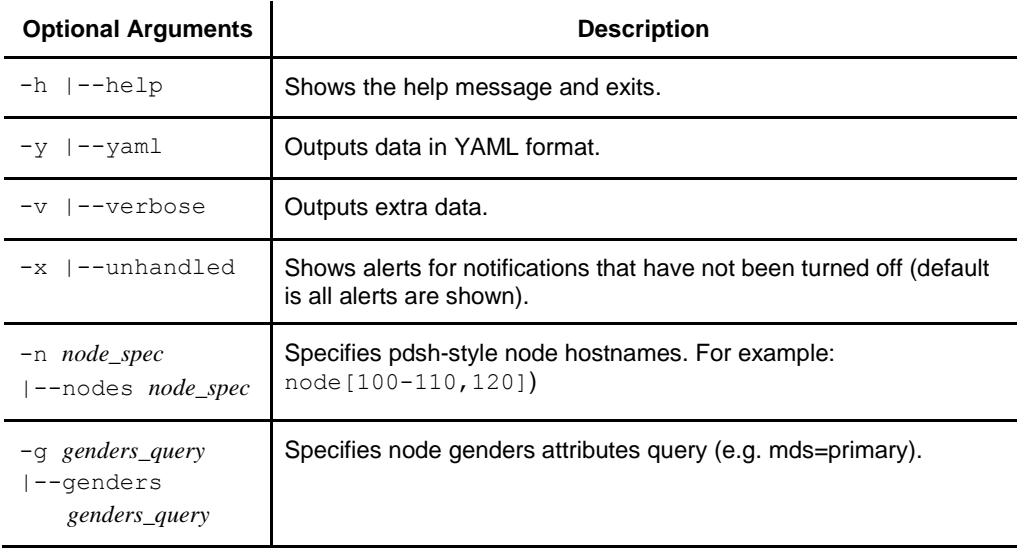

## Subcommand (alerts threshold)

\$ cscli alerts thresholds [-h] [-y]

#### Threshold fields are:

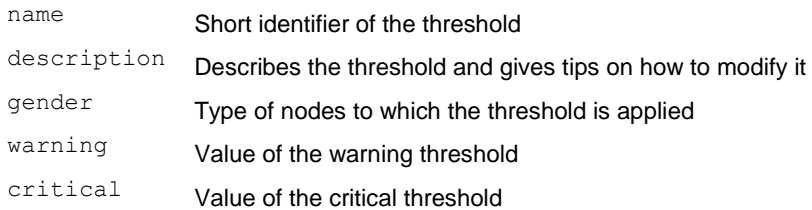

#### Possible gender values:

- $a<sup>11</sup>$  All nodes; general node type that can be overwritten by more specific node types
- mgmt Management nodes (primary and secondary
- mds Metadata Servers
- oss Object Storage Servers

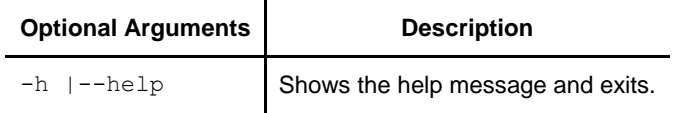

-y |--yaml **Outputs data in YAML format.** 

# <span id="page-159-0"></span>10.5.2 Manage the alerts configuration

The alerts\_config command enables you to view and update the alerts configuration.

### Synopsis

```
$ cscli alerts_config [-h] 
   {email off,thresholds,email update,email server update,
   email_delete, email_add, email_on, email_server, emails}
```
where:

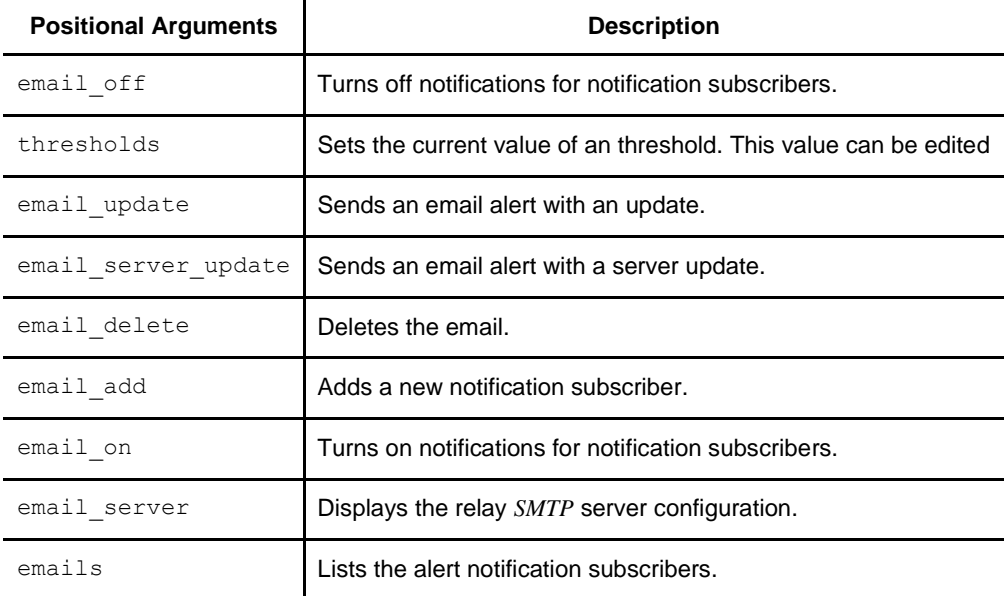

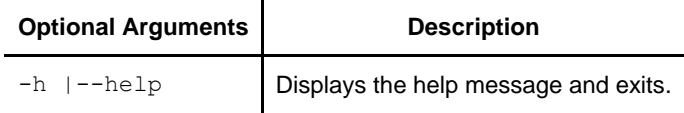

### Subcommand (email off)

The email off command turns off notifications for subscribers.

### Synopsis

\$ cscli alerts\_config email\_off [-h] -u *email* where:

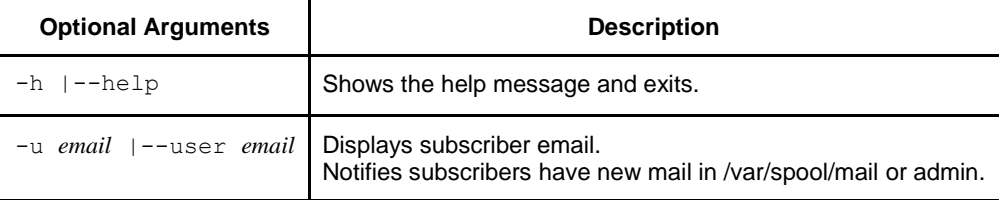

### Subcommand (thresholds)

Current thresholds are applied to the monitoring configuration only if the

--apply-config option is used. It may take about 15 seconds to apply the configuration threshold changes.

If a group of changes needs to be made to the thresholds, edit a few threshold values and then add the --apply-config option to the last edit to set all the changes at once.

The new thresholds applied to monitoring configuration take effect a few minutes after they are applied when the next scheduled node check is performed.

The only editable thresholds are those listed in the output of the cscli alerts thresholds command.

#### Synopsis

\$ cscli alerts\_config thresholds [-h] -t *threshold\_name* -g *gender\_name* [-W *warning\_threshold\_value*][-C *critical\_threshold\_value*][-A]

#### where:

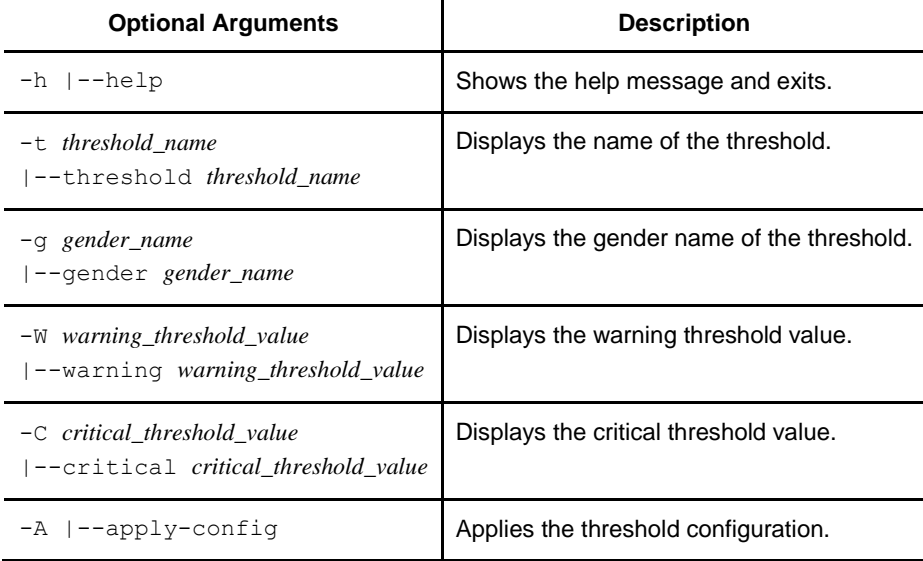

### Subcommand (email update)

The email update command updates the existing subscriber's notification.

#### Notification Levels

The level option sets the alerts trigger for an email to be sent to a subscriber. The possible level option values are:

- Critical Notify elements critical or node down statuses
- Warning Notify elements warning statuses
- Unknown Notify elements unknown statuses
- Ok Notify when elements and nodes recover from problems
- Any combination of the above (comma-separated)
- None No notifications (similar to cscli alerts\_config email\_off)
- All Send all notifications, including notifications
- When a node/element is flapping between statuses
- When a node/element is in scheduled downtime

#### Notification Periods

The Notification period are:

- 24x7 Notify always
- Workhours Notify only during working days and hours (in the timezone of the server).

#### Synopsis

```
$ cscli alerts_config email_update [-h] -u email [-M email]
[-N user_full_name] [-P {24x7,workhours}] [-L level]
```
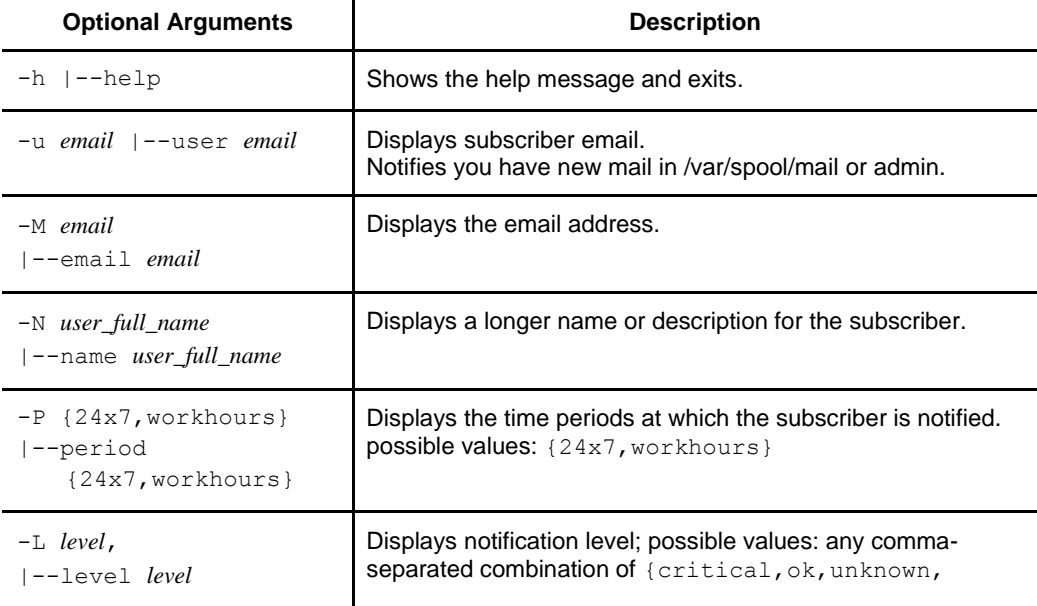

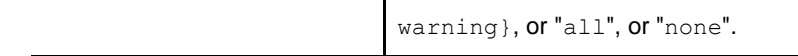

### Subcommand (email\_server\_update)

The email\_server\_update command configures the SMTP server to send alerts to external email addresses.

#### Synopsis

```
$ cscli alerts config email server update [-h]
```
-s *smtp\_server\_address* [--port *port*] [-S *email\_from*] [-d *domain*]

```
[-u smtp_user] [-p smtp_password]
```
where:

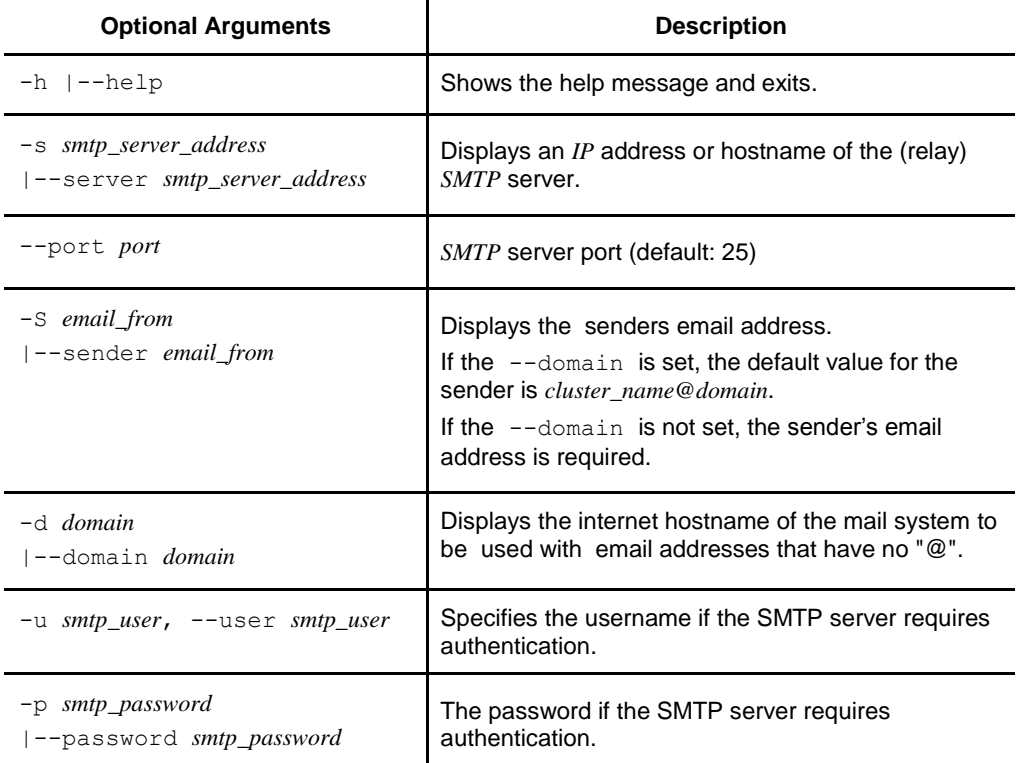

### Subcommand (email delete)

The email\_delete deletes notifications to subscribers.

#### Synopsis

\$ cscli alerts\_config email\_delete [-h] -u *email* where:

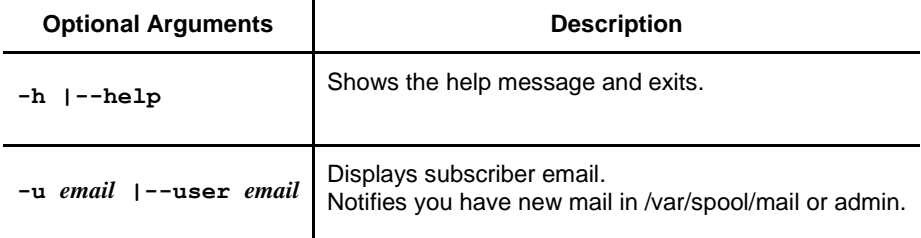

### Subcommand (email add)

The email add command adds a new notification subscriber.

#### Synopsis

```
cscli alerts_config email_add [-h] -M email [-N user_full_name] 
   [-P {24x7,workhours}] [-L level]
```
#### Notification levels

The level option sets the alerts trigger for email to be sent to a subscriber. Possible level option values are:

The possible levels are:

- **Critical** Notify elements critical or node down statuses
- **Warning** Notify elements warning statuses
- **Unknown** Notify elements unknown statuses
- **Ok** Notify when elements and nodes recover from problems
- Any combination of the above (comma-separated)
- None No notifications (similar to "cscli alerts config email off")
- **All** Send all notifications, including notifications when a node/element is flapping between statuses, or when a node/element is in scheduled downtime

#### Notification periods

Possible Notification Periods:

- $\blacksquare$  24x7 Notify always
- Workhours Notify only during working days and hours (in the timezone of the server) where:

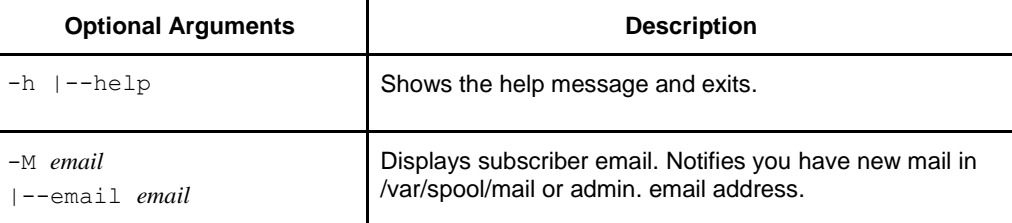

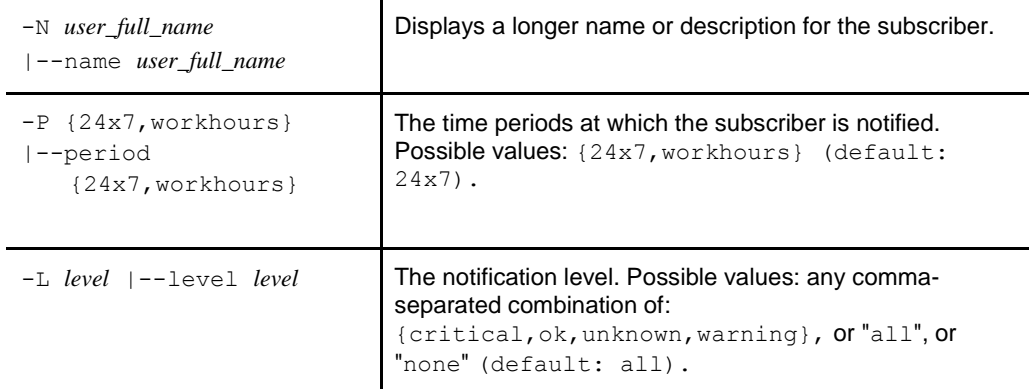

## Subcommand (email\_on)

The email on command turns on notifications for subscribers.

#### Synopsis

\$ cscli alerts\_config email\_on [-h] -u *email*

where:

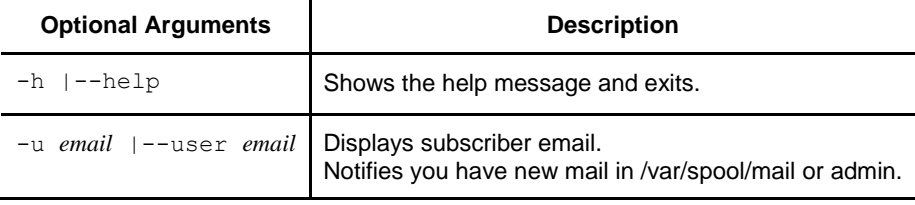

### Subcommand (email\_server)

The email\_server command displays the relay *smtp* server configuration.

#### Synopsis

```
$ cscli alerts config email server [-h]
```
where:

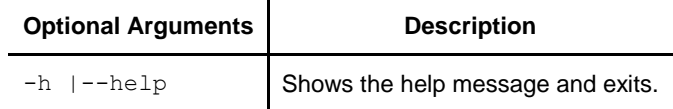

#### Subcommand (emails)

The emails command displays a list of alert notifications to the subscribers.

#### Notification levels

The level option sets the alerts trigger for email to be sent to a subscriber. Possible level option values are:

#### Sonexion™ Administrator's Guide

The possible Levels are:

- Critical Notify elements critical or node down statuses
- Warning Notify elements warning statuses
- Unknown Notify elements unknown statuses
- Ok Notify when elements and nodes recover from problems
- Any combination of the above (comma-separated)
- None No notifications (similar to "cscli alerts config email off")
- All Send all notifications, including notifications
	- When a node or element is flapping between statuses
	- When a node or element is in scheduled downtime

#### Synopsis

\$ cscli alerts\_config emails [-h] [-y] [-v] [-u *email*]

where:

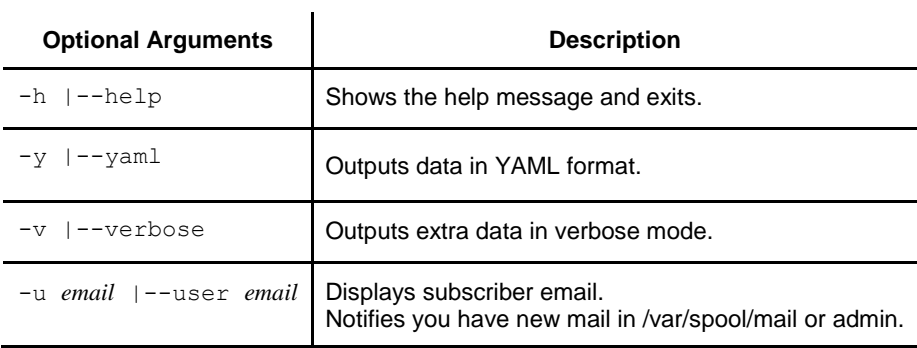

# <span id="page-165-0"></span>10.5.3 Manage the alerts notification

The alerts notify command turns alert notifications on or off.

#### Synopsis

\$ cscli alerts\_notify [-h] {on,off} ...

where:

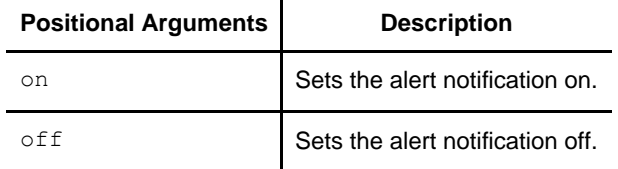

 $\ddot{\phantom{a}}$ 

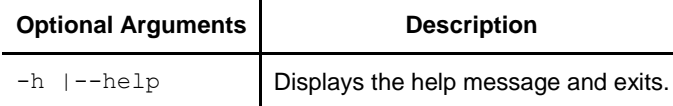

The alerts\_notify on command turns alert notifications on.

### Synopsis

\$ cscli alerts\_notify on [-h] (-n *node\_spec* | -g *genders\_query*)

[-S *element\_filter* | -E *element\_name*]

where:

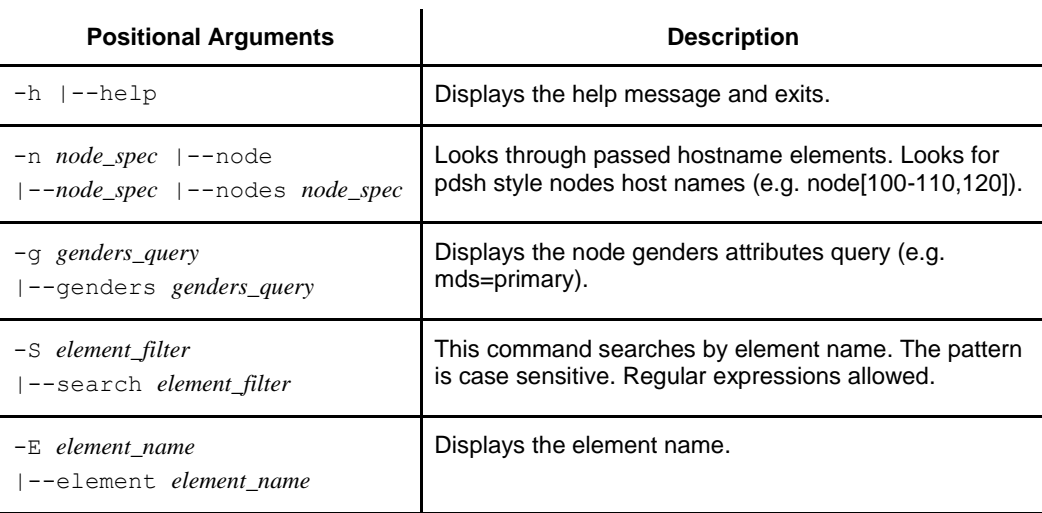

The alerts\_notify off command turns alert notifications off.

### Synopsis

```
$ cscli alerts_notify off [-h] (-n node_spec | -g genders_query) 
   [-S element_filter | -E element_name] [-C comment]
```
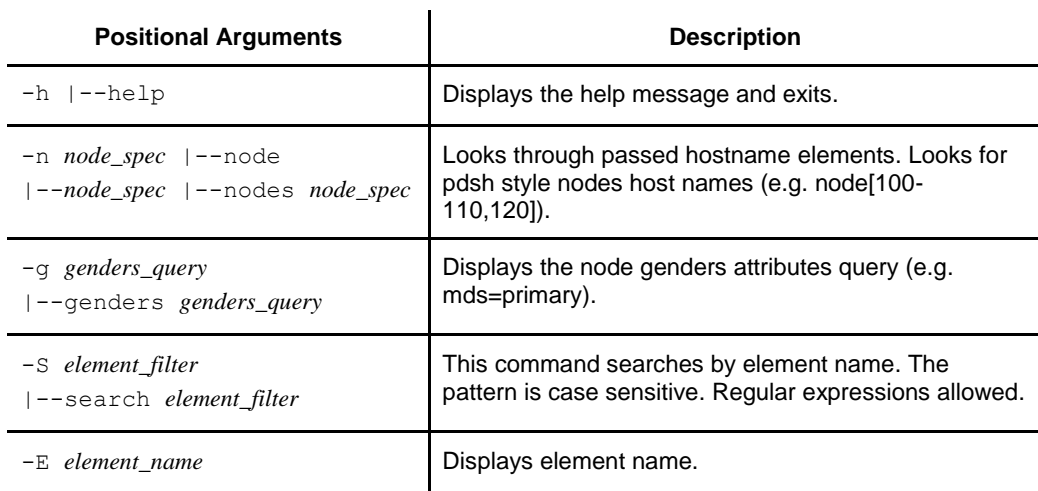

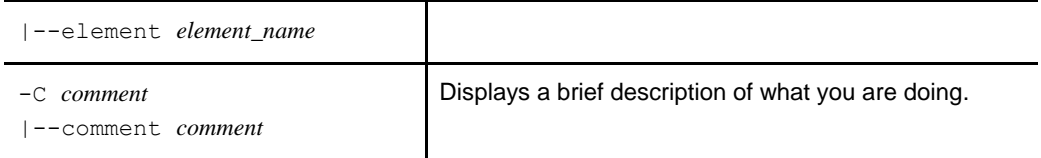

# **10.6 Node control commands**

The node control commands are used to control individual Lustre nodes (MDS/MGS and OSSs) in a clustered file system. The commands include functions to mount and unmount the Lustre nodes, show nodes in the file system. Additional functions include powering nodes on and off, managing node failover and failback, managing node auto-discovery and controlling exporter nodes.

## <span id="page-167-0"></span>10.6.1 Manage node auto-discovery

This command manages node auto-discovery in the Sonexion system.

#### Synopsis

\$ cscli autodiscovery\_mode [-h] [-s] [--mode {enabled,disabled}]

where:

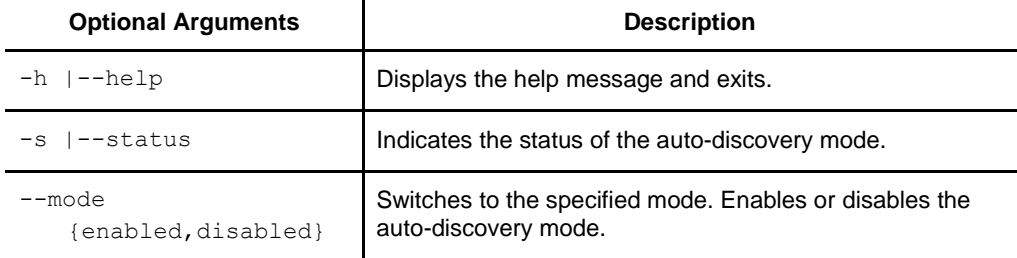

# <span id="page-167-1"></span>10.6.2 Manage node failback and failover

These commands manage node failback and failover in the Sonexion system.

#### Synopsis

\$ cscli failback [-h] (-F *filter\_sid* | -n *node\_spec*) | -c *cluster\_name* |--cluster *cluster\_name* \$ cscli failover [-h] (-F *filter\_sid* | -n *node\_spec*) | -c *cluster\_name* |--cluster *cluster\_name*

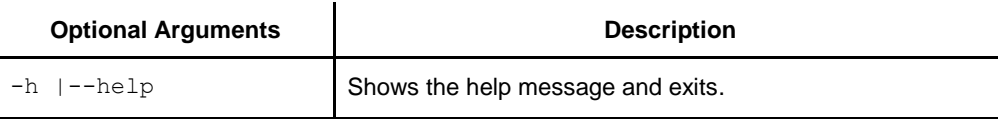

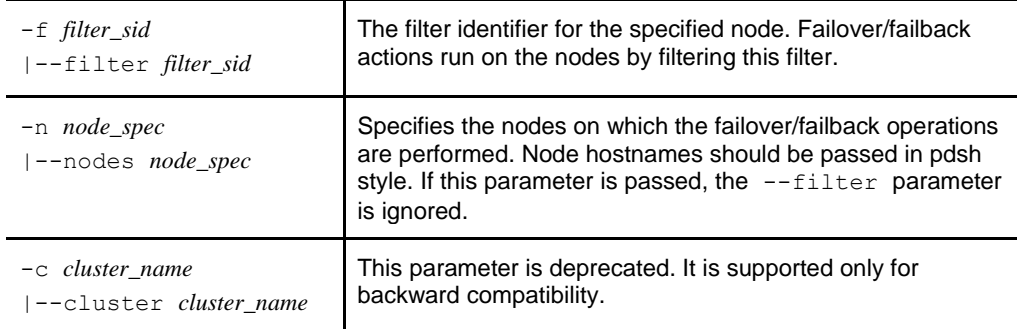

# <span id="page-168-0"></span>10.6.3 Mount and unmount Lustre targets

The mount and unmount commands control file system access to the Lustre targets (MDS/MGS and OSSs). The mount action enables file system access to the node. The unmount action disables file system access to the node.

- If one or more nodes are specified, then the  $m_{\text{count}}/un_{\text{moment}}$  action is performed only on the selected nodes in the file system.
- If no server nodes are specified, then the mount/unmount action is performed on all server nodes in the file system.

#### Synopsis

```
$ cscli mount [-h] -f fs_name [-n node_spec]|-c cluster_name |
--cluster cluster_name
$ cscli unmount [-h] -f fs_name [-n node_spec]|-c cluster_name
|--cluster cluster_name
```
where:

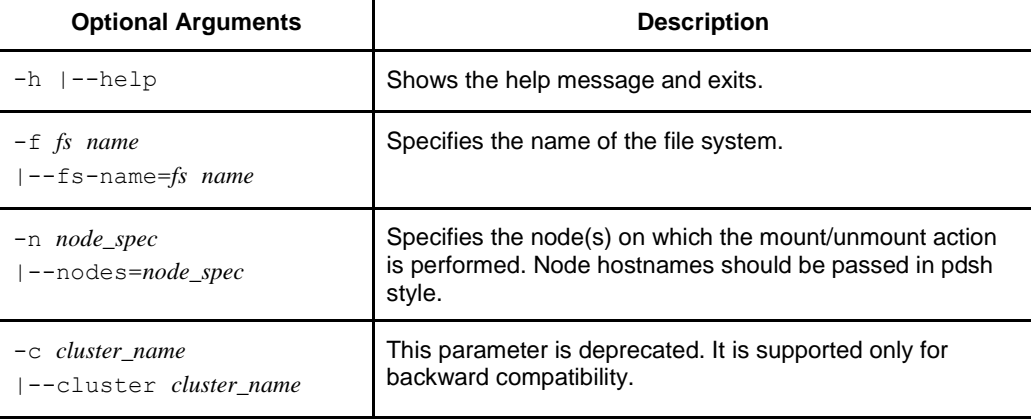

## <span id="page-168-1"></span>10.6.4 Manage node power

The power manage command manages the power on the Sonexion system. These commands power-cycle nodes on and off and also control HA resource hand-offs.

### Synopsis

```
$ cscli power_manage [-h] (--filter filter_sid | -n node_spec)
(--power-on|--power-off|--reboot|--cycle|--reset|--hand-over) [-
   -force] -c cluster_name, --cluster cluster_name
```
#### where:

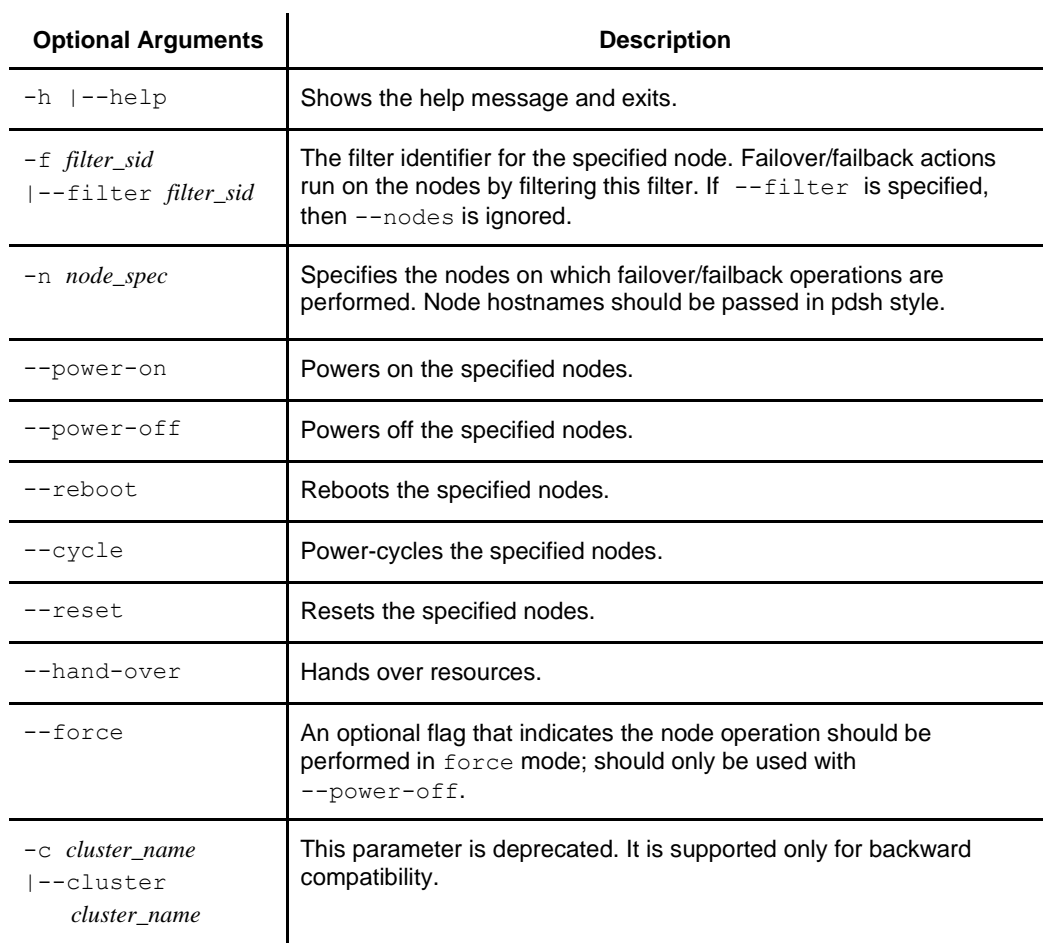

# <span id="page-169-0"></span>10.6.5 Show node information

This command displays information about specified system nodes.

### Synopsis

```
$ cscli show_nodes [-h] [-F filter_sid] [-r] | --refresh
|-c cluster_name |--cluster cluster_name
```
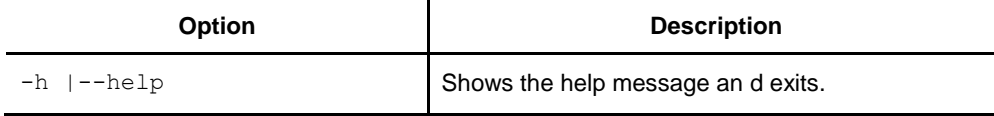

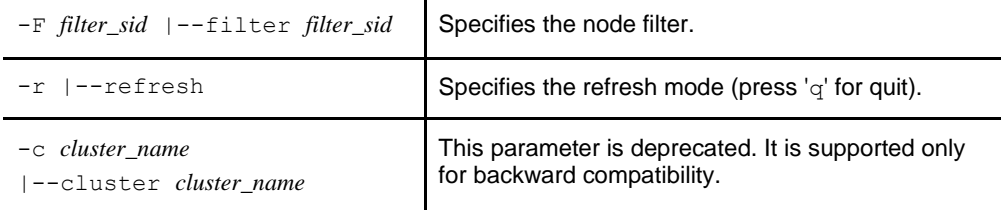

# **10.7 Administrative commands**

Administrative commands include functions to get file system and cluster node information, retrieve syslog entries, show FRU information and list available commands.

## <span id="page-170-0"></span>10.7.1 Show file system information

The fs info command shows all file system information.

 $\mathbf{r}$ 

#### Synopsis

\$ cscli fs\_info [-h] [-f *fs\_name*] |-c *cluster\_name* |--cluster *cluster\_name*

where:

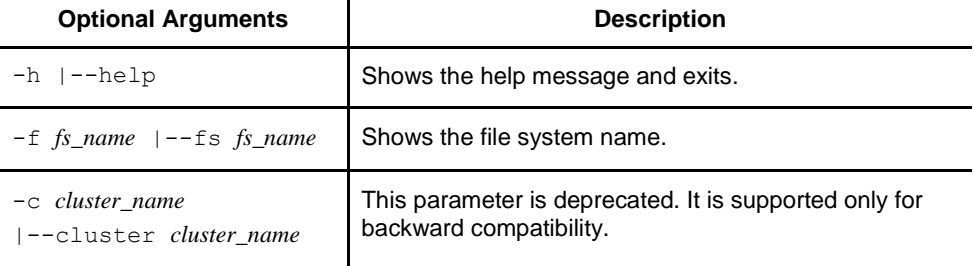

# <span id="page-170-1"></span>10.7.2 Retrieve FRU information

The fru command lists the defined Field Replaceable Units (FRUs) in the Sonexion system. FRUs are grouped into the following element 'types': ArrayDevice, BMC, Cooling, Enclosure, Enclosure*\_*Electronics, PSU and Battery. FRU information can be retrieved per element type, on a per node basis, or for all nodes in the system.

#### Synopsis

```
$ cscli fru [-h] (-a | -n node_spec)
[-t ArrayDevice,BMC,Cooling,Enclosure,Enclosure_Electronics,
   PSU,Battery}] [-i index] [-l [history]]
```
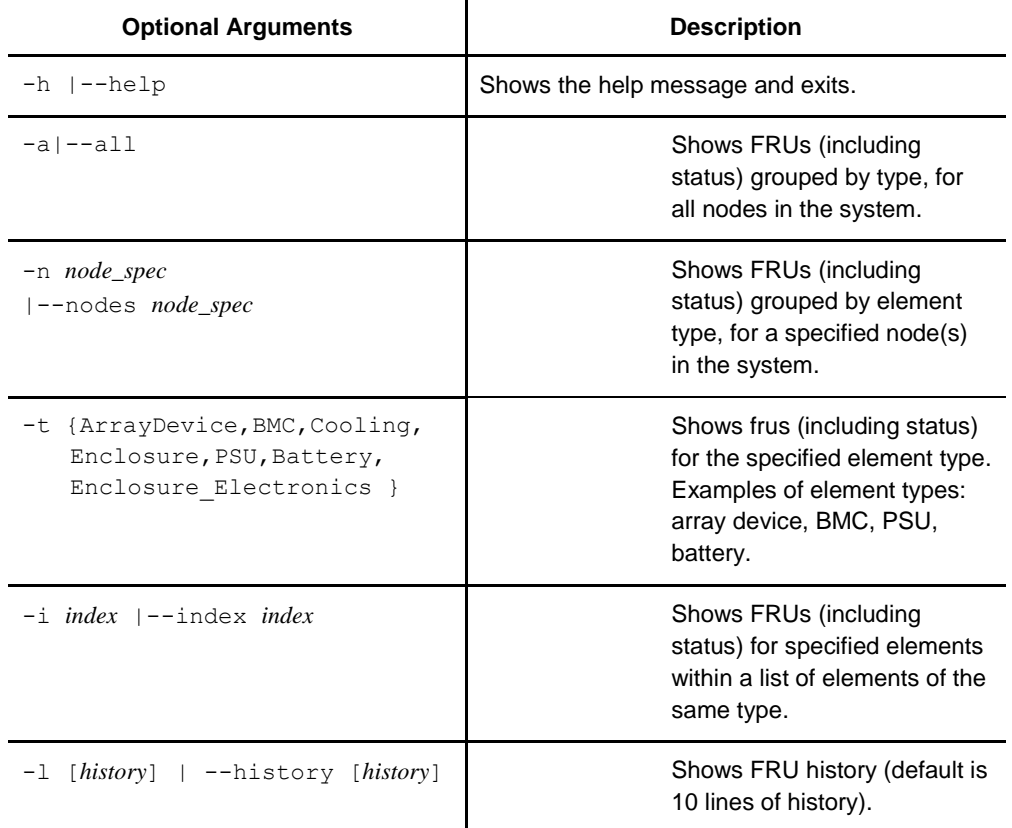

# <span id="page-171-0"></span>10.7.3 Change the Sonexion mode

The cluster\_mode command toggles the Sonexion system among multiple system modes: daily, custWizard or pre-shipment.

#### Synopsis

```
$ cscli cluster_mode [-h] [-s]
[--mode {daily,custwiz,pre-shipment}][--db-only]
```
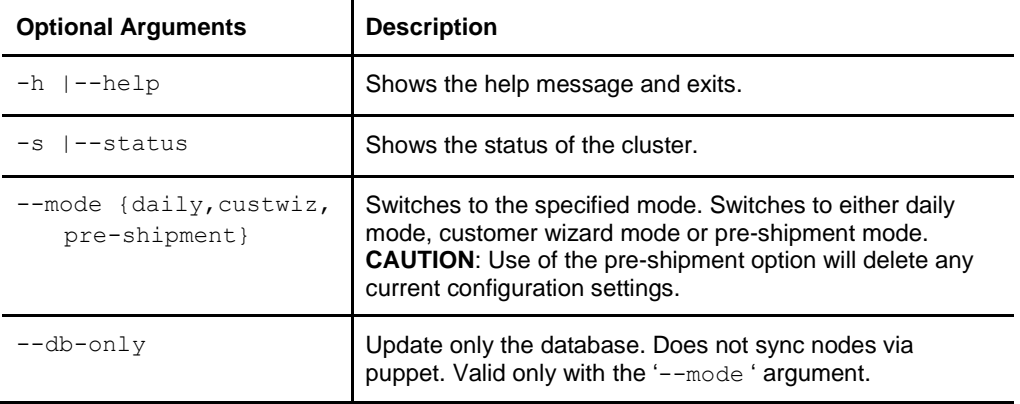

# <span id="page-172-0"></span>10.7.4 List commands

The list command shows a list of available commands in the current Sonexion mode.

# Synopsis

\$ cscli list [-h]

where:

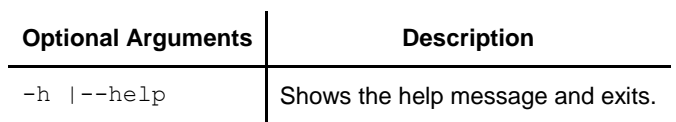

# <span id="page-172-1"></span>10.7.5 Display log information

The syslog command displays Lustre log entries.

### Synopsis

```
$ cscli syslog [-h] [-m max] [-F] [-d duration] [-s start_time]
[-e end time [-r]
```
where:

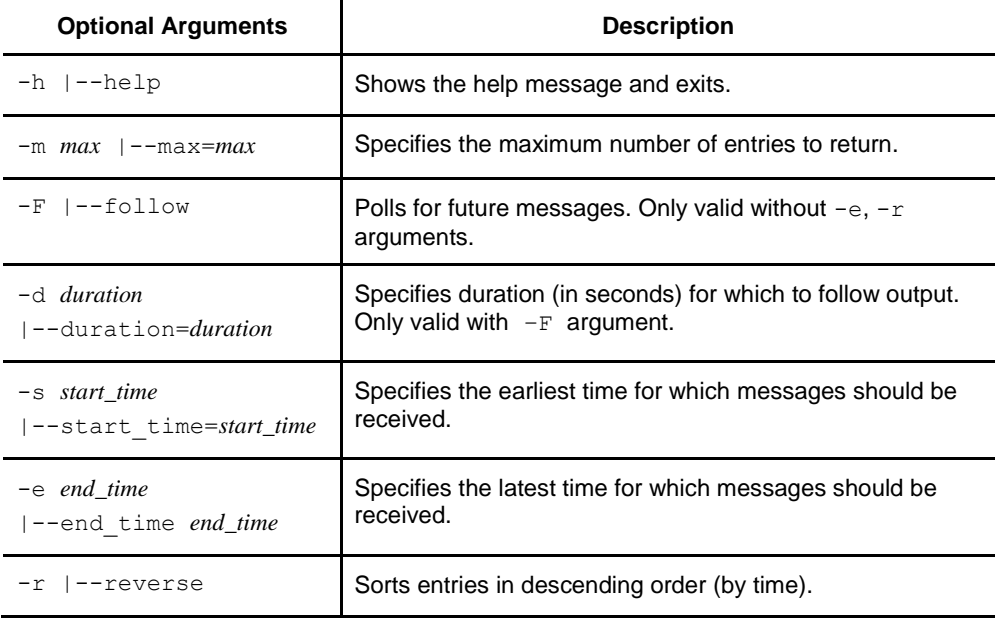

# <span id="page-172-2"></span>10.7.6 Set administrator password

The set\_admin\_passwd command changes and sets an administrator password.

### Synopsis

```
$ cscli set_admin_passwd [-h] [-p password]
```
where:

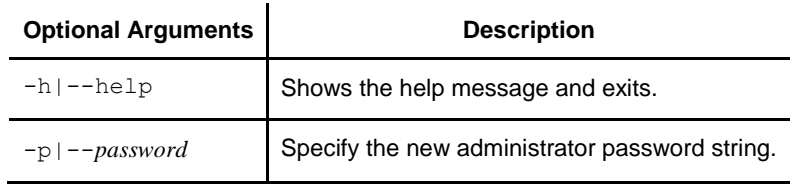

# <span id="page-173-0"></span>10.7.7 Batching commands

The batch command runs a sequence of CSCLI commands in a batch file.

#### Synopsis

\$ cscli batch [-h] –b *batch\_file*

where:

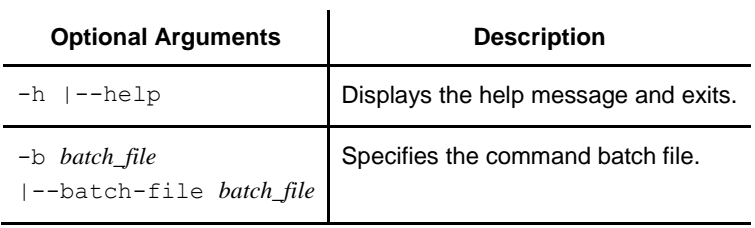

# <span id="page-173-1"></span>10.7.8 Manage IP routing

The ip routing command manages IP routing to and from the system database.

#### Synopsis

```
$ cscli ip_routing [arguments]
where [arguments] are:
    --show|-s [--loadable]
   or
     --load path_to_file
   or
     --add | -a --dest destination_ip --prefix prefix_len --router router_ip
   or
     --update | -u --route-id route_id [--destdestination_ip]
    [--prefixprefix_len] [--routerrouter_ip]
   or
```

```
--delete | -d --route-id route_id
```
or

--clear | -c or --apply | -a

where:

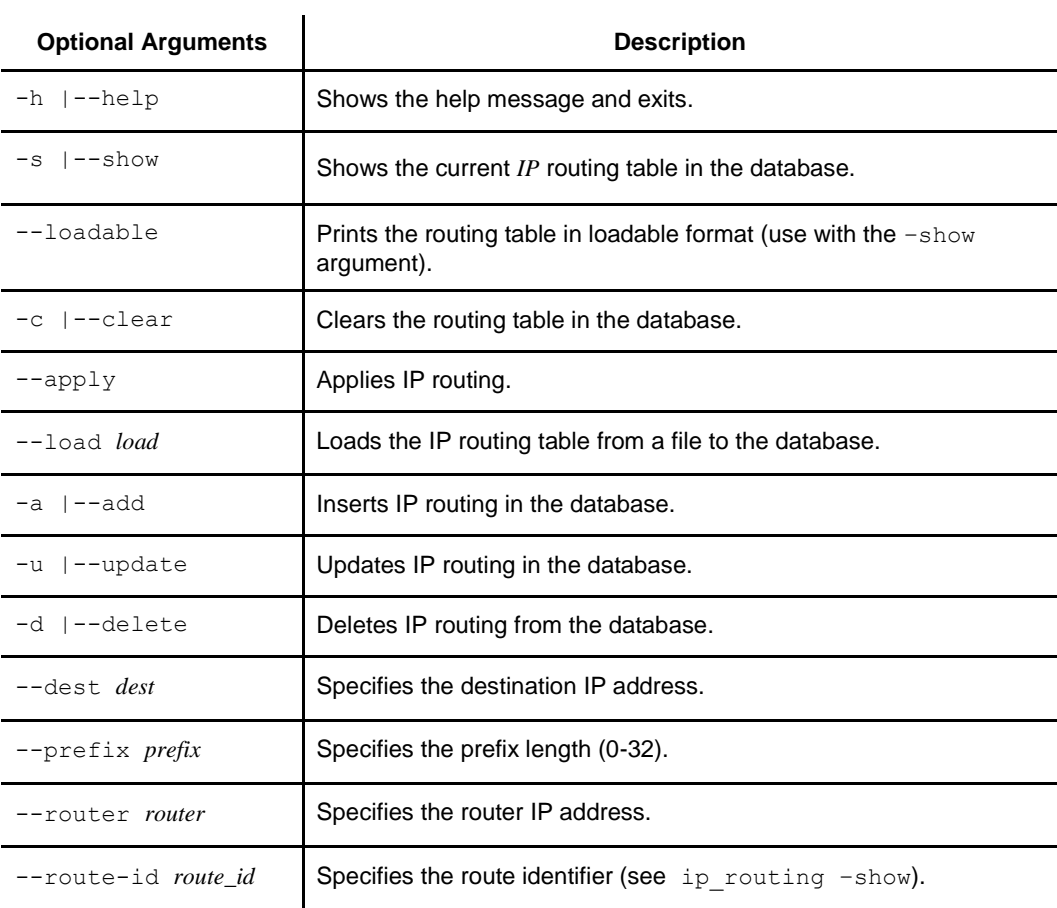

# **10.8 Configuration commands**

The configuration commands specifies the *mac* address and hostname for a given node and configures *oss* nodes

# <span id="page-174-0"></span>10.8.1 Configure hosts

The configure\_hosts command configures the MAC address and host names for the discovered node.

### Synopsis

\$ cscli configure\_hosts [-h] -m *mac\_address* --hostname *hostname* [-f]

where:

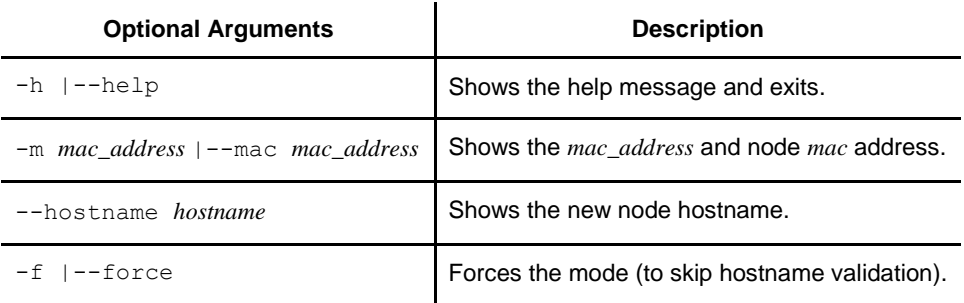

# <span id="page-175-0"></span>10.8.2 Configure new OSS nodes

This command configures new OSS nodes in the Sonexion system.

#### Synopsis

```
$ cscli configure_oss [-h] -n node_spec (-A | -b bind_arrays) |-c 
   cluster_name |--cluster cluster_name
```
where:

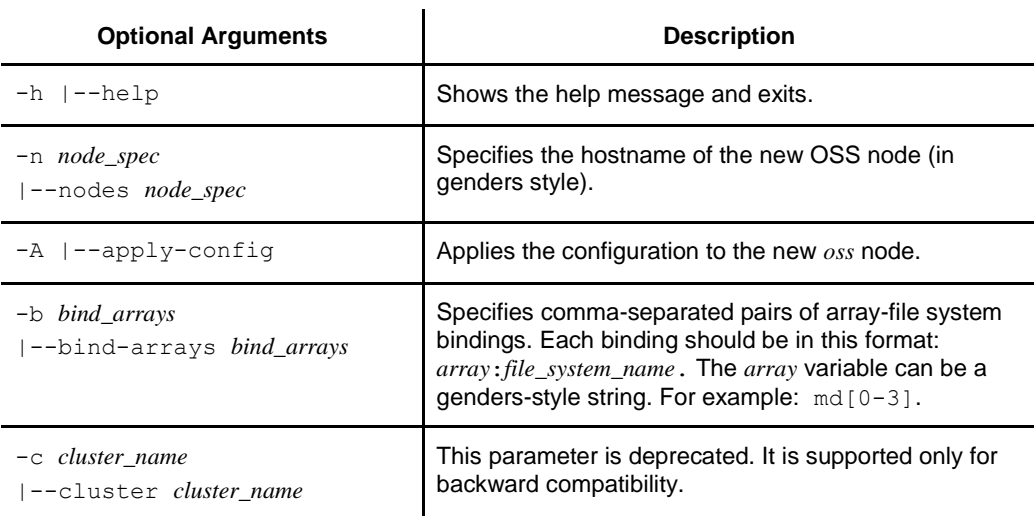

# <span id="page-175-1"></span>10.8.3 Show information about new OSS nodes

This command displays a table of new OSS nodes and their resources.

#### Synopsis

```
$ cscli show_new_nodes [-h] [-v]
|-c cluster_name |--cluster cluster_name
```
where:

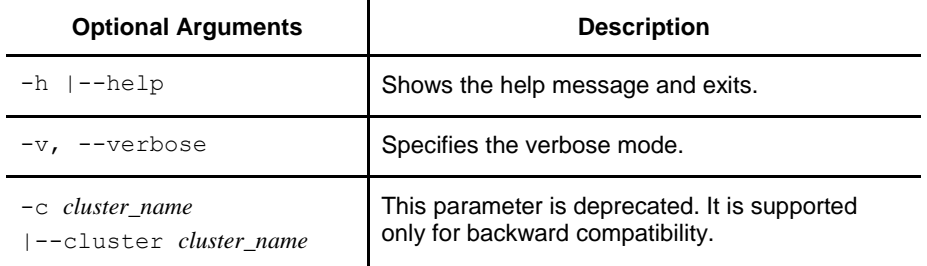

# **10.9 Filter commands**

The filter commands create and delete a filter.

## <span id="page-176-0"></span>10.9.1 Create a filter

The create\_filter command creates a customer nodes filter.

### Synopsis

\$ cscli create\_filter [-h] -i *filter\_sid* -F *filter\_name* -e *filter\_expr*

where:

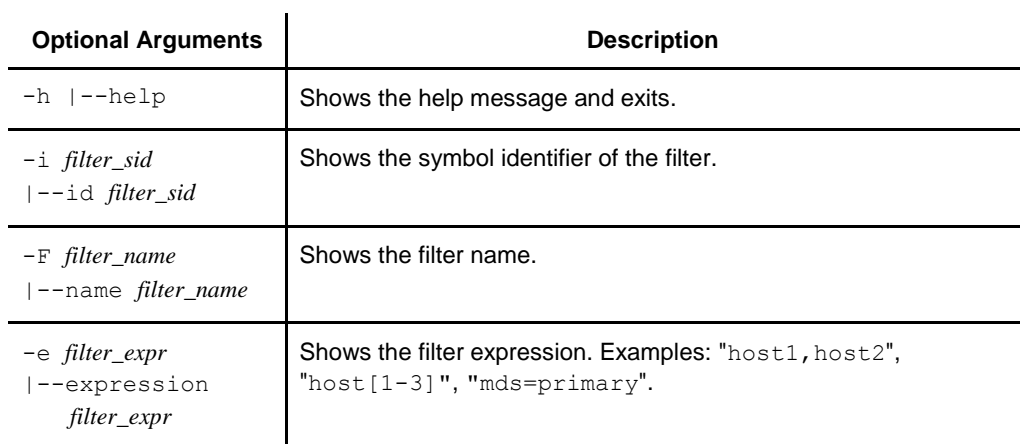

# <span id="page-176-1"></span>10.9.2 Show filters

The show\_filters command shows all filters.

### Synopsis

\$ cscli show\_filters [-h] [-P] [-C] where:

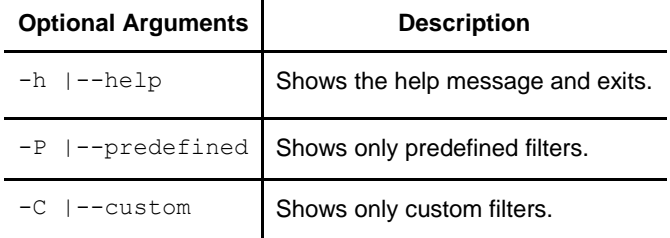

## <span id="page-177-0"></span>10.9.3 Delete a filter

The delete\_filter command deletes a customer nodes filter.

### Synopsis

\$ cscli delete\_filter [-h] -i *filter\_sid*

where:

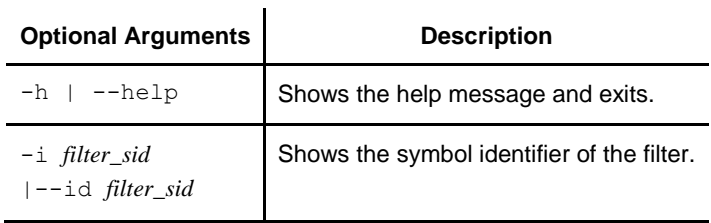

# **10.10 Updating system software**

These commands prepare a software upgrade package for installation and apply it to system nodes.

# <span id="page-177-1"></span>10.10.1 Prepare a software update

The prepare\_update command runs the software update preparation process.

### Synopsis

\$ cscli prepare\_update [-h] [--run]

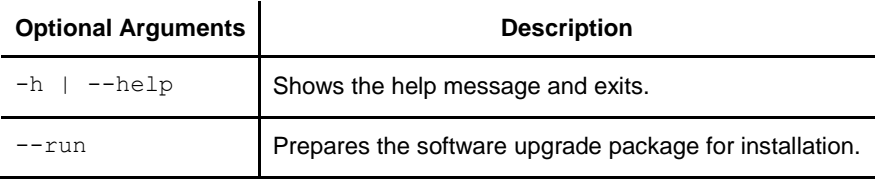

# <span id="page-178-1"></span>10.10.2 Update software on a system node

The update\_node command updates software on the specified node(s).

### Synopsis

\$ cscli update\_node [-h] –n *node\_spec*

where:

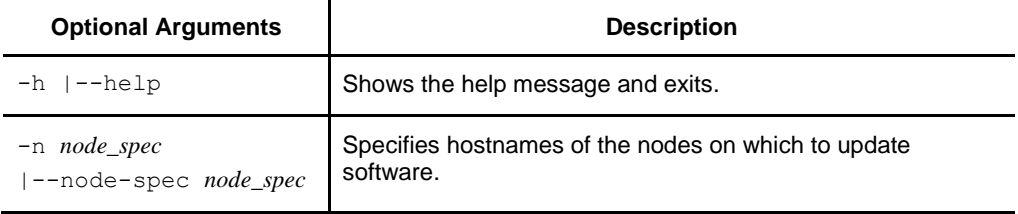

## <span id="page-178-0"></span>10.10.3 Split HA partners

The split\_ha\_partners command manages support bundles and support bundle settings.

#### Synopsis

\$ cscli split\_ha\_partners [-h] -g *genders\_query*

where:

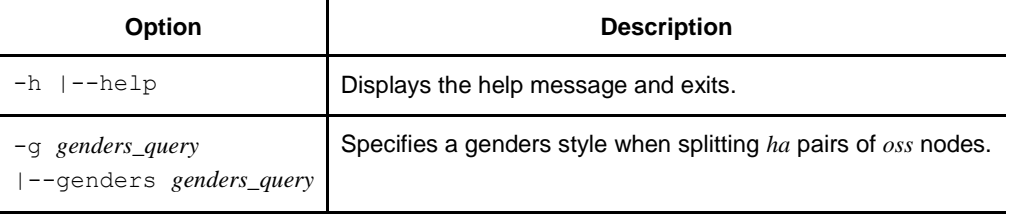

#### Showing nodes at specified software version

The show\_version\_nodes command lists all system nodes at the specified software version.

#### Synopsis

\$ cscli show\_version\_nodes [-h] [-q] -v *sw\_version*

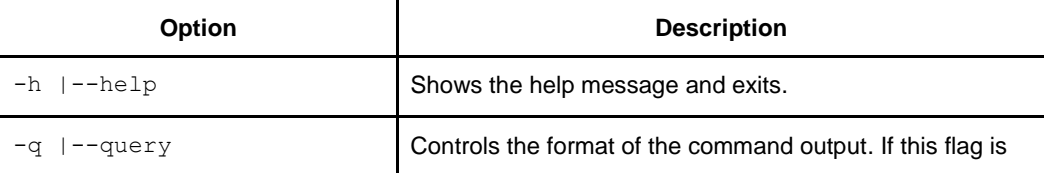

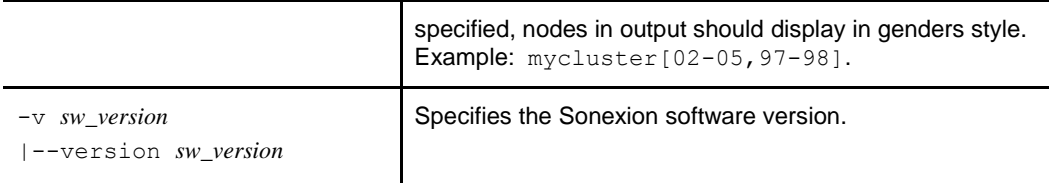

# <span id="page-179-0"></span>10.10.4 Show node versions

The show\_node\_versions command displays the Sonexion software version running on specified nodes.

#### Synopsis

```
$ cscli show_node_versions [-h] [-q] [-n node_spec]
[-g genders_query] |-c cluster_name
```
where:

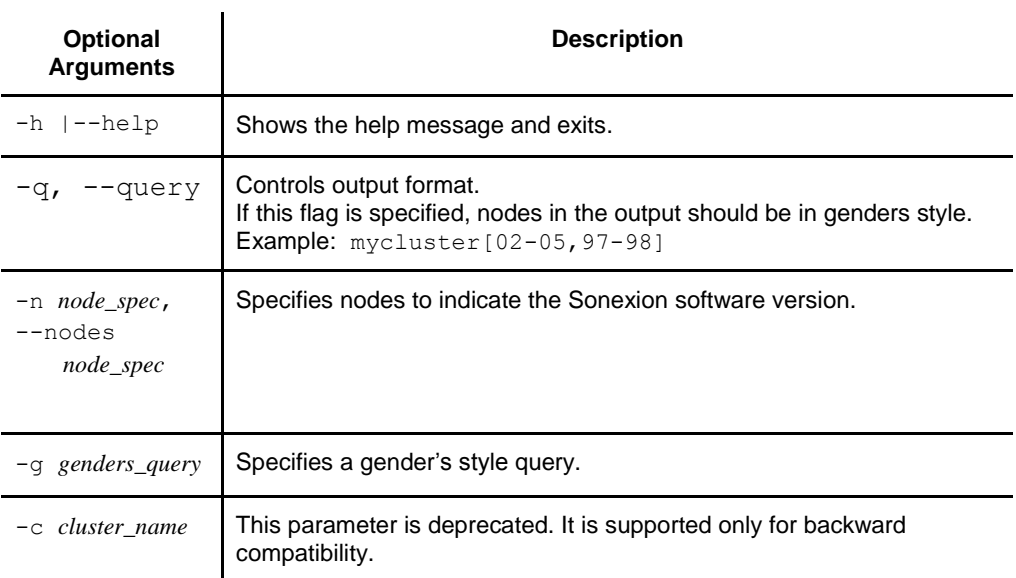

# <span id="page-179-1"></span>10.10.5 Showing available software versions

The show\_update\_versions command lists software versions available in the Sonexion Management (*MGMT*) Server repository.

#### Synopsis

\$ cscli show\_update\_versions [-h]

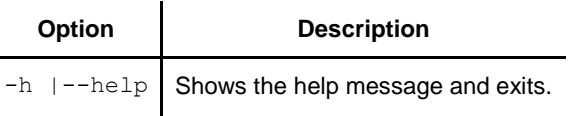
# **10.11 Managing node position in a Sonexion rack**

The rack position commands manage the location of components (hosting system nodes) in a Sonexion rack. The MMU hosts the primary and secondary MGMT, MGS and MDS nodes. Each SSU hosts OSS nodes (two OSSs per SSU).

## 10.11.1 Get node position in a Sonexion rack

The get rack position command indicates the location of server nodes in a Sonexion rack.

### Synopsis

```
$ cscli get_rack_position [-h] -r rack_name [--yaml]
```
where:

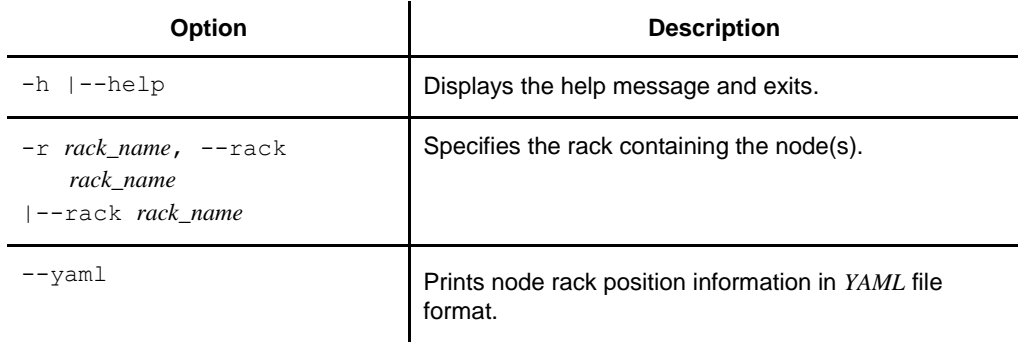

## 10.11.2 Set node position in a Sonexion rack

The set rack position command sets the location of server nodes in the Sonexion rack or moves a node to another rack.

### Synopsis

\$ cscli set\_rack\_position [-h] -r *rack\_name* [--yaml] -n *node\_spec* –p *position*

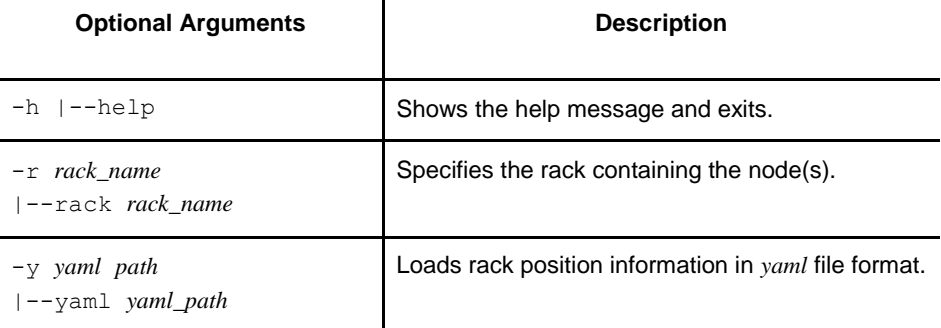

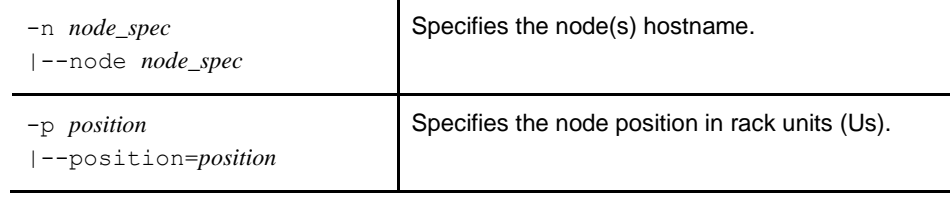

## 10.11.3 Monitor system health

The \$ cscli monitor command monitors and displays current health and status information for the cluster nodes and elements.

## Synopsis

\$ cscli monitor [-h] {nodes,elements,health} ...

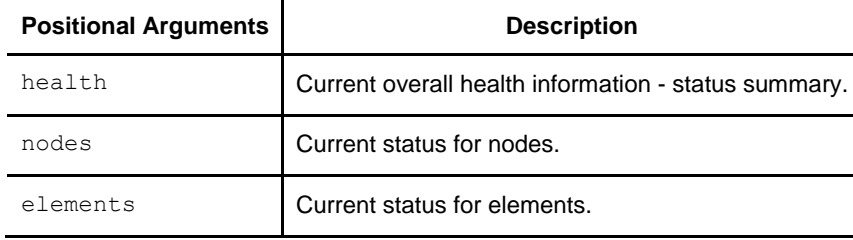

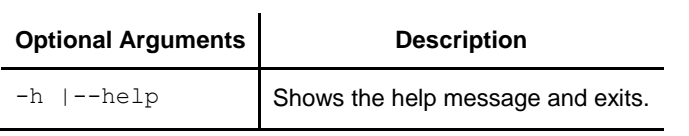

The  $\S$  cscli monitor nodes command monitors individual nodes.

### Synopsis

\$ cscli monitor nodes [-h] [-y] [-v] [-n *node\_spec* | -g *genders\_query*] [-N {down, unreachable, up, pending}]

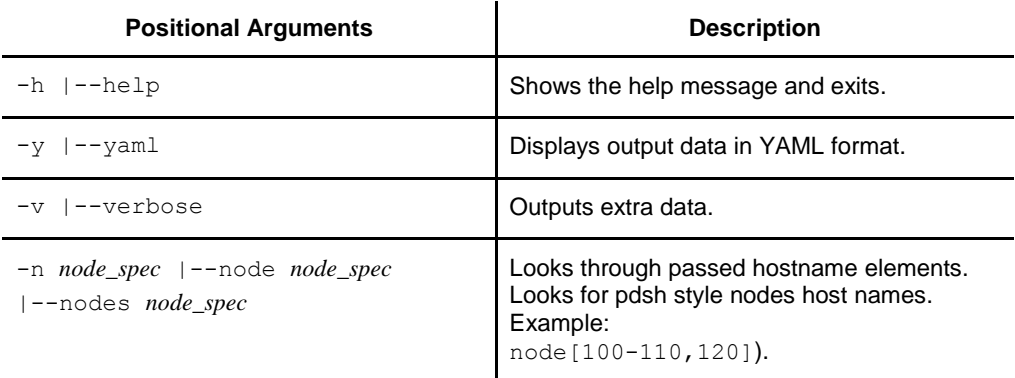

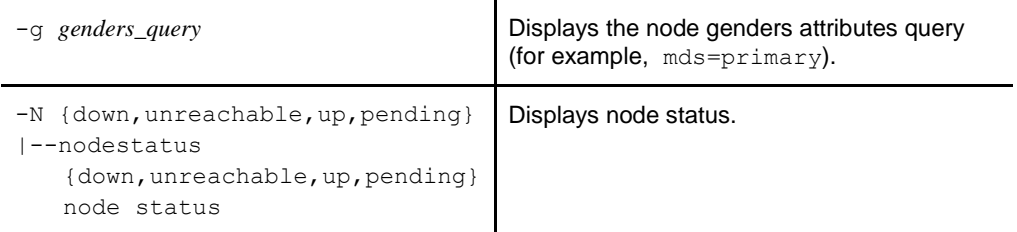

The \$ cscli monitor elements command monitors individual nodes.

## Synopsis

```
$ cscli monitor elements [-h] [-y] [-v]
```
- [-n *node\_spec* | -g *genders\_query*]
- [-N {down, unreachable, up, pending}]
- [-U {unknown,warning,ok,critical,pending}] [-S *element\_filter*]

#### where:

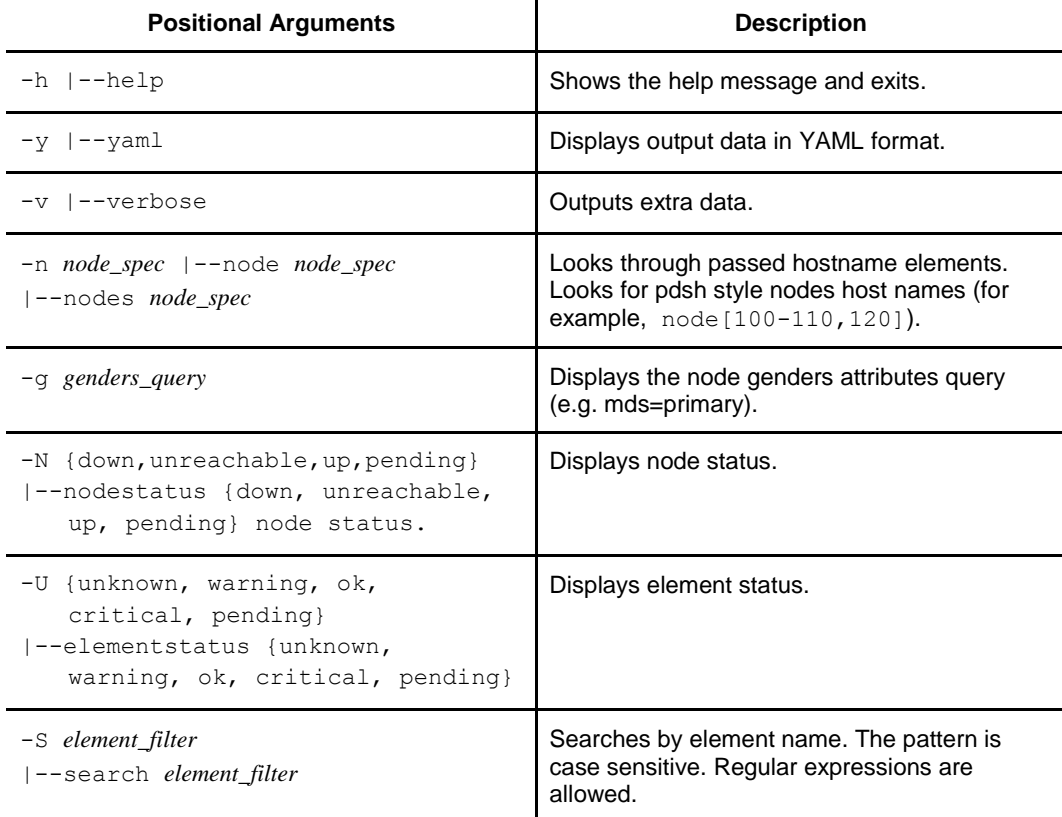

*NOTE***:** If you call this command without any options, you may get thousands of elements on a large system.

## 10.11.4 Manage the netfilter level

The netfilter\_level command manages the netfilter level on the Sonexion system.

### Synopsis

\$ cscli netfilter\_level [-h] [-s] [-l *level*] [--force]

where:

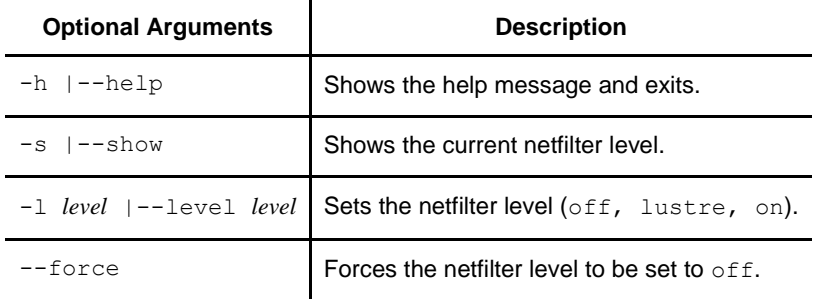

## 10.11.5 Enable RAID checks

The raid\_check command enables RAID check on RAID devices.

## Synopsis

```
$ cscli raid_check -h (-a | -n node_list) [-i] [-c {on,off}]
[--now] [-s a_time]
```
where:

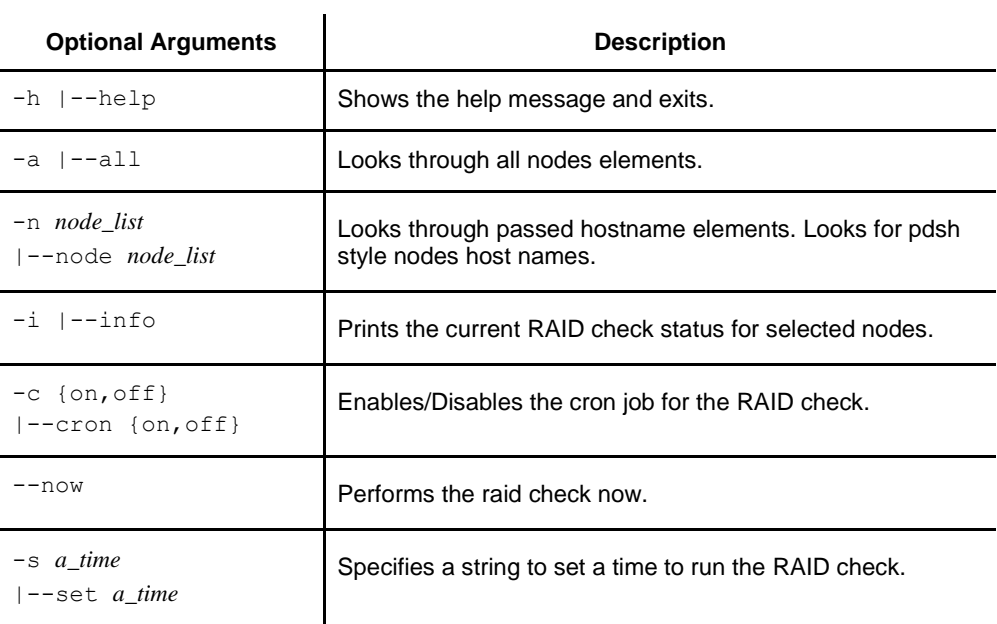

## 10.11.6 Manage the RAID rebuild rate

The rebuild\_rate command manages the RAID rebuild rate on the Sonexion system.

## Synopsis

```
$ cscli rebuild_rate [-h] [-n nodes] [--reset] [-1 single_rate]
[-m multiple_rate]
```
where:

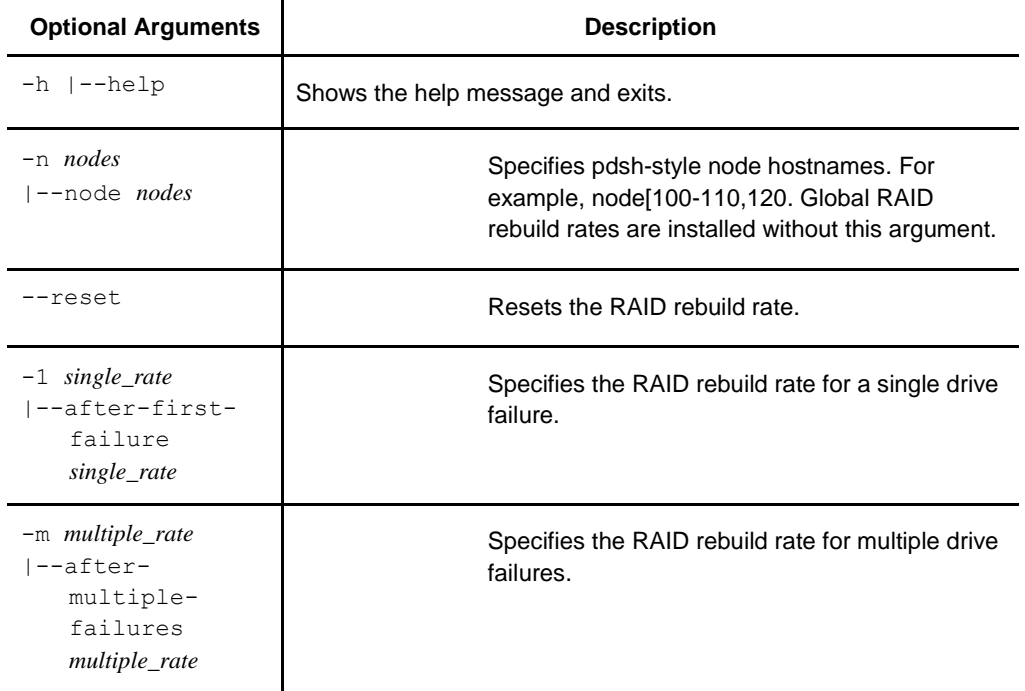

## 10.11.7 Manage the administrative password

The set\_admin\_passwd command sets the Sonexion system administrator's user password.

## Synopsis

```
$ cscli set_admin_passwd [-h] -p password
```
where:

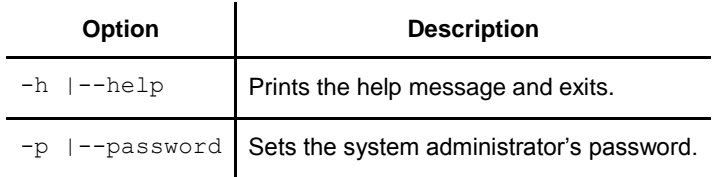

## 10.11.8 Manage the system date

The set date command manages the date on the Sonexion system.

### Synopsis

\$ cscli set\_date [-h] [-s *new\_date*] [--force-ntp]

where:

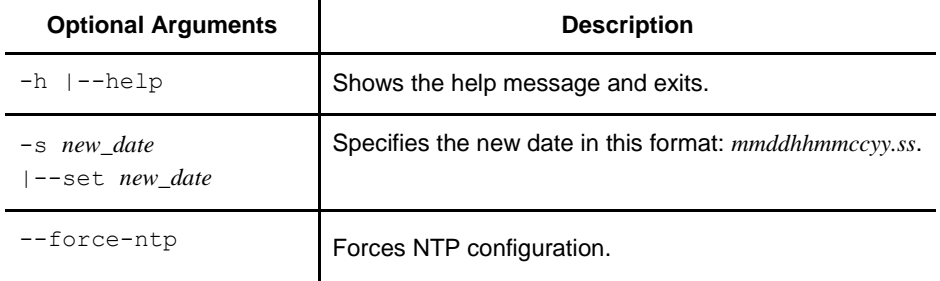

## 10.11.9 Manage the system timezone

The set timezone command manages the timezone on the Sonexion system.

### Synopsis

\$ cscli set\_timezone [-h] [-s *new\_timezone*] [-l]

where:

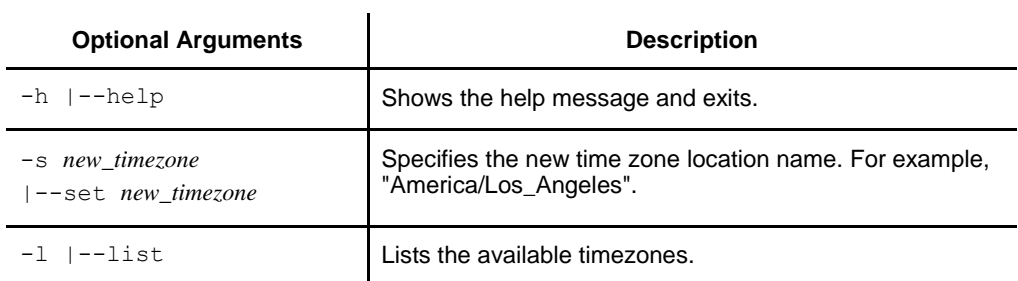

## 10.11.10 Manage the InfiniBand Subnet Manager

The sm command manages (enables, disables or prioritizes) the InfiniBand Subnet Manager (SM) integrated with the Sonexion system. The local SM ensures that InfiniBand is properly configured and enabled for use. In situations in which Sonexion is connected to a larger InfiniBand network that already uses a subnet manager, the local SM should be disabled. The sm command can also be used to modify subnet manager priorities.

### Synopsis

```
$ cscli sm [-h] (-e | -d)
[-P \{0, 1, 2, 3, 4, 5, 6, 7, 8, 9, 10, 11, 12, 13, 14, 15\}]|-c cluster_name |--cluster cluster_name
```
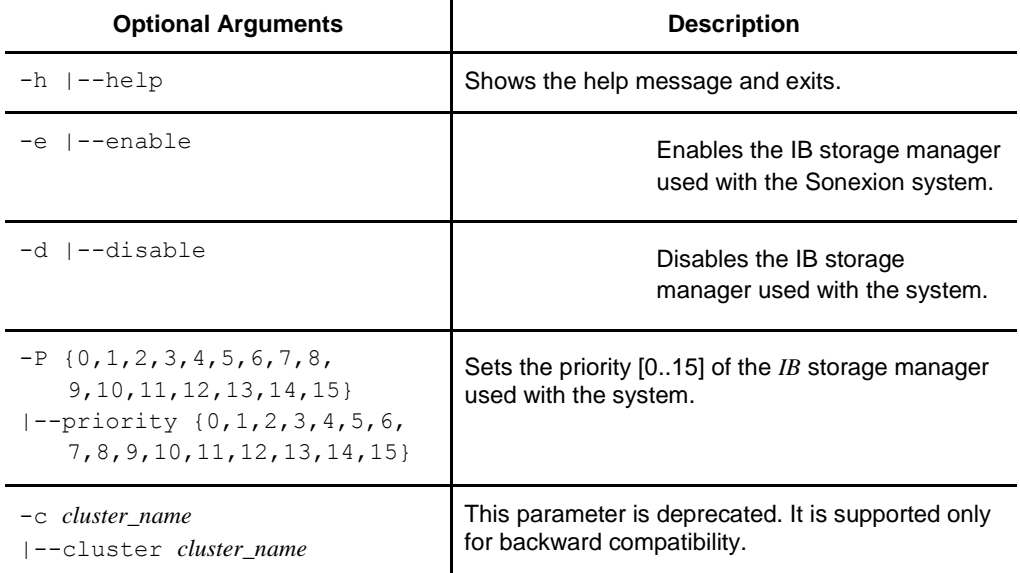

 $\ddot{\phantom{a}}$ 

# 10.11.11 Manage support bundles

The support bundle command manages support bundles and support bundle settings.

## Synopsis

\$ cscli support\_bundle [-h] [-c] [-n *nodes*] [-t *minutes*] [-e *bundle\_id*] [--disable-trigger *trigger*] [--get-purge-limit] [--set-purge-limit *percents*]

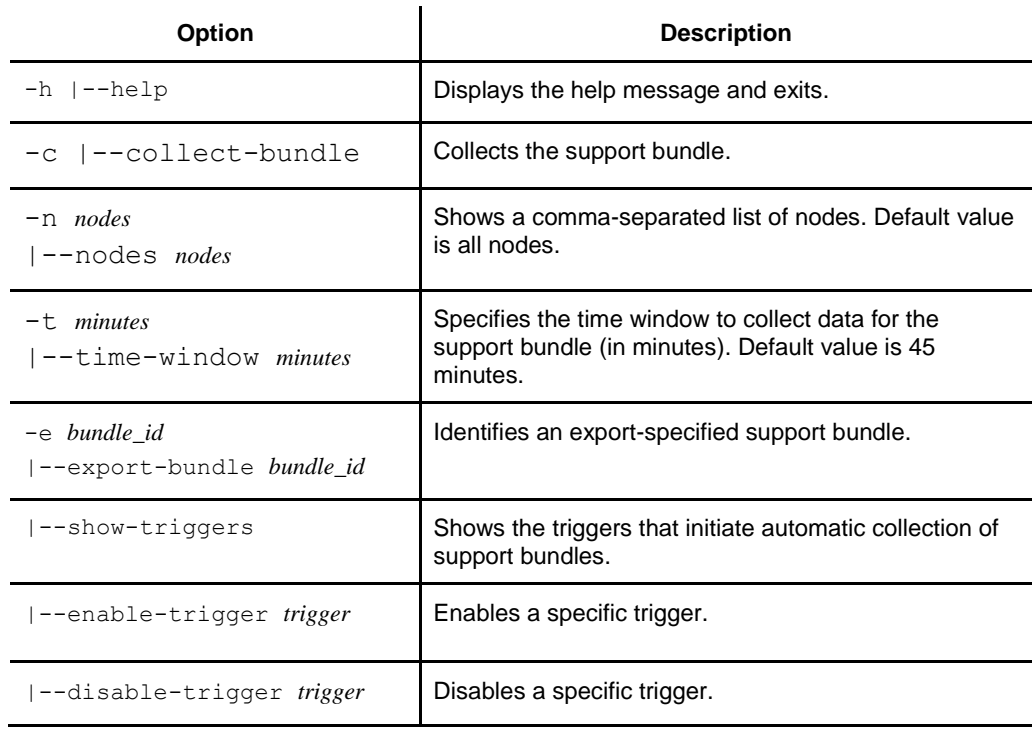

#### Sonexion™ Administrator's Guide

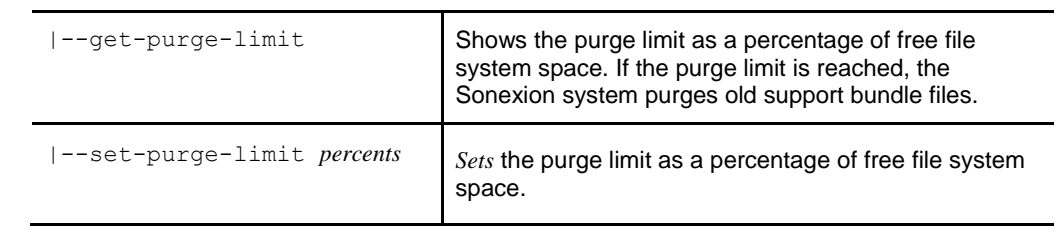

# 11. GEM CLI Commands

This appendix details the supported command line interface (CLI) provided by the GEM software.

# **11.1 Serial port settings**

Use the following settings for using HyperTerminal or other serial communications GUI to work with the CLI:

Baud rate (bits/sec): 115200 Data bits: 8 Parity: None Stop bits: 1 Flow control: None

The above settings apply to manually typed commands. If multiple commands are sent via a text file, then the baud rate needs to be reduced for all characters to be processed.

Set the baud rate in the running firmware by issuing:

rmon baud 0

Change the serial communications GUI settings to:

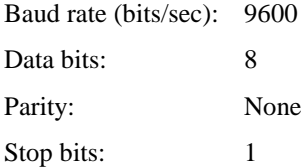

Flow control: None

- **NOTE:** To return to the higher baud rate, issue: rmon baud 4. The complete set of supported values is:
	- $0 = 9600$  $1 = 19200$
	- $2 = 38400$
	- $3 = 57600$
	- $4 = 115200$

# **11.2 Supported number bases**

Numeric parameters passed into CLIs can be in different bases. Decimal is the default. Octal or hexadecimal can be supplied by using a leading code:

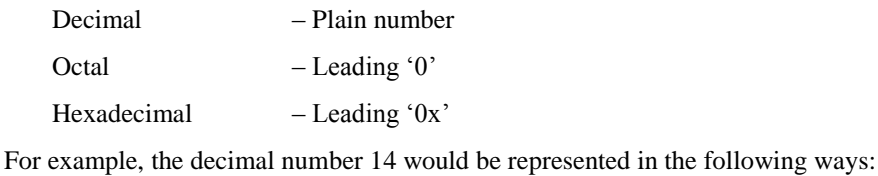

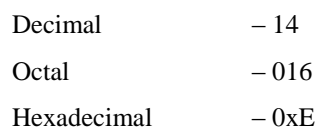

# **11.3 Supported commands**

The following CLI commands are supported by the GEM software.

## 11.3.1 ddump

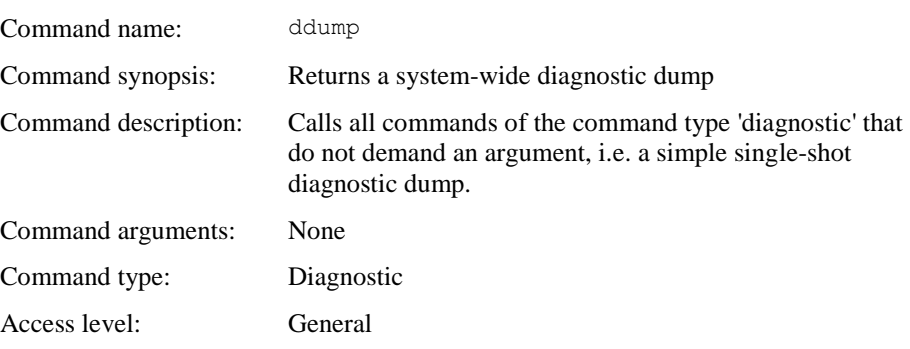

# 11.3.2 getboardid

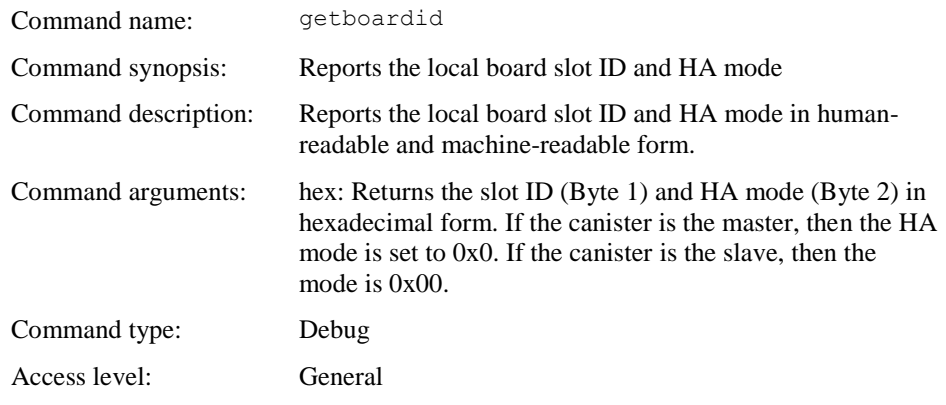

# 11.3.3 getmetisstatus

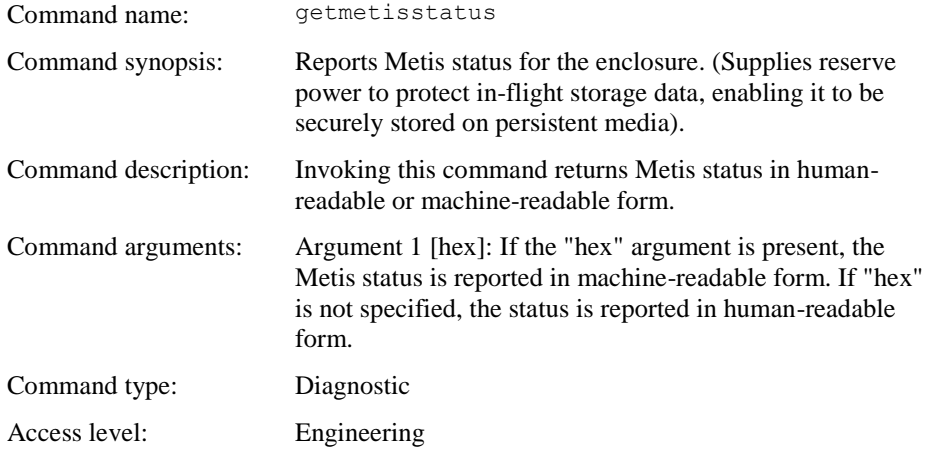

# 11.3.4 getvpd

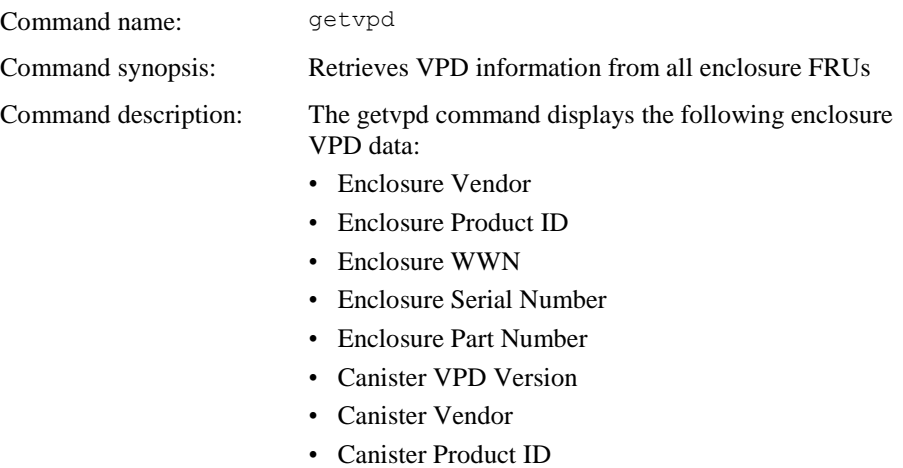

• Canister SAS Address

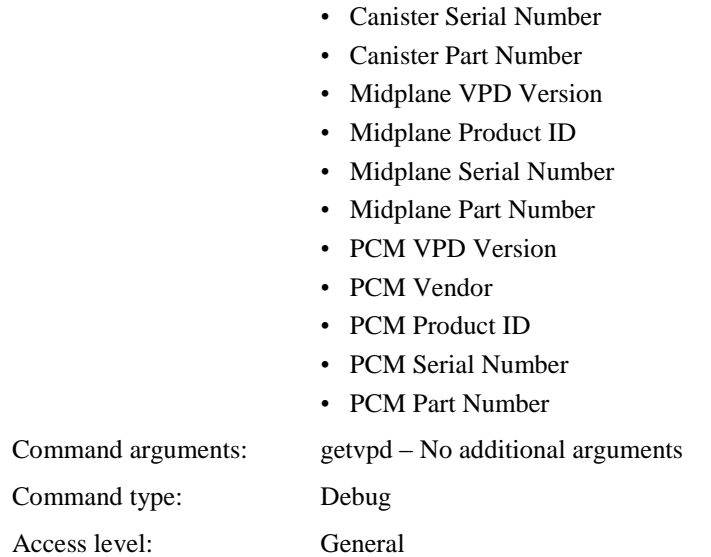

# 11.3.5 help

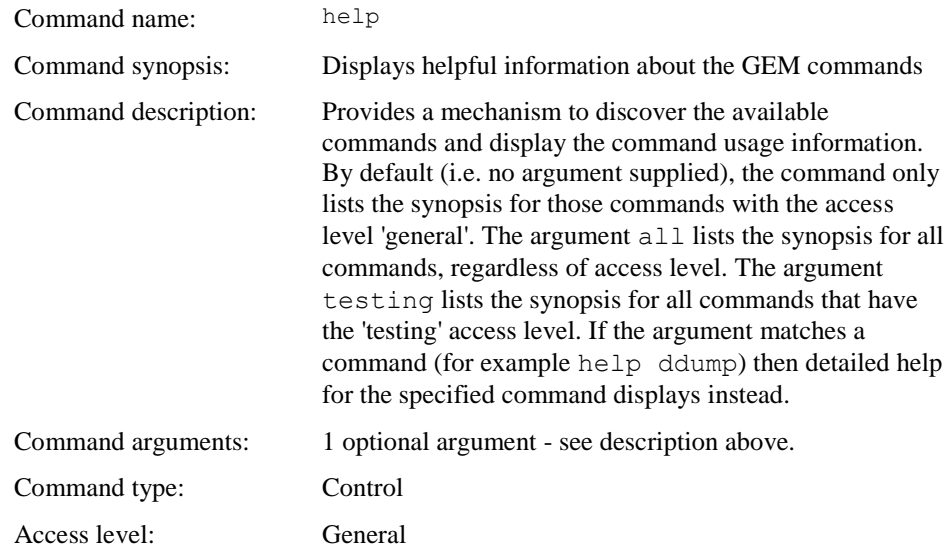

# 11.3.6 ipmi\_power

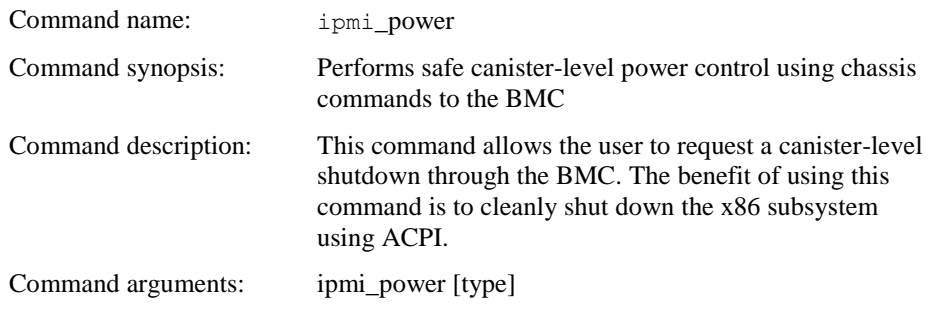

#### GEM CLI Commands

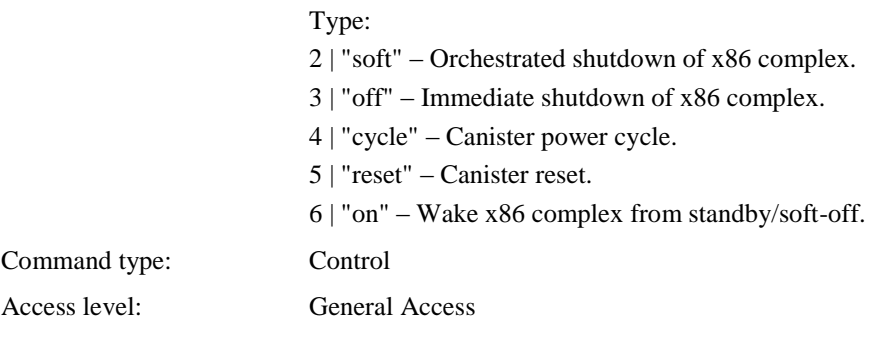

# 11.3.7 ipmi\_setosboot

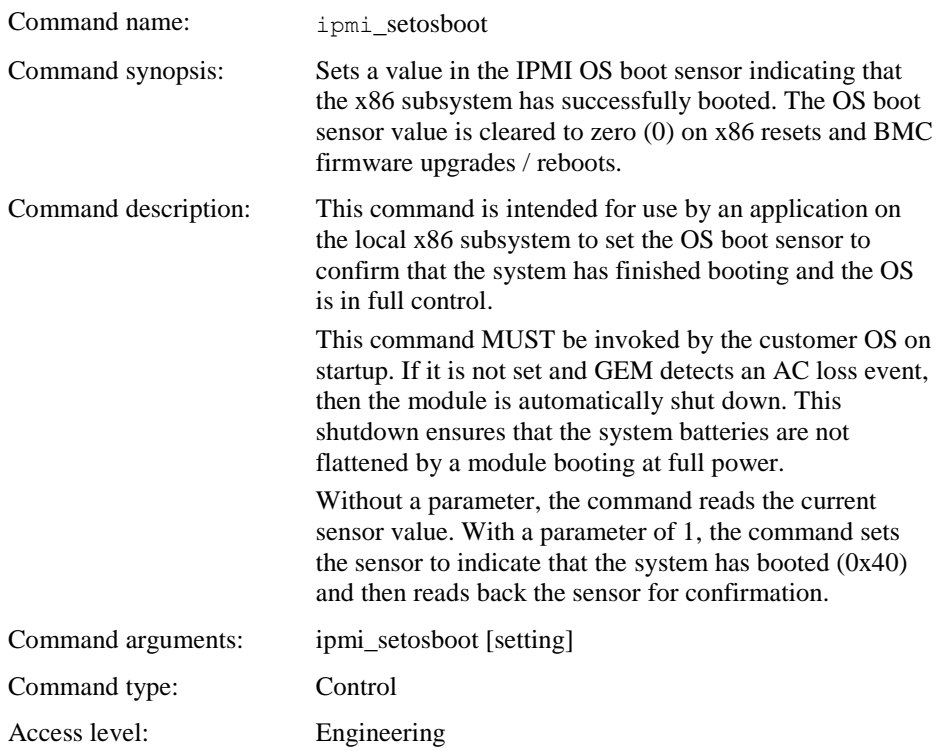

# 11.3.8 logdump

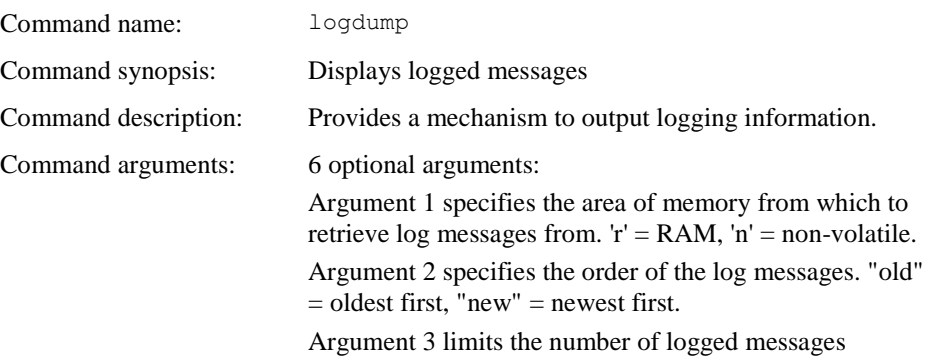

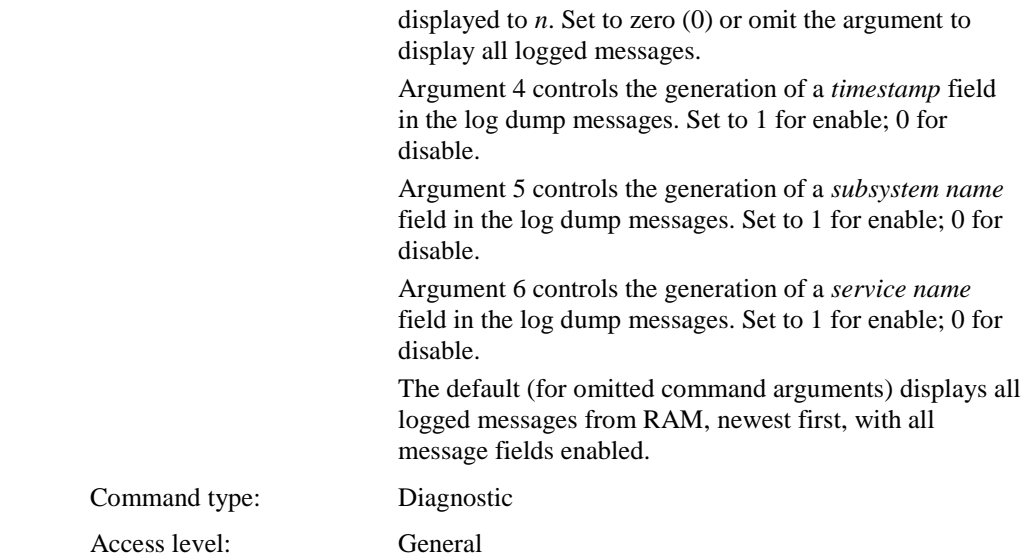

# 11.3.9 report\_faults

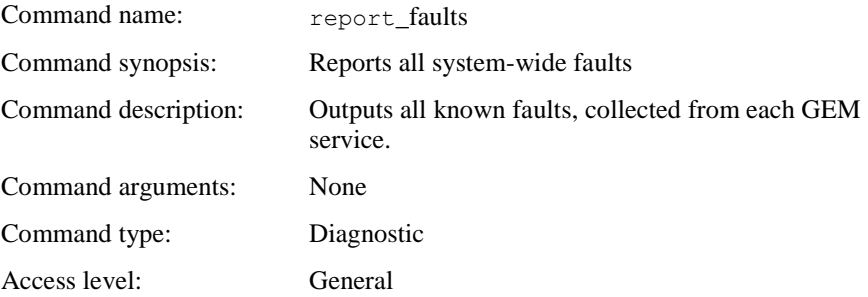

# 11.3.10 settime

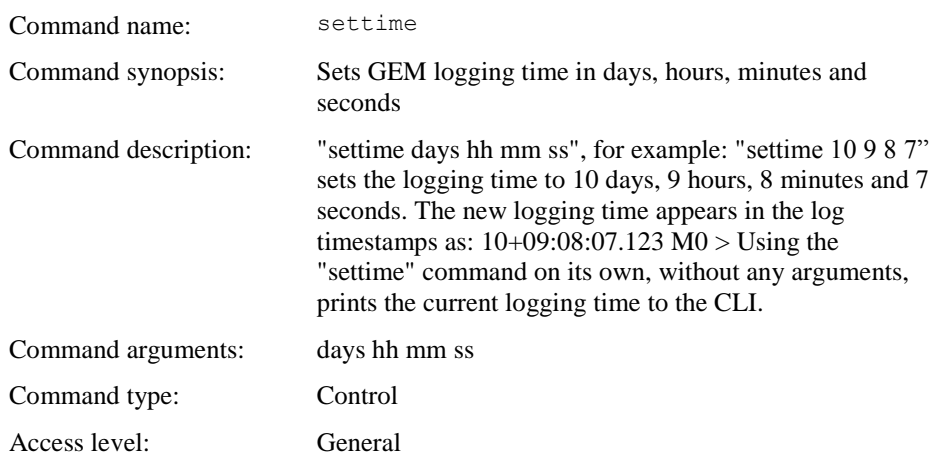

# 11.3.11 ver

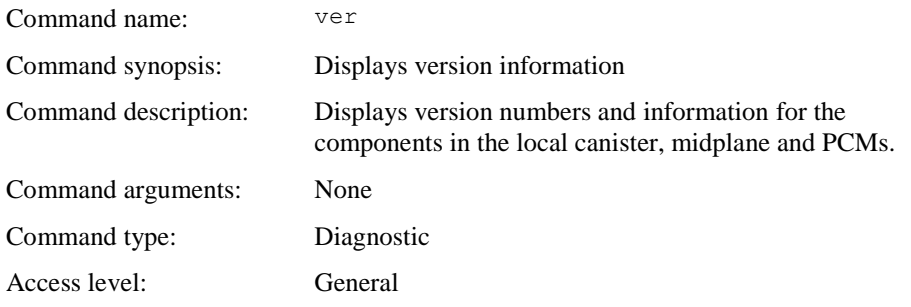